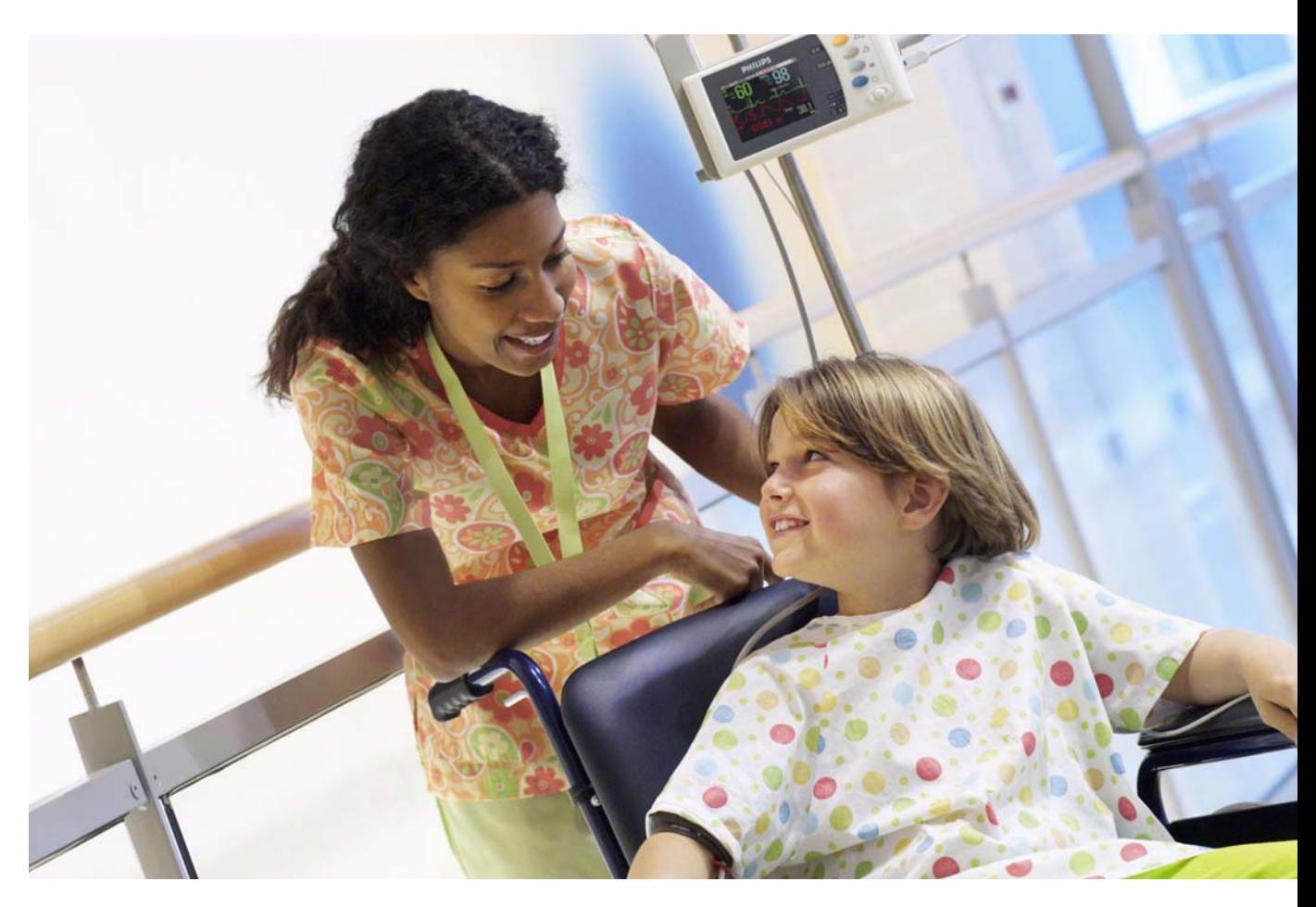

**INSTRUCTIONS FOR USE**

## **IntelliVue X2**

## **Multi-Measurement Module**

**Release G.0 with Software Revision G.0x.xx**

**Patient Monitoring**

# **PHILIPS**

Printed in Germany 09/08

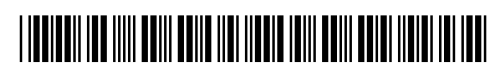

Part Number M3002-9001B 4512 610 28261

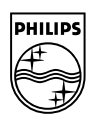

# <sup>1</sup>**Table Of Contents**

## **1** Installation 1

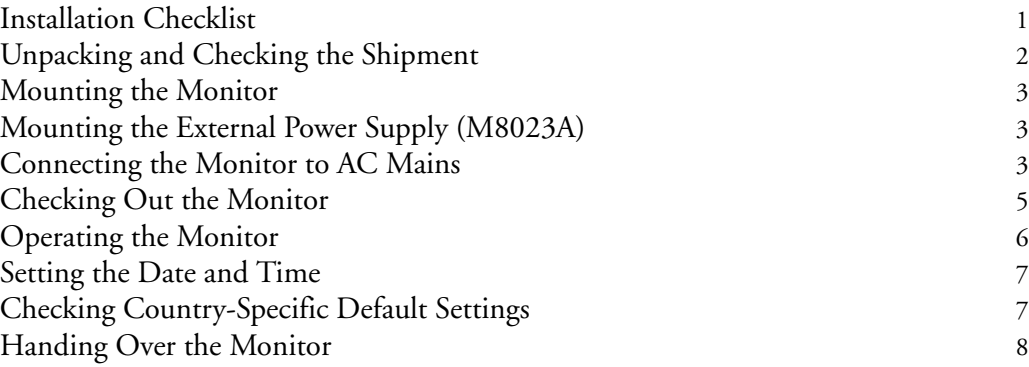

## **2** Basic Operation 9

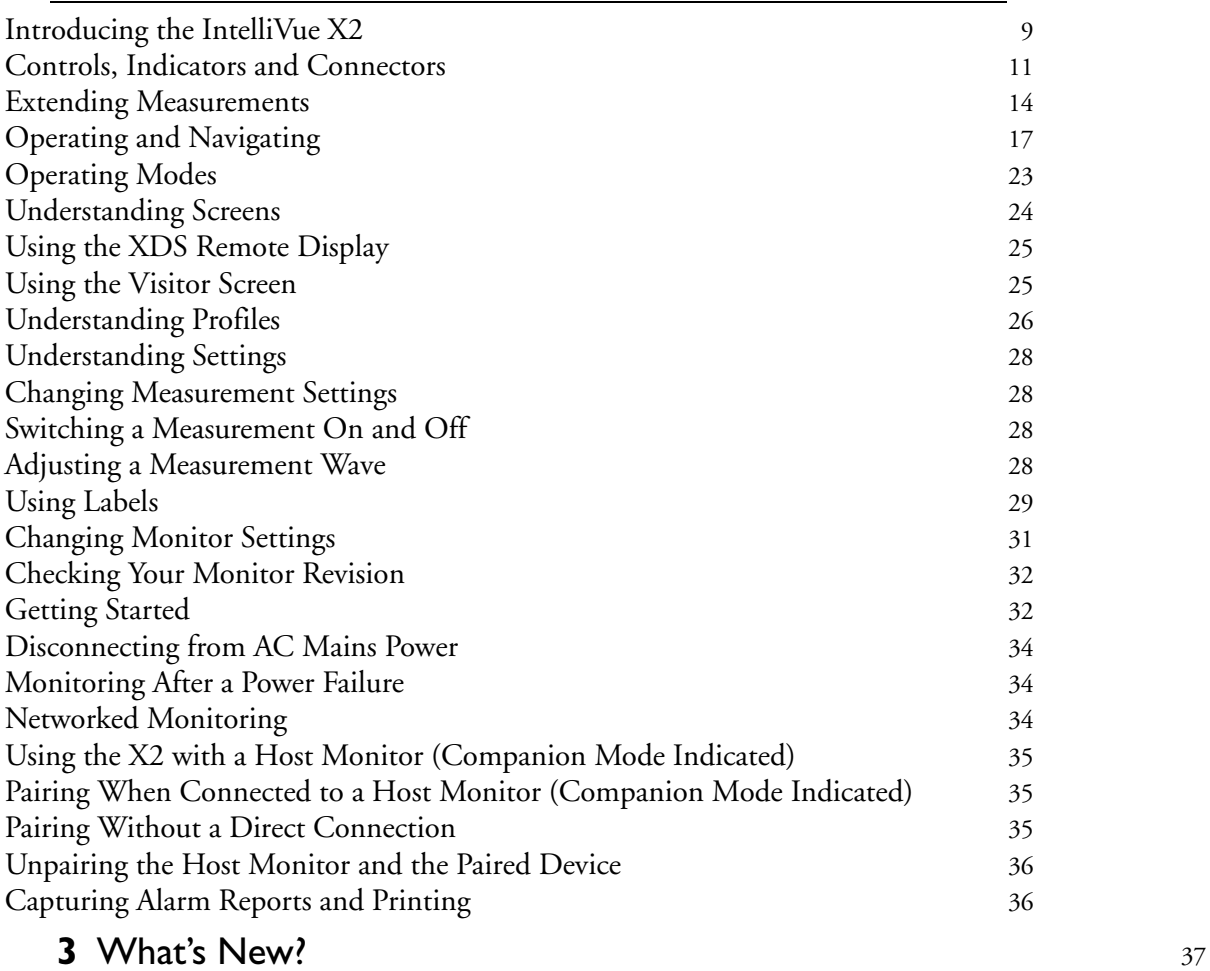

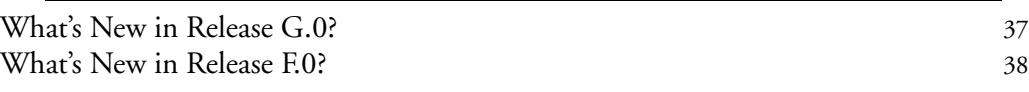

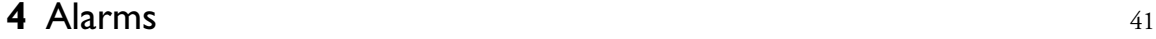

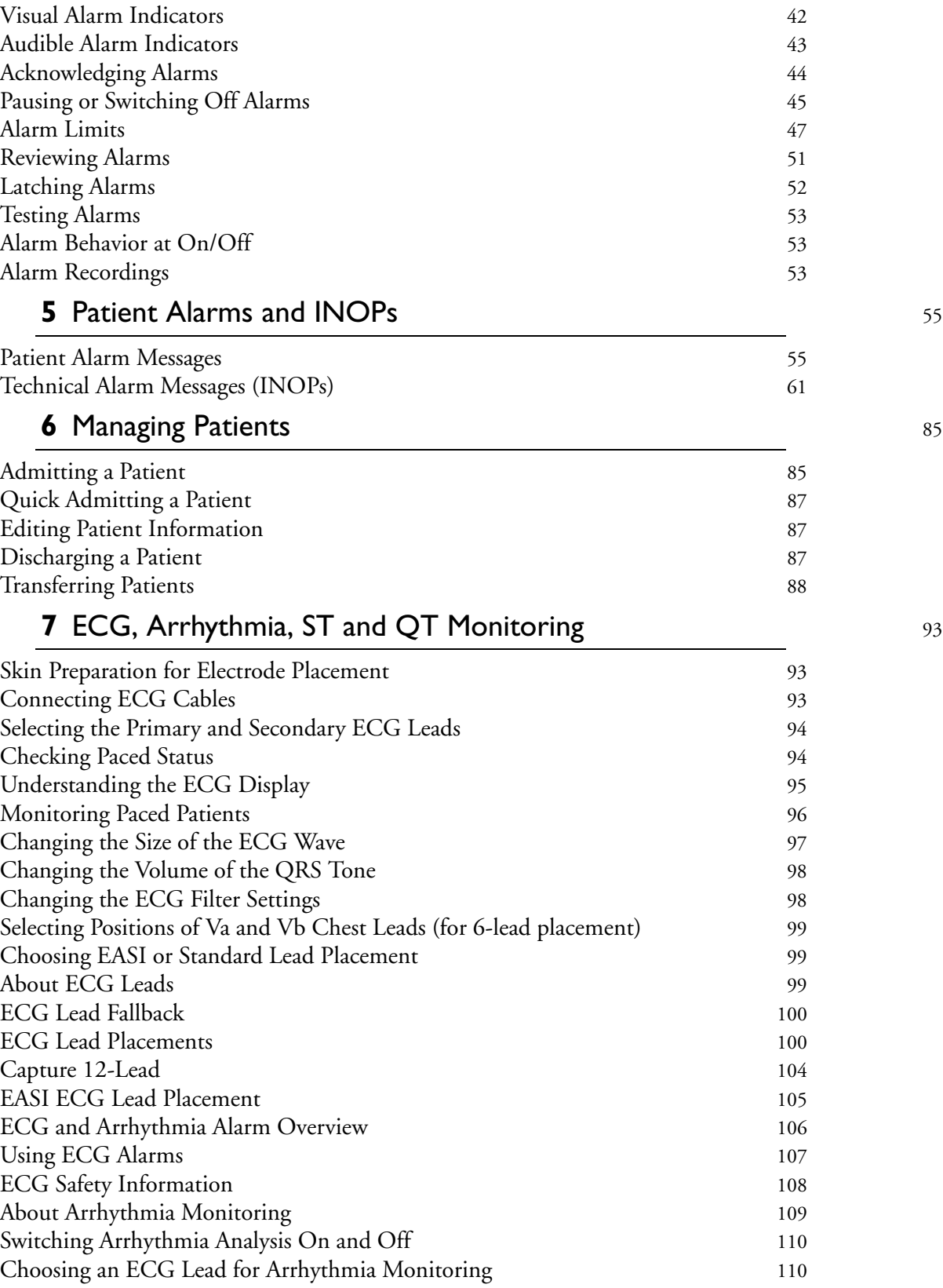

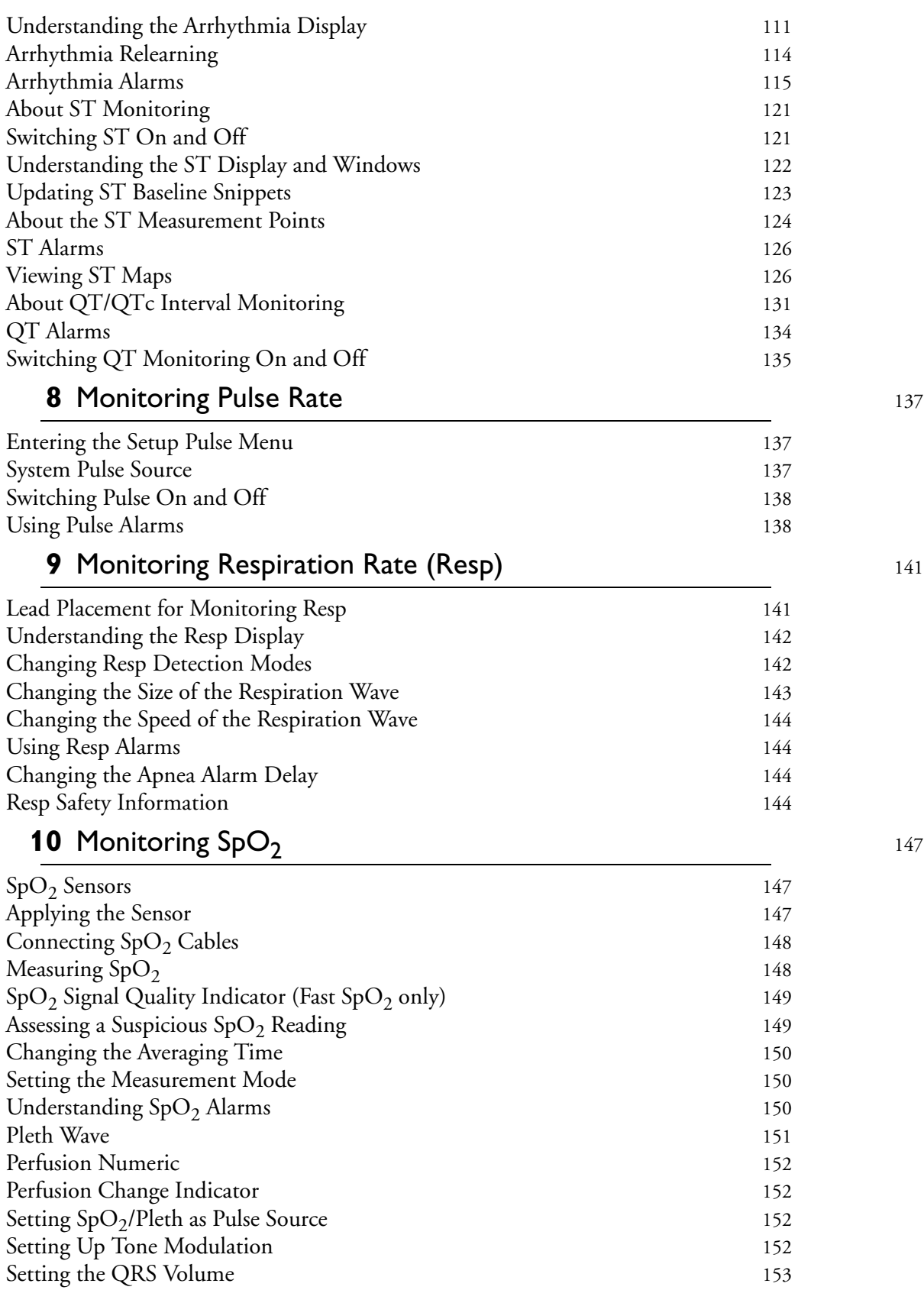

**iii**

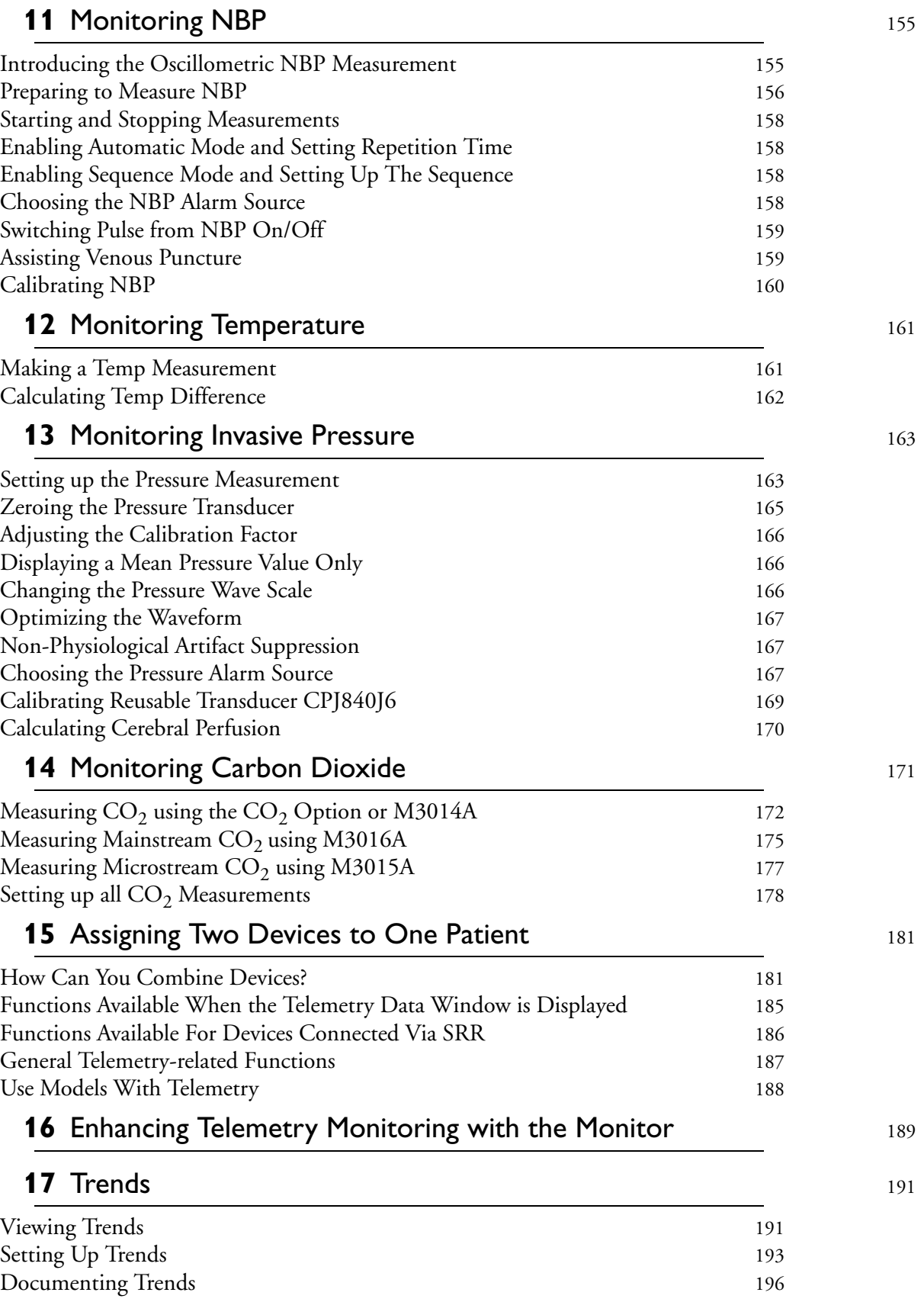

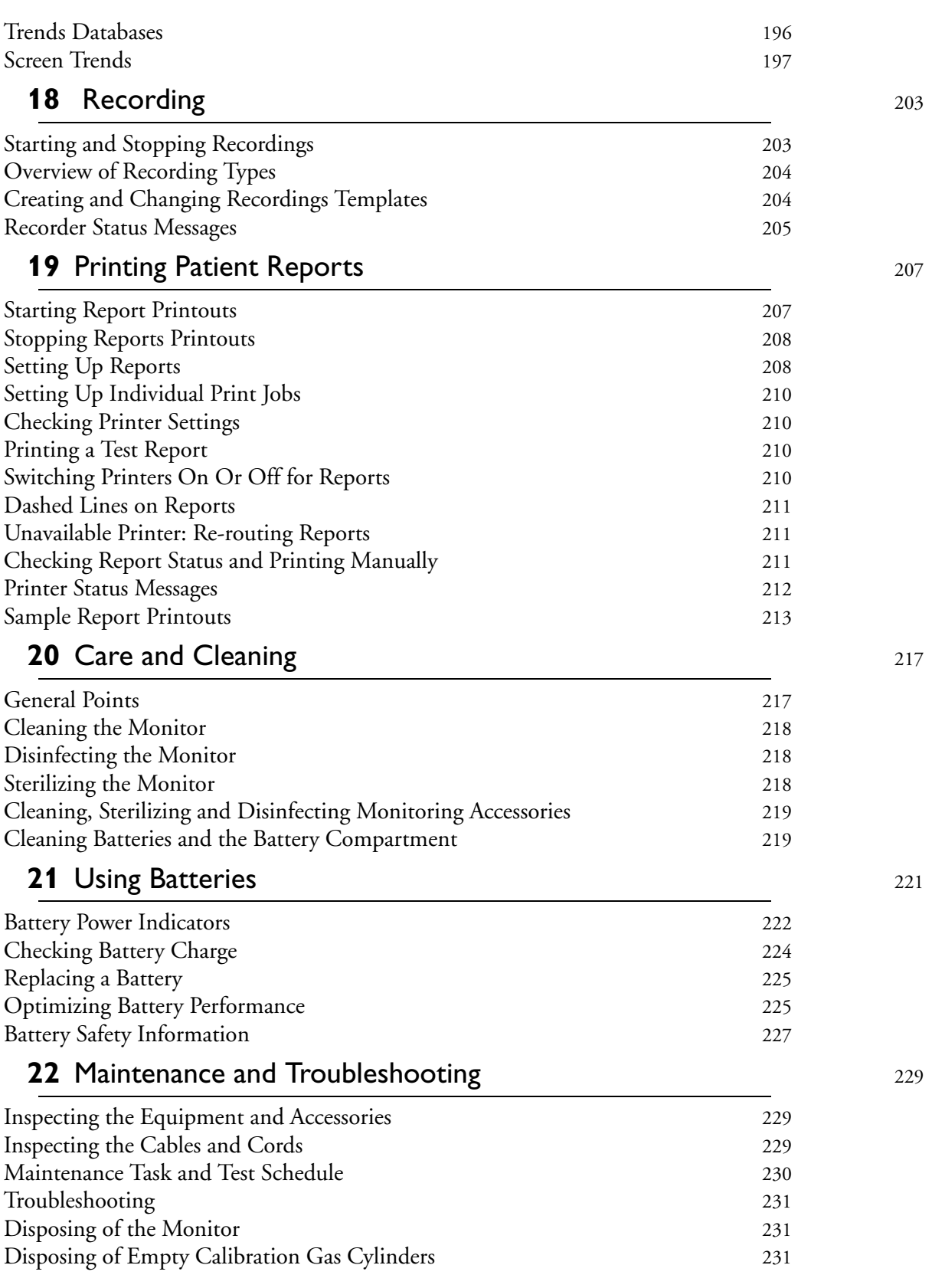

**v**

## **23** Accessories 233

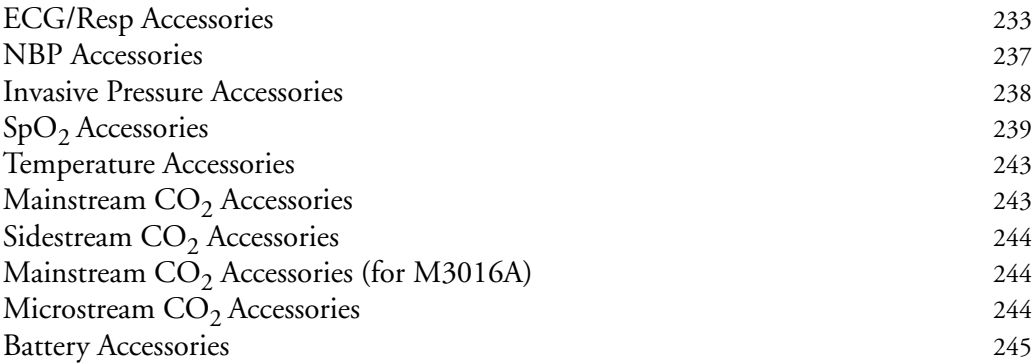

### **24** Specifications 247

Intended Use 247 Manufacturer's Information 247 Symbols 248 Installation Safety Information 249 Altitude Setting 250 Monitor Safety Specifications 250 EMC And Radio Regulatory Compliance 250 Out-Of-Hospital Transport - Standards Compliance 251 Monitor Performance Specifications 254 M4607A Battery Specifications 257 Measurement Specifications 258 Safety and Performance Tests 270

## **25** Default Settings Appendix 275

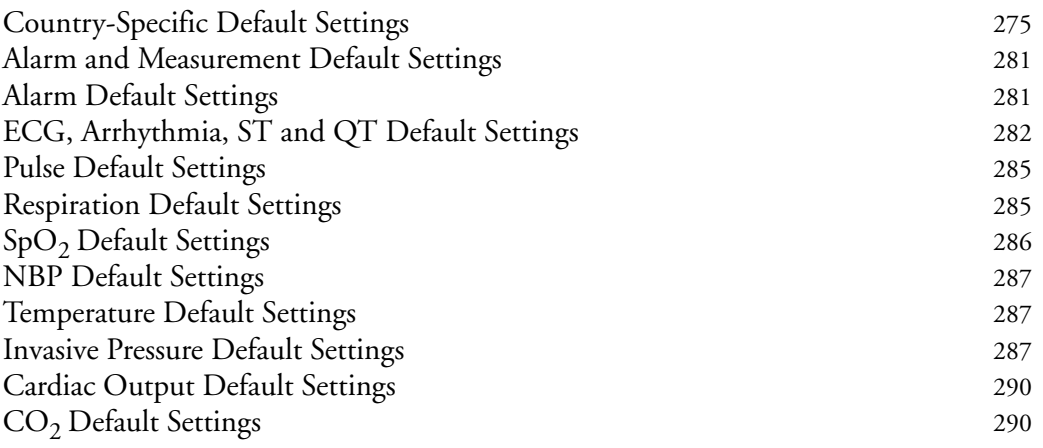

**1**

# <sup>1</sup>**Installation**

Installation should be carried out by qualified service personnel, either by the hospital's biomedical department, or by Philips Support.

If you have purchased a "customer-installable bundle", it is assumed that your own hospital personnel will install and, if necessary, configure the monitor. You can contact Philips Support for assistance if required; any assistance will be associated with additional costs.

For mechanical and electrical installation, you need technically qualified personnel with a knowledge of english. Additionally, for monitor configuration, you need clinically qualified personnel with a knowledge of the use environment. For further information on Installation, refer to the *Service Guide*.

WARNING • Monitor configuration settings must be specified by authorized hospital personnel.

- For installation of the device as part of a system, always refer to the *Service Guide*.
- As the first step in preparing the monitor for use, follow the installation instructions given in this chapter.

## **Installation Checklist**

Use this checklist to document your installation.

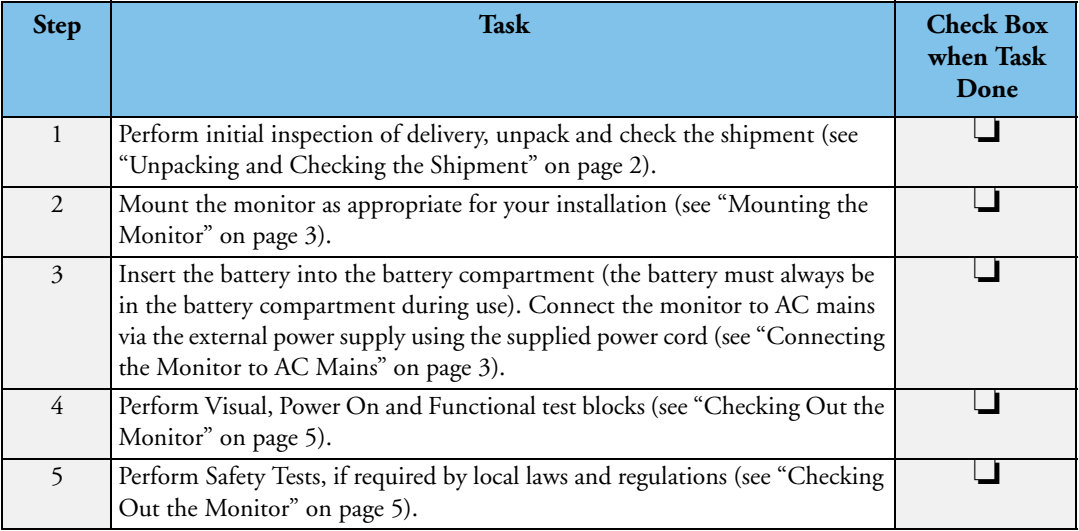

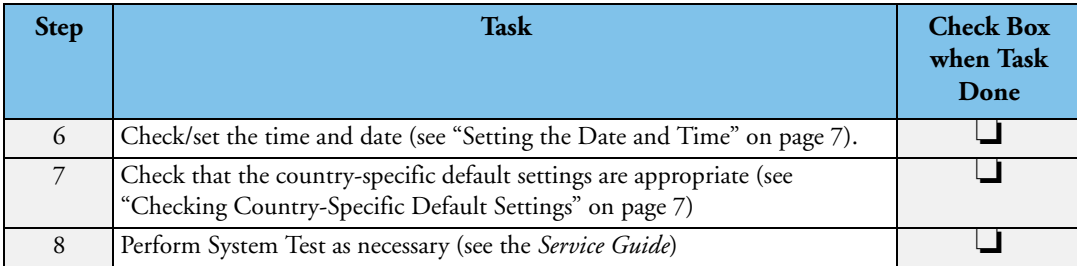

## **Unpacking and Checking the Shipment**

The monitor and any supporting options ordered are supplied packed in protective shipping cartons.

### **Initial Inspection**

Before unpacking, check the packaging and ensure that there are no signs of mishandling or damage. Open the package carefully and remove the monitor and accessories.

Check that the contents are complete and that the correct options and accessories have been delivered.

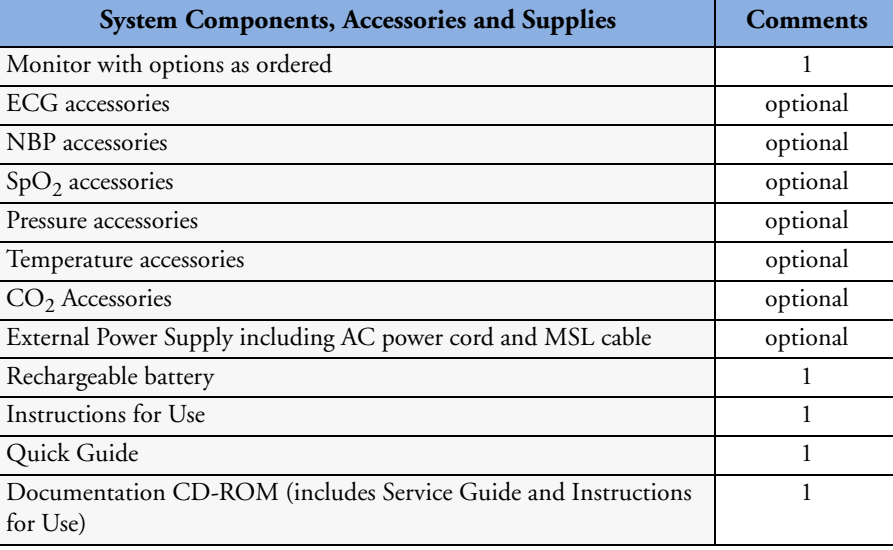

### **Claims for Damage**

If the shipping cartons are damaged, contact the carrier.

If any of the equipment is damaged, contact both the carrier and your local Philips service organization for repair or replacement arrangements.

#### **Repacking**

Retain the original packing carton and material, in case you need to return equipment to Philips for service. If you no longer have the original packing materials, Philips can advise you on alternatives.

## **Mounting the Monitor**

The monitor can be rested on a flat, level surface, hung on the bed rail, mounted on a wall or on a rollstand, or on the left side of the Flexible Module Rack (FMS). See the *Service Guide* for details.

## **Mounting the External Power Supply (M8023A)**

The external power supply (M8023A) can be rested on its rubber feet on a flat, level surface, or mounted as described in the *Service Guide.*

The following pictures show examples of correct  $(\bigodot)$  and incorrect  $(\bigodot)$  ways to mount the power supply.

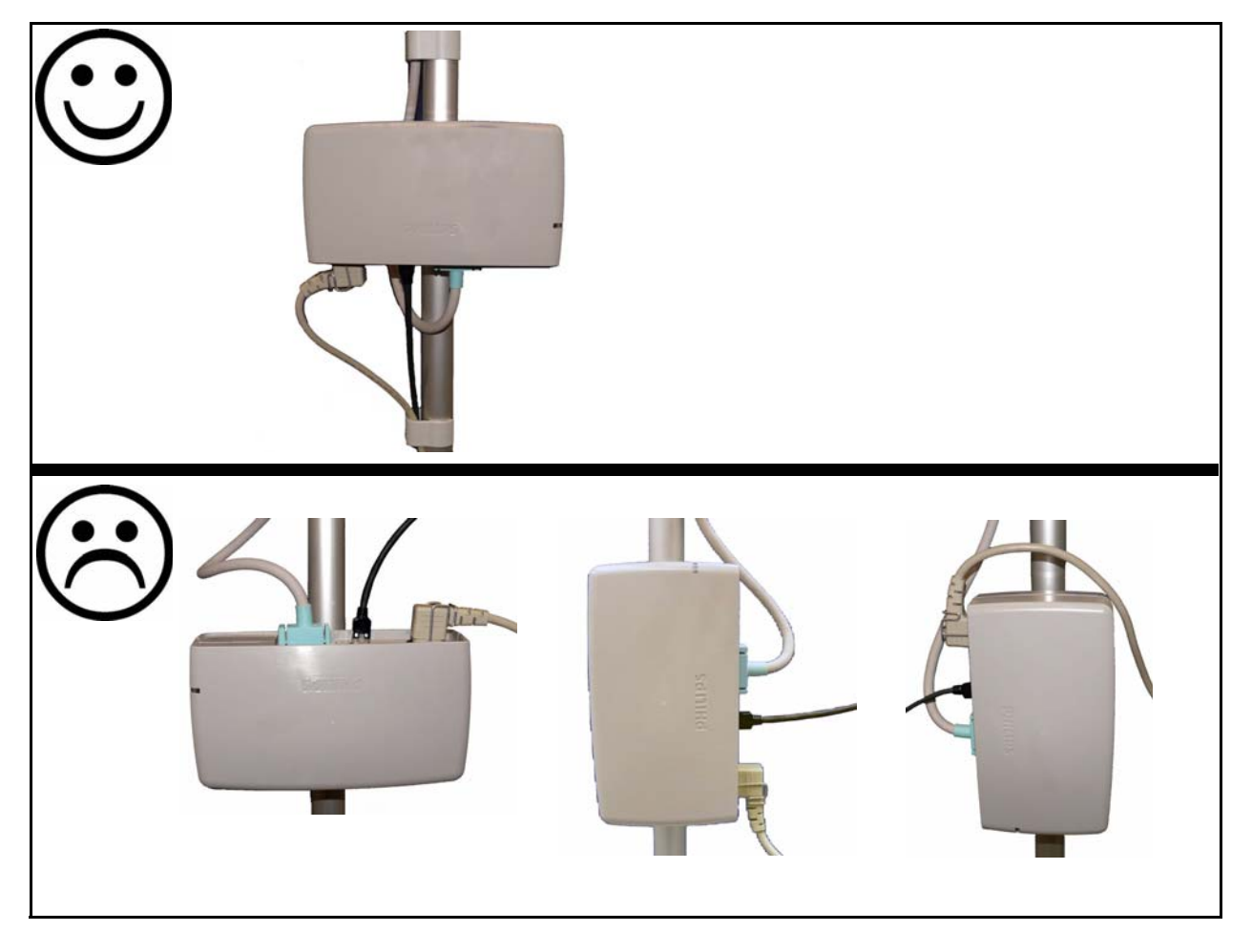

## **Connecting the Monitor to AC Mains**

The monitor is an electrical Class II device in which the protection against electric shock does not rely on basic insulation and a protective earth conductor but on double and/or reinforced insulation.

## **Host Monitor as Power Source**

When connected to a host monitor, via the Measurement Link (MSL) cable or when directly attached to the host, the X2 obtains its power from the host, including that needed for battery charging. Note that the X2 will operate and charge its battery even when attached to a host monitor running on battery power.

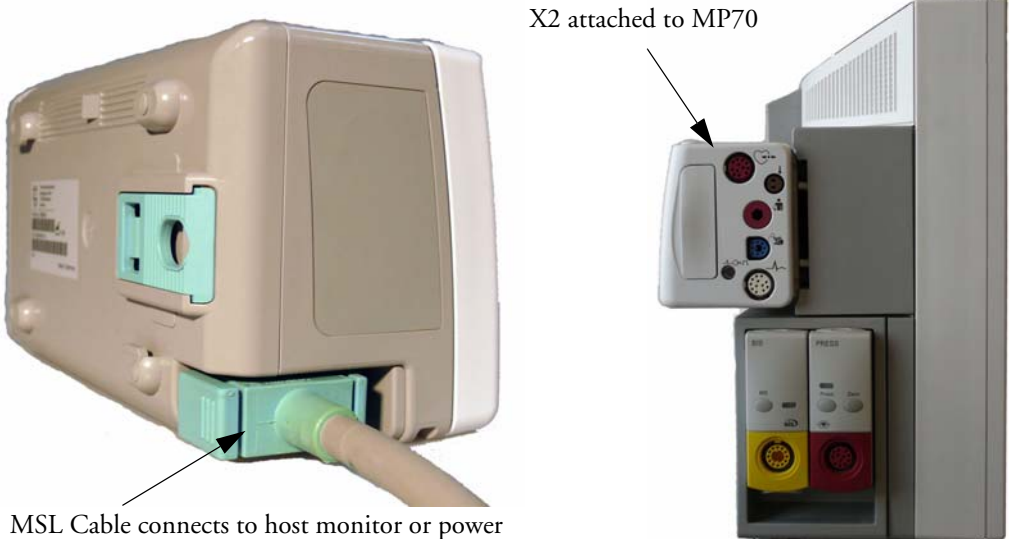

supply (M8023A)

### **External Power Supply M8023A (Option)**

The optional wide-range external power supply (M8023A) allows you to operate the monitor from an AC (alternating current) power source of 100 V to 240 V (± 10%) and 50/60 Hz (± 5%). The external power supply also charges the monitor's battery.

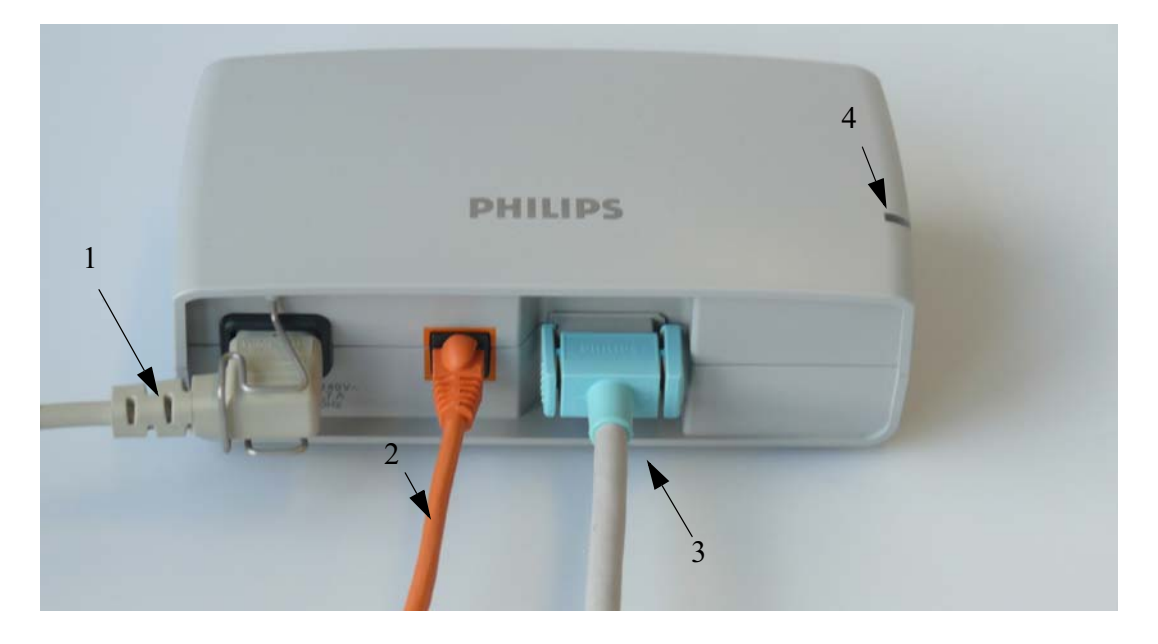

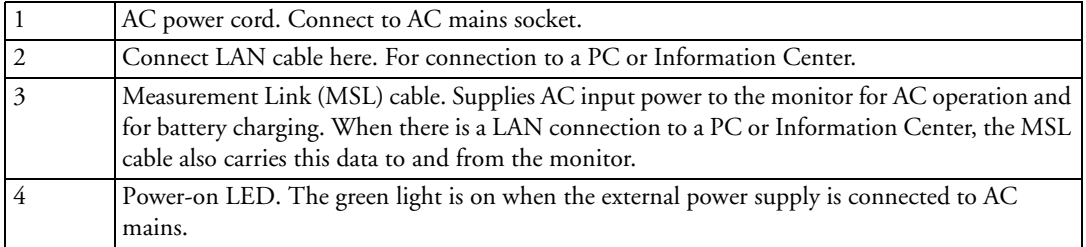

- WARNING Always use the supplied power cord with the earthed mains plug to connect the external power supply (M8023A) to an earthed AC mains socket. Never adapt the mains plug from the power supply to fit an unearthed AC mains socket.
	- Do not use AC mains extension cords or multiple portable socket-outlets. If a multiple portable socket-outlet without an approved isolation transformer is used, the interruption of its protective earthing may result in enclosure leakage currents equal to the sum of the individual earth leakage currents, so exceeding allowable limits.
	- Do not connect any devices that are not supported as part of a system.
	- Any non-medical device placed and operated in the patient's vicinity must be powered via an approved isolation transformer that ensures mechanical fixing of the power cords and covering of any unused power outlets.

## **Checking Out the Monitor**

The following table defines which tests and inspections need to be performed, and when they are required.

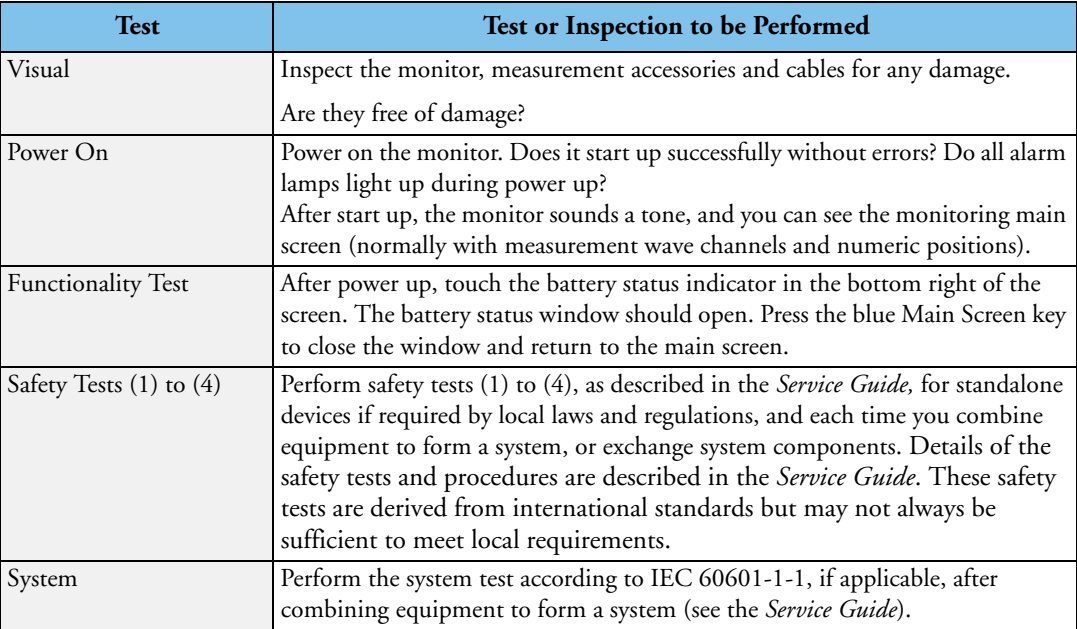

For test and inspection information regarding repairs, upgrades and all other service events, refer to the *Service Guide*.

## **Operating the Monitor**

To complete installation you will need to operate the monitor to check basic functionality. Here is a quick introduction to the monitor.

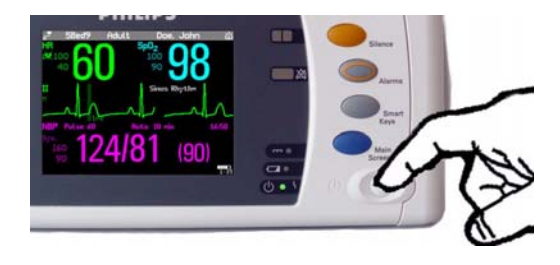

**1** Switch on the monitor. After start-up the monitor display will become active. You operate the monitor using the touch screen.

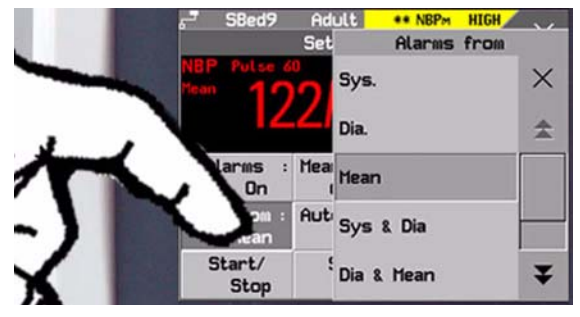

**3** Touch again to select an item on the menu and work through the menu activities.

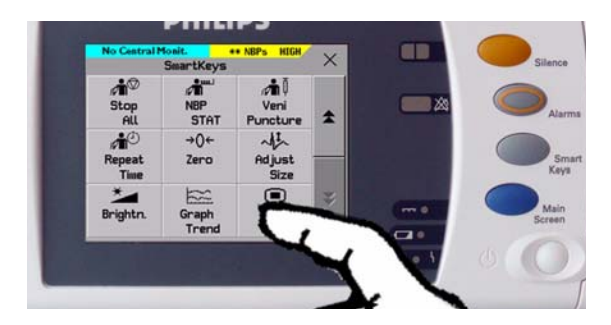

**5** If you cannot find a menu by touching the screen you can always use the **Main Setup** SmartKey which will get you to all menus on the monitor.

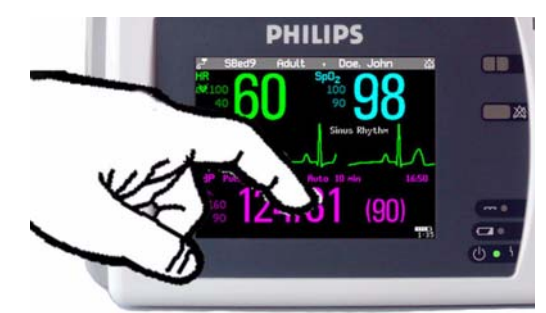

**2** Touch something on the screen (numerics, waves, other screen items) to enter the corresponding menu. Touching the NBP numeric, for example, brings you to the Setup NBP menu.

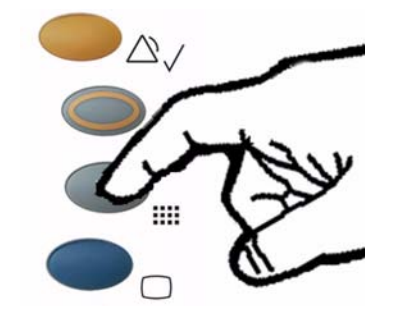

**4** To access SmartKeys, press the SmartKeys key. **Main Setup** is one of the SmartKeys.

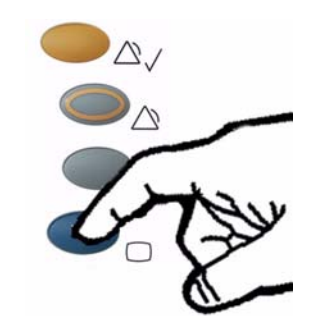

**<sup>6</sup>** Press the Main Screen key to close all open menus/windows and return to the main screen. Press again to enter the **Change Screen** window, where you can choose from a number of pre-configured screens.

## **Setting the Date and Time**

To set the date and time:

- 1 Press the SmartKeys key to enter the SmartKeys window.
- **2** Select the **Main Setup** SmartKey to enter the Main Setup menu.
- **3** Select the **Date, Time** screen element from the monitor's info line to enter the **Date**, **Time**  menu.
- **4** Select, in turn, the **Year, Month, Day, Hour** (in 24 hour format, only) and **Minute** as necessary. Select the correct values from the pop-up list.
- **5** Select **Store Date, Time** to change the date and time.

If your monitor is connected to an Information Center, the date and time are automatically taken from this.

If the X2 is connected to a host monitor, the date and time are automatically synchronized with the host monitor. When connected to a host monitor, you cannot set the date and time on the X2.

Once it is set, the internal clock retains the setting even when you switch off the monitor.

## **Checking Country-Specific Default Settings**

Some settings are made in the factory to match the typical requirements in a specific country. Line frequency, units for weight and height, and ECG cable colors (AAMI or IEC) have been set to appropriate values. If you suspect that these settings may not match your institution's requirements, check the settings and change them if necessary as described in the *Configuration Guide*.

WARNING Before starting monitoring, check that the current configuration meets your requirements, especially patient category, alarm limits and paced setting.

If you need to enter configuration mode:

- **1** In the **Main Setup** menu, select **Operating Modes**.
- **2** Select **Config** and enter the passcode. The passcode for configuration mode is given in the monitor's service documentation.

The monitor displays **Config** at the right hand side of the status line and in the center of the Screen while you are in configuration mode.

Before you leave configuration mode, always be sure to store any changes you made. You must store changes made to each Settings Block and to each Profile, individually. As it may be difficult to remember whether the settings you changed belong to a Monitor Settings block or a Measurement Settings block, we recommend that you store each block before you leave configuration mode.

To leave configuration mode:

In the Main Setup menu, select Operating Modes and then select Monitoring.

## **Handing Over the Monitor**

If you are handing over the monitor to the end-users directly after configuration, make sure that it is in Monitoring mode.

Users must be adequately trained to use the monitor before monitoring a patient. To achieve this, they should have access to, and read, the following documentation delivered with the monitor:

- Instructions for Use (this book) for full operating instructions
- Quick Guide for quick reminders during use

# **Basic Operation**

These Instructions for Use are for clinical professionals using the IntelliVue X2 (M3002A) Multi-Measurement Module.

This basic operation section gives you an overview of the device and its functions. It tells you how to perform tasks that are common to all measurements (such as entering data, switching a measurement on and off, setting up and adjusting wave speeds, working with profiles). The alarms section gives an overview of alarms. The remaining sections tell you how to perform individual measurements, and how to care for and maintain the equipment.

Familiarize yourself with all instructions including warnings and cautions before starting to monitor patients. Read and keep the Instructions for Use that come with any accessories, as these contain important information about care and cleaning that is not repeated here.

This guide describes all features and options. Your monitor may not have all of them; they are not all available in all geographies. Your monitor is highly configurable. What you see on the screen, how the menus appear and so forth, depends on the way it has been tailored for your hospital and may not be exactly as shown here.

In this guide:

- A **warning** alerts you to a potential serious outcome, adverse event or safety hazard. Failure to observe a warning may result in death or serious injury to the user or patient.
- A **caution** alerts you to where special care is necessary for the safe and effective use of the product. Failure to observe a caution may result in minor or moderate personal injury or damage to the product or other property, and possibly in a remote risk of more serious injury.
- **Monitor** refers to the entire patient monitor. **Display** refers to the physical display unit. **Display Screen** and **Screen** refer to everything you see on monitor's display, such as measurements, alarms, patient data and so forth.

## **Introducing the IntelliVue X2**

The Philips IntelliVue X2 Multi-Measurement Module is a versatile patient monitoring device with a color touchscreen display. It can simultaneously monitor 3-, 5-, 6- or 10-lead ECG (including arrhythmia and ST monitoring), respiration,  $SpO<sub>2</sub>$ , NBP and either invasive pressure and temperature, or  $CO<sub>2</sub>$ .

The X2 can be used in two ways:

- As a Multi-Measurement Module (MMS) for the Philips IntelliVue family of patient monitors.
- As a stand-alone patient monitor.

In this book, the X2 is generally referred to as "the monitor", except in situations describing its use with a host monitor, where it is referred to as "the X2" to distinguish it from the host monitor.

The monitor can be used with adult, pediatric and neonatal patients in a hospital environment and during patient transport both inside and outside hospitals.

The monitor stores data in trend databases. You can see tabular trends (vital signs) and document them on a central printer. You can view measurement trend graphs, including horizon trends, to help you identify changes in the patient's physiological condition.

The X2 can run on one of three power sources: a rechargeable battery, a host monitor when connected to the X2, or the optional external power supply (M8023A). For battery charging, care and status information, refer to the chapter "Using Batteries" on page 221.

### **X2 as Multi-Measurement Module**

You can connect the X2 to an IntelliVue patient monitor, where it acts as a Multi-Measurement Module (MMS), providing measurements, trends and patient information to the MP20/30, MP40/50 and MP60/70/80/90. You can connect the X2 to a host monitor via the MSL cable, or attach it directly to the host.

When connected to a host monitor, the X2 takes power from the host, including that required for battery charging. The host controls the connected X2, including all alarm functionality. No alarms are available on the X2, and the alarm lamps are controlled by the host. You can recognize when an X2 is connected to a host monitor by the following indication on the X2 screen (white text on a blue background):

**Companion Mode No Alarm Display**

### **X2 as Stand-alone Monitor**

You can use the X2 as a stand-alone, highly portable monitor. In stand-alone mode, you can run the monitor from the rechargeable battery, or from mains power using the optional external power supply.

Through networking it provides information integration, documentation and information access.

#### **Continuous Monitoring**

Combining its role as MMS with that of stand-alone monitor, the X2 is particularly suited to transport situations. When the X2 is disconnected from the original host monitor, it continues to monitor the patient as a stand-alone monitor running on battery power, eliminating the need for a separate transport monitor. When the X2 is connected to a new host monitor, it resumes its role as MMS, uploading trend data, patient demographic information and measurement settings, and allowing fully continuous monitoring.

## **Controls, Indicators and Connectors**

### **X2 Overview**

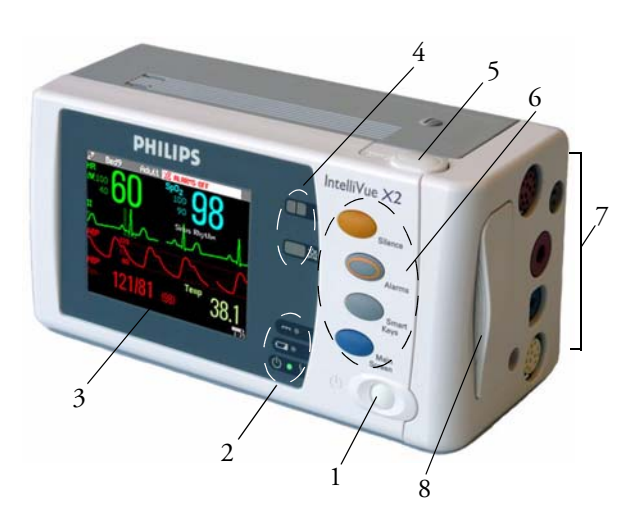

- On/Standby Switch
- Power and battery indicators (see "X2 Controls and Indicators" on page 12)
- 3.5-inch TFT LCD touchscreen QVGA display
- Alarm lamps (see "X2 Controls and Indicators" on page 12)
- Battery eject button
- Keys (see "X2 Controls and Indicators" on page 12)
- Measurement connectors (see "X2 Patient Connectors, Right Side" on page 13)
- Battery

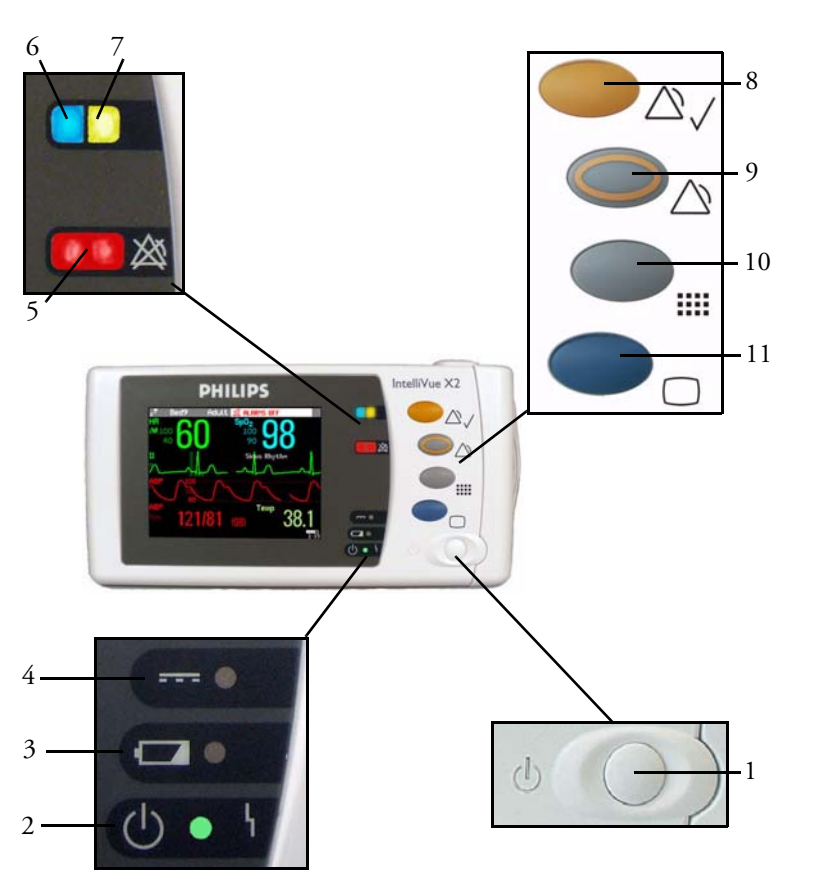

### **X2 Controls and Indicators**

- **1** On/Standby switch. Disabled when X2 is connected to a host monitor
- **2** On/Standby LED. Green when monitor is on. Red indicates an error.
- **3** Battery status LED. Yellow when charging. Flashing red when battery is empty, or a battery malfunction is detected.
- **4** External power LED. Green when monitor is powered from an external power source.
- **5** Alarms off indicator. When alarms are suspended, the lamp is red, and the ALARMS OFF message appears on the screen.
- **6** Active INOP alarm lamp in light blue. Stays lit until active INOP is acknowledged.
- **7** Active alarm lamp. Red or yellow, depending on alarm level. Stays lit until active alarm is acknowledged.
- **8 Silence** key
- **9 Alarms** key: turns alarms On/Off, or pauses them
- **10 SmartKeys** key: brings up SmartKeys on the screen
- **11 Main Screen** key: closes all open menus/windows and returns to the main screen, or selects current screen.

## **X2 Patient Connectors, Right Side**

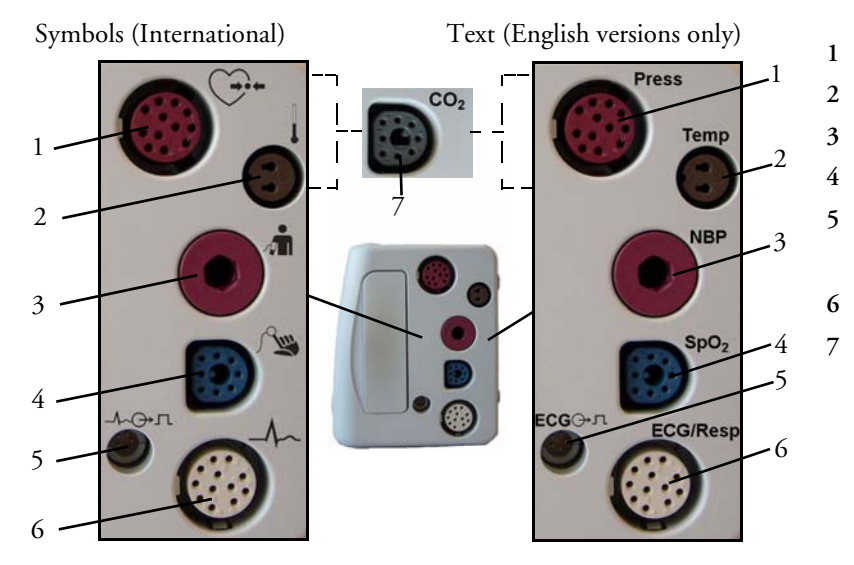

- Pressure (option) Temperature (option)
- Noninvasive blood pressure
- 4  $SpO<sub>2</sub>$
- ECG sync pulse output
	- (See page 255 for specifications)
- ECG/Respiration
- $7 \text{ CO}_2$  (option)

## **X2 Left Side**

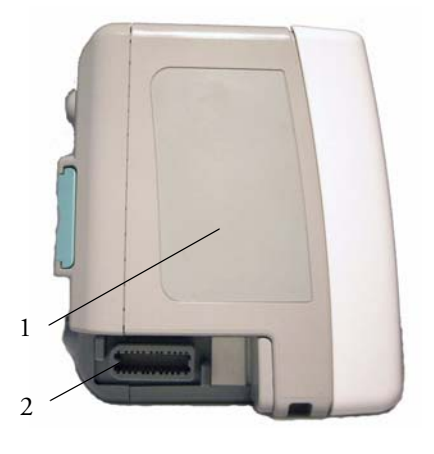

- Loudspeaker
- MSL Connector. Connects to a host monitor or the external power supply via the MSL cable for power, battery charging, and communication with a network.

## **Extending Measurements**

Your monitor is compatible with Philips measurement extensions for use with other IntelliVue patient monitoring devices. These allow you to add specific measurements to those already integrated into your monitor. These measurement extensions are referred to as MMS extensions.

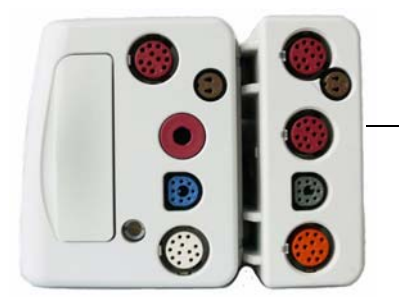

MMS Extension M3014A attached to the X2

The MMS extensions connect to the monitor and use the monitor's settings and power. Trend data and measurement settings from the measurements in the extensions are stored in the monitor.

- WARNING Measurements from a MMS extension are only available when the extension is connected to the X2, and the X2 is running on external power, either when connected to a host monitor or the external power supply (M8023A). Measurements from a MMS extension connected to the X2 are not available when the X2 is running on battery power.
	- Any measurements on a MMS extension that conflict with those in the monitor cannot be used. For example, only one  $CO<sub>2</sub>$  measurement is supported.

To separate an extension from the monitor, press the release lever and push the extension forward.

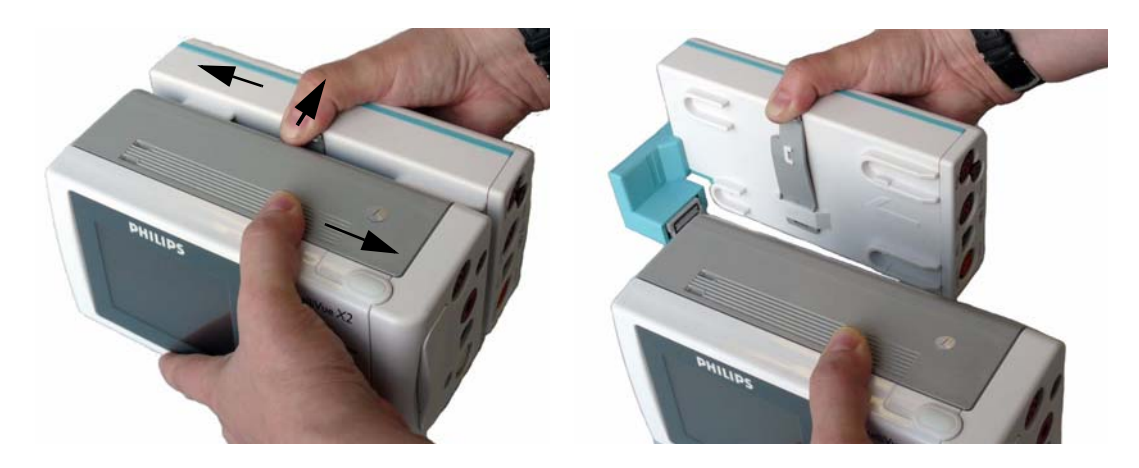

#### **M3014A, M3015A and M3016A Measurement Extensions**

When attached to an X2 connected to external power (either via the external power supply or a host monitor), the optional M3014A Capnography extension adds mainstream capnography, and optionally one pressure plus either a pressure or a temperature to the monitor. When the X2 is connected to a host monitor, Cardiac Output (C.O.) measurements can be performed and can be used to calibrate Continuous Cardiac Output (CCO). These stored C.O. results and the calibrated CCO measurement are still available in the X2 when it is disconnected from the host monitor.

The optional M3015A Microstream  $CO<sub>2</sub>$  extension adds microstream capnography and optionally either pressure or temperature to the monitor. The optional M3016A Mainstream  $CO<sub>2</sub>$  extension adds mainstream capnography and optionally either pressure or temperature to the monitor.

Only one  $CO<sub>2</sub>$  measurement at a time is supported.

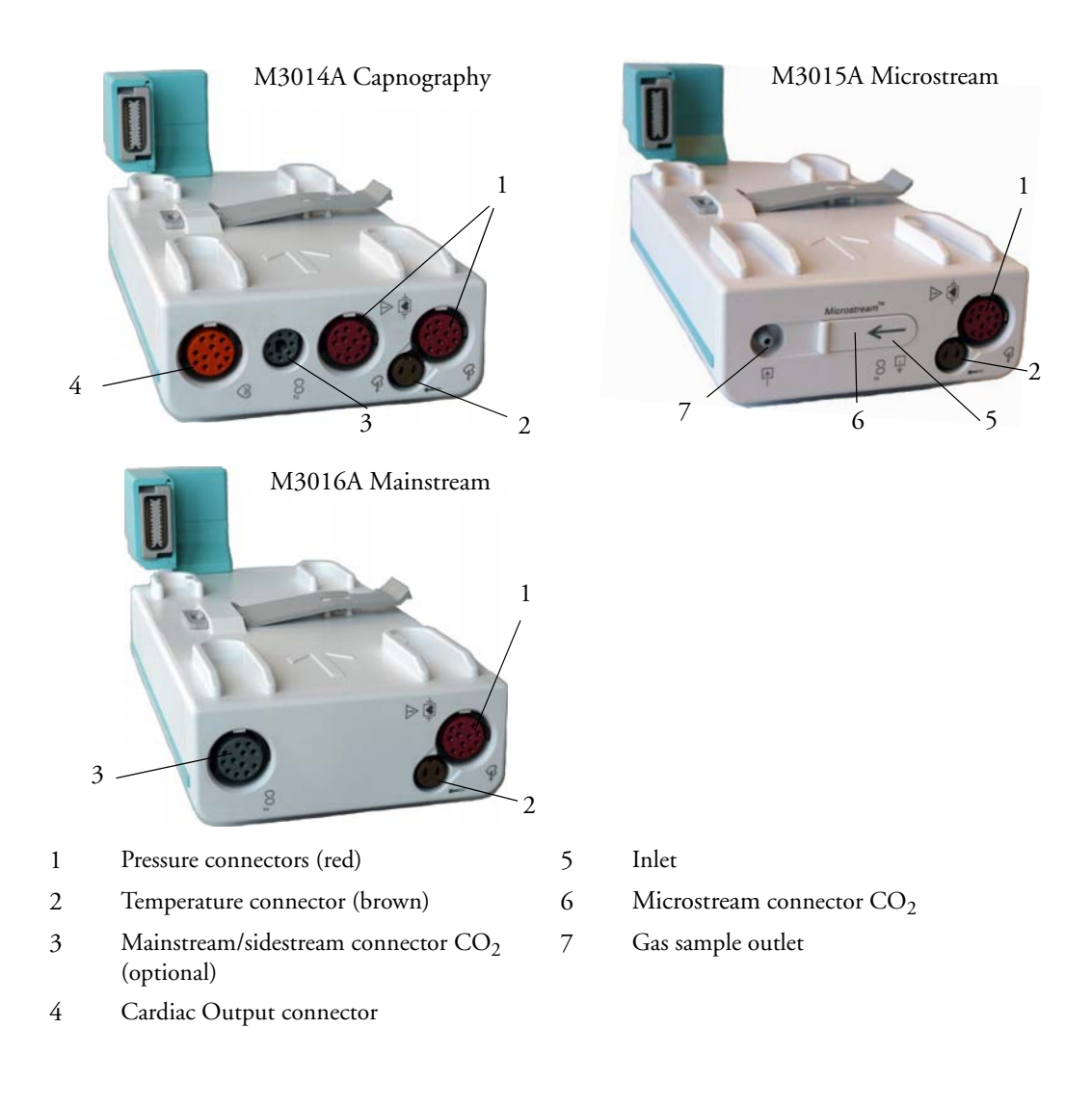

#### **M3012A Hemodynamic MMS Extension**

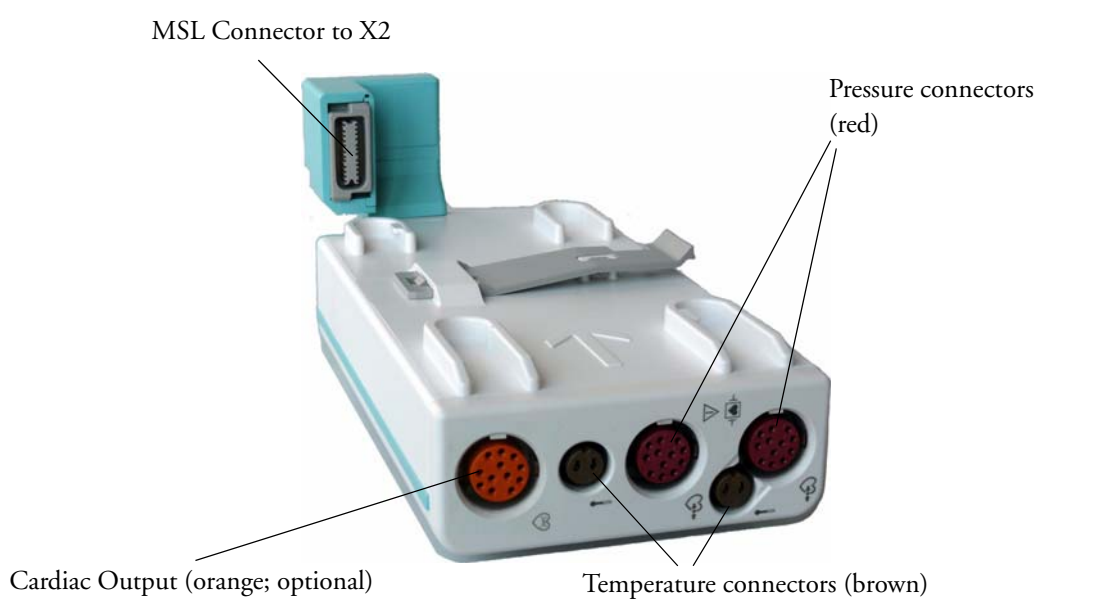

When attached to an X2 connected to external power (either via the external power supply or a host monitor), the optional M3012A Hemodynamic extension adds temperature, pressure, and an additional pressure or a temperature to the monitor. When the X2 is connected to a host monitor, or is using a PC as a remote display, Cardiac Output (C.O.) measurements can be performed and can be used to calibrate Continuous Cardiac Output (CCO). These stored C.O. results and the calibrated CCO measurement are still available in the X2 when it is disconnected from the host monitor.

## **Operating and Navigating**

The principle method of operating your monitor is via the touchscreen. Almost every element on the screen is interactive. Screen elements include measurement numerics, information fields, alarms fields, waveforms and menus.

There are also four keys to the right of the screen (see also "X2 Controls and Indicators" on page 12).

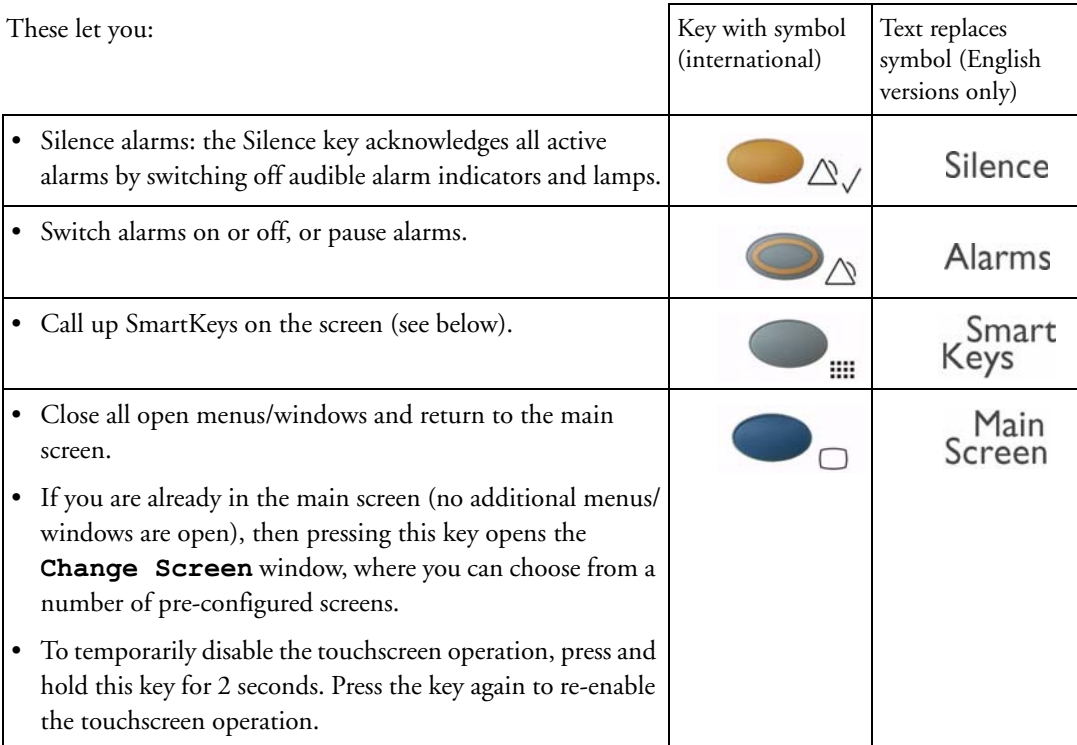

A typical main screen looks like this:

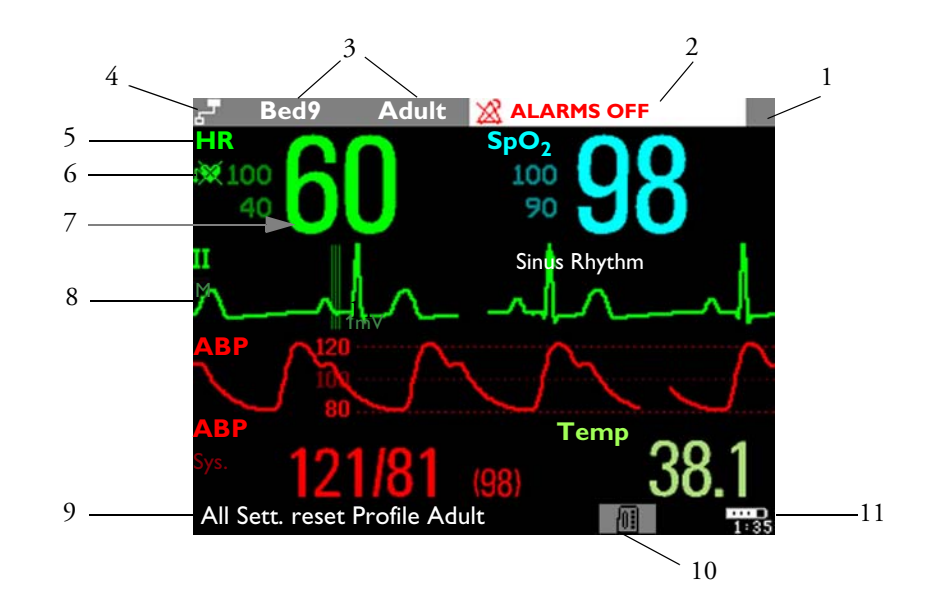

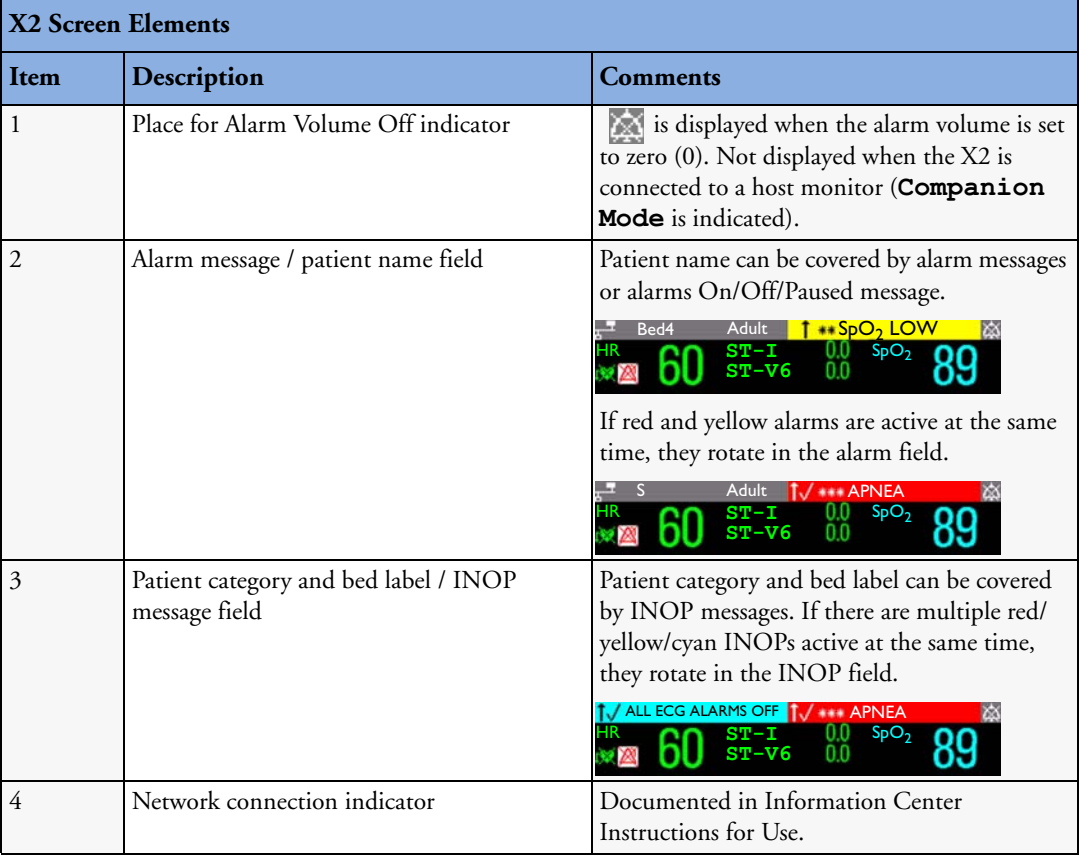

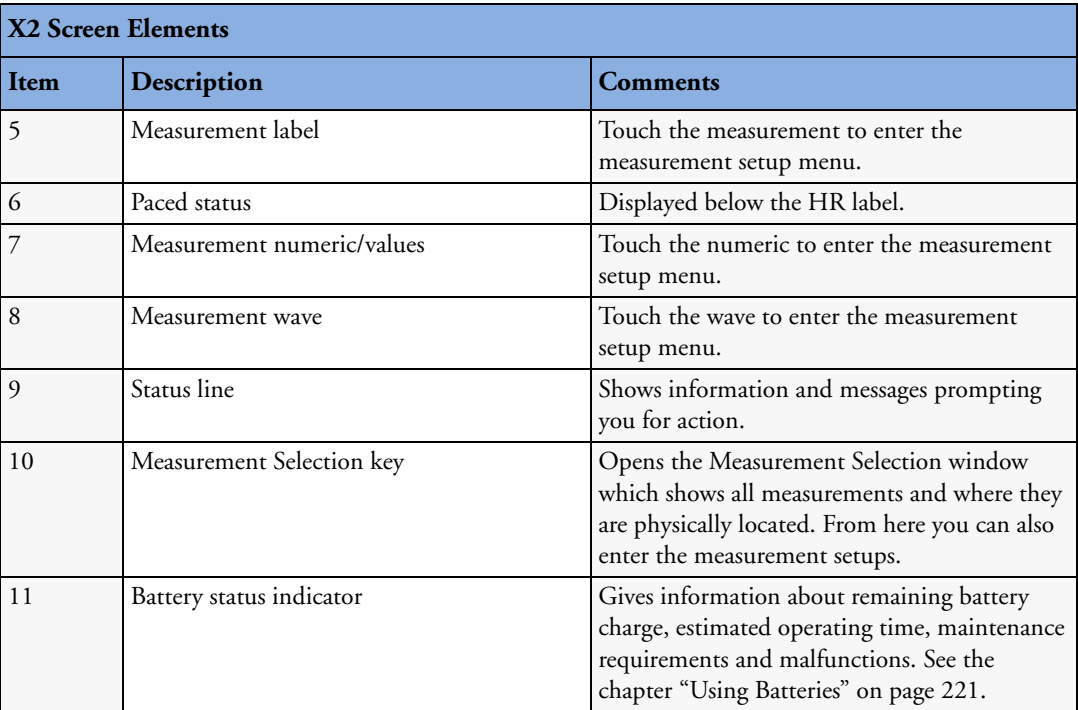

### **Using the Touchscreen**

Touch a screen element to get to the actions linked to that element. For example, touch a measurement numeric and the setup menu for that measurement opens. Touch a wave to enter the setup menu for that wave.

#### **Measurement Setup Menus**

Each measurement has a setup menu where you can perform operations or change settings. Typically, the setup menu window covers the whole screen, with the exception of the INOP and alarm message fields, which are always displayed at the top. The following picture is for illustration purposes, and may not exactly represent what you see on the screen. We are using non invasive blood pressure as an example, but all measurement setup windows are similar and share the same basic layout and components.

Touch the measurement numeric on the screen to enter the setup menu.

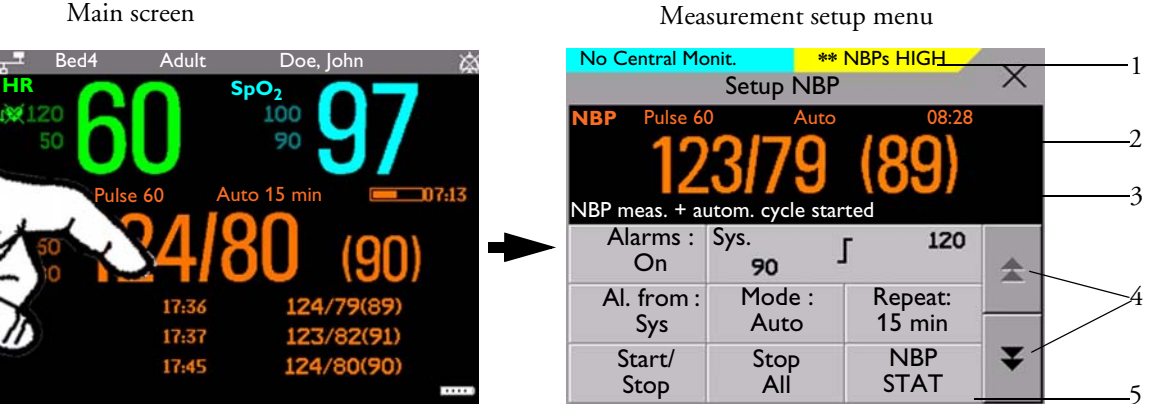

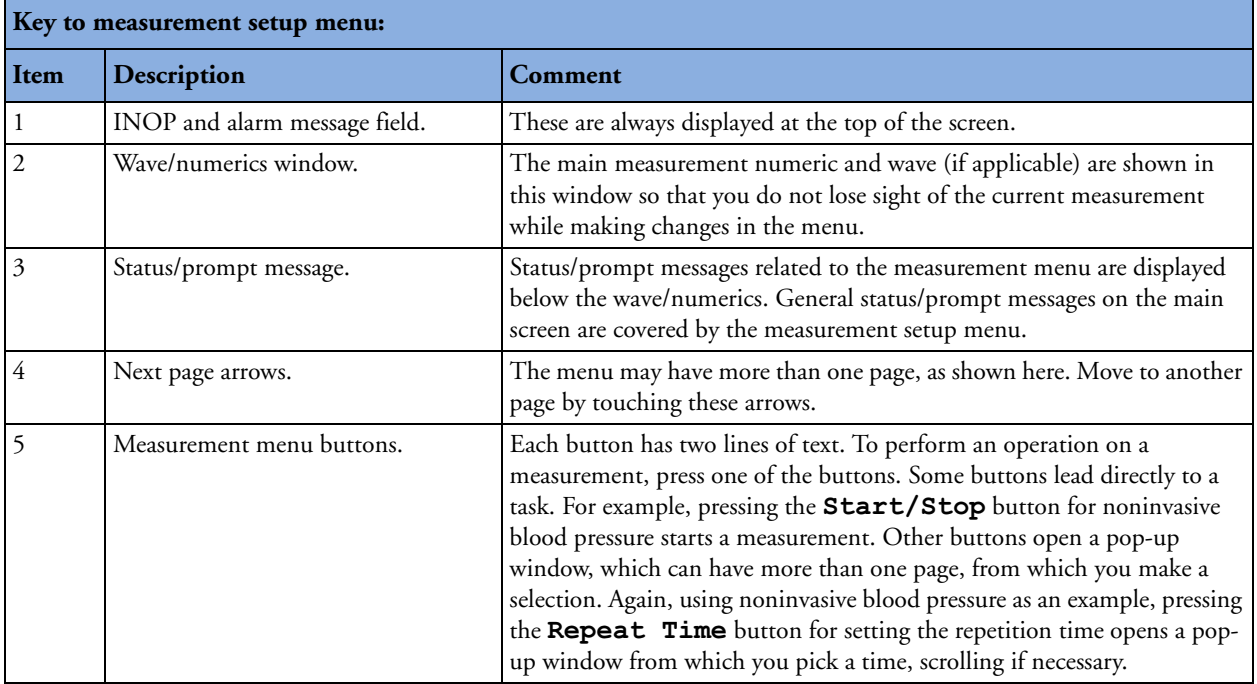

#### **Main Setup Menu**

There is usually more than one way to enter a setup menu for a measurement, to change a setting or to execute a task. Some routes are more direct than others. You can use whichever method you find most convenient. Which routes are available to you, however, can vary depending on your monitor's configuration.

For this reason, this book generally describes entry to a measurement's setup menu via the Main Setup menu, as this route is always available and is not subject to configuration dependencies. You can get to all setup windows from the Main Setup menu. You enter the Main Setup menu by pressing the SmartKeys key, then selecting the **Main Setup** SmartKey.

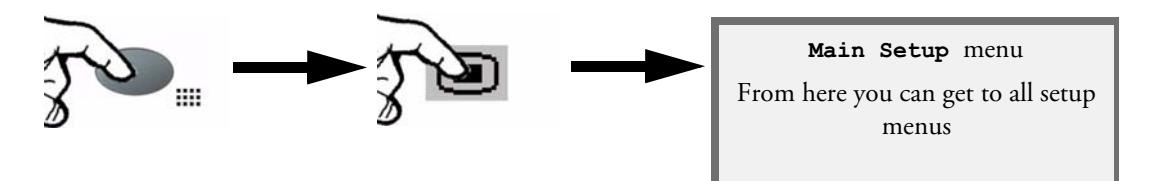

#### **SmartKeys**

A SmartKey is a configurable graphical key on the screen allowing fast access to frequently used functions. Press the SmartKeys hard key to call up a set of SmartKeys on the screen. Although the selection of SmartKeys available on your monitor depends on the monitor configuration and on the options purchased, the SmartKeys window generally looks like this:

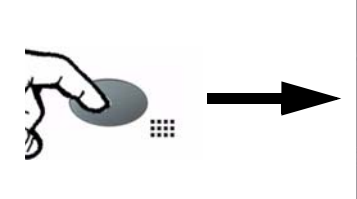

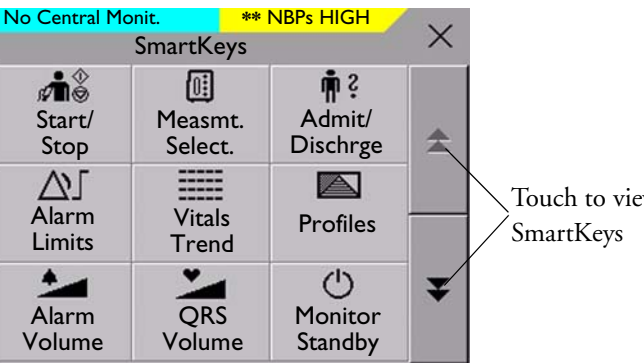

Touch to view more

**Main Setup** is one of the SmartKeys.

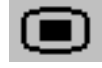

enter Main Setup menu - you can get to all setup windows using this key

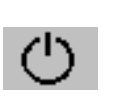

enter standby mode - suspends patient monitoring. All waves and numerics disappear from the display. All settings and patient data information are retained.

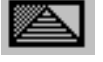

enter profile menu, or revert to default profile

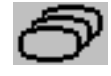

change Screen, or revert to default screen

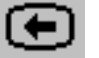

previous Screen  $\overline{\mathbf{R}}$   $\overline{\mathbf{R}}$  quick admit a patient

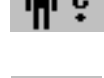

enter patient identification menu to enter patient identification menu to  $\Box$  and case to discharge a patient admit/discharge/transfer

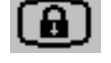

lock touchscreen operation  $\left| \bigwedge \right|$  set alarm limits

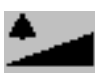

change alarm volume change screen brightness (not for

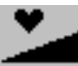

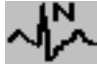

review beat labels (annotate review beat labels (annotate<br>arrhythmia wave)

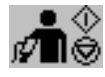

- start/stop manual NBP measurement - start auto series

- stop current automatic measurement FI within series

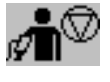

stop automatic or STAT NBP measurement and measurement series

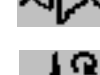

change QRS volume change amplitude (size) of ECG wave

independent displays)

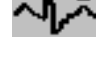

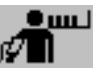

start NBP STAT measurement

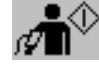

start NBP measurement and measurement series

#### **2 Basic Operation 2 Basic Operation Contract Contract Contract Contract Contract Contract Contract Contract Contract Contract Contract Contract Contract Contract Contract Contract Contract Contract Contract Contract C**

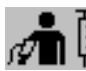

start veni puncture (inflate cuff to subdiastolic pressure)

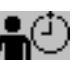

set the NBP repeat time  $\begin{array}{c} \begin{array}{c} \hline \end{array} \\ \end{array}$  access patient reports

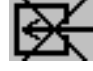

switch CO<sub>2</sub> pump off  $\bigcup$   $\bigcup$   $\bigcup$  zero invasive pressure transducer

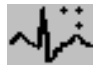

new lead setup set standard or EASI lead placement

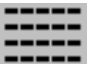

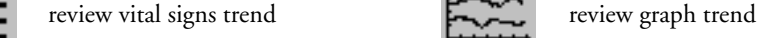

unpair equipment and continue central monitoring with the monitor

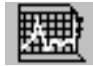

start 12-Lead Capture (only available start 12-Lead Capture (only available<br>if Information Center is connected) access ST Map application

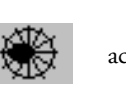

unpair equipment and continue central monitoring with the telemetry device

stop current NBP measurement

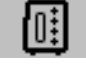

select measurement device

## **Pop-Up Keys**

Pop-up keys are task-related graphical keys that appear automatically on the monitor screen when required. For example, the confirm pop-up key appears only when you need to confirm a change.

## **Using the On-Screen Keyboard**

Use this as you would a conventional keyboard. Enter the information by selecting one character after another. Use the **Shift** key to access uppercase letters. Use the **Back** key to delete single characters, or use the **Clr** key to delete entire entries. Select **Enter** to confirm what you have entered and close the on-screen keyboard.

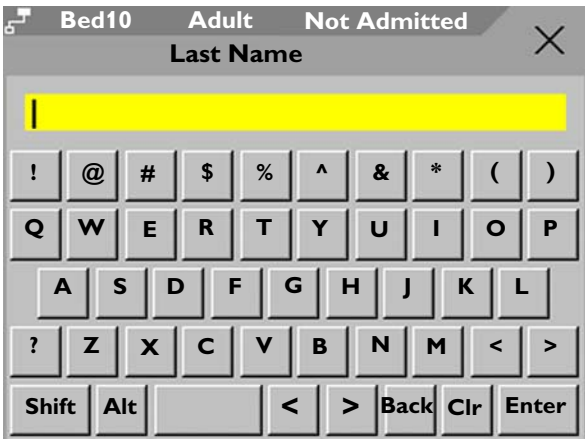

## **Operating Modes**

When you switch the monitor on, it starts up in monitoring mode. To change to a different mode:

- **1** Select the **Main Setup** menu.
- **2** Select **Operating Modes** and choose the mode you require.

Your monitor has four operating modes. Some are passcode protected.

- **Monitoring Mode**: This is the normal, every day working mode that you use for monitoring patients. You can change elements such as alarm limits, patient category and so forth. When you discharge the patient, these elements return to their default values. Changes can be stored permanently only in Configuration Mode. You may see items, such as some menu options or the altitude setting, that are visible but 'grayed out' so that you can neither select nor change them. These are for your information and can be changed only in Configuration Mode.
- **Demonstration Mode**: Passcode protected, this is for demonstration purposes only. You must not change into Demonstration Mode during monitoring. In Demonstration Mode, all stored trend information is deleted from the monitor's memory.
- **Configuration Mode**: Passcode protected, this mode is for personnel trained in configuration tasks. These tasks are described in the Configuration Guide. During installation the monitor is configured for use in your environment. This configuration defines the default settings you work with when you switch on, the number of waves you see and so forth.
- **Service Mode**: Passcode protected, this is for trained service personnel.

When the monitor is in Demonstration Mode, Configuration Mode, or Service Mode, this is indicated by a box with the mode name in the center of the Screen and a symbol in the bottom right-hand corner. Select this field to change to a different mode.

When an X2 is connected to a host monitor (**Companion Mode** is indicated):

- The X2 will adopt the operating mode of the host monitor:
- You cannot change the operating mode at the X2.

#### **Standby Mode**

Standby mode can be used when you want to temporarily interrupt monitoring. To enter Standby mode,

- **1** Press the SmartKeys key **the Smart**
- **2** *Either* select the **Monitor Standby** SmartKey

*Or* select the **Main Setup** SmartKey, then select **Monitor Standby**.

The Standby screen looks like this:

**Config**

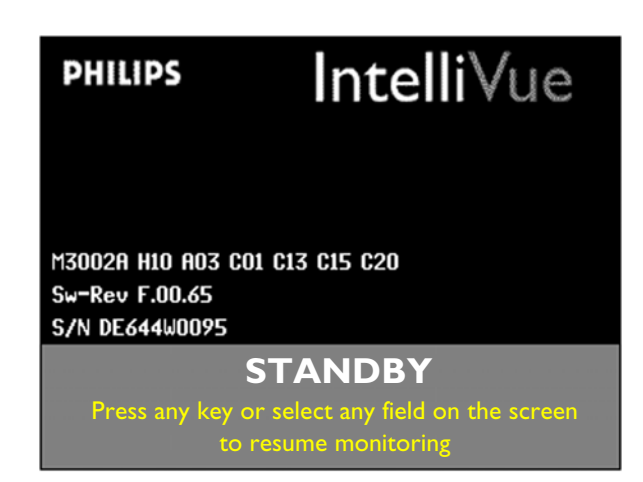

The monitor enters Standby mode automatically after the End Case function is used to discharge a patient. Standby suspends patient monitoring. All waves and numerics disappear from the display but all settings and patient data information are retained. A special **Standby** screen is displayed.

If a patient location is entered at the Information Center, this will also be displayed on the **Standby** screen (availability depends on Information Center revision, applies to stand-alone monitor only).

- To resume monitoring,
- Select anything on the screen or press any key.

When the X2 is on (not in Standby) and is connected to a host monitor in Standby mode, the host monitor will turn on.

When the X2 and the host monitor are both in Standby:

- Operating the X2 will make the host monitor turn on.
- The X2 will switch off when disconnected from the host monitor.
- If the host monitor loses AC mains power, the X2 will switch off.

## **Understanding Screens**

Your monitor comes with a set of pre-configured Screens, optimized for common monitoring scenarios. A Screen defines the overall selection, size and position of waves and numerics on the monitor screen when you switch on. You can easily switch between different Screens during monitoring. Screens do NOT affect alarm settings, patient category and so forth.

#### **Switching to a Different Screen**

To switch to a different Screen:

- **1** After closing any open menus or windows, press the **Main Screen** key to access the **Change Screens** menu.
- **2** Choose the new Screen from the **Change Screens** menu.

#### **Changing a Screen's Content**

If you do not want to change the entire Screen content, but only some parts of it, you can substitute individual waves, numerics, or trends. Be aware that these changes cannot be stored permanently in Monitoring Mode.

To change the selection of elements on a Screen,

- **1** Select the element you want to change. For example, touch the wave to enter the wave setup menu, or touch the numeric to enter the numeric setup menu.
- **2** From the menu that appears, select **Change Wave** or **Change Numeric**, and then select the wave or numeric you want.

In the **Change Screen** menu, the changed Screen is shown linked to the original Screen and marked with an asterisk.

Up to three modified Screens can be accessed via the **Change Screen** menu.

To recall Screens, select the name of the Screen in the **Change Screen** menu

After a patient discharge, the monitor's default Screen is shown. Modified Screens are still available in the

#### **Change Screen** menu.

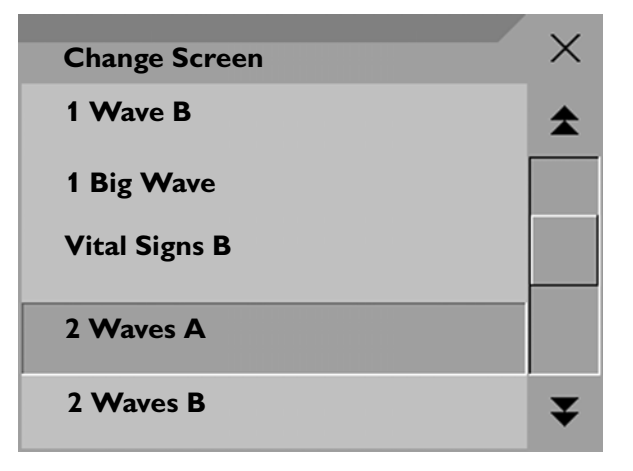

If the monitor is switched off and then on again, modified Screens are erased from the monitor's memory and cannot be recalled. If a modified Screen was the last active Screen when the monitor was switched off, it is retained (unless **Automat. Default** is set to **Yes** in Configuration Mode).

## **Using the XDS Remote Display**

Using the IntelliVue XDS solution it is possible to view an independent monitor screen on an external display. The XDS solution consists of a medical grade PC-based hardware platform, XDS application software and the XDS connectivity option on the monitor. Depending on the configuration you can also operate the monitor from the external display. The XDS must be connected to the same Local Area Network (LAN) as the monitor.

It is also possible to use an existing PC, connected to the same LAN, to host the XDS Application software.

For more details, including limitations and restrictions, refer to the Instructions for Use for the XDS Application.

## **Using the Visitor Screen**

If a visitor Screen is configured for your monitor, you can use it to clear the screen of all waves and numerics but continue to monitor the patient with active alarms and trend storage at the bedside and Information Center. You can change the name of the visitor Screen in Configuration Mode.

To activate this Screen,

- **1** Press the **Main Screen** key to open the **Change Screen** menu.
- **2** Select the name of the visitor Screen configured for your monitor from the list of available Screens.

To select a Screen with waves and numerics again,

Touch the gray rectangle in the center of the screen showing the visitor Screen's name, or press the **Main Screen** key, to open the **Change Screen** menu and then select a Screen from the list.

## **Understanding Profiles**

Profiles are predefined monitor configurations. They let you change the configuration of the whole monitor so you can adapt it to different monitoring situations. The changes that occur when you change a complete profile are more far reaching than those made when you change a Screen. Screens affect only what is shown on the display. Profiles affect all monitor and measurement settings.

The settings that are defined by Profiles are grouped into three categories. Each category offers a choice of 'settings blocks' customized for specific monitoring situations. These categories are:

#### **Display** (screens)

- Each profile can have a choice of many different predefined screens. When you change the profile, the screen selection configured for the new profile becomes active.
- **Measurement Settings**
	- Each profile can have a choice of different predefined measurement settings. These relate directly to individual measurements, for example, measurement on/off, measurement color, alarms limits, NBP alarm source, NBP repeat time, temperature unit (<sup>o</sup>F or <sup>o</sup>C) pressure unit (mmHg or kPa).

#### **• Monitor Settings**

– Each profile can have a choice of different predefined monitor settings. These relate to the monitor as a whole; for example, display brightness, alarms off/paused, alarm volume, QRS tone volume, tone modulation, prompt tone volume, wave speed, resp wave speed, pulse source.

**Profile**

**Patient**

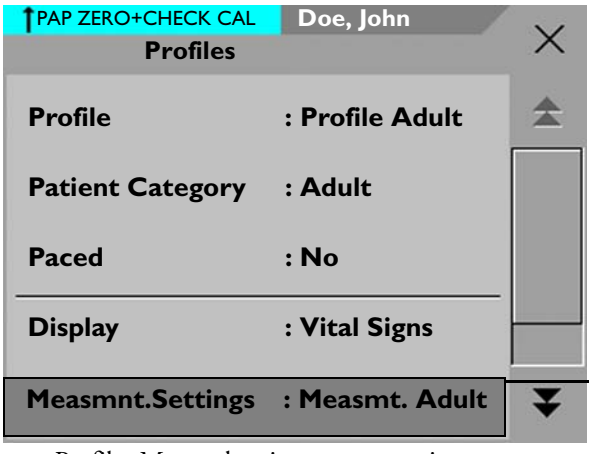

**Please Confirm** × **To activate the highlighted settings block select Confirm** ? **Please ConfirmConfirm Cancel**

**Measmnt. Adult**

PAP ZERO+CHECK CAL **Doe, John**

**Measmnt. Pedi**

Profiles Menu, showing current settings Available choices in measurement menu. Confirm your choice when prompted.

You can change from one complete profile to another or swap individual settings blocks (display screen/monitor settings/measurement settings) to change a subset of a profile. Changes you make to any element within the settings blocks are not saved when you discharge the patient, unless you save them in Configuration Mode.

Depending on your monitor configuration, when you switch on or discharge a patient the monitor either continues with the previous profile, or resets to the default profile configured for that monitor.

**WARNING** If you switch to a different profile, the patient category and paced status normally change to the setting specified in the new profile. However some profiles may be setup to leave the patient category and paced status unchanged. Always check the patient category, paced status, and all alarms and settings, when you change profiles.

When you leave Demonstration Mode, the monitor uses the default profile.

### **Swapping a Complete Profile**

- **1** Press the **SmartKeys** key and
	- *Either* select Main Setup and then **Profiles** in the **Setup** menu.
	- *Or* select the **Profiles** SmartKey .
- **2** In the **Profiles** menu, select **Profile**.
- **3** Chose a profile from the pop-up list.
- **4** Confirm your selection.

#### **Swapping a Settings Block**

**1** Select the **Main Setup** SmartKey and then **Profiles** in the Main Setup menu, or select the Profiles SmartKey.

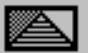

- **2** In the **Profiles** menu, select **Display** or **Measmnt. Settings** or **Monitor Settings** to call up a list of the settings blocks in each category.
- **3** Choose a settings block from the pop-up list.
- **4** Confirm your selection.

#### **Default Profile**

Your monitor has a default profile that it uses when you leave Demonstration, or Service modes, or when you discharge a patient. This profile is indicated by a diamond

#### **Locked Profiles**

Some profiles are locked, so that you cannot change them, even in Configuration Mode. These are indicated by this lock symbol.

a

## **Understanding Settings**

Each aspect of how the monitor works and looks is defined by a setting. There are a number of different categories of settings, including,

**Screen Settings**, to define the selection and appearance of elements on each individual Screen

**Measurement settings**, to define settings unique to each measurement, for example, high and low alarm limits

**Monitor settings**, including settings that affect more than one measurement or Screen and define general aspects of how the monitor works, for example, alarm volume, reports and recordings, and display brightness.

You must be aware that, although many settings can be changed in Monitoring Mode, permanent changes to settings can only be done in the monitor's Configuration Mode. All settings are reset to the stored defaults:

- when you discharge a patient
- when you load a Profile
- when the monitor is switched off for more than one minute (if **Automat. Default** is set to **Yes**).

## **Changing Measurement Settings**

Each measurement has a setup menu in which you can adjust all of its settings. You can enter a setup menu:

- via the measurement numeric select the measurement numeric to enter its setup menu. For example, to enter the **Setup ECG** menu, select the HR (heart rate) numeric.
- via the **Main Setup** SmartKey if you want to setup a measurement when the measurement is switched off, use the **Main Setup** SmartKey and select **Measurements**. Then select the measurement name from the popup list. With this permanent key you can access any setup menu in the monitor.
- via the Measurement Selection key.

## **Switching a Measurement On and Off**

When a measurement is off, its waves and numerics are removed from the monitor's screen. The monitor stops data acquisition and alarming for this measurement.

- **1** Enter the measurement's setup menu and select the measurement.
- **2** Select the measurement name to toggle between on and off. The screen display indicates the active setting.

## **Adjusting a Measurement Wave**

To quickly adjust wave-related measurement settings (such as speed or size), select the measurement wave itself. This displays the measurement **Wave** menu, which has only wave-related measurement settings.
## **Changing Wave Speeds**

Lowering the wave speed compresses the wave and lets you view a longer time period. Increasing the speed expands the waveform, giving you a more detailed view.

The monitor distinguishes two groups of wave speed settings,

- **RespiratorySpeed**, for  $CO<sub>2</sub>$  waves.
- **Global Speed**, for all waves not included in the other group.

### **Changing the Wave Group Speed**

The wave speed group setting defines the speed of all the waves in the group.

To change the wave speed of a wave speed group,

- **1** Select **Main Setup** -> **User Interface**
- **2** Select **Global Speed** or **RespiratorySpeed**, as required
- **3** Select a value from the list of available speeds.

## **Changing Wave Speed for a Channel**

To change the wave speed of an individual wave channel,

- **1** Enter the **Wave** menu for a measurement by selecting its wave.
- **2** Select **Change Speed**.
- **3** To set the speed to the wave group speed, select **RespiratorySpeed** or **Global Speed**. To set an individual channel speed, select a numeric value from the list of available speeds. This overrides the wave group speed setting and sets the speed for the individual wave channel on the monitor Screen. The wave channel speed is independent of the wave (label) depicted in the channel, if you change the wave, the new wave will retain the set channel speed.

# **Using Labels**

You can measure up to three invasive pressures and temperatures simultaneously. The monitor uses labels to distinguish between them. The default settings defined in the profile (such as measurement color, wave scale, and alarm settings) are stored within each label. When you assign a label to a measurement, the monitor automatically applies these default settings to the measurement. The labels assigned are used throughout the monitor, in reports, recordings, and in trends.

## **Changing Measurement Labels (e.g. Pressure)**

To change a measurement label of a measurement with multiple labels (invasive pressure or temperature),

- **1** Enter the **Wave** menu of the measurement.
- **2** Select **Label**.
- **3** Choose a label from the list.

The monitor automatically applies the scale, color, etc. settings stored in the Profile for the label you select. You can change scale settings in Monitoring Mode, but color can only be changed in the monitor's Configuration Mode.

Any labels already being used in the monitor are shown "grayed-out" in the list and cannot be selected.

## **Resolving Label Conflicts**

Each label must be unique, that is, it can only be assigned once. If you have a MMS Extension equipped with a pressure measurement connected to the monitor, there is a potential conflict with, for example, the ABP label. If you manually enter measurement values these may also conflict with existing labels on the monitor.

Depending on your configuration, the monitor will either

- display the **Measurement Selection** window automatically for you to resolve the conflict
- take no action, you must enter the **Measurement Selection** window and resolve the conflict

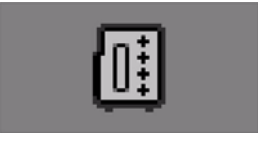

measurement selection key

All the currently available measurements are depicted in the **Measurement Selection** window. Any measurement labels

causing a label conflict are shown in red. If a measurement is connected but currently unavailable, for example, because it was deactivated due to a label conflict, that measurement is shown "grayed-out". If a MMS Extension is not available, for example if monitor is running on battery power and not an external power source, the MMS Extension is not displayed.

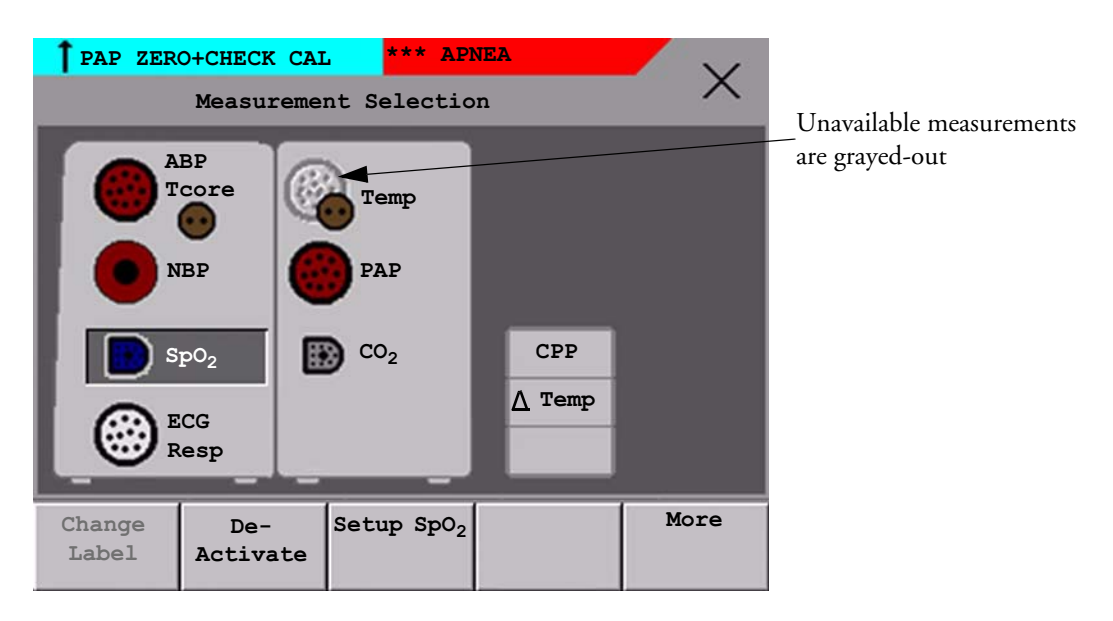

On an X2 display, a MMS Extension is only shown in the **Measurement Selection** window when the X2 is connected to a host monitor or the external power supply (M8023A), and not when running on battery power.

**WARNING** When an X2 with an active measurement, say  $SpO<sub>2</sub>$ , is connected to a host monitor with the same measurement already active, the  $SpO<sub>2</sub>$  measurement on the X2 is deactivated and the  $SpO<sub>2</sub>$ **DEACTIVATED** INOP is displayed. The measurement can only be reactivated if the X2 is disconnected from the host monitor. The label conflict can be resolved on the host monitor like any other label conflict.

When the X2 is connected to a host monitor, the **Measurement Selection** window can be opened, but only the measurement Setup key is functional. Derived measurements are not active and cannot be activated, but become active again when the X2 is disconnected from the host monitor. Resolve any label conflicts at the host monitor.

To resolve a label conflict when the X2 is not connected to a host monitor:

- **1** Press the **SmartKeys** key and
	- *Either* select **Main Setup** and then **Meas. Selection**
	- *Or* select the **Meas. Select.** SmartKey to display the **Measurement Selection** window.
- **2** Select the label to be corrected.
- **3** Use the measurement selection keys to resolve the conflict. Select either:
	- **Change Label**: to assign a different label to the conflicting label**.**
	- **De-activate**: to disable the conflicting measurement. It retains its label for future use but becomes invisible to the monitor, as though it had been unplugged.
	- **Setup <Measurement label>**: to enter the Setup menu for the measurement and change the conflicting device's label to a different label.
- **4** Select the **De-activate** pop-up key to disable the conflicting measurement.

## **Label Compatibility**

When a new measurement is introduced, or new labels for an existing measurement, these labels will not be shown on older Information Centers, and consequently not on the Overview screen sourced from the Information Center.

When a patient is transferred from a monitor with these new labels to one with an older software revision, the labels will be replaced with a generic label for that measurement. The settings for that generic label will then be used.

If it is critical that the measurement labels are available at the Information Center and after transfers, the older monitors and the Information Center must be upgraded to the appropriate software revision.

## **Changing Monitor Settings**

To change monitor settings such as brightness, or QRS tone volume:

- **1** Press the SmartKeys key **the Smart**
- 2 *Either* Enter the **Main Setup** menu by selecting the SmartKey  $\Box$ . Select the setting you want to change, or select **User Interface** to enter a submenu where you can change user interface settings.

*Or* Select the appropriate SmartKey for the setting you want to change.

## **Adjusting the Screen Brightness**

**1** Select the **Brightness** SmartKey.

**2** Select the appropriate setting for the screen brightness. 10 is the brightest, 1 is the least bright. **Optimum** is suitable for most monitoring locations and optimizes power usage for battery powered monitors.

Your monitor may be configured with a lower brightness for Standby mode and also for transport to conserve battery power. These settings can only be changed in the monitor's Configuration Mode.

### **Setting the Date and Time**

If your monitor is connected to an Information Center, the date and time are automatically taken from this.

If the X2 is connected to a host monitor, the date and time are automatically synchronized with the host monitor. When connected to a host monitor, you cannot set the date and time on the X2.

Once it is set, the internal clock retains the setting even when you switch off the monitor.

- **1** In the **Main Setup** menu, select **Date, Time.**
- **2** Select, in turn, the **Year**, **Month**, **Day**, **Hour** (in 24 hour format, only) and **Minute** as necessary. Select the correct values from the pop-up list.
- **3** Select **Store Date, Time** to change the date and time.

# **Checking Your Monitor Revision**

- **1** Select **Main Setup** -> **Revision** to open the **Monitor Revision** menu.
- **2** Select the correct device from the device pop-up keys.
- **3** From the **Monitor Revision** menu, select the monitor component for which you need revision information.

## **Getting Started**

Once you understand the basic operation principles, you can get ready for monitoring.

## **Inspecting the Monitor**

**WARNING** If the monitor is mechanically damaged, or if it is not working properly, do not use it for any monitoring procedure on a patient. Contact your service personnel.

- **1** Before you start to make measurements, carry out the following checks on the monitor.
	- Check for any mechanical damage.
	- Check all the external cables, plug-ins and accessories.
- **2** Always ensure that the battery is loaded in the battery compartment when monitoring a patient, even when the monitor is running on external power.
- **3** If you are using battery power, ensure that the battery has sufficient power for monitoring. Before using a battery for the first time, you must charge it, following the instructions given in the section on Charging Batteries.
- **4** Measurements from measurement extensions attached to the monitor are only available when the monitor is operating from external power (when connected to a host monitor or to the external power supply). The measurement extensions are not active when the monitor is operating from battery power.
- **5** Check all the functions of the instrument that you need to monitor the patient, and ensure that the instrument is in good working order.

### **Switching On**

Press the on/off switch on the monitor for one second. The monitor performs a self test and is then ready to use. If you see a message such as **CO<sub>2</sub> SENSOR WARMUP** wait until it disappears before starting to monitor that measurement.

When the X2 is connected to a host monitor (**Companion Mode** is indicated), note that the On/Off switch is disabled.

### **Power On/Power Off Behavior**

The general rules determining the behavior of the monitor when connected to, or disconnected from power are as follows:

- A monitor that was switched on prior to a temporary power loss switches on again when power is restored.
- A monitor that was switched off prior to a temporary power loss remains off when power is restored.
- When AC mains power is lost, a battery powered monitor continues to run without interruption on battery power.
- The X2 switches on automatically when connected to a running host monitor.
- When the X2 is disconnected from a running host monitor, it continues to run without interruption on battery power.

### **Setting up the Measurements**

- **1** Decide which measurements you want to make.
- **2** Connect the required patient cables and sensors. The connectors are color-coded to the patient cables and sensors for easy identification.

**WARNING** When connecting devices for acquiring measurements, always position cables and tubing carefully to avoid entanglement or potential strangulation.

## **Starting Monitoring**

After you switch on the monitor,

- **1** Admit your patient to the monitor.
- **2** Check that the profile, alarm limits, alarm and QRS volumes, patient category and paced status and so forth are appropriate for your patient. Change them if necessary.
- **3** Refer to the appropriate measurement section for details of how to perform the measurements you require.

# **Disconnecting from AC Mains Power**

To disconnect the X2 from AC mains power, disconnect the MSL cable, or detach the X2 from the host monitor (if directly connected) or unplug the power cord for the optional external power supply (M8023A) from the mains socket.

## **Monitoring After a Power Failure**

If external power is disconnected or there is a power failure, the monitor continues to run on its rechargeable battery.

If the monitor is without any power (no external power or the battery is empty) for **less** than one minute, monitoring will resume with all active settings unchanged. If the monitor is without power for **more** than one minute, the behavior depends on your configuration. If **Automat. Default** is set to **Yes**, the default profile will be loaded when power is restored. If **Automat. Default** is set to **No**, all active settings are retained, if power is restored within 48 hours. The **Automat. Default**  setting is made in Configuration Mode.

# **Networked Monitoring**

You can connect your monitor to an Information Center on a network, using one of the optional interfaces:

- Standard wired LAN
- Wireless LAN
- IntelliVue Instrument Telemetry System (IIT)

**WARNING** Do not connect patient monitors to the standard hospital network.

Additionally, when the X2 is equipped with an IIT interface and declared at the Information Center as a telemetry device, it allows data continuity when paired to a host monitor. After disconnection from the host monitor, it continues to monitor the patient during transport (or roaming within the specified area of coverage) and provides continuous data to the same sector on the Information Center. (See the *Instructions for Use* for your host monitor for viewing telemetry data on the host.)

If your monitor is connected to a network, a network symbol is displayed in the upper left corner next to the bed label. To see details about the monitoring equipment and technical information about the network, select the **Main Setup** SmartKey to enter the **Setup** menu, then select **Bed Information**.

Be aware that some network-based functions may be limited for monitors on wireless networks in comparison to those on wired networks.

# **Using the X2 with a Host Monitor (Companion Mode Indicated)**

Host monitors that can support the X2 as a multi-measurement module require software revision F.00.00 or higher. When you connect an X2 to a host monitor, an integrated system is formed for monitoring a single patient. The following general observations and considerations apply to such a system:

- The host monitor is the "master" of the system, and you have full control over all the system's operation only via the host monitor.
- Functions you can operate on an X2 are restricted to measurements originating in that device. If you try to operate controls that are disabled, you are prompted by the message **Not available in Companion Mode**.
- Depending on how it is configured, your host monitor can determine whether the user interface of a connected X2 is completely disabled or not, and what is displayed (a standard main screen, or a blank screen similar to the Standby screen indicating **Companion Mode**).

This is controlled by two monitor settings that are applied to the X2 on connection. You can change the settings in Configuration Mode.

- General settings from the host monitor are applied to the X2 on connection. When disconnected from the host, the X2 applies its own general settings.
- No audible alarms are available on an X2 when connected to a host monitor. The only visual alarm indication is provided by the alarm lamps which are controlled by the host monitor. Alarms become active again as soon as the X2 is disconnected from the host monitor.
- The host monitor is the master of all ADT information. ADT operations on the X2 are disabled, and any pending actions on the X2 (for example, admit or end case) are cancelled.
- The date and time of the X2 is synchronized with that of the host monitor.

# **Pairing When Connected to a Host Monitor (Companion Mode Indicated)**

An X2 with an IntelliVue Instrument Telemetry interface will be automatically paired when it is connected to a host monitor and it has been declared as a "telemetry device" at the Information Center.

# **Pairing Without a Direct Connection**

When the X2 is declared as a telemetry device and has a connection to the Information Center, it can also be paired to a host monitor even without a direct connection:

- **1** Select **Main Setup** then **Measurements**
- **2** Select **Telemetry**

The **Setup Telemetry** menu will appear with only one entry **Paired Equipment**.

**3** Enter here the equipment label of the telemetry device to be paired.

# **Unpairing the Host Monitor and the Paired Device**

If the patient will no longer be monitored with the paired X2, or only with the paired X2 and no longer with the host monitor, you need to end the device pairing. After unpairing, the Information Center will receive data exclusively from the host monitor or from the paired X2. At the host monitor:

♦ Select the **Main Setup** -> **Measurements** - > **Telemetry** or the **Unpair to Mon.** SmartKey to end pairing and have the Information Center receive the measurement data from the host monitor

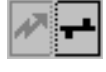

♦ Select the **Main Setup** -> **Measurements** - > **Telemetry** or **Unpair to Tele** SmartKey to end pairing and have the Information Center receive the measurement data from the paired X2

You can also use the Unpair function at the Information Center or directly on the paired X2.

# **Capturing Alarm Reports and Printing**

You can print out standard reports, alarm reports and trends with the IntelliVue PC Printing Solution. This is a software package which allows you to print to a standard, off-the-shelf printer or to an electronic file such as PDF. You can download the IntelliVue PC Printing Solution free-of-charge from the Internet and install it on an existing PC.

## **Capturing Alarm Reports**

The monitor can be set up to automatically capture alarm reports, triggered by selected alarms. The necessary settings must be made in Configuration mode.

When one of the selected alarms occurs, the monitor automatically captures the alarm and creates a report which is stored in the database. As soon as the monitor is connected to a PC or network with the IntelliVue PC Printing Solution software, it will automatically print the reports, or send them to a patient-specific folder as an electronic file.

# <sup>3</sup>**What's New?**

This section lists the most important new features and improvements to the monitor and its user interface introduced with each release. Further information is provided in other sections of this book.

You may not have all of these features, depending on the monitor configuration purchased by your hospital.

# **What's New in Release G.0?**

### **Short Range Radio Interface for X2**

A short range radio interface is now available for the X2 monitor. This allows a telemetry transceiver with a short range radio adapter to be assigned to the monitor, resulting in a direct connection. The measurement data from the telemetry transceiver appear directly on the monitor screen with a minimal delay and are combined with the monitor data in one sector at the Information Center.

### IntelliVue XDS Solution

Using the IntelliVue XDS solution it is possible to view an independent monitor screen on an external display. The XDS solution consists of a medical grade PC-based hardware platform, XDS application software and the XDS connectivity option on the monitor. Depending on the configuration you can also operate the monitor from the external display. The XDS must be connected to the same Local Area Network (LAN) as the monitor.

It is also possible to use an existing PC, connected to the same LAN, to host the XDS Application software.

### **New Fields in the Admission Form**

A Middle Name field is now available in the admission form - whether it appears is configurable. Two additional ID fields, Lifetime Id and Encounter Id, can also be configured to appear and their names can be customized to fit hospital requirements.

### SpO<sub>2</sub> Enhancements

- Additional SpO<sub>2</sub> Labels **SpO<sub>2</sub>pr** and **SpO<sub>2</sub>po** labels have been added.
- **•** New **manual measurement mode** when telemetry devices are connected via a short range radio link.
- Signal Quality Indicator displayed with the SpO<sub>2</sub> numerics.

### **ECG Enhancements**

- New **\*/\*\*Afib** yellow alarm when an atrial fibrillation waveform is detected.
- **QT View** window shows current wave and baseline wave with Q and T points marked so that you can verify that the QT algorithm detects correct Q and T points.

# **What's New in Release F.0?**

### **QT/QTc Interval Monitoring**

QT interval monitoring is used to assist in the detection of prolonged QT interval syndrome. The QT interval is measured and the heart-rate corrected QT value, QTc, is calculated. The monitor also provides a  $\Delta \mathrm{QTc}$  value which tracks variation in the  $\mathrm{QT}$  interval in relation to a baseline value. High  $\overline{\mathbf{a}}$ larm limits can be set for QTc and  $\Delta\mathrm{QTc}$  enabling alarm notification.

### **Manual Data Entry**

Measurement values (for example lab data or manually measured temperatures) can be entered manually into the monitor and stored in the database. They can then be used for trends, reports and also be displayed as a numeric on screen, if required.

### **Horizon Trend Enhancements**

The trend indicator arrow indicates how the patient trend has developed in a set time period. This period is now configurable and can be set to 10 minutes, 5 minutes or 2 minutes. The horizon (or baseline) can now be set to a range or to a specific value.

### **Connecting an MP5 to a Monitor (Companion Mode is indicated)**

The MP5 monitor can be connected to one of the MP20 to MP90 monitors (then called the host monitor) and used like an MMS. This provides monitoring continuity in transport situations allowing measurement data and patient demographics from the MP5 to be transferred to another monitor. When the MP5 is connected to a host monitor, no alarms will be announced on the MP5.

### **NBP - Programmable Measurement Sequence**

Up to four measurement cycles can be set up which will run consecutively. For each cycle you can set the number of measurements and the interval between them. By setting the last cycle to run continuously you can have regular measurements continue after the sequence has run.

### **New Printing Options For Reports**

Reports can now also be printed via an external PC-based print server or to an internal print database, when no printer is available (for example, during transport). As soon as a printer becomes available, the reports stored in the database will print automatically.

### **Manual Pairing At Monitor**

Previously, devices could only be manually paired at the Information Center. You can now pair devices at the monitor as long as the monitor is already connected to the Information Center.

### **Moving Windows And Menus**

Windows and menus can now be moved on the monitor screen. Using touch or a mouse you can select the title of a window and then "drag" it across the screen. Some positions on the screen are not allowed, such as ones overlapping the alarm field or the monitor info line.

### **Invasive Pressure Changes**

**Wave cursor -** A cursor is now available on the realtime pressure wave to allow you to define a position and store the corresponding value.

**Reduced alarm limit steps in lower ranges** - The alarm limits setting in 2 mmHg steps is now possible in ranges up to 50 mmHg (previously up to 30 mmHg).

### **New Patient Check**

The monitor can be configured to ask you in certain situations: after a specified power-off period, after a specified standby period and when no basic vitals (HR, RR, Pulse, SpO<sub>2</sub>, NBP) have been measured for a specified period, whether a new patient is now being monitored. By selecting the **Yes** pop-up key you can discharge the previous patient and reset settings.

### **New Smart Keys**

A SmartKey is available for **New Lead Setup** when a new ECG lead set with fewer leads than previously is being used.

### **Better Visibility Of Gridlines**

The brightness of the gridlines on the realtime waves has been increased for better visibility.

# <sup>4</sup>**Alarms**

**4**

The alarm information here applies to all measurements. Measurement-specific alarm information is discussed in the sections on individual measurements.

The monitor has two different types of alarm: patient alarms and INOPs.

**Patient Alarms** are red and yellow alarms. A red alarm indicates a high priority patient alarm such as a potentially life threatening situation (for example, asystole). A yellow alarm indicates a lower priority patient alarm (for example, a respiration alarm limit violation). Additionally there are short yellow alarms, most of which are specific to arrhythmia-related patient conditions (for example, ventricular bigeminy).

**INOPs** are technical alarms, they indicate that the monitor cannot measure or detect alarm conditions reliably. If an INOP interrupts monitoring and alarm detection (for example, LEADS OFF), the monitor places a question mark in place of the measurement numeric and an audible indicator tone will be sounded. INOPs without this audible indicator indicate that there may a problem with the reliability of the data, but that monitoring is not interrupted.

Most INOPs are light blue, however there are a small number of INOPS which are **always** yellow or red to indicate a severity corresponding to red and yellow alarms. The following INOPs can also be **configured** as red or yellow INOPs to provide a severity indication:

- **ECG LEADS OFF**
- **ECG/ARRH ALARM OFF** (yellow only, no red INOP)
- **CUFF OVERPRESS**
- **CUFF NOT DEFLATED**
- **OCCLUSION**
- **TELE DISCONNECT.**
- **Replace TeleBatt**

All monitors in a unit should have the same severity configured for these INOPs.

Alarms are indicated after the alarm delay time. This is made up of the system delay time plus the trigger delay time for the individual measurement. See the specifications section for details.

If more than one alarm is active, the alarm messages are shown in the alarm status area in succession. An arrow symbol next to the alarm message informs you that more than one message is active.

 $\uparrow$ \*\* HR HIGH

The monitor sounds an audible indicator for the highest priority alarm. If more than one alarm condition is active in the same measurement, the monitor announces the most severe. Your monitor may be configured to increase alarm indicator volume automatically during the time when the alarm is not acknowledged.

## **Visual Alarm Indicators**

- **WARNING** No alarms are available on the X2 when connected to a host monitor. Alarms become active again as soon as the X2 is disconnected from the host monitor.
	- Alarm fields and other visual alarm indicators are disabled on the X2 when connected to a host monitor. The only visual alarm indication is provided by the alarm lamps, which are controlled by the host monitor. **No Alarm Display** is shown in the field for red/yellow alarms, and **Companion Mode** is shown in the INOP field.

**Companion Mode No Alarm Display**

Alarm message: An alarm message text appears in the alarm status area at the top of the screen indicating the source of the alarm. There is a field for INOPs (light blue, red or yellow) and a field for patient alarms, which is shared for red and yellow alarms. If more than one measurement is in an alarm condition, the message changes every two seconds, and has an arrow  $(\uparrow)$  at the side. If both red and yellow alarm conditions are active simultaneously, they alternate every two seconds in the patient alarms field. The background color of the alarm message matches the alarm priority: red for red alarms, yellow for yellow alarms, light blue for standard INOPs, red for red INOPs and yellow for yellow INOPs. The asterisk symbols (\*) beside the alarm message match the alarm priority: \*\*\* for red alarms, \*\* for yellow alarms, \* for short yellow alarms. Standard INOPs do not have a symbol, red and yellow INOPs have exclamation marks beside the alarm message: !!! for red INOPs and !! for yellow INOPs.

Depending on how your monitor is configured, it may display alarm limit violation messages

- in text form, for example "**\*\*SpO<sub>2</sub> LOW**" or
- in numeric form, for example "\*\*SpO<sub>2</sub> 94<96", where the first number shows the maximum deviation from the alarm limit, and the second number shows the currently set limit.

**Flashing numeric:** The numeric of the measurement in alarm flashes.

**Bright alarm limits:** If the alarm was triggered by an alarm limit violation, the corresponding alarm limit on the monitor screen is shown more brightly if **Show AlarmLimits** is enabled and there is sufficient room on the screen.

**Alarm lamp:** A lamp on the monitor's front panel flashes. The alarm lamp is divided into two sections. The right one flashes for a patient alarm, except for short yellow alarms where the lamp will light for approximately six seconds. The color is yellow or red corresponding to the highest priority patient alarm currently present. The left one lights continuously for a light blue INOP and flashes for yellow or red INOPs as follows:

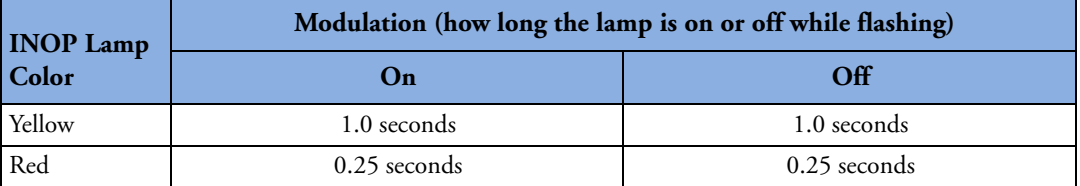

If only patient alarms are present, and no INOPs, the patient alarms will use both left and right sections to flash (for red and yellow alarms) or light for approximately six seconds (for short yellow alarms). If only INOPs are present, and no patient alarms, red and yellow INOPs will use both left and right sections to flash but light blue INOPs will always light continuously in the left section only.

## **Audible Alarm Indicators**

The audible alarm indicators configured for your monitor depend on which alarm standard applies in your hospital. Audible alarm indicator patterns are repeated until you acknowledge the alarm by switching it off or pausing it, or until the alarm condition ceases (if audible alarm indication is set to non-latching).

### **WARNING** • Do not rely exclusively on the audible alarm system for patient monitoring. Adjustment of alarm volume to a low level or off during patient monitoring may result in patient danger. Remember that the most reliable method of patient monitoring combines close personal surveillance with correct operation of monitoring equipment.

- No alarms are available on the X2 when connected to a host monitor. (**Companion Mode** is indicated). Alarms become active again as soon as the X2 is disconnected from the host monitor.
- When connected to a host monitor (**Companion Mode** is indicated), no alarm tones are available on the X2.

## **Alarm Tone Configuration**

The audible alarm indicators of your monitor are configurable. In the monitor's Configuration Mode, you can:

- increase the alarm volume of unacknowledged alarms at regular intervals
- change the interval between alarm sounds (ISO/IEC Standard alarms only)
- change the base volume of the red and yellow alarm tones and the INOP tones
- change the alarm sound to suit the different alarm standards valid in different countries.

### **Traditional Audible Alarms (HP/Agilent/Philips/Carenet)**

- Red alarms and red INOPs: A high pitched sound is repeated once a second.
- Two-star yellow alarms and yellow INOPs: A lower pitched sound is repeated every two seconds.
- One-star yellow alarms (short yellow alarms): The audible indicator is the same as for yellow alarms, but of shorter duration.
- Standard INOPs: an INOP tone is repeated every two seconds.

### **ISO/IEC Standard Audible Alarms**

- Red alarms and red INOPs: A high pitched tone is repeated five times, followed by a configurable pause.
- Two-star yellow alarms and yellow INOPs: A lower pitched tone is repeated three times, followed by a configurable pause.
- One-star yellow alarms (short yellow alarms): The audible indicator is the same as for yellow alarms, but of shorter duration.
- Standard INOPs: a lower pitched tone is repeated twice, followed by a pause.

### **Changing the Alarm Tone Volume**

If you want to see a numerical indication of the current alarm volume on a scale from zero to 10, or change the setting, select the **Alarm Volume** SmartKey. The volume scale pops up. The current setting is indented. To change the setting, select the required number on the scale. Any settings that are inactive ("grayed out") have been disabled in the monitor's Configuration Mode.

**Alarm Volume**

៳

When the alarm volume is set to zero (off), the alarm volume symbol reflects this. If you switch the alarm volume off, you will not get any audible indication of alarm conditions.

There is no alarm volume indication on the X2 display when the X2 is connected to a host monitor (**Companion Mode** is indicated).

### **Minimum Volume for No Central Monitoring INOP**

If your monitor is connected to an Information Center, and the connection is interrupted, the INOP message **No Central Monit.** will appear within 30 seconds, accompanied by an INOP tone. To help ensure that this INOP, and any other active alarm, is not overlooked, the INOP and alarm tones may be configured to have a minimum volume. In this case, INOP and alarm tones will sound even if the monitor alarm volume is set to zero.

## **Minimum Volume for Severe Yellow or Red INOPs**

Severe yellow or red INOPs require action to ensure the well-being of the patient. Therefore the minimum volume for the INOP tone is set to at least alarm volume 8, irrespective of the current alarm volume setting. The INOP tone will sound even if the monitor alarm volume is set to zero.

The severe INOPs for which this applies are:

Cuff Not Deflated (configurable to yellow or red)

NBP Cuff Overpress (configurable to yellow or red)

Insert Battery (yellow)

## **Acknowledging Alarms**

### To acknowledge all active alarms and INOPs, press the **Silence** key. This switches off the audible alarm indicators and alarm lamps.

A check mark beside the alarm message indicates that the alarm has been acknowledged. If the monitor is configured to re-alarm, a dashed check mark will be shown.

If the condition that triggered the alarm is still present after the alarm has been acknowledged, the alarm message

stays on the screen with a check mark symbol beside it, except for NBP alarms. When an NBP alarm is acknowledged the alarm message disappears.

If the alarm condition is no longer present, all alarm indicators stop and the alarm is reset.

Switching off the alarms for the measurement in alarm, or switching off the measurement itself, also stops alarm indication.

## **Acknowledging Disconnect INOPs**

Acknowledging an INOP that results from a disconnected transducer switches off the associated measurement. The only exception is ECG/Resp: acknowledging a disconnect INOP for ECG leads does not switch off the ECG and Resp measurements. Acknowledging a disconnect INOP at the Information Center switches off the audible INOP indicator but does not switch off the measurement.

## **Alarm Reminder (ReAlarm)**

If Alarm Reminder is configured on for your monitor, you will get an audible reminder of alarm conditions that remain active after you have acknowledged the alarm. This reminder may take the form of a repetition of the alarm tone for a limited time, or an unlimited repetition of the alarm tone (this is the same as a new alarm). Alarm reminder is not available for standard, light blue INOPs but for yellow and red INOPs.

In Configuration Mode, you can set the interval between silencing the alarm and sounding the reminder tone to one, two, or three minutes.

The alarm reminder behavior at the Information Center is different to that at the monitor. Refer to the Information Center Instructions for Use for further information.

# **Pausing or Switching Off Alarms**

If you want to temporarily prevent alarms from sounding, for example while you are moving a patient, you can pause alarms. Depending on your monitor configuration, alarms are paused for one, two, or three minutes, or infinitely.

To view the alarm pause setting chosen for your unit,

- **1** Select **Main Setup** -> **Alarms** -> **Alarm Settings**
- **2** Check the **Alarms Off** setting.

This setting can only be changed in Configuration Mode.

To avoid the possibility that alarms could be switched off by accident, it is recommended not to configure the alarm pause setting to infinite when the X2 is not connected to a host monitor, unless you are sure that clinical personnel are available to supervise the patient.

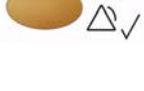

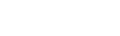

## **To Pause All Alarms**

- Press the **Alarms** key.
- ♦ If your monitor is configured to infinite pause time, the lamp next to the alarms off symbol is red, and pressing this key switches alarms off.

Depending on the configuration, you may need to select **Confirm** to complete the change.

## **To Switch All Alarms Off**

You can only switch alarms off permanently if your monitor is configured to allow infinite alarms pause.

♦ Press the Alarms key.

Pausing alarms infinitely is the same as switching them off.

## **To Switch Individual Measurement Alarms On or Off**

- **1** Select the measurement numeric to enter its setup menu.
- **2** Select **Alarms** to toggle between **On** and **Off**.

The alarms off symbol is shown beside the measurement numeric.

## **While Alarms are Paused or Off**

- The red Alarms Paused lamp on the monitor front panel is lit.
- In the alarm field, the monitor displays the message **ALARMS PAUSED** or **ALARMS OFF**, together with the alarms paused symbol and the remaining pause time in minutes and seconds, or alarms off symbol.
- No alarms are sounded and no alarm messages are shown.
- INOP messages are shown but no INOP tones are sounded.

The only exceptions are the INOPs **CUFF NOT DEFLATED**, **CUFF OVERPRESS** and INOPs relating to empty, missing and malfunctioning batteries.

These INOPs switch the alarms on, and the INOP tones are sounded, even if alarms are paused or off. You need to remove the INOP condition first before you can switch the alarm tones off again.

**46**

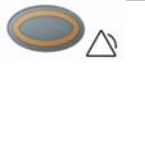

**Alarms Off**

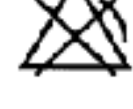

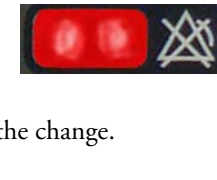

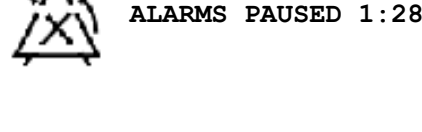

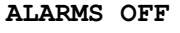

If a **NO SENSOR** or **NO TRANSDUCER** INOP is present and alarms are paused or switched off, the measurement in question is switched off.

The alarms off symbol is not displayed when the X2 is connected to a host monitor.

### **Restarting Paused Alarms**

♦ To manually switch on alarm indication again after a pause, press the Alarms key again.

Alarm indication starts again automatically after the pause period expires. If the monitor is configured to stay paused infinitely, you must select **ALARMS OFF** again to restart alarm indication.

## **Resetting Arrhythmia Alarm Timeouts**

♦ To reset the arrhythmia alarm timeout period, press the **Alarms** key and then press it again.

### **Extending the Alarm Pause Time**

If your monitor has extended alarm pause enabled, you can extend the alarm pause time. Use this to prevent alarms being indicated, for example, while you are washing a patient or carrying out a procedure. Only extend the alarm pause time when you are sure that clinical personnel are available to monitor the patient's condition closely.

To extend the alarm pause time to five or 10 minutes,

- **1** Select one of the alarm fields. This calls up the **Review Alarms** window.
- **2** Select either the pop-up key **Pause Al. 5 min** or the pop-up key **Pause Al. 10 min**. Each time you select one of these pop-up keys, the Alarm Pause Time is reset to five (or 10) minutes.

# **Alarm Limits**

The alarm limits you set determine the conditions that trigger yellow and red limit alarms. For some measurements (for example,  $SpO<sub>2</sub>$ ), where the value ranges from 100 to 0, setting the high alarm limit to 100 switches the high alarm off. In these cases, the alarms off symbol is not displayed.

WARNING Be aware that the monitors in your care area may each have different alarm settings, to suit different patients. Always check that the alarm settings are appropriate for your patient before you start monitoring.

## **Viewing Individual Alarm Limits**

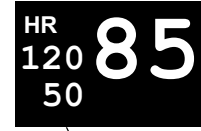

You can usually see the alarm limits set for each measurement next to the measurement numeric on the main screen.

**Alarm limits**

If your monitor is not configured to show the alarm limits next to the numeric, you can see them in the appropriate measurement setup menu. Select the measurement numeric to enter the menu and check the limits.

## **Viewing All Alarm Limits**

The **Alarm Limits** overview window lists the currently set alarm limits for all measurements. If an Apnea alarm delay time is set, this is also shown. The **ALARMS OFF** symbol is shown beside the measurement label of any measurement whose alarm switched off.

To open the Alarm Limits window, either select one of the alarm fields then select the **Alarm Limits** pop-up key, or select the **Alarm Limits** SmartKey, if configured.

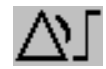

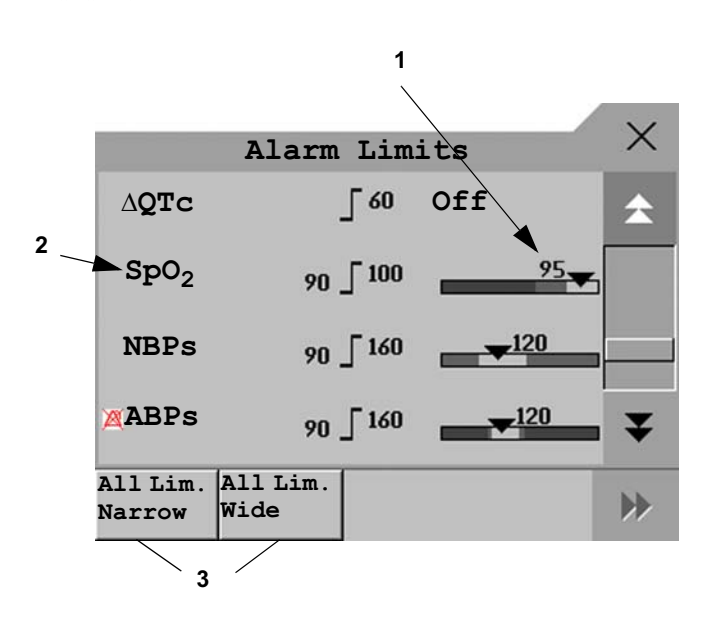

- 1 Graphic view of current yellow and red alarm limits and currently monitored measurement value **Off** indicates the measurement is switched off
- 2 Measurement labels, with alarms off symbol where appropriate
- 3 Set narrow or wide alarm AutoLimits for all measurements
- Select **Show ST Limits** to expand the list of ST leads and view the currently set alarm limits. Selecting **Hide ST Limits** hides the list again.

You can use the pop-up keys that open with the **Alarm Limits** window to perform common tasks:

– **All Lim. Narrow**/**All Lim. Wide** to set narrow or wide alarm AutoLimits for all measurements.

These pop-up keys are not available in the window for changing individual alarm limits which you access by selecting the measurement label in the **Alarm Limits** window.

## **Changing Alarm Limits**

To change individual measurement alarm limits using the measurement's Setup Menu,

- **1** In the measurement's setup menu, select the alarm limit you want to change. This calls up a list of available values for the alarm limit.
- **2** Select a value from the list to adjust the alarm limit.

For example, to change the alarm limits for  $SpO<sub>2</sub>$ :

• Touch the high limit on the alarm limits menu button. Choose the high alarm limit from the pop-up list that opens.

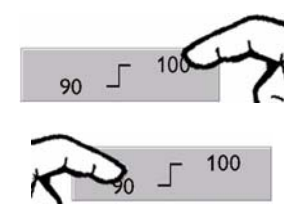

• Touch the low limit on the alarm limits menu button. Choose the low alarm limit from the pop-up list that opens.

Alternatively, you can use the keys in the measurement Change Limits window, which you access by selecting the measurement label in the **Alarm Limits** window.

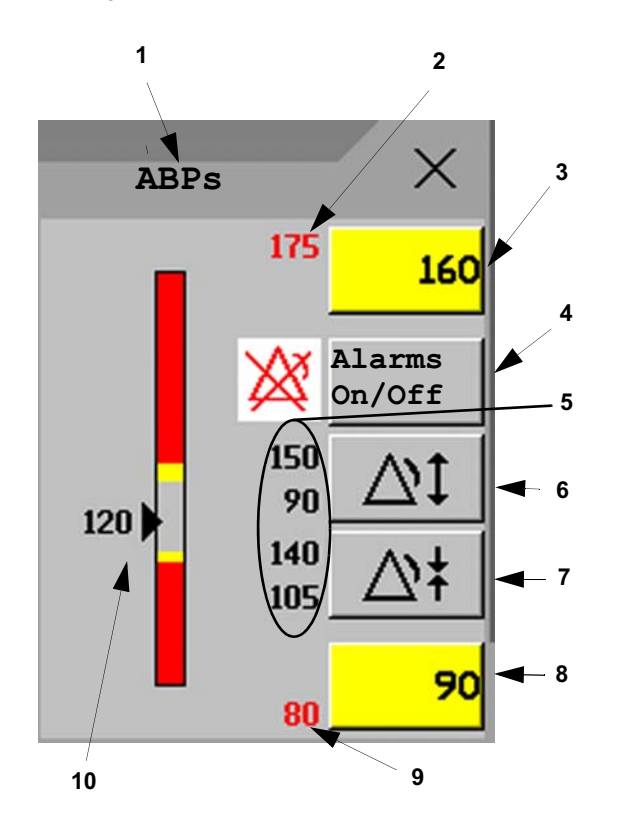

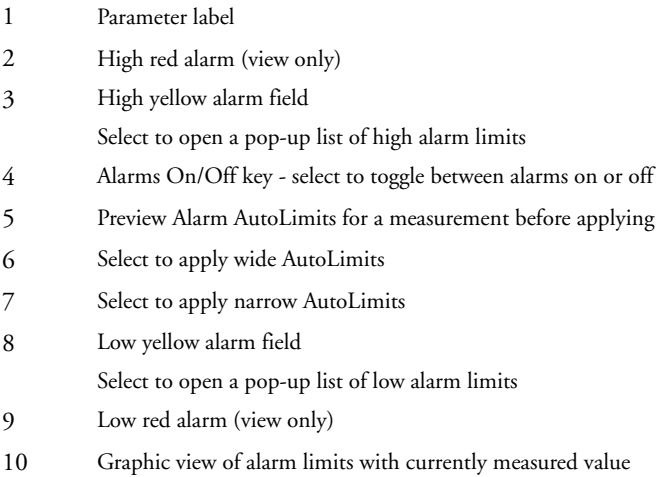

To change alarm limits,

- **1** Enter the **Alarm Limits** window.
- **2** To set the high alarm limit, select the high yellow alarm field to open a pop-up list of high alarm limits. Select a limit from the list. Repeat to set the low yellow alarm field.

If you set the yellow alarm limit outside the red alarm limit, the monitor will automatically set the red alarm to the yellow alarm limit.

When an ST measurement is in the Change Limits window there are also two pop-up keys available labeled **All ST Narrow**/**All ST Wide**. With these keys you can set Auto Limits for all ST Leads.

### **About Automatic Alarm Limits (AutoLimits)**

The monitor can automatically set alarm limits suited to your individual patient, using the Automatic Alarm Limits function. This tells the monitor to adapt the alarm limits of selected measurements to the measured vital signs within a defined safe limit. The monitor calculates safe AutoLimits for each patient based on the measured values from the last 12 seconds.

The wide and narrow limits have a fixed relationship to the measured value within the nonpathological range. Outside of this range, no auto limits are calculated. To set values outside of the non-pathological range, limits must be changed manually, based on the clinician's judgement about the specific patient.

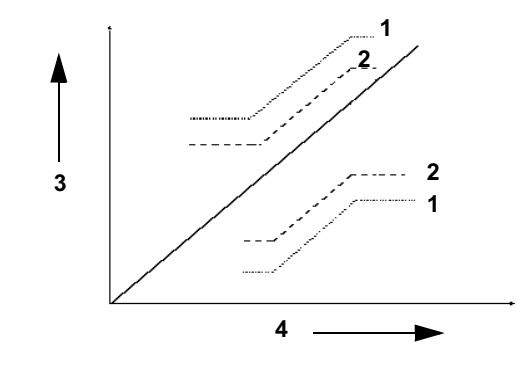

- 1 Wide alarm limits
- 2 Narrow alarm limits
- 3 Alarm Limits
- 4 Measurement value

Limits Narrow sets limits close to the currently measured values for situations where it is critical for you to be informed about small changes in your patient's vital signs.

**Limits Wide** sets limits further away from the currently measured values for situations where small changes are not so critical.

Use the keys in the Change Limits window to apply AutoLimits for individual measurements. These keys are not available if AutoLimits have been disabled for the measurement in the monitor's Configuration Mode.

AutoLimits are not available for all measurements. The list of measurements for which AutoLimits can be used is defined in the monitor's Configuration mode.

Use the Change Limits window to check AutoLimits before you apply them to ensure that they are appropriate for your individual patient and their clinical condition. Once applied, AutoLimits are shown on the monitor screen just like manually-set alarm limits. If the AutoLimits are not appropriate for your patient, you must set alarm limits manually. The limits remain unchanged until you set them again or change them manually.

## **Documenting Alarm Limits**

To print a list of all current alarm limit settings on an available printer:

- **1** Select the **Main Setup** SmartKey.
- **2** Select **Reports** from the Main Setup menu.
- **3** Select **Alarm Limits**.

# **Reviewing Alarms**

You can see which alarms and INOPs are currently active in the respective alarms and INOPs fields at the top of the screen.

To review the history of alarms and INOPs, select the alarms or INOPs field to open the **Review Alarms** window.

All alarms and INOPs are erased from the **Review Alarms** window when you discharge a patient, or if you change to Demonstration Mode.

## **Review Alarms Window**

The **Review Alarms** window contains a list of the most recent alarms and INOPs with date and time information.

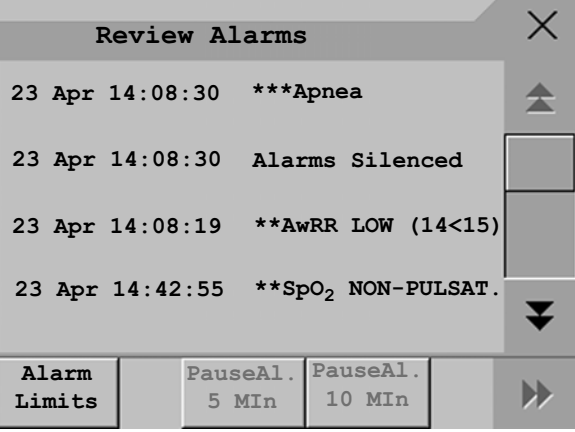

If configured to do so, each alarm is shown with the alarm limit active when the alarm was triggered and the maximum value measured beyond this limit. The **Review Alarms** window also shows when the monitor was switched on (after being switched off for longer than 1 minute) and any changes made to the Alarms On/Off, Standby, Silence or ECG source.

No entries are made in the **Review Alarms** window of the X2 while it is connected to a host monitor, except the time when the X2 was connected to the host (**Companion Entered**), and when it was disconnected (**Companion Left**). Alarms can be reviewed on the host monitor.

When you select an item from the list, you can get additional information about that item. If you select a high or low limit alarm in the list, the **Graphical Trends** window will open to provide further data. If you select an alert other than a high or low alarm, a help text window opens with more information. Some items in the list are simply log items not related to a patient alert as such (for example, Alarms On or Alarms Off). You cannot see any further information if you select one of these items. When you close these windows you will return to the **Review Alarms** window.

The information in the Review Alarms window is deleted when a patient is discharged, and when you leave Demonstration Mode.

The **Review Alarms** window pop-up keys appear when the window is opened. If alarm pause extension is disabled, the pause pop-up keys are inactive.

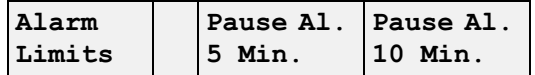

# **Latching Alarms**

The alarm latching setting for your monitor defines how the alarm indicators behave when you do not acknowledge them. When alarms are set to non-latching, their indicators end when the alarm condition ends. Switching alarm latching on means that visual and/or audible alarm indications are still displayed or announced by the monitor after the alarm condition ends. The indication lasts until you acknowledge the alarm.

### **Viewing the Alarm Latching Settings**

To see the alarm latching setting for your monitor

- **1** In the monitor's **Main Setup** menu, select **Alarms**.
- **2** Select **Alarm Settings**, and see the **Visual Latching** and **Audible Latching** settings.

This setting can only be changed in Configuration Mode. You should be aware of the settings chosen for your unit. There are three possible choices each for visual and audible latching, Red, Red and Yellow, and Off. These choices can be combined to give the following settings:

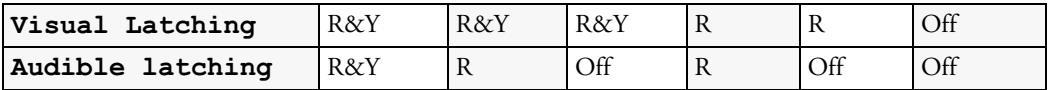

 $R = red$  alarms,  $Y = yellow$  alarms

## **Alarm Latching Behavior**

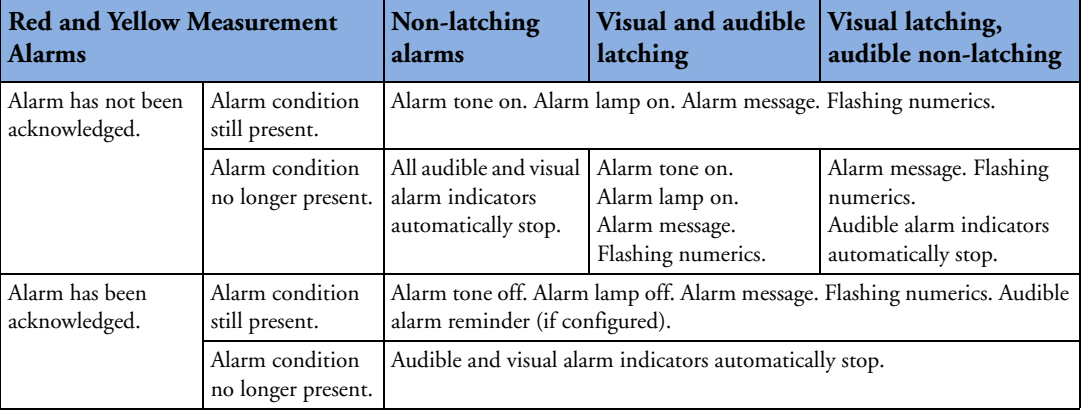

All INOPs are non-latching. See "Yellow Arrhythmia Alarms" on page 116 for information on one-star yellow alarms latching behavior.

## **Testing Alarms**

When you switch the monitor on, a selftest is started. You must check that the alarms lamps light, one after the other, and that you hear a single tone. This indicates that the visible and audible alarm indicators are functioning correctly. For further testing of individual measurement alarms, perform the measurement on yourself (for example  $SpO<sub>2</sub>$  or  $CO<sub>2</sub>$ ) or use a simulator. Adjust alarm limits and check that appropriate alarm behavior is observed.

# **Alarm Behavior at On/Off**

When you switch alarms on, the settings defined in the currently active Profile are used.

If the monitor is switched off for longer than one minute and then switched on again, or after a loss of power lasting longer than one minute, or when a patient is discharged, the monitor can be configured to restore either the alarm settings from the monitor's configured default Profile, or the most recently used alarm settings. After any of these situations, you should check that the alarm settings are appropriate for your patient, and if necessary, select the correct Profile and patient category.

If power is lost for less than one minute, the alarm settings prior to the power loss are restored.

# **Alarm Recordings**

You can set up your monitor so that it automatically triggers alarm recordings at the Information Center, or if configured, to a printer as a realtime report.

- **1** Press the **Main Setup** SmartKey.
- **2** Select **Alarms** from the Main Setup menu.
- **3** Select **Alarm Recording** from the Alarms menu to open the Alarm Recordings menu.
- **4** Select a measurement from those listed for which you want to change the alarm condition that triggers an alarm recording. This opens a pop-up list.

**5** For the desired measurement(s), choose the alarm condition to trigger an alarm recording: Red Only: an alarm recording will automatically be triggered when the measurement enters a red alarm condition.

**Red&Yell**: both yellow and red alarms will trigger an alarm recording. **Off:** disables automatic alarm recording.

Refer to the chapter "Recording" for details of how to set up a recording.

# <sup>5</sup>**Patient Alarms and INOPs**

This chapter lists patient alarms and technical alarms (INOPs) alphabetically, irrespective of their priority. INOPs start on page 61. All alarms and INOPs are listed here; the ones which can appear on your monitor will depend on the model and the individual options.

# **Patient Alarm Messages**

The measurement labels and abbreviations for pressure, temperature,  $SpO<sub>2</sub>$ , and anesthetic agent alarms are explained in the individual chapters.

Some alarms may be shown at the Information Center in shortened form, when transferred through IntelliVue Instrument Telemetry. These shortened alarm texts are included in the list and identified with the note "at Information Center".

Note that yellow arrhythmia alarms may be shown with one or with two stars, depending on your monitor configuration and the Information Center revision you are using.

Refer to your IntelliBridge Device Driver Instructions for Use for patient alarms from connected external devices.

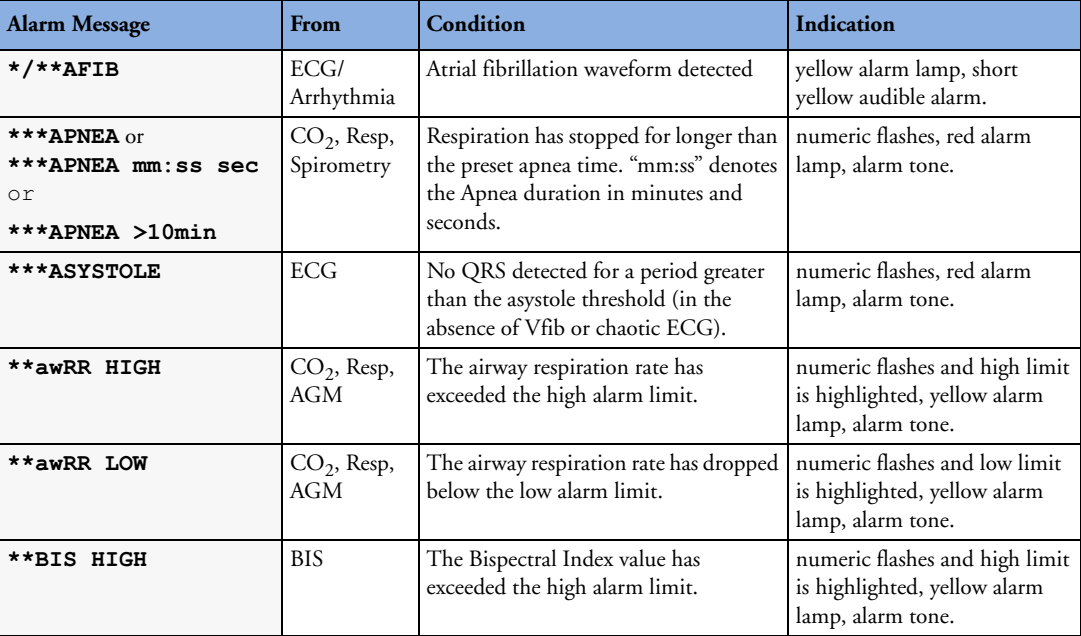

### **5 Patient Alarms and INOPs Patient Alarm Messages**

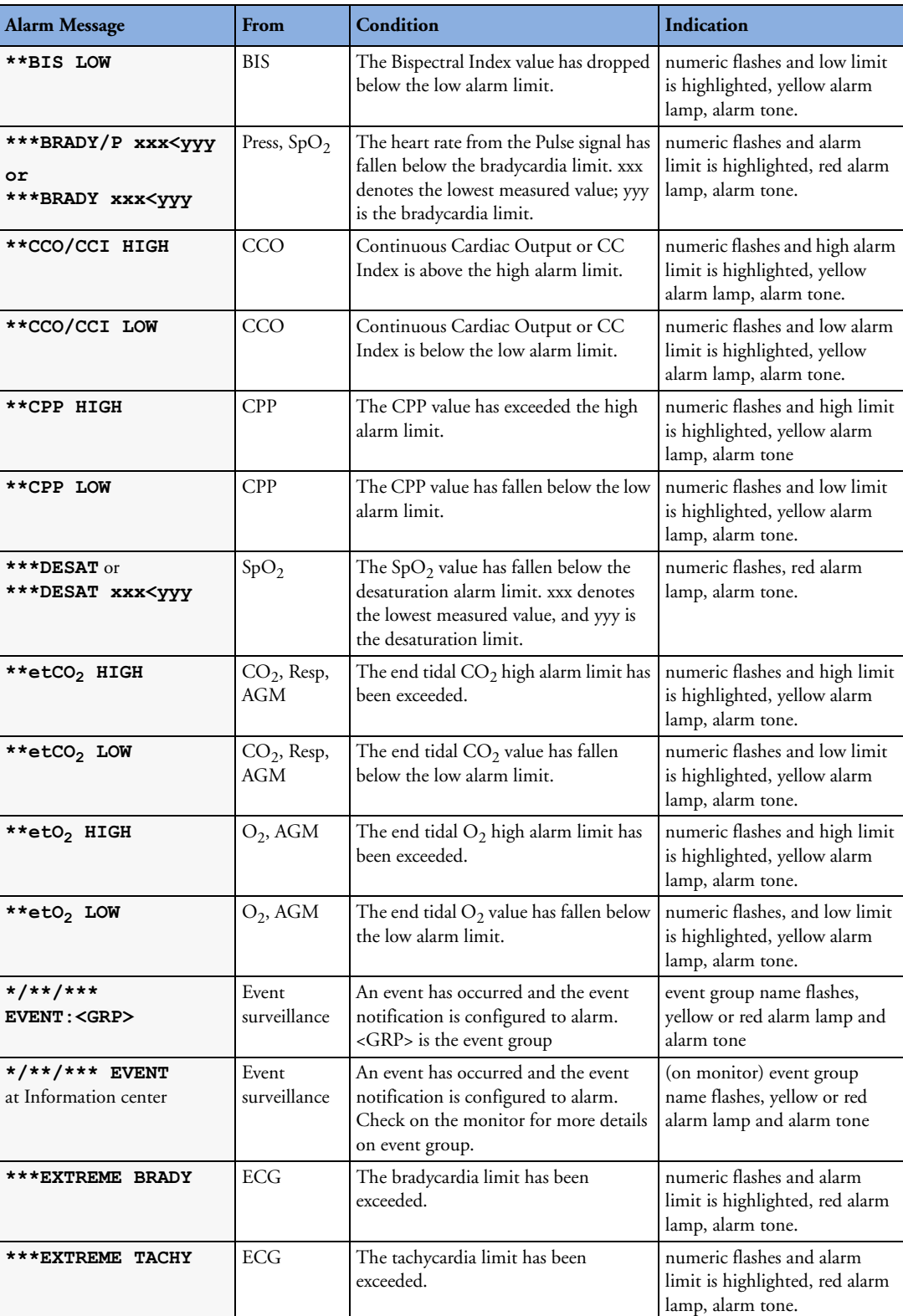

### Patient Alarm Messages **5 Patient Alarms and INOPs**

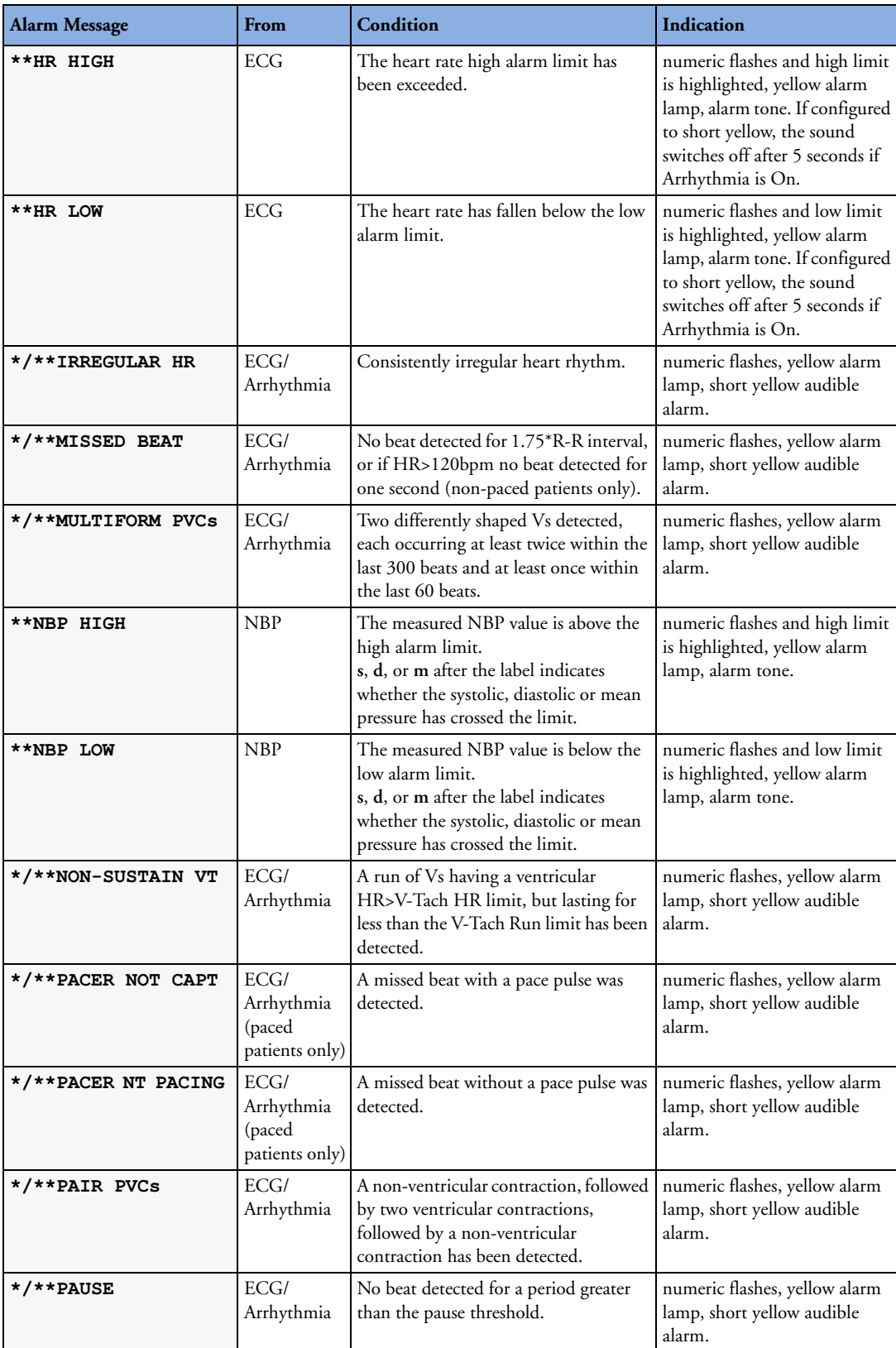

### **5 Patient Alarms and INOPs Patient Alarm Messages**

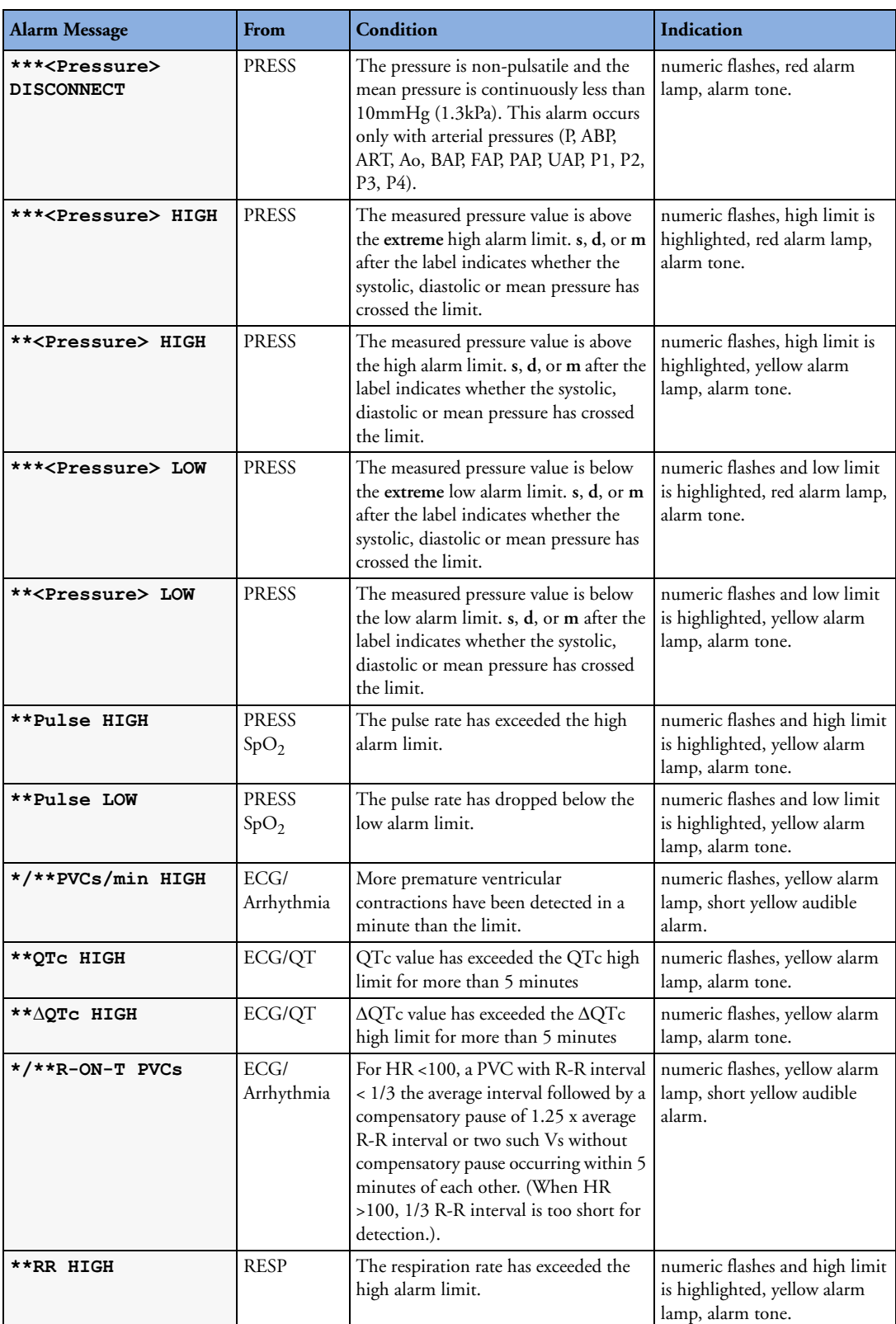

### Patient Alarm Messages **5 Patient Alarms and INOPs**

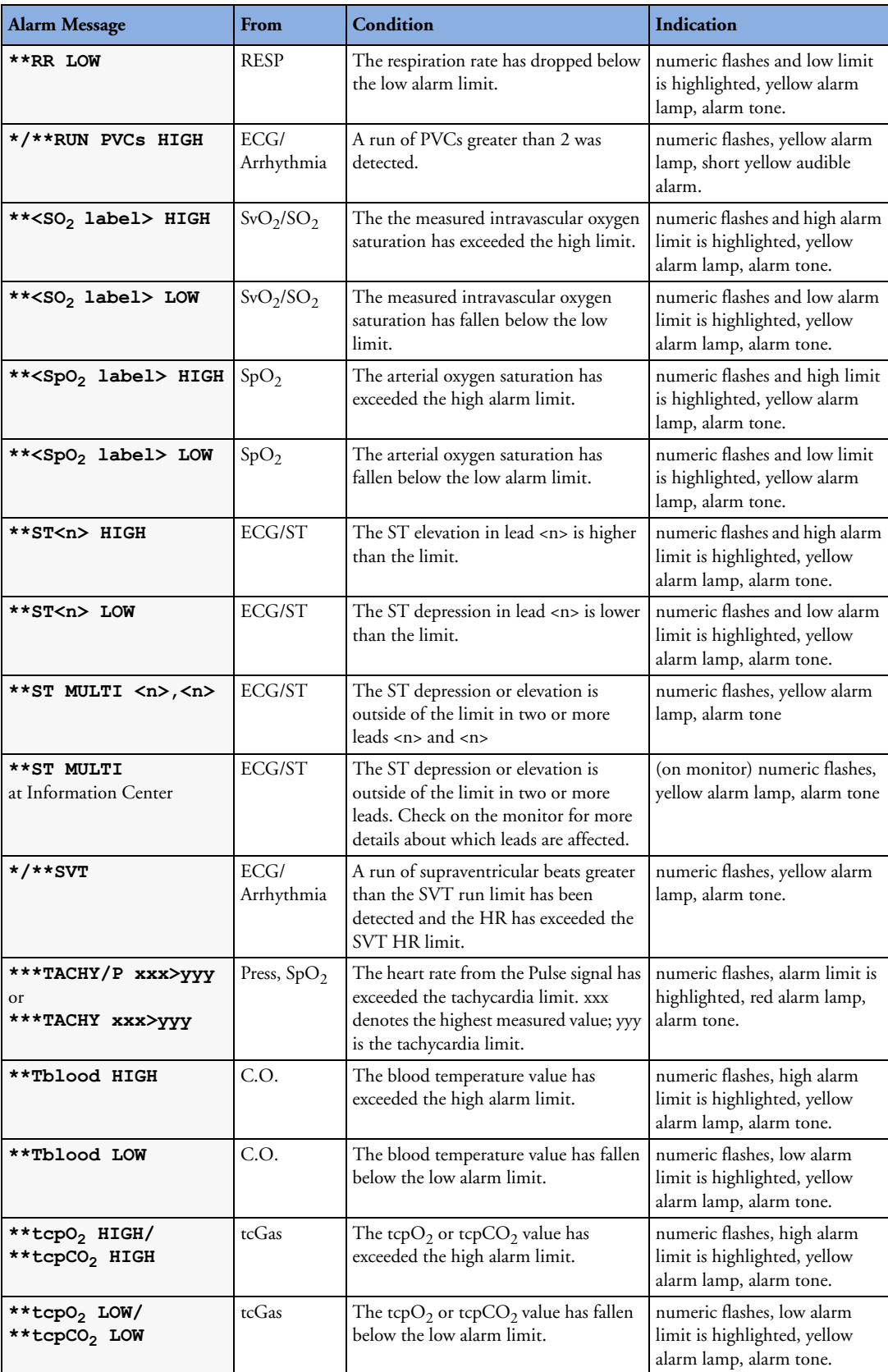

### **5 Patient Alarms and INOPs Patient Alarm Messages**

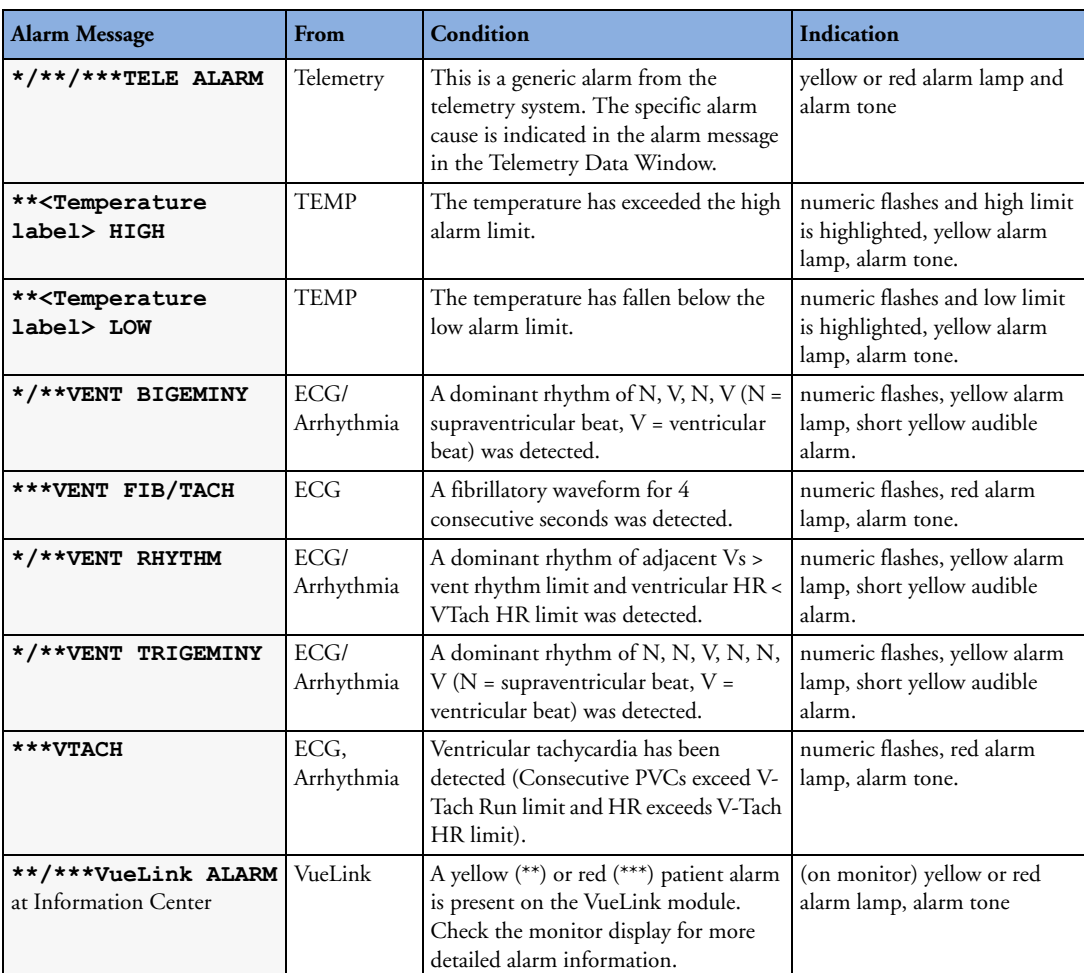

# **Technical Alarm Messages (INOPs)**

If an INOP interrupts monitoring and alarm detection, the measurement numeric will be replaced by **-?-**. If an INOP may lead to unreliable measurement values, a **?** appears next to the numeric.

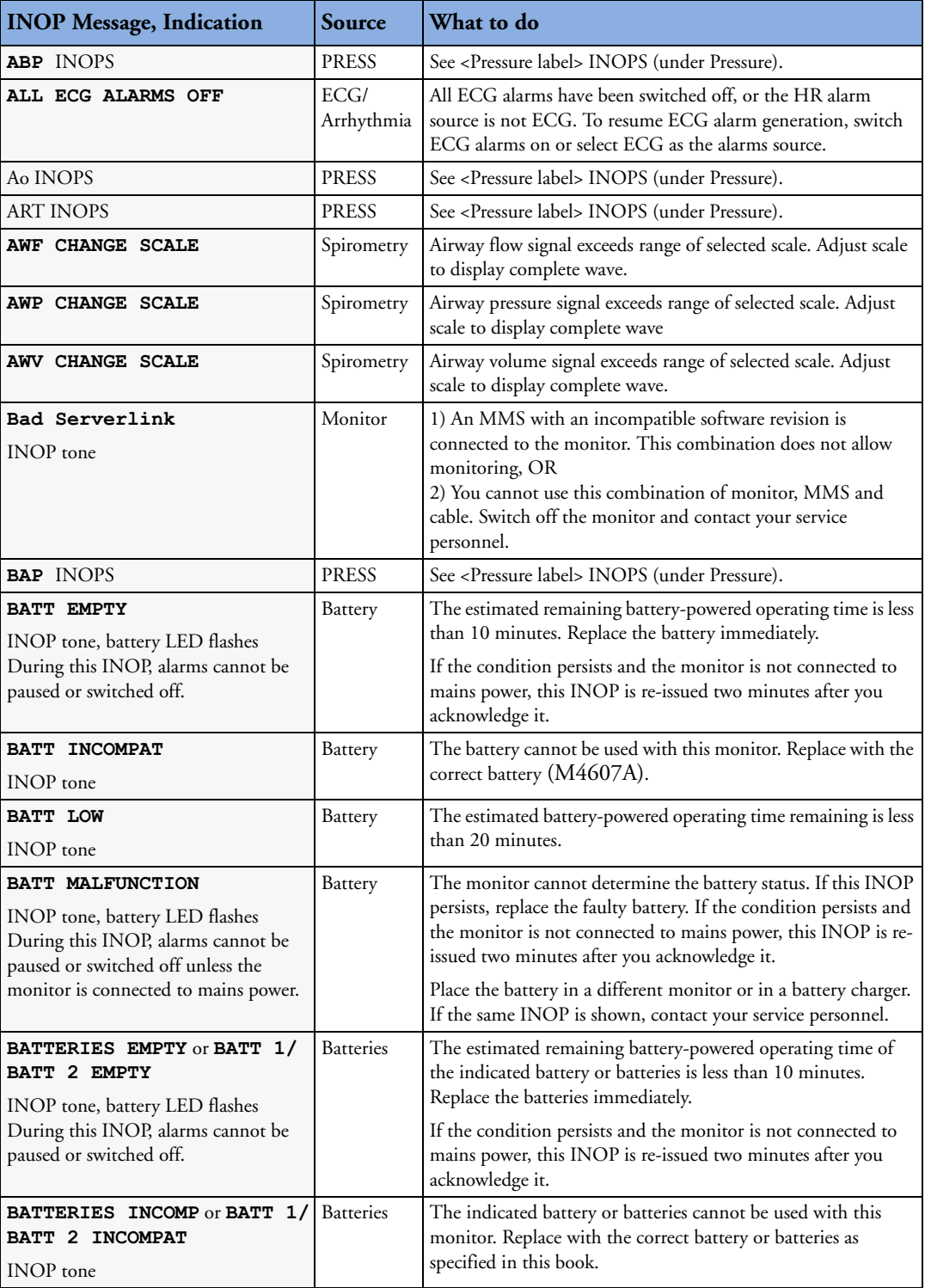

## **5 Patient Alarms and INOPs Technical Alarm Messages (INOPs)**

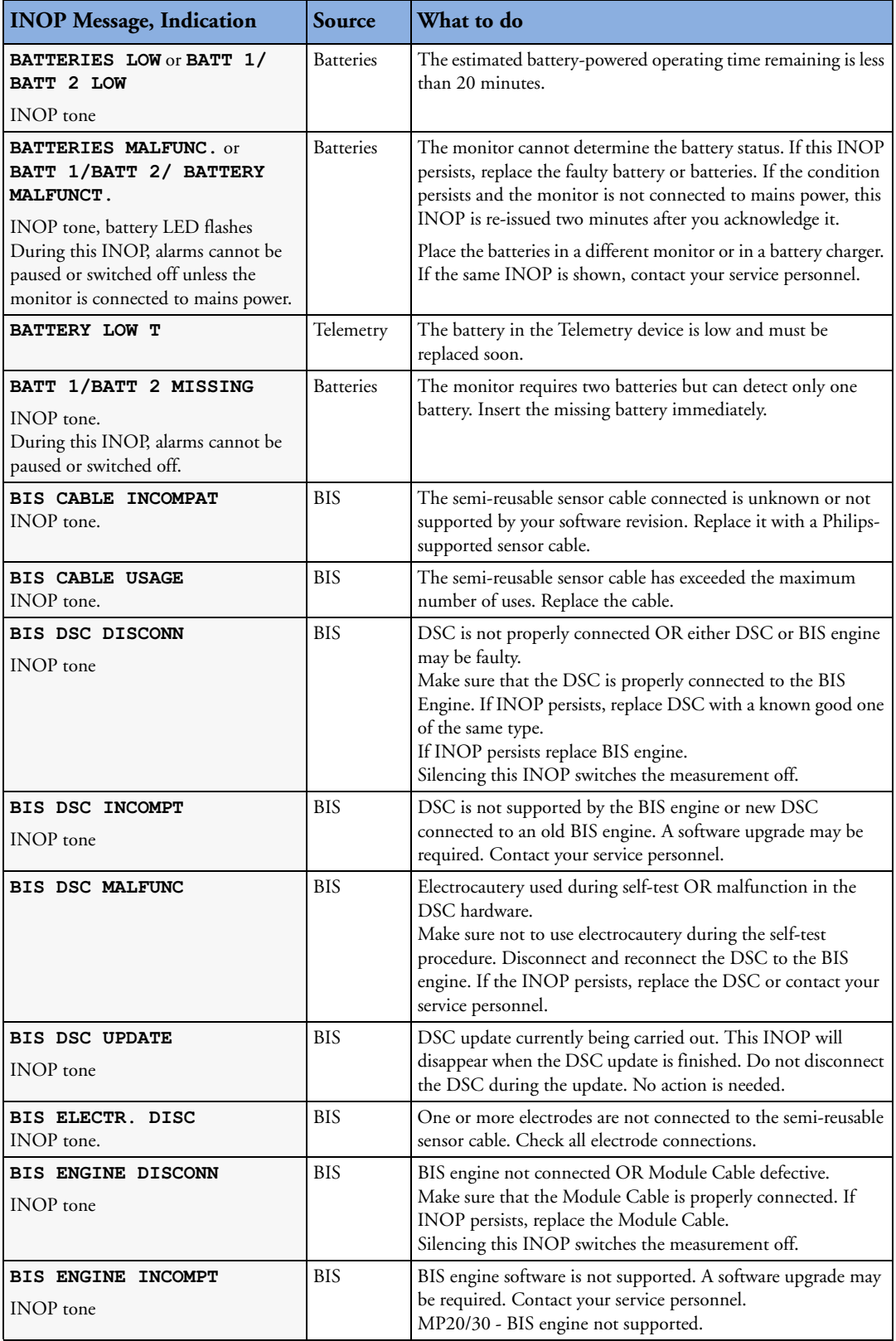

## Technical Alarm Messages (INOPs) **5 Patient Alarms and INOPs**

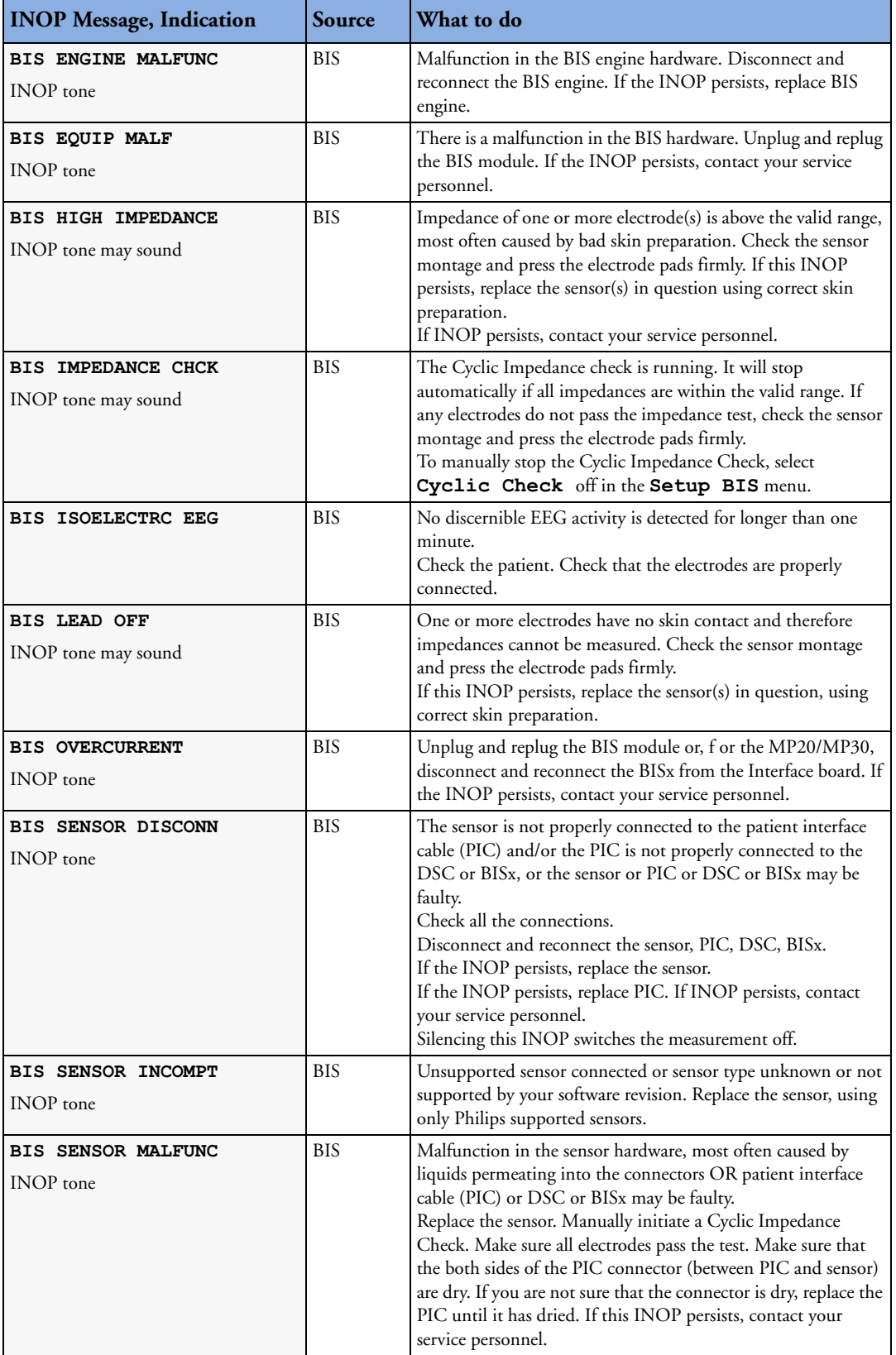

### **5 Patient Alarms and INOPs Technical Alarm Messages (INOPs)**

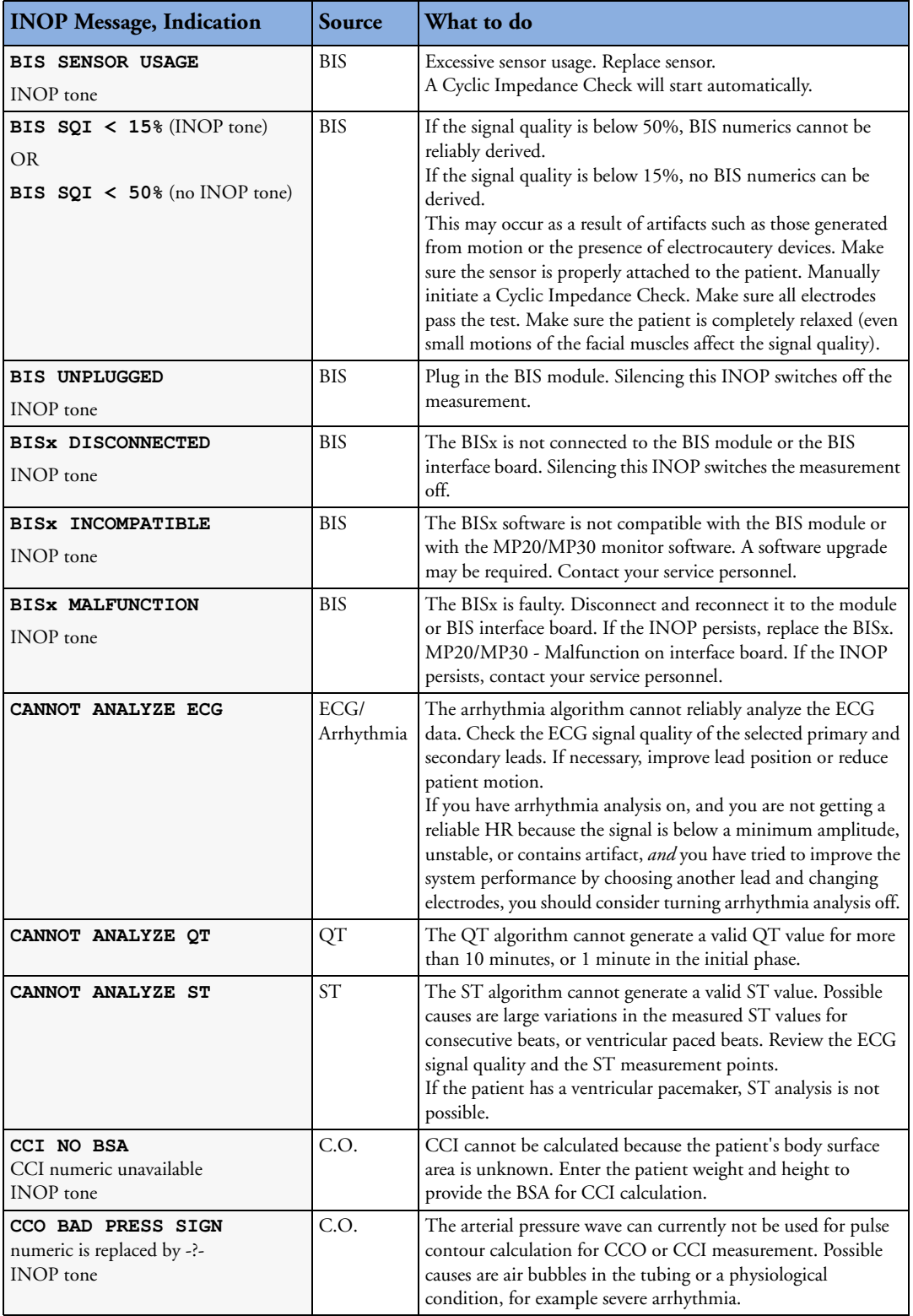
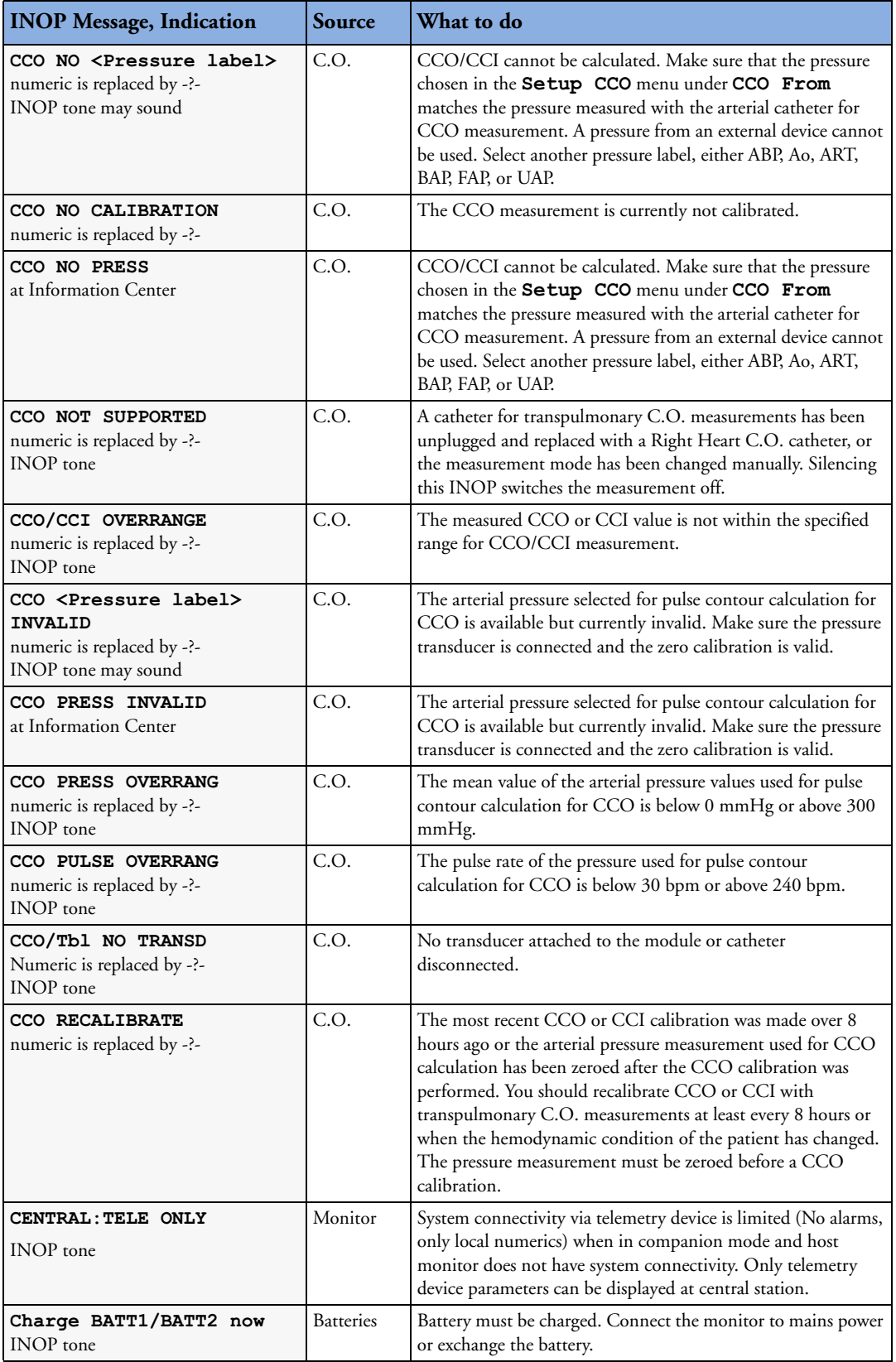

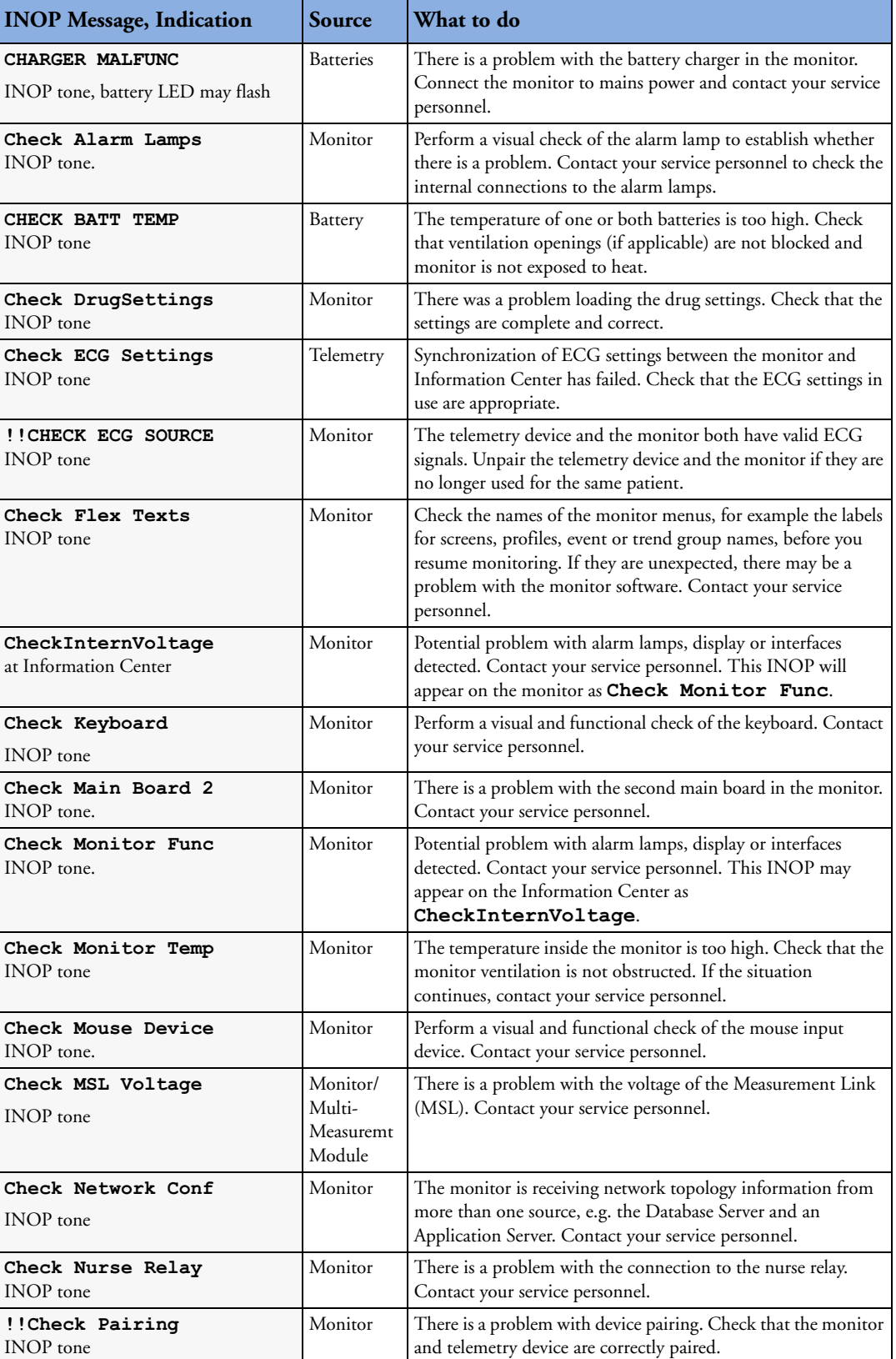

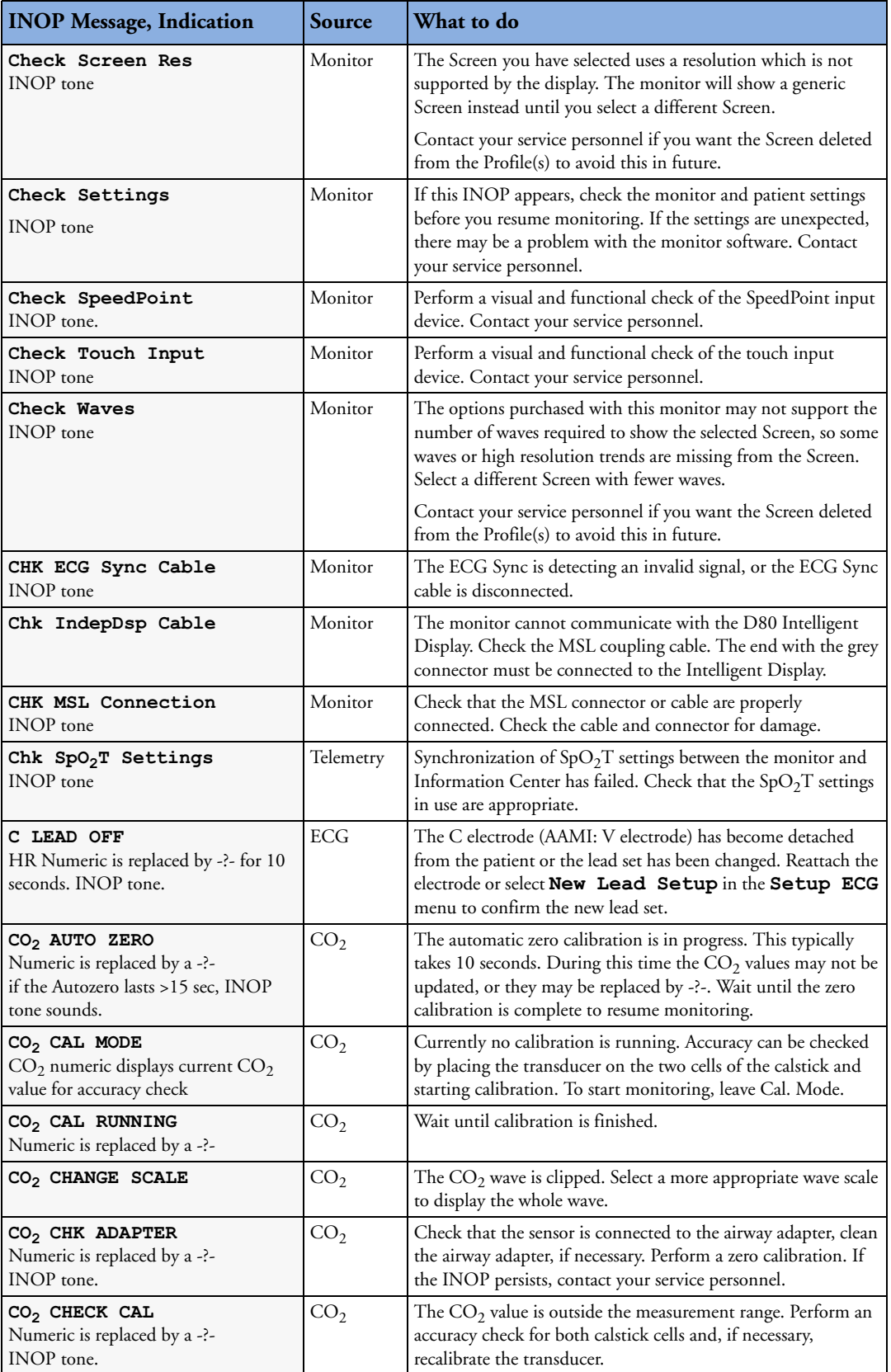

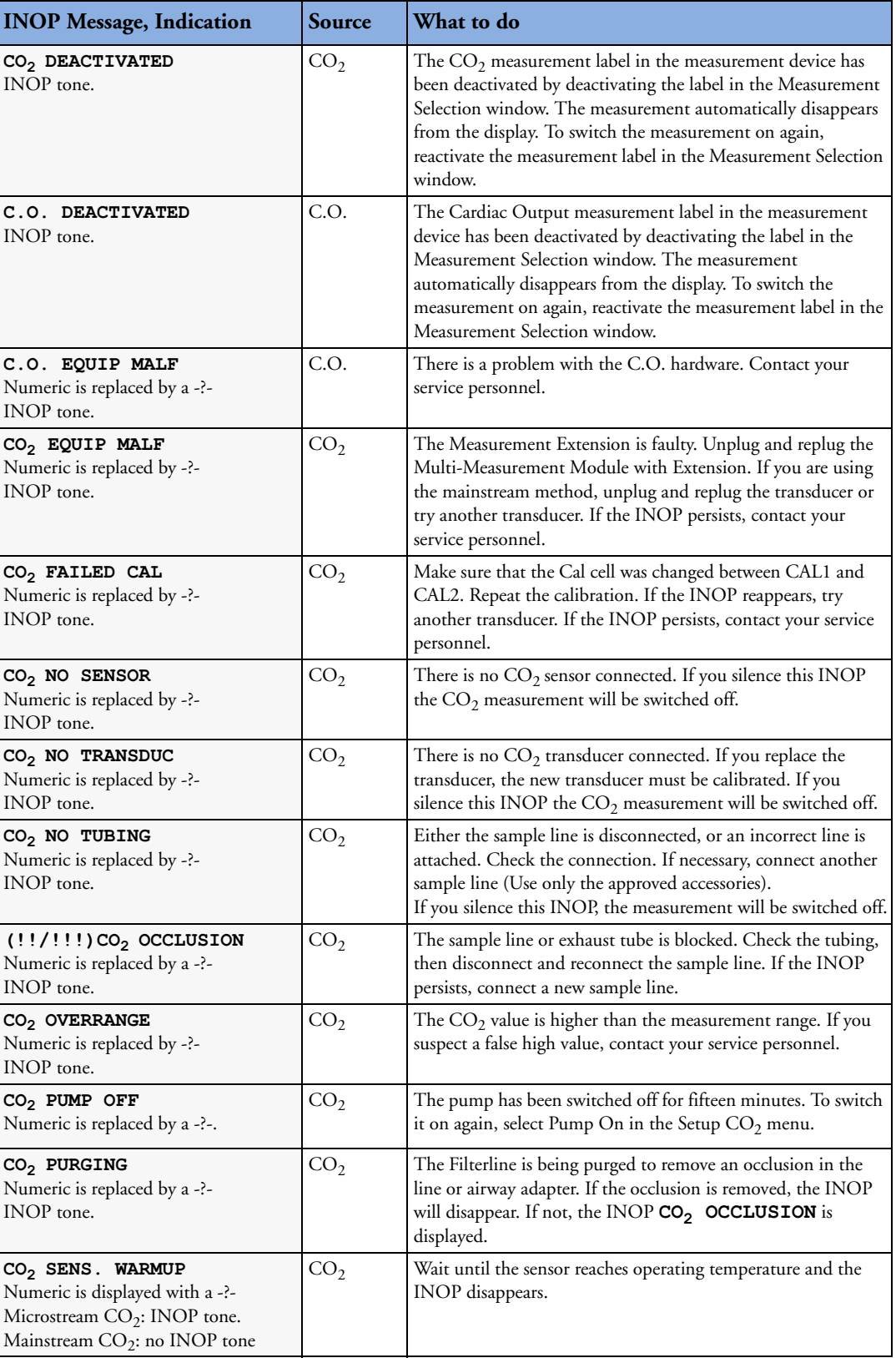

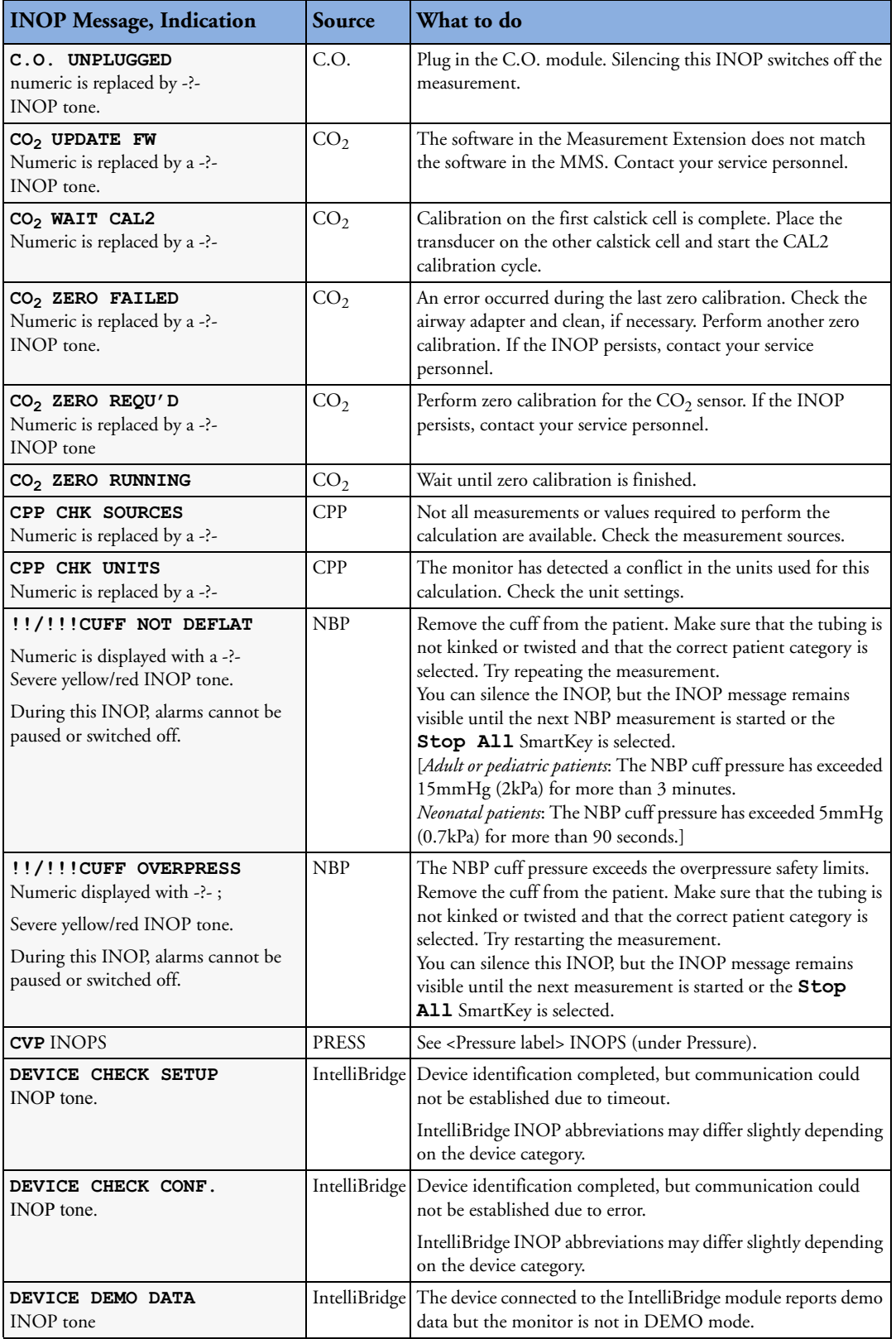

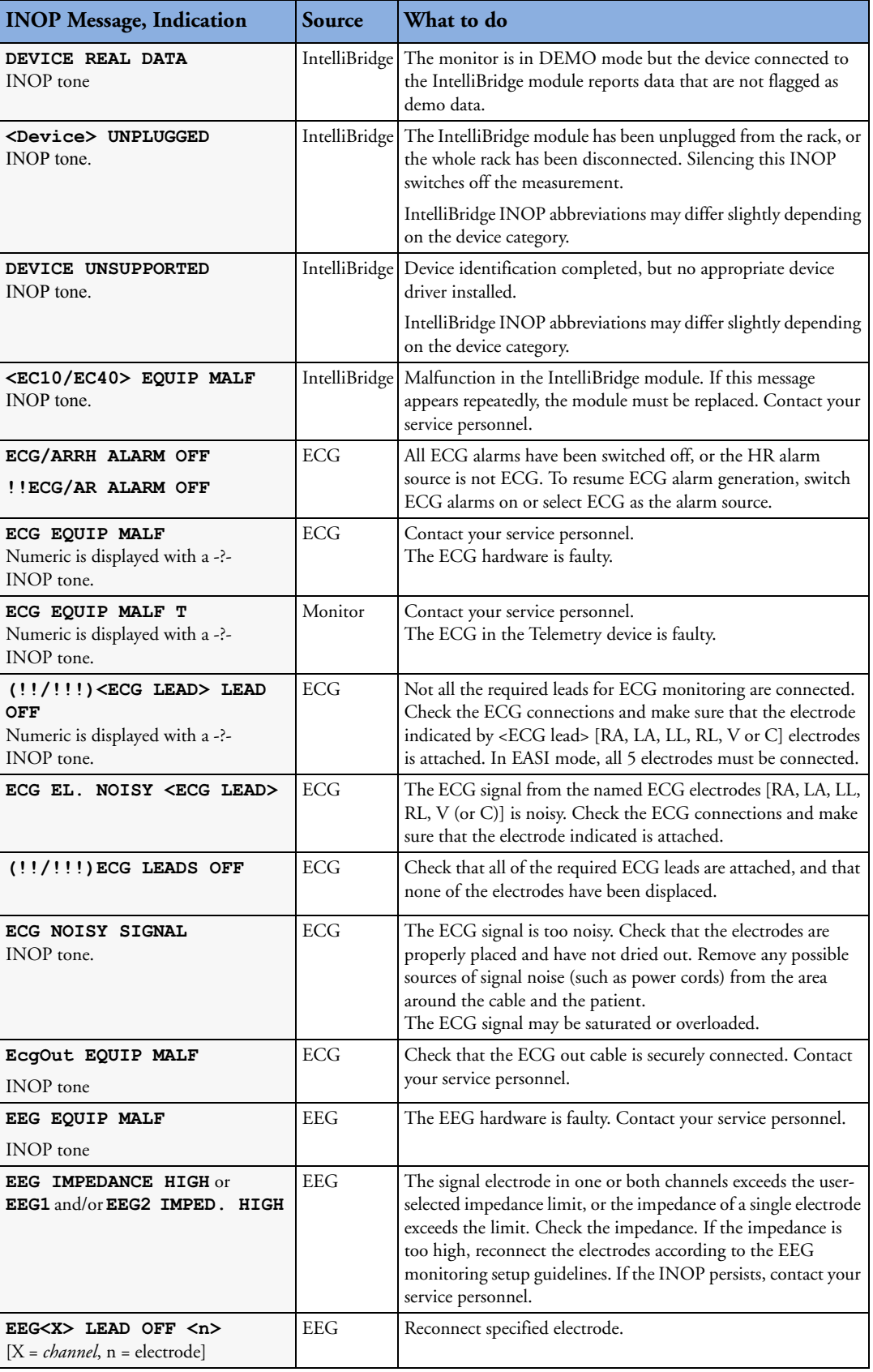

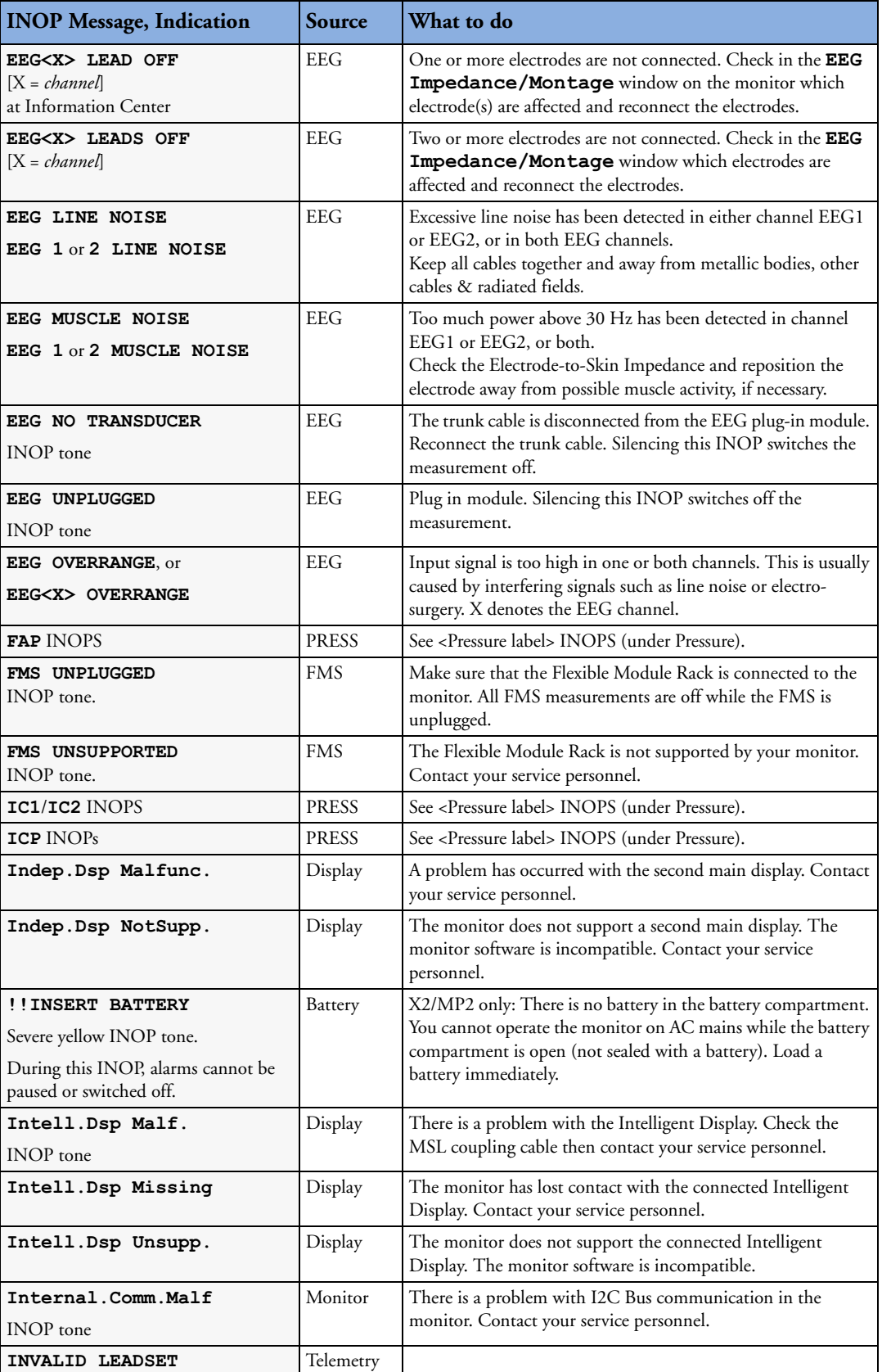

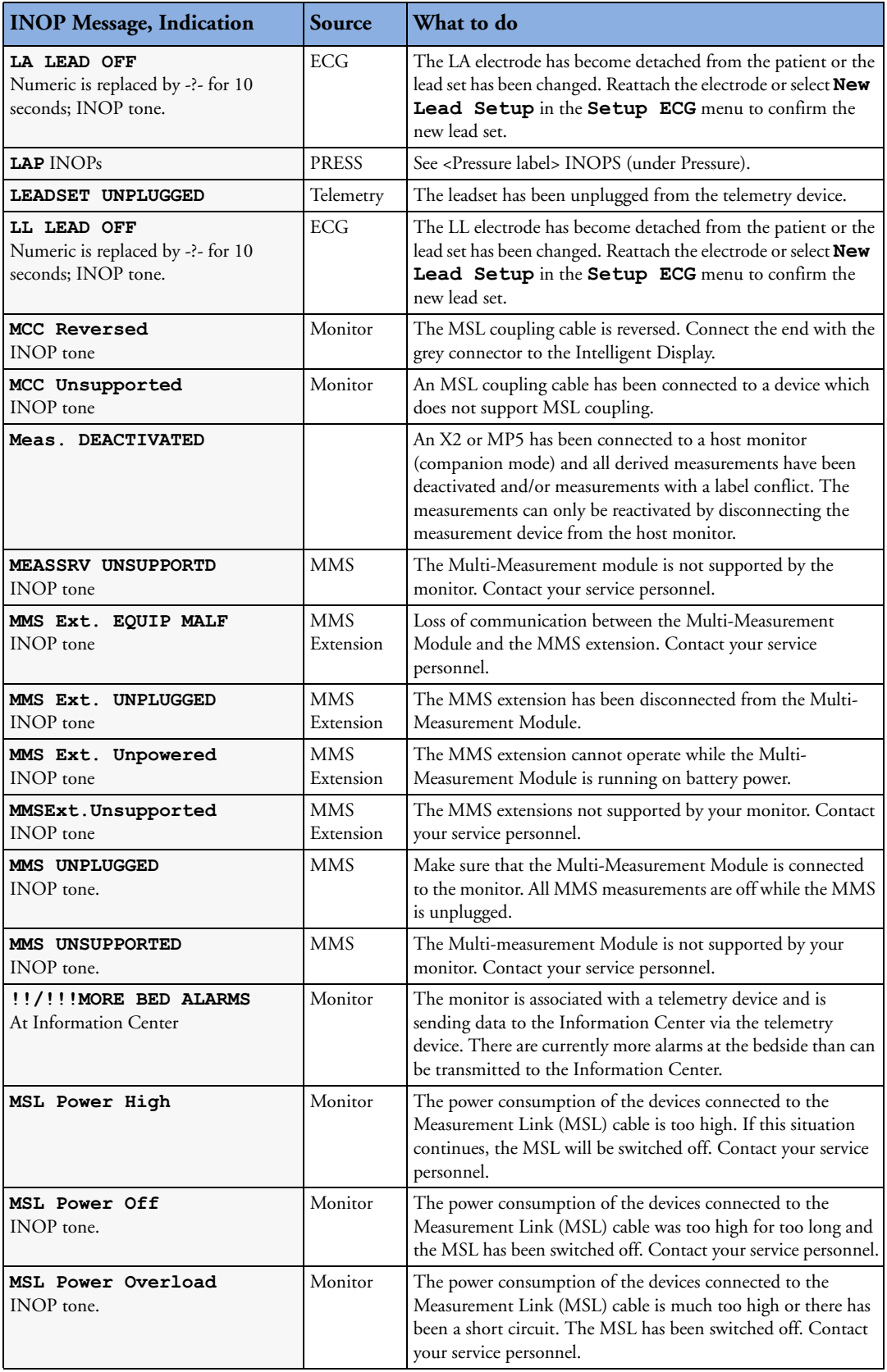

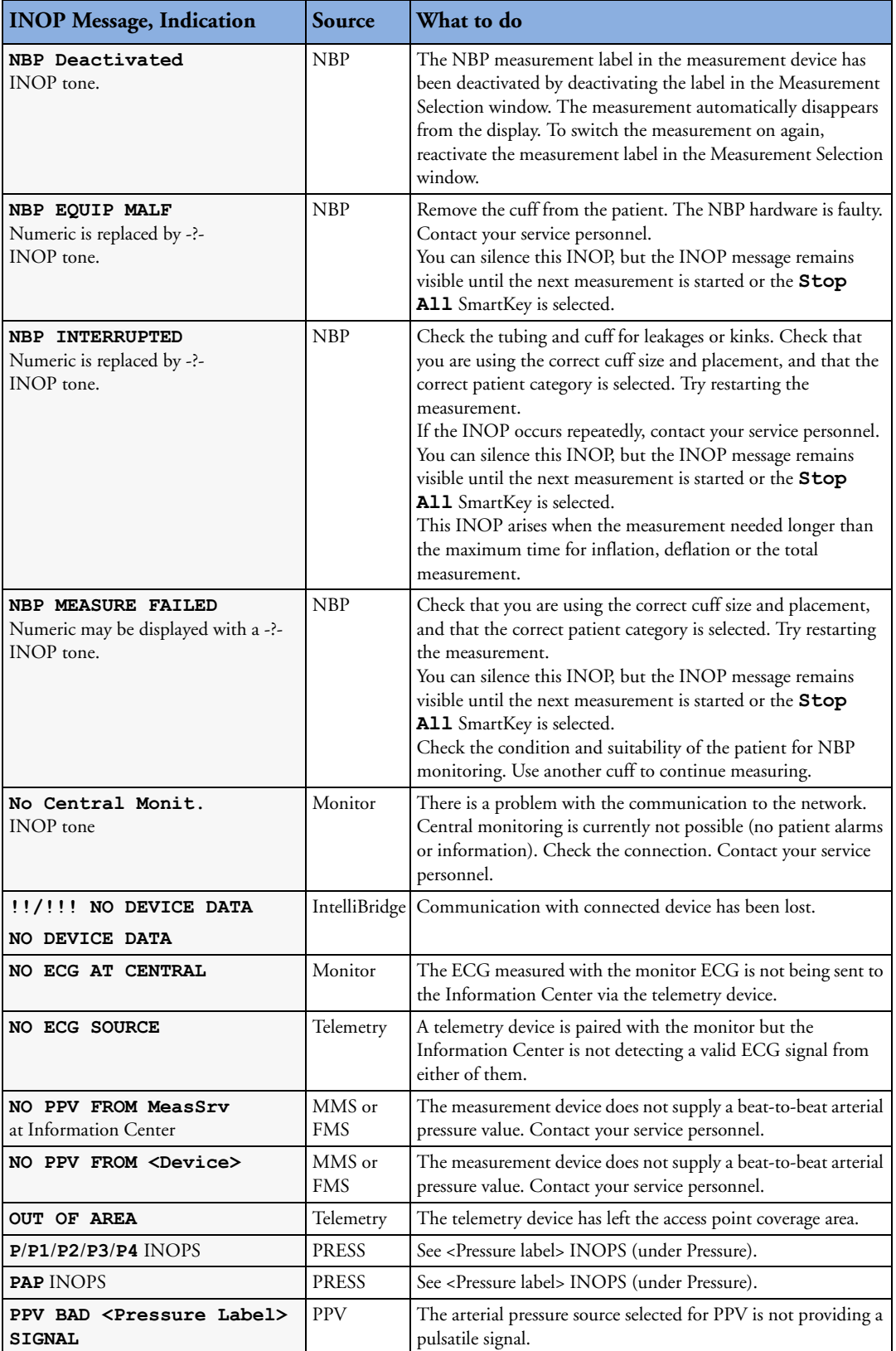

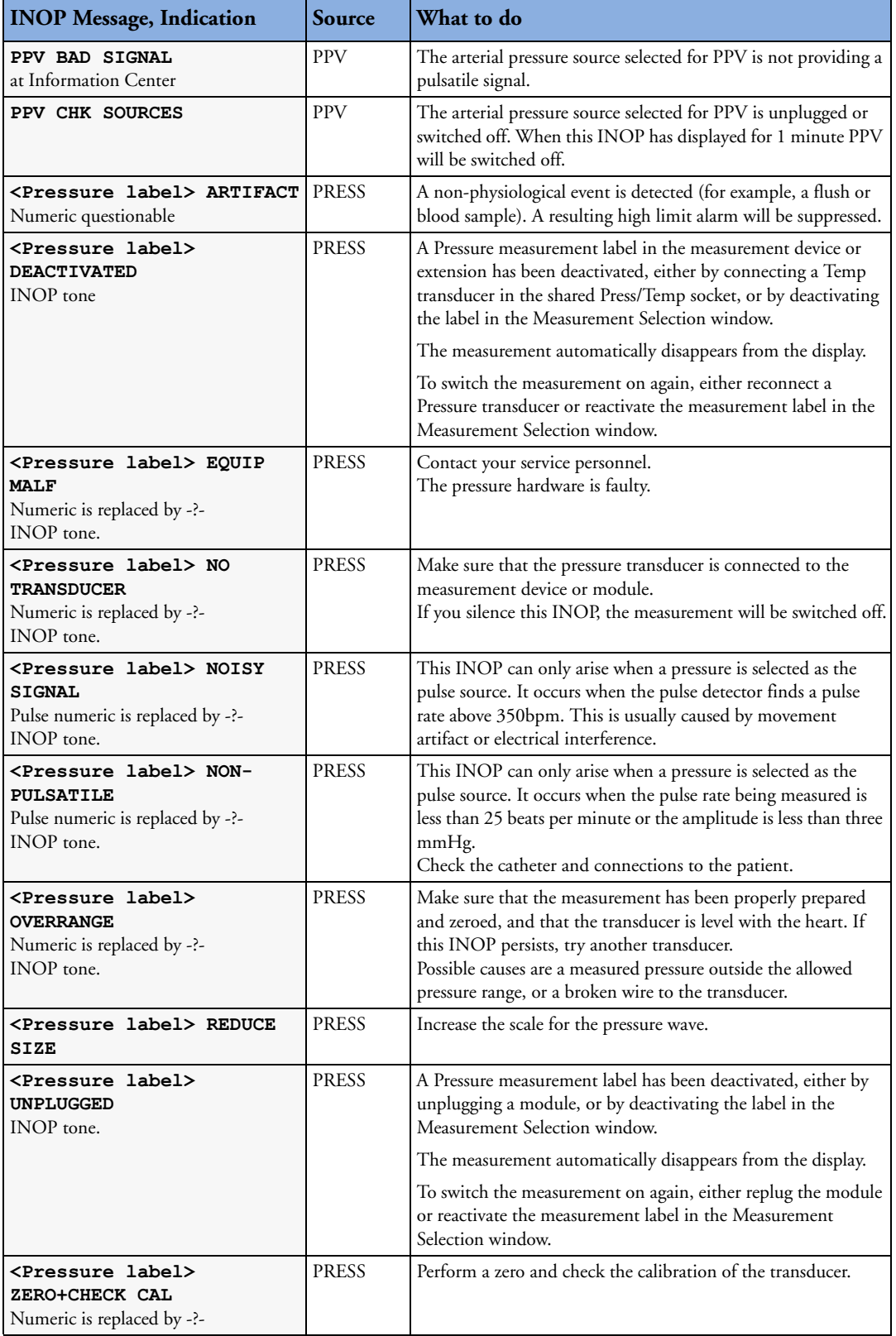

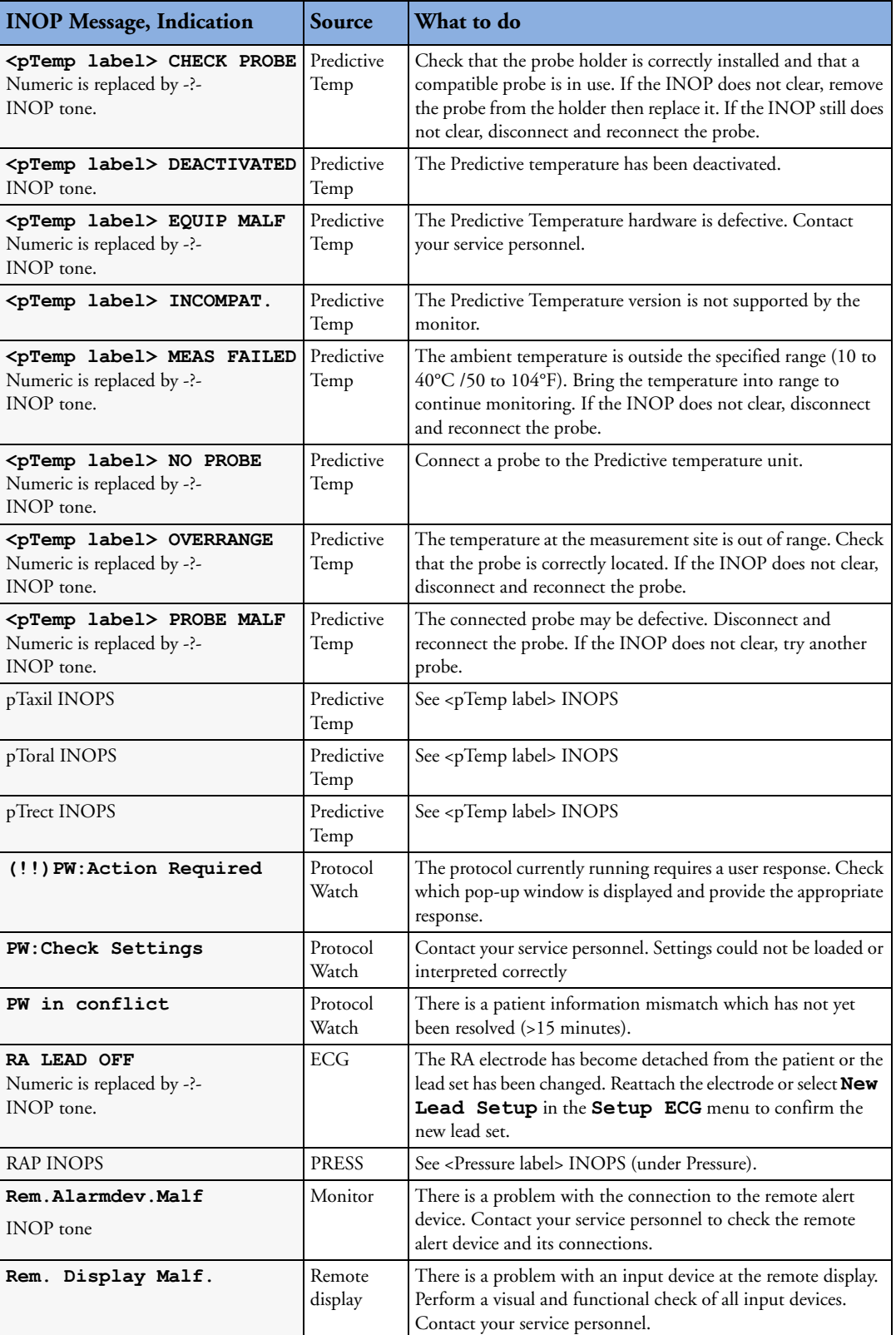

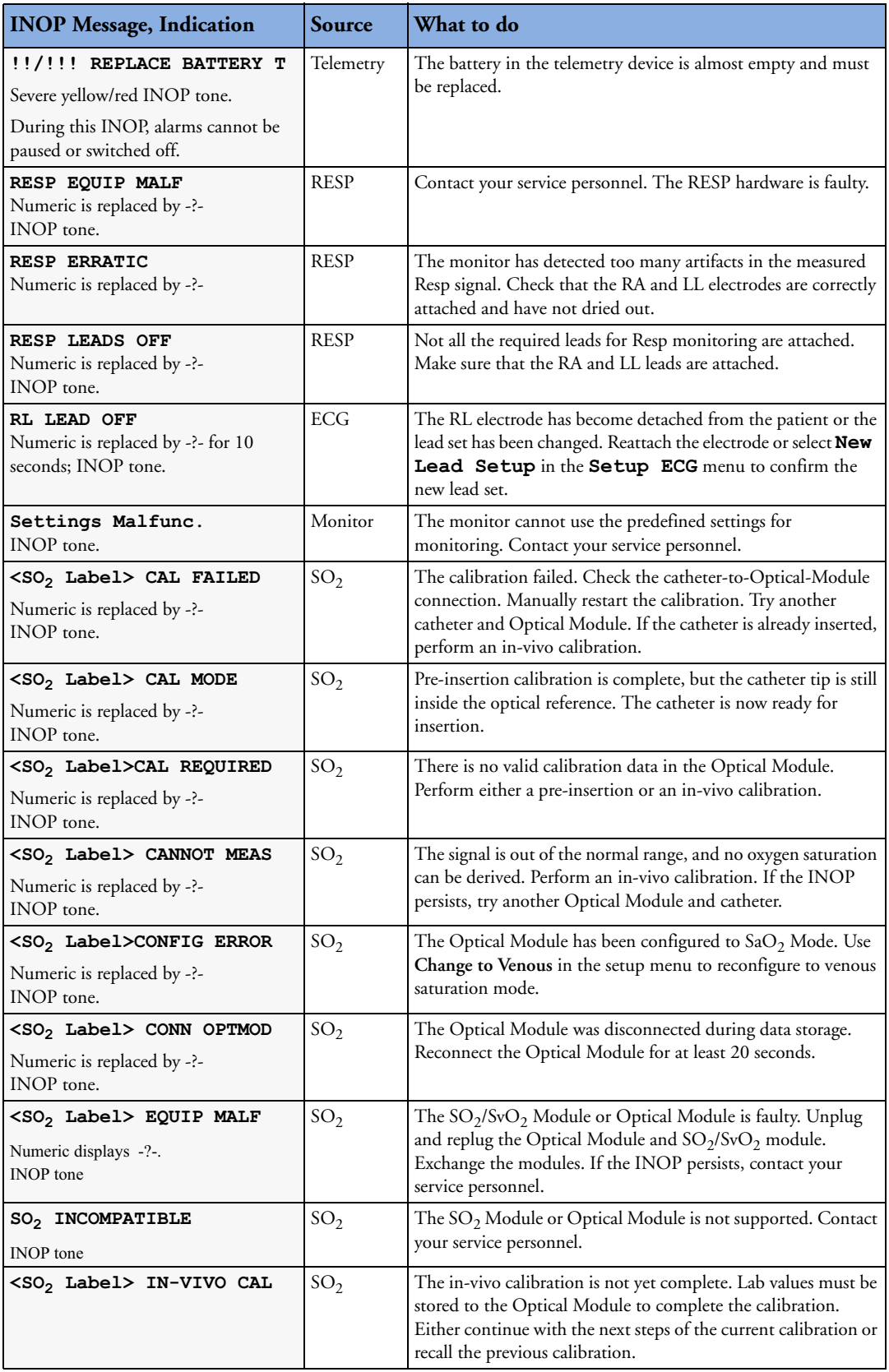

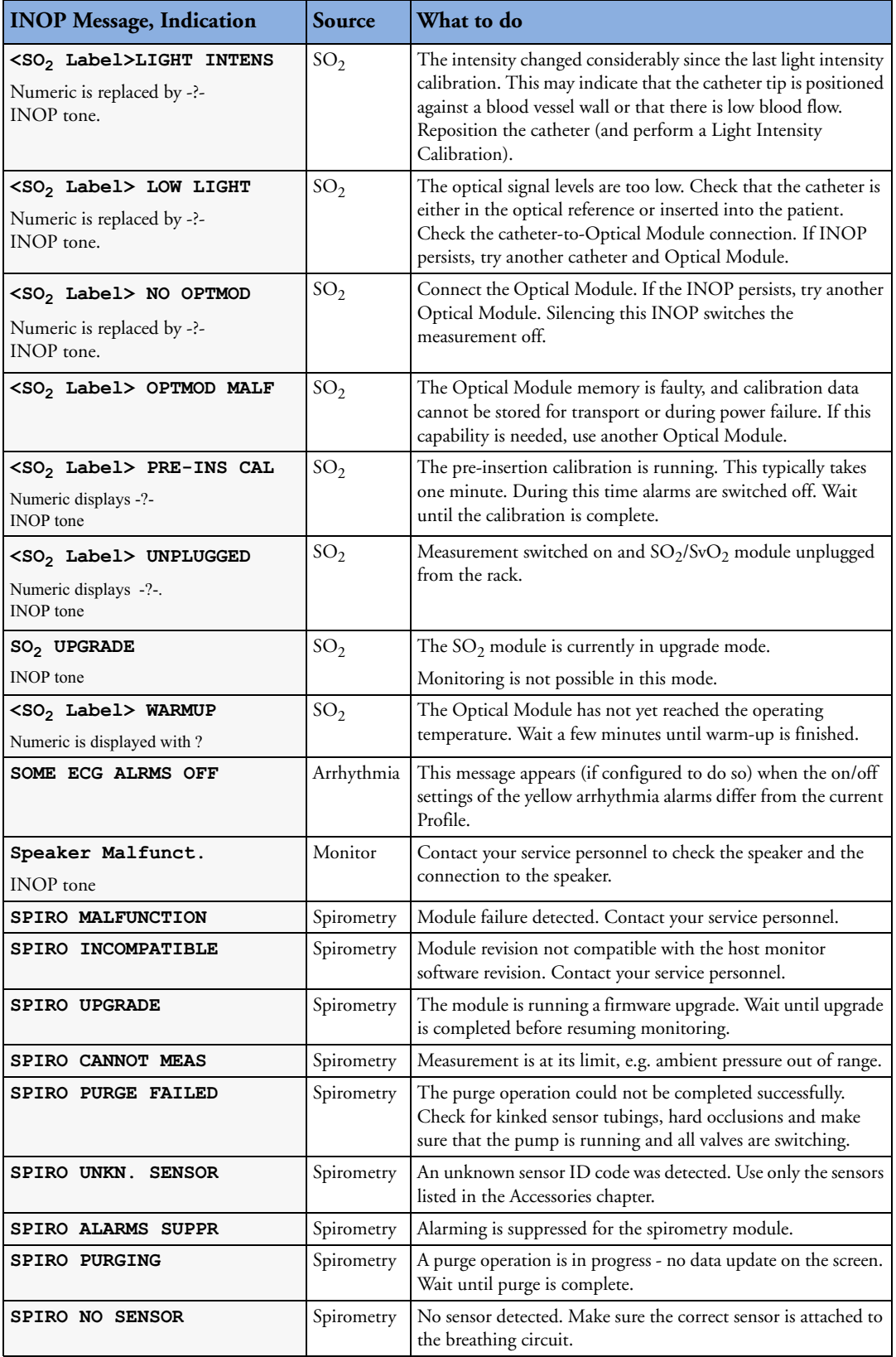

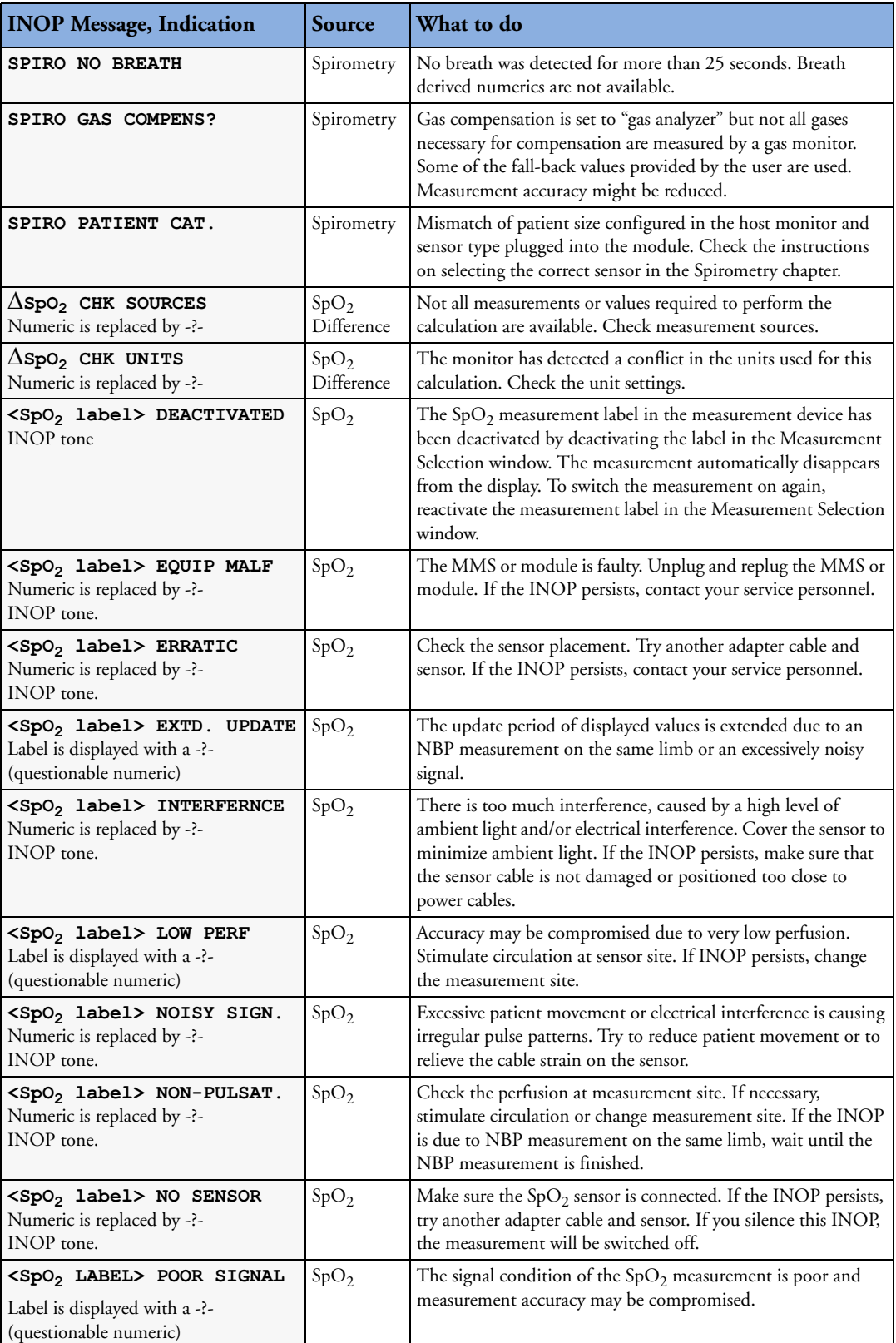

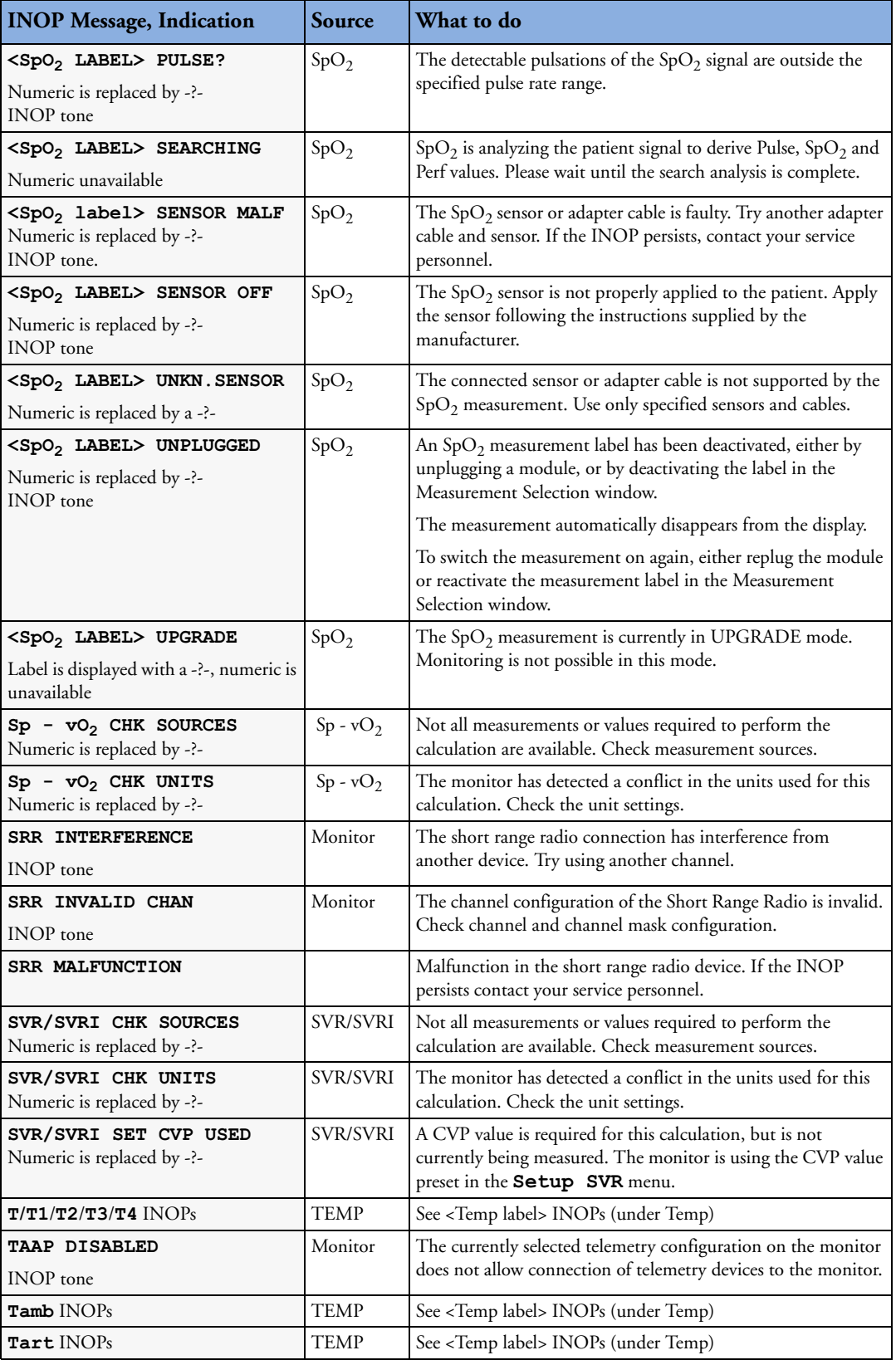

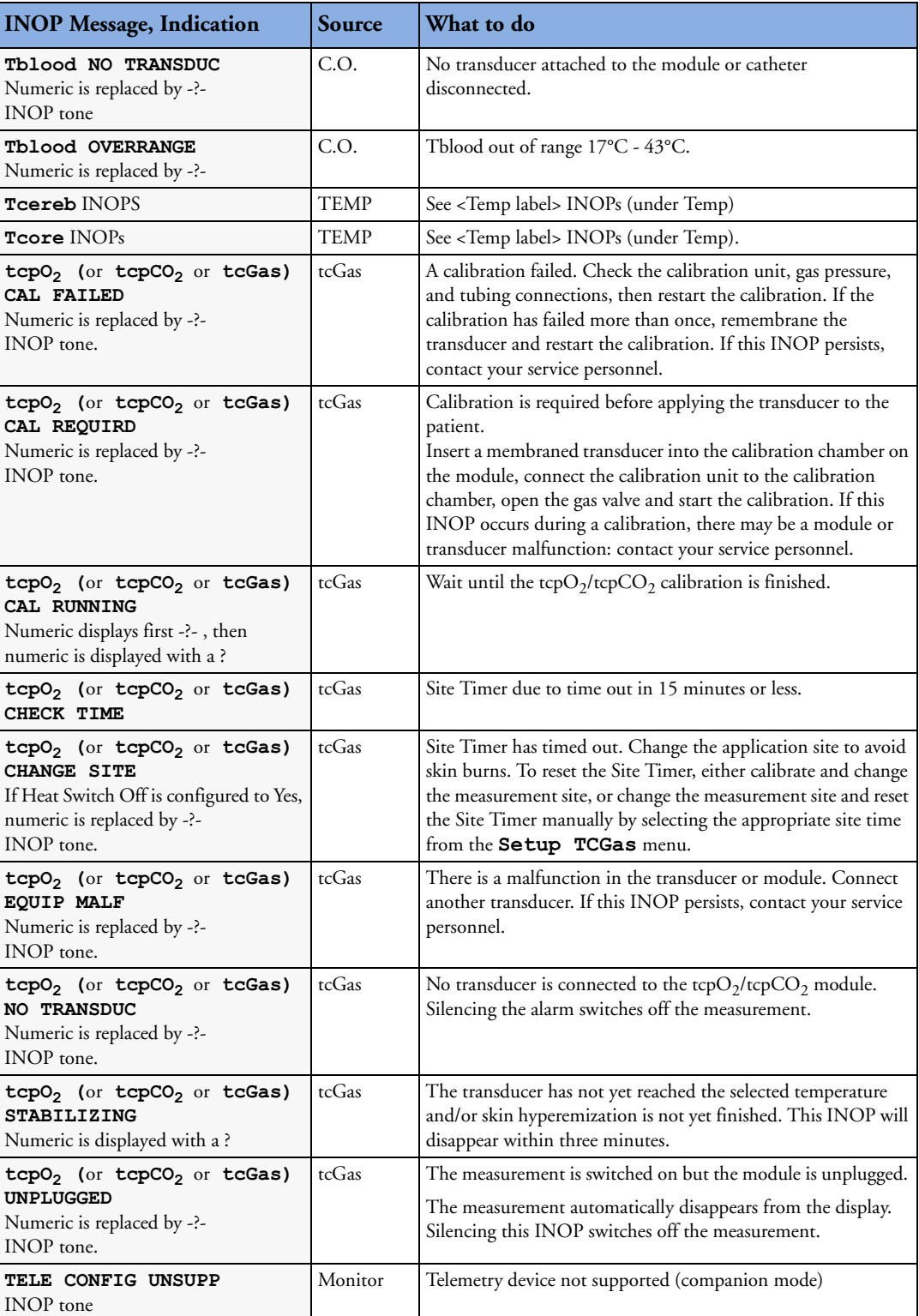

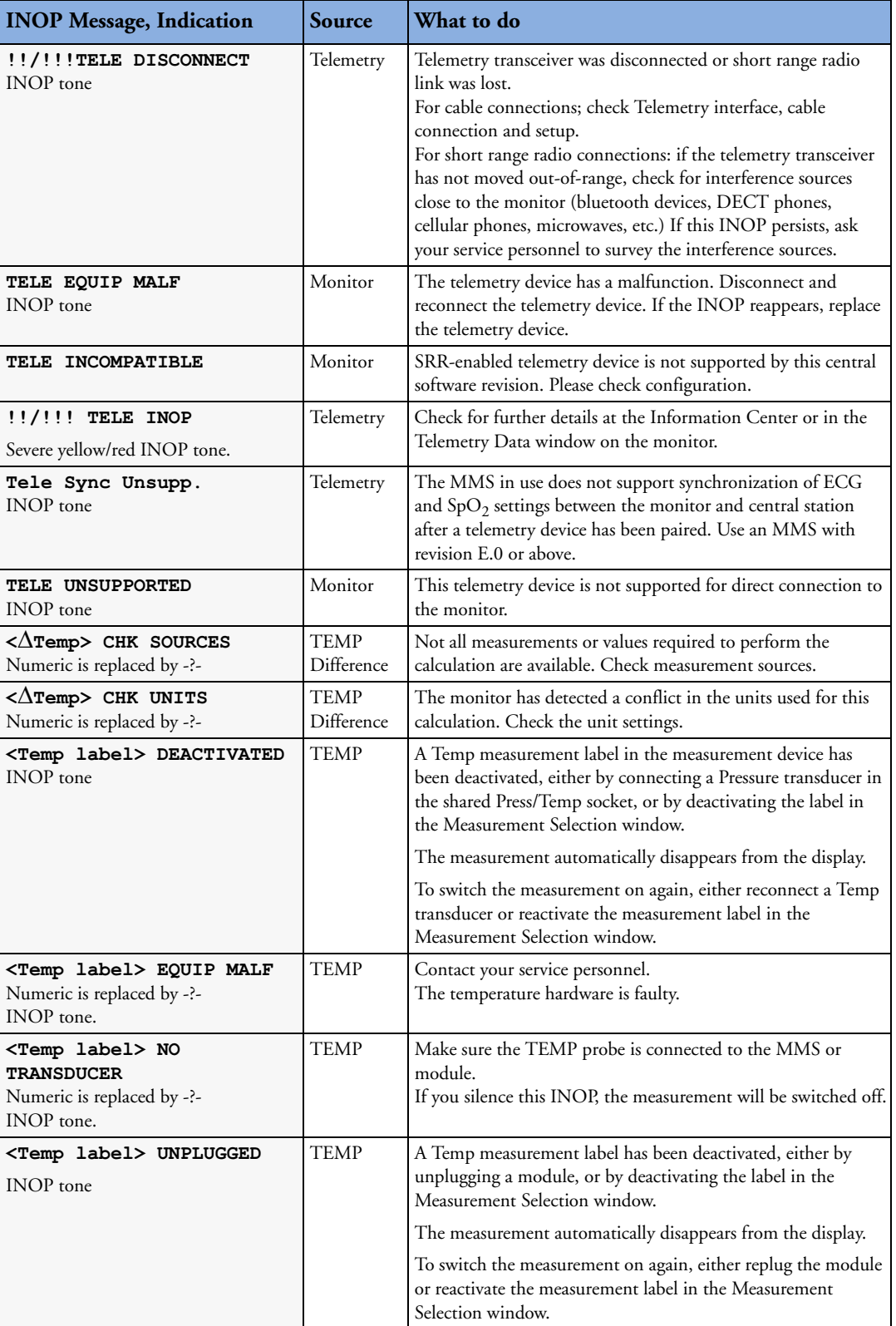

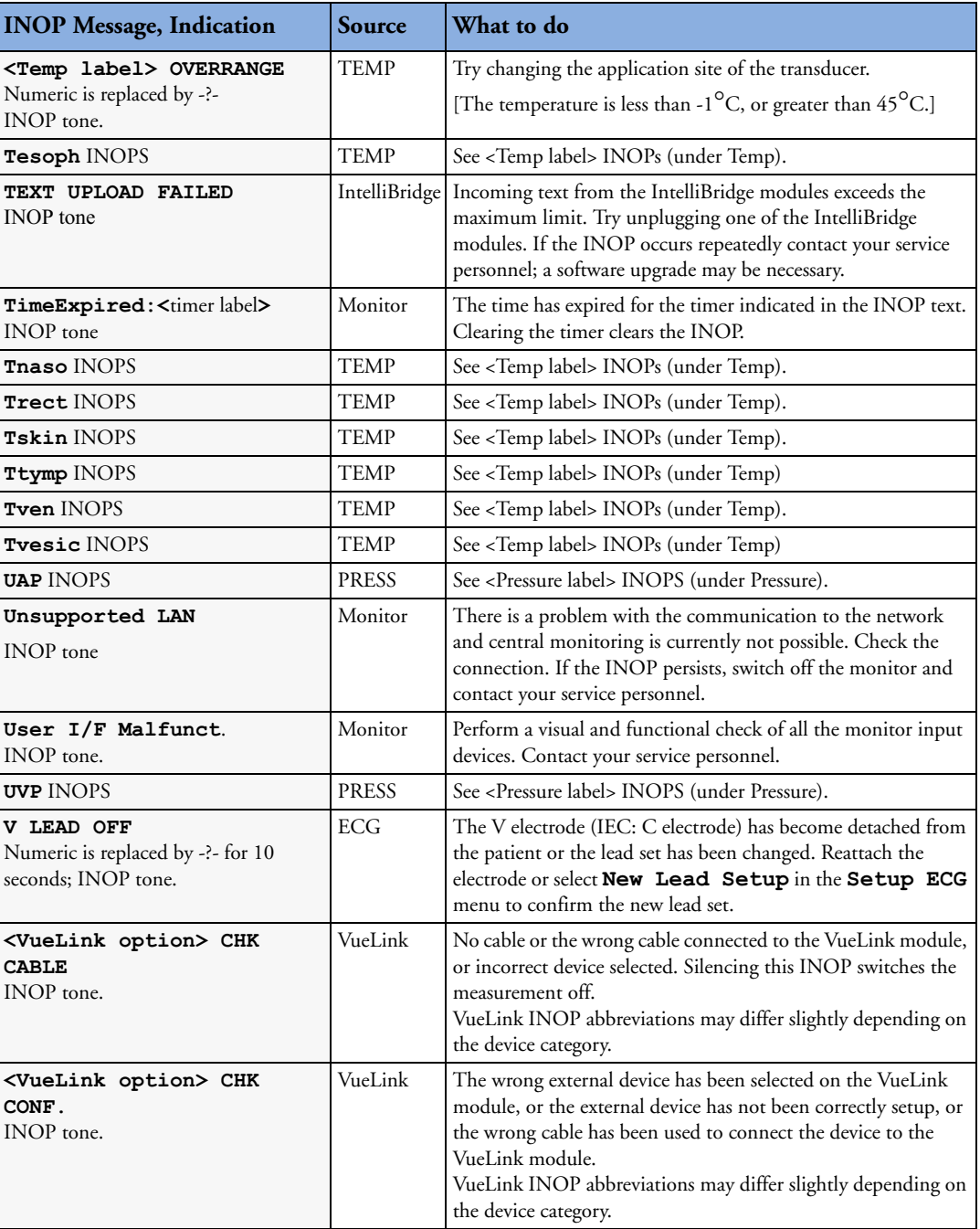

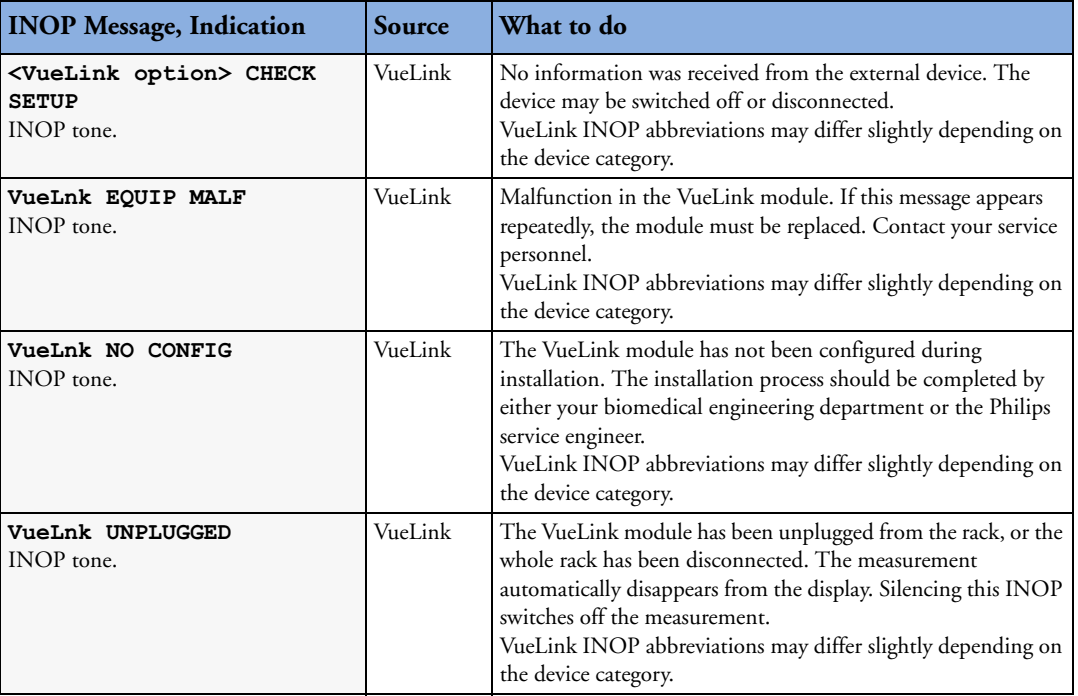

**6**

# <sup>6</sup>**Managing Patients**

Use the Patient Demographics window and its associated pop-up keys to admit, discharge, and transfer (ADT) patients.

All patient demographic and ADT information is shared between the patient monitor and the Information Center, for example, patients admitted to the monitor are automatically admitted to a connected Information Center.

Note that when the X2 is connected to a host monitor, its ability to admit or discharge a patient is disabled, and the host monitor controls patient demographic and ADT information.

## **Admitting a Patient**

The monitor displays physiological data and stores it in the trends as soon as a patient is connected. This lets you monitor a patient who is not yet admitted. It is however important to admit patients properly so that you can identify your patient on recordings, reports, and networked devices.

During admission you enter data that the monitor needs for safe and accurate operation. For example, the patient category setting determines the algorithm the monitor uses to process and calculate some measurements, the safety limits that apply for some measurements, and the alarm limit ranges.

**NOTE** It is strongly recommended that the same patient data fields be configured to be mandatory at the monitor and the Information Center.

To admit a patient,

**1** Select the patient name field or select the **Admit/Dischrge** SmartKey to open the **Patient Demographics** window.

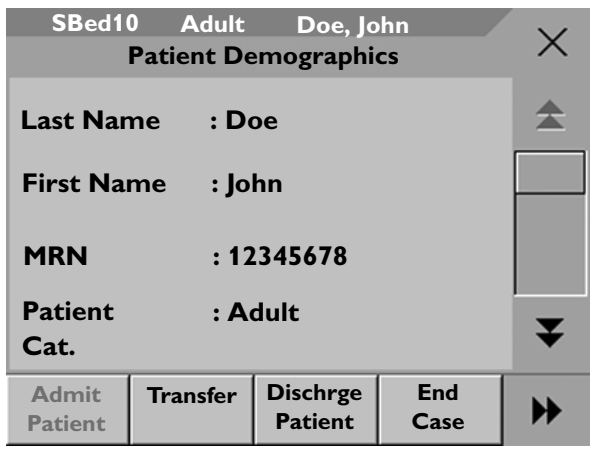

**2** Clear any previous patient data by selecting the **Dischrge Patient** or **End Case** pop-up key and then **Confirm**.

If you do not discharge the previous patient, you will not be able to distinguish data from the previous and current patients, for example, in the trend database.

- **3** Select **Admit Patient**.
- **4** Enter the patient information: select each field and use the on-screen keyboard or choose from the pop-up list of alternatives to input information.
	- **Last Name**: Enter the patient's last name (family name), for example **Smith**.
	- **First Name**: Enter the patient's first name, for example **Joseph**.
	- **Middle Name** (if configured to appear): Enter the patient's middle name.
	- **Lifetime Id, Encounter Id**: Whether these fields appear and how they are labelled can be configured for your hospital. One or both fields may be displayed and the labels may read: MRN, Case Id, Visit Id, etc. Enter the appropriate data for the fields displayed.
	- **Patient Cat**: Choose the patient category, either Adult, Pediatric, or Neonatal.
	- **Paced**: Choose **Yes** or **No** (You must use "Yes" if your patient has a pacemaker).
	- **Height**: Enter the patient's height.
	- **Weight**: Enter the patient's weight.
	- **BSA**: The monitor calculates the body surface area automatically.
	- **Date Of Birth**: Enter the patient's date of birth. Enter this in the form dd/mm/yyyy.
	- **Age**: The monitor calculates the patient age automatically.
	- **Gender**: Choose **Male** or **Female**.
	- **Notes**: Enter any extra information about the patient or treatment.
- **5** Select **Confirm**. The patient status changes to admitted.

#### **Patient Category and Paced Status**

The patient category setting determines the algorithm the monitor uses to process and calculate some measurements, the safety limits that apply for some measurements, and the alarm limit ranges.

The paced setting determines whether the monitor shows pacemaker pulses or not. When **Paced** is set to **No**, pace pulses are filtered and therefore do not show in the ECG wave.

**WARNING Patient Category** and **Paced** status will always contain a value, regardless of whether the patient is fully admitted or not. If you do not specify settings for these fields, the monitor uses the default settings from the current profile, which might not be correct for your patient.

> **Patient category** Changing the patient category may change the arrhythmia and NBP alarm limits. Always check alarm limits to make sure that they are appropriate for your patient.

**Paced status** For paced patients, you must set **Paced** to **Yes**. If it is incorrectly set to **No**, the monitor could mistake a pace pulse for a QRS and fail to alarm during asystole.

#### **Admitting a Centrally-Monitored Patient**

You can admit a patient at either the bedside or the Information Center. When you admit a patient, the patient's name appears on the bedside monitor and the Information Center.

If you do not fill in all patient information required by the Information Center, the Information Center may reject the admission. Complete all the required fields and try again to admit the patient.

### **Quick Admitting a Patient**

Use Quick Admit only if you do not have the time or information to fully admit a patient. Complete the rest of the patient demographic details later.

- **1** Select the **Quick Admit** SmartKey.
- **2** Enter the required data (ID fields or Last Name depending on configuration) with the keyboard.
- **3** Select **Enter**.
- **4** In the confirmation window, select **Confirm** to discharge the previous patient (if confirmation is configured).
- **5** Check that patient category and paced status are correct for the new patient.

If the monitor is connected to an Information Center and only the ID field is entered, the patient name is set to - - - at the Information Center. Complete the rest of the demographic details as soon as possible to fully identify the patient on the network, on the monitor and on printed reports. To complete the details, select **Admit Patient** again and complete all required fields.

## **Editing Patient Information**

To edit the patient information after a patient has been admitted, select the patient name field on the Main Screen to open the **Patient Demographics** window, and make the required changes.

## **Discharging a Patient**

**WARNING** Always perform a discharge before starting monitoring for a new patient, even if your previous patient was not admitted. Failure to do so can lead to data being attributed to the wrong patient.

A discharge:

- clears the information in the **Patient Demographics** window
- erases all patient data (including trend data) from the monitor and Information Center. This ensures that data from a previous patient are not mixed with data from the new patient.
- resets patient category and paced settings to the settings defined in the default Profile
- resets all monitor and measurement settings as well as the active Screen to the settings defined in the default Profile
- discharges the patient from the Information Center.

When a patient is discharged from the monitor or from an Information Center, all patient data is deleted. Make sure that you have printed out any required reports before discharging. Check that a functioning central printer is available before you use **End Case**.

To discharge a patient,

- **1** Select the patient name field or select the **Admit/Dischrge** SmartKey to open the **Patient Demographics** window and associated pop-up keys.
- **2** Select the pop-up key for either:
	- **End Case** to print any configured end case reports or vital signs recording, discharge the patient and clear the patient database, then enter standby mode. If an **End Case** SmartKey is configured for your monitor, you can also select this instead and then confirm.
		- To see which end case reports are set up for your monitor, select **Main Setup** -> **Reports** -> **Auto Reports**. For each auto report, if **End Case Report** is set to **On**, this report will be printed when you select **End Case**. See the section on AutoReports for information on setting up end case reports.
	- **Dischrge Patient** to discharge the patient without printing any reports.

#### **New Patient Check**

The monitor can be configured to ask you in certain situations:

- after a specified power-off period
- after a specified standby period
- when no basic vitals (HR, RR, Pulse,  $SpO<sub>2</sub>$ , NBP) have been measured for a specified period

whether a new patient is now being monitored. The pop-up window is entitled **Is this a new Patient?**. The monitor offers a **Yes** key to discharge the previous patient and begin monitoring a new patient and a **No** key to continue monitoring with the current patient data and settings.

The time periods for the three conditions can be configured independently.

## **Transferring Patients**

To save you from having to enter the same patient data multiple times and enable patient transfer without loss of data, patient demographic information is shared between patient monitors and Information Centers.

### **Transferring a Centrally-Monitored Patient**

#### **WARNING** Measurements from a MMS extension connected to an X2 are not available when the X2 is running on battery power. They are only available when the X2 is powered from AC mains, either when connected to a host monitor or the external power supply (M8023A).

Scenario: A centrally-monitored patient is moved to another monitoring location on the same Information Center database server without interrupting the collection of patient trend information, using the X2 as both MMS and transport monitor.

- **1** Before you disconnect the X2 from the host monitor, select the patient name field or select the **Admit/Dischrge** SmartKey on the host monitor to open the **Patient Demographics** window, then select the **Transfer** pop-up key. If the patient is not admitted or not monitored by an Information Center, the **Transfer** key is inactive ("grayed-out"). This step preserves the patient's demographic data during the transfer.
- **2** Remove the X2 and any connected extensions from the host monitor.
- **3** Move the patient using the X2 as the transport monitor.
- **4** At the new location, connect the X2 to the new host monitor. If the host monitor detects a patient mismatch, a window will open showing your patient's data and asking **Complete transfer of this patient?**.
- **5** Select **Yes** to complete the transfer.This re-admits the patient from the transfer list to the new monitor. This will upload the patient demographics, and, if configured, the measurement settings and trend data stored in the X2 to the receiving host monitor.
- **6** Verify that the settings for patient category and paced mode are correct.

#### **Transferring a Centrally-Monitored Patient using IIT**

**WARNING** Measurements from a MMS extension connected to an X2 are not available when the X2 is running on battery power. They are only available when the X2 is running on external power, either when connected to a host monitor or the external power supply (M8023A).

> Scenario: A centrally-monitored patient is moved with an X2 to another monitoring location on the same Information Center database server without interrupting the collection of patient trend information. The X2 has an IntelliVue Instrument Telemetry interface (IIT), is connected to a host monitor, and is declared as a telemetry device at the Information Center.

- **NOTE** The **Transfer** key is **not** available while the X2 is connected to a host monitor (**Companion Mode** is indicated).
	- **1** Remove the X2 and any connected extensions from the host monitor.
	- **2** Move the patient using the X2 as the transport monitor.
	- **3** At the new location**, just before** connecting the X2 to the new host monitor:
		- open the **Patient Demographics** window.
		- select the **Transfer** pop-up key.
		- **wait** until the transfer has completed.
- **4** Connect the X2 to the new host monitor. The monitor detects a patient mismatch and a window will open showing your patient's data and asking **Complete transfer of this patient?**.
- **5** Select **Yes** to complete the transfer.This re-admits the patient from the transfer list to the new monitor. This will upload the patient demographics, and, if configured, the measurement settings and trend data stored in the X2 to the receiving monitor.

Verify that the settings for patient category and paced mode are correct.

#### **Transferring a Centrally-Monitored Patient with the Monitor**

Scenario: A centrally-monitored patient is moved with the monitor to another monitoring location on the same Information Center database server without interrupting the collection of patient trend information.

**1** Select the patient name field or select the **Admit/Dischrge** SmartKey to open the **Patient Demographics** window, then select the **Transfer** pop-up key. If the patient is not admitted or not monitored by an Information Center, the **Transfer** key is inactive ("grayed-out").

This step preserves the patient's demographic data during the transfer.

- **2** At the new location, connect the monitor to the network (only needed for wired networks). If the monitor detects a patient mismatch, a window will open showing your patient's data and asking **Complete transfer of this patient**?.
- **3** Select **Yes** to complete the transfer.
- **4** Verify that the settings for patient category and paced mode are correct.

If you accidentally transfer a patient, use **Re-Admit** to restore this patient's data to the Information Center. If you are not connected to the network, select **Clear Transfer** to leave transfer mode. The patient data remains in the monitor.

#### **Data Exchange Between Information Centers**

You can transfer demographic data and trend data from one IIC to another by selecting **Transfer** on the patient monitor. Trend data is not shared between Information Centers and monitors.

#### **Resolving Patient Information Mismatch**

When you connect together devices which store patient demographic data, for example:

- an MMS and a monitor,
- an X2 or MP5 and a host monitor,
- a monitor and an Information Center,

the system compares patient category, paced status, and unique patient identification in order to synchronize this information. If configured to do so, the monitor indicates a mismatch if the information is not identical.

**WARNING** 1 When a monitor is connected to an Information Center by the wireless IntelliVue Instrument Telemetry interface, the patient data will automatically be merged in the case of a transfer. This means there is no patient discharge at the monitor and settings and trend data will be retained. You will see a message on the monitor and the Patient Demographics window will automatically appear so that you can check the data and change it if necessary.

**2** It is important to resolve the mismatches as soon as they are identified. Failure to do so could result in using incorrect/confusing data to make clinical decisions. Certain settings, for example Paced and Patient Category, may not match between the Information Center and the monitor. If the Paced status is set incorrectly, the system could mistake a pace pulse for a QRS and fail to alarm in the case of asystole. It is important that the Patient Category is set correctly so the ECG can be analyzed correctly and initial arrhythmia alarm limits set.

In the case where an MP5 or X2 with an IntelliVue Instrument Telemetry interface is declared as a "telemetry device" at the Information Center and is connected to a host monitor, it is important to resolve an existing mismatch between the monitor and the Information Center before disconnecting the MP5/X2. Failure to do so discharges the MP5/X2 and synchronizes the demographics and settings to the Information Center.

### **Manually Resolving Patient Mismatch**

The source of the patient mismatch is indicated by question marks (???) and displayed in the status line at the bottom of the screen (**Patient ???**, **Patient Category ???** or **Paced ???**).

The **Select Patient** window automatically opens so you can decide which patient data to use. You do not have to resolve the mismatch immediately, but the indicators remain until you do.

For some common mismatch situations, the monitor will simplify the resolution by suggesting a solution for the mismatch. For example, when a patient arrives after transport and the **Transfer** key has been selected, the monitor will show this patient's data and ask **Complete transfer of this patient?**. You can then select **Yes** to complete the transfer. If you select **No** you will go to the **Select Patient** window.

After you resolve the mismatch, the monitor displays a confirmation window that shows the patient that has been selected and where data will be erased, if applicable. Confirm your choice. The monitor automatically displays the **Patient Demographics** window after confirmation. Verify that the settings shown are correct for the patient.

Gender, date of birth, height, weight, and nursing notes do not generate a mismatch. If these fields are different on different devices, the monitor resolves them itself. For example, it may take date of birth from the Information Center, whilst taking gender from the monitor. Always check the Patient Demographics after combining patients, to ensure that you are satisfied with the results. Change them if necessary.

**WARNING** After resolving a patient mismatch, check that the monitor settings (especially patient category, paced status and alarm limits) are correct for the patient.

#### **6 Managing Patients** Transferring Patients **Transferring Patients** Transferring Patients **Transferring Patients**

#### **Patient Mismatch - If One Set of Patient Data is Correct**

If there is a mismatch between an Information Center and a monitor, choose the data set you want to continue using for this patient by selecting one of the sectors in the **Select Patient** window.

After you resolve the mismatch, the monitor displays a confirmation window that shows the patient that has been selected and where data will be erased, if applicable. Confirm your choice. The monitor automatically displays the **Patient Demographics** window after

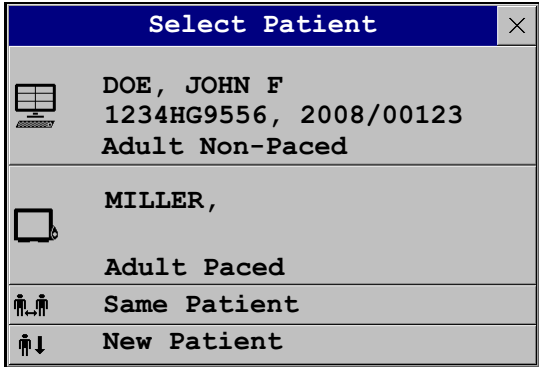

confirmation. Verify that the settings shown are correct for the patient.

#### **Patient Mismatch - If Neither Patient Data Set is Correct**

A patient mismatch where neither set of patient data is correct might occur if you connect a new MMS to a monitor in order to prepare for a new patient, before you actually start measuring.

Select New Patient if you are sure that none of the information is correct. This discharges all patients, erases all data in both the monitor and MMS, resets all settings to the default Profile, and lets you admit a new patient.

#### **Patient Mismatch - If Both Patient Data Sets Are Correct**

A patient mismatch where both sets of patient data are correct might occur if you admit a new patient at the monitor (or Information Center) before the patient arrives at your unit and then connect the MMS that was used during the patient transport to the monitor.

Select **Same** Patient if the patient information is different, but you are sure it is the same patient. This merges the demographics and updates them in the Information Center, monitor, and MMS, according to this table. Be aware that your monitor may be configured to merge trend data from the MMS and the monitor, and to upload measurement settings from the MMS to the monitor.

# <sup>7</sup>**ECG, Arrhythmia, ST and QT Monitoring**

The electrocardiogram (ECG) measures the electrical activity of the heart and displays it on the monitor as a waveform and a numeric. This section also tells you about arrhythmia monitoring (see page 109), ST monitoring (see page 121) and QT monitoring (see page 131).

## **Skin Preparation for Electrode Placement**

Good electrode-to-skin contact is important for a good ECG signal, as the skin is a poor conductor of electricity.

- **1** Select sites with intact skin, without impairment of any kind.
- **2** Clip or shave hair from sites as necessary.
- **3** Wash sites thoroughly with soap and water, leaving no soap residue.

We do not recommend using ether or pure alcohol, because this dries the skin and increases the resistance.

- **4** Dry skin thoroughly.
- **5** Gently abrade the skin using ECG skin preparation paper to remove dead skin cells to improve the conductivity of the electrode site.

## **Connecting ECG Cables**

- **1** Attach the clips or snaps to the electrodes before placing them. If you are not using pre-gelled electrodes, apply electrode gel to the electrodes before placement.
- **2** Place the electrodes on the patient according to the lead placement you have chosen.

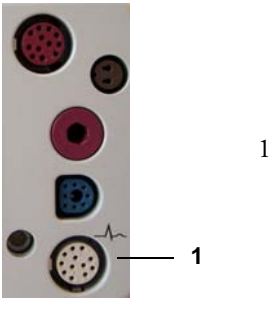

1 - ECG Connector

- **3** Attach the electrode cable to the patient cable.
- **4** Plug the patient cable into the white ECG connector on the monitor. An ECG waveform and numeric appears on the monitor display.

**CAUTION** To protect the monitor from damage during defibrillation, for accurate ECG information and to protect against noise and other interference, use only ECG electrodes and cables specified by Philips.

## **Selecting the Primary and Secondary ECG Leads**

The monitor uses the primary and secondary lead to compute HR and to analyze and detect cardiac arrhythmias. They are also available for recordings and for display on the Information Center.

The secondary lead is only used if your monitor is configured for multi-lead (instead of single-lead) arrhythmia analysis.

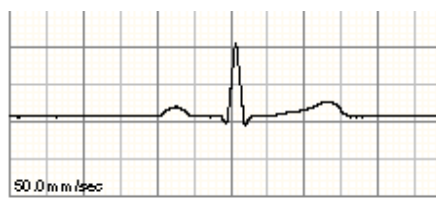

You should choose a lead as primary or secondary lead that has the following characteristics:

- the QRS complex should be either completely above or below the baseline and it should not be biphasic
- the QRS complex should be tall and narrow
- the P-waves and T-waves should be less than 0.2 mV

To select a lead as primary or secondary lead:

♦ In the **Setup ECG** menu, select **Primary** or **Secondary**, then select the appropriate lead. You can assign any available lead whether it is currently displayed or not.

## **Checking Paced Status**

It is important to set the paced status correctly when you start monitoring ECG.

♦ To change the paced status in the **Setup ECG** menu, select **Paced** to toggle between **Yes** or **No**.

WARNING Pace pulse rejection must be switched on for paced patients by setting "Paced" to Yes. Switching pace pulse rejection off for paced patients may result in pace pulses being counted as regular QRS complexes, which could prevent an asystole event from being detected. When changing profiles, and at admission/discharge, always check that paced status is correct for the patient.

> Some pace pulses can be difficult to reject. When this happens, the pulses are counted as a QRS complex, and could result in an incorrect HR and failure to detect cardiac arrest or some arrhythmias. Make sure that pace pulses are detected correctly by checking the pace pulse markers on the display. Keep pacemaker patients under close observation.

## **Understanding the ECG Display**

**M EASI 4 8 1 6 5 7 3 Paced Rhythm 2**

Your display may be configured to look slightly different.

- 1 Lead label of the displayed wave
- 2 1 mV calibration bar
- 3 Pacer spikes
- 4 Pace pulse markers
- 5 Current heart rate
- 6 Current heart rate alarm limits
- 7 EASI lead placement label
- 8 ECG Filter label

**ECG HR numeric**: This is the heart rate derived from the monitored ECG.

**Pace pulse markers**: These are shown if the **Paced** status has been set to **Yes**, the pacer spikes are not configured to have a fixed size, and the patient has a paced signal.

**Pacer Spikes**: The pacer spikes are shown in white, unless the ECG wave is white, then they will be green. If the pacer spikes have been configured to have a fixed size, they will be displayed in the background as a dotted line.

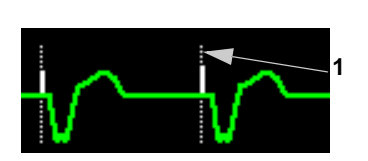

1 Pacer spikes configured to have a fixed size

**Defibrillator synchronization marks**: If an HP/Agilent/Philips defibrillator is connected, the synchronization marks (vertical lines on the ECG wave) are shown on the ECG wave. The synchronization marks will be shown in yellow, unless the ECG wave is yellow, then they will be green.

**ST numerics in ECG wave:** ST numerics can be configured to show underneath the ECG wave on the left side.

## **Monitoring Paced Patients**

An ECG optimized for monitoring a paced patient should look like this:

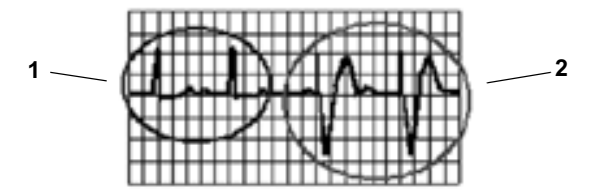

- 1 Normal Beats
- 2 Pace Pulses/Beats

You should choose a lead as primary or secondary lead that has these characteristics:

- the normal QRS complex should be either completely above or below the baseline and it should not be biphasic. For paced patients, the QRS complexes should be at least twice the height of pace pulses.
- the QRS complex should be tall and narrow
- the P-waves and the T-waves should be less than 0.2 mV.

For ease of identification on the screen, the pacer spikes can be configured to have a fixed size. They are then shown in the background as a dotted lines. The length of the dotted line is fixed to the wave channel height and is independent of the actual pacer amplitude.

### **Setting the Paced Status (Pace Pulse Rejection)**

♦ In the **Setup ECG** menu, select **Paced** to toggle between **Yes** and **No**. Paced

You can also change the paced status in the Patient Demographics window.

#### When **Paced** is set to **Yes**:

- Pace Pulse Rejection is switched on. This means that pacemaker pulses are not counted as extra QRS complexes.
- pace pulse marks are shown on the ECG wave as a small dash (only when the pacer spikes are not configured to have a fixed size)
- the paced symbol is displayed under the HR label.

When **Paced** is set to **No**, pacer spikes are not shown in the ECG wave. Be aware that switching pace pulse rejection off for paced patients may result in pace pulses being counted as regular QRS complexes, which could prevent an asystole event from being detected.

### **Avoiding Pace Pulse Repolarization Tails**

Some unipolar pacemakers display pace pulses with repolarization tails. These tails may be counted as QRSs in the event of cardiac arrest or other arrhythmias.

If you note a visible repolarization tail, choose a lead that decreases the size of the repolarization tail.

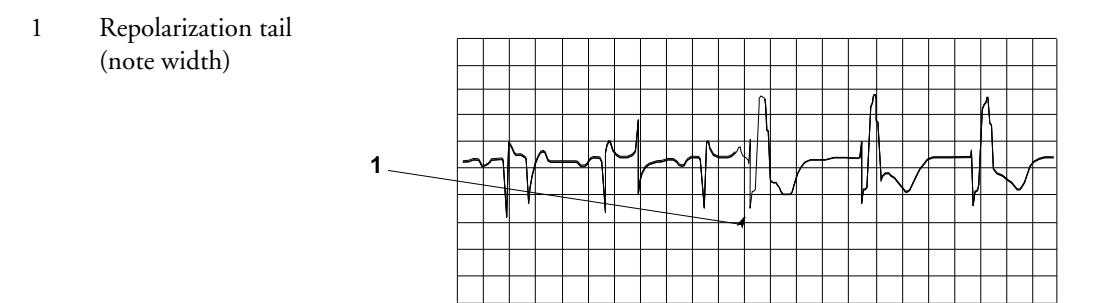

## **Changing the Size of the ECG Wave**

If any of the displayed ECG waves is too small or clipped, you can change the size of one or all of the ECG waves on the screen.

Changing the adjustment factor only changes the visual appearance of the ECG wave on the screen. It does not affect the ECG signal analyzed by the monitor.

Comparing the wave size to the 1 mV calibration bar on the ECG wave segment can help you to get an idea of the true ECG signal strength. If you choose a fixed adjustment factor, the 1 mV calibration bar will be the same size for all the displayed ECG waves. If you choose AutoSize, or an individual size using the **Size Up** / **Size Down** keys, the calibration bar may be a different size for each wave.

### **To Change the Size of an Individual ECG Wave**

**1** Select the wave segment you want to change. This calls up the lead menu for this segment.

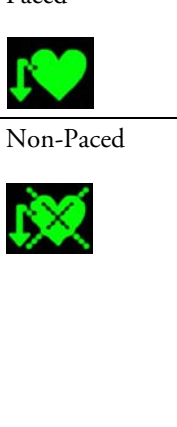

#### **7 ECG, Arrhythmia, ST and QT Monitoring** Changing the Volume of the QRS Tone

**2** In the lead menu, select **Size Up** to increase wave size or **Size Down** to decrease the size. Selecting **AutoSize** lets the monitor choose the optimal adjustment factor for all displayed ECG waves.

#### **To Change the Size of all the ECG Waves**

To change the size of all the ECG waves on the screen by a fixed adjustment factor,

- **1** In the **Setup ECG** menu, select **Adjust Size**.
- **2** Select the required adjustment factor from the line of pop-up keys.
	- **Size x0.5** to halve the wave size
	- **Size x1** to display the wave without zoom
	- **Size x2** to double the wave size
	- **Size x4** to multiply the wave size by four

## **Changing the Volume of the QRS Tone**

The QRS tone is derived from either the HR or Pulse, depending on which is currently selected as the alarm source. The QRS volume can be set from 0 to 10 (0 means off).

♦ To change the QRS volume, in the **Setup ECG** menu select **QRS Volume** and then select the appropriate volume from the pop-up list.

There will be no QRS tone when the X2 is connected to a host monitor.

### **Changing the ECG Filter Settings**

The ECG filter setting defines how ECG waves are smoothed. An abbreviation indicating the filter type is shown underneath the lead label on the monitor display. Filter settings do not affect ST measurement.

- To change the filter setting, in the **Setup ECG** menu, select **Filter** and then select the appropriate setting.
	- **Monitor**: Use under normal measurement conditions.
	- **Ext. Monitor**: Use for pediatric and neonatal patients when diagnostic quality is required but low frequency interference or a wandering baseline may be expected. The upper edge frequency is the same as the **Diag** setting and the lower edge frequency is the same as the **Monitor** setting.
	- Filter: The filter reduces interference to the signal. It should be used if the signal is distorted by high frequency or low frequency interference. High frequency interference usually results in large amplitude spikes making the ECG signal look irregular. Low frequency interference usually leads to a wandering or rough baseline. In the operating room, the Filter reduces artifacts and interference from electro-surgical units. Under normal measurement conditions, selecting **Filter** may suppress the QRS complexes too much and thus interfere with the clinical evaluation of the ECG displayed on the monitor. This does not affect the ECG analysis performed by the monitor.

If **AutoFilter** is set to **On** in Configuration Mode, the filter setting will automatically be set to **Filter** if electromagnetic interference is detected.

– **Diag**: Use when diagnostic quality is required. The unfiltered ECG wave is displayed so that changes such as R-wave notching or discrete elevation or depression of the ST segments are visible.

The setting **Diag** selects the highest available ECG bandwidth which is 0.05 to 150 Hz for the Adult, Pedi and Neo patient category. The term "diagnostic" relates only to the ECG bandwidth requirements for diagnostic electrocardiographic devices as outlined in the ANSI/AAMI standard EC11-1991.

When you are using a telemetry transmitter connected via short range radio to the monitor, the upper bandwidth for all filter settings is limited to 40 Hz.

## **Selecting Positions of Va and Vb Chest Leads (for 6 lead placement)**

The two chest leads for the 6-lead placement can be positioned at any two of the V1 to V6 positions. Select the positions you have used in the **Setup ECG** menu, so that the chest leads will be correctly labeled.

- **1** In the **Setup ECG** menu, select **Va Lead**.
- **2** Select the position used from the list.
- **3** Select **Vb Lead** and select the position used from the list

### **Choosing EASI or Standard Lead Placement**

You must enable either standard lead placement or EASI lead placement.

♦ In the **Setup ECG** menu, select **Placement** and then **Standard** or **EASI**.

**EASI** is shown beside the 1mV calibration bar on the ECG wave on the display, and **EASI** is marked on any printouts.

See the section on EASI ECG Lead Placement for electrode placement diagrams.

## **About ECG Leads**

To make it possible to compare measured ECG signals, the electrodes (or lead sets) are placed in standardized positions, forming so-called "leads". To obtain ECG signals optimized for use in diagnosis and patient management in different care environments, different lead sets in varying lead placements can be used. You can use either standard lead placements or EASI lead placements with this monitor.

When placing electrodes, choose a flat, non-muscular site where the signal will not be interfered with by either movement or bones. Correct lead placement is always important for accurate diagnosis. Especially in the precordial leads, which are close to the heart, QRS morphology can be greatly altered if an electrode is moved away from its correct location.

### **ECG Leads Monitored**

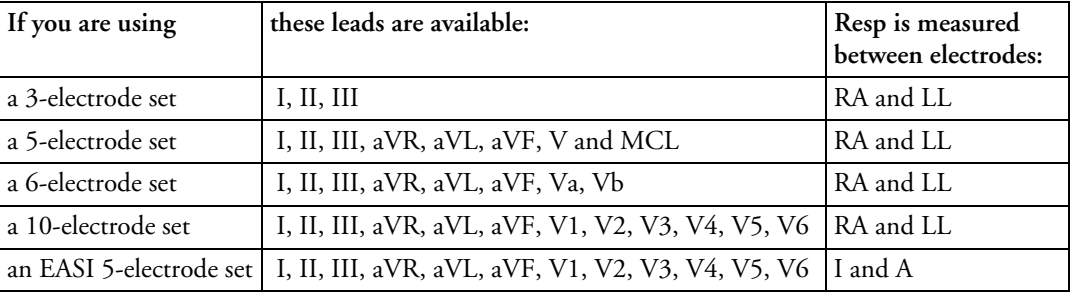

### **Changing Lead Sets**

To change the ECG lead set,

- **When adding leads**: place the additional electrodes as required the monitor automatically recognizes the new lead placement.
- **When removing leads:** there are two possibilities removing the complete chest leads block or removing individual leads. If you unplug the chest lead block from the trunk cable connector, the monitor will automatically recognize the new lead placement. Remove individual leads by removing the electrodes. The monitor will issue a **Lead Off** INOP message; select **New Lead Setup** in the **Setup ECG** menu and the INOP message will disappear.

### **ECG Lead Fallback**

If fallback is configured on and there is a leads off INOP in the primary lead (and in the secondary lead, if you are using multi-lead monitoring) for longer than 10 seconds, and if another lead is available, this available lead automatically becomes the primary lead. This is known as lead fallback. When the Leads Off condition is corrected, the leads are automatically switched back.

This setting can only be changed in Configuration Mode.

### **ECG Lead Placements**

The labels and colors of the ECG electrodes differ according to the standards that apply for your hospital. The electrode placement illustrations in this chapter use the AAMI labels and colors.

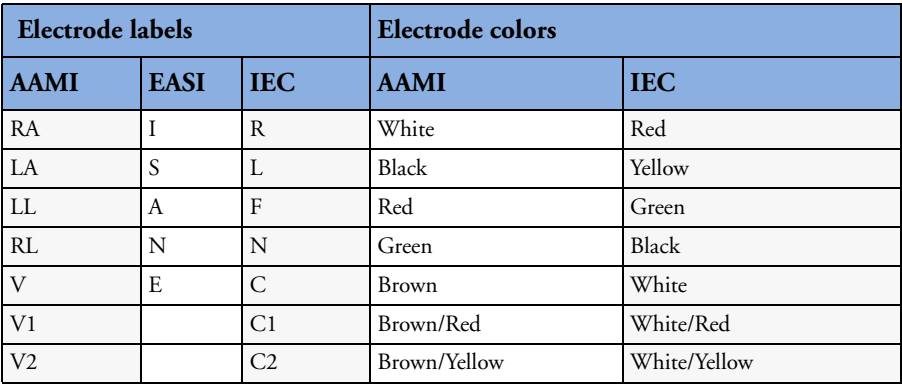
#### ECG Lead Placements **7 ECG, Arrhythmia, ST and QT Monitoring**

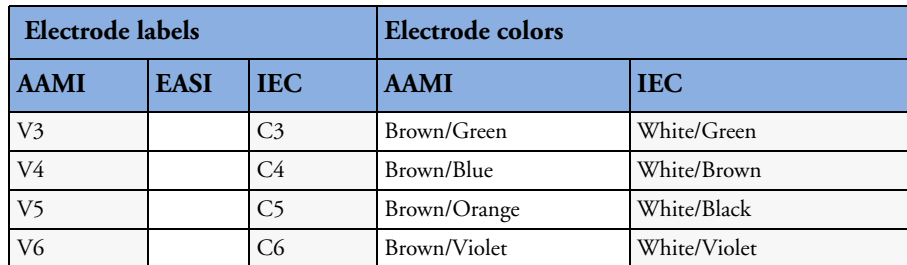

## **Standard 3-Lead Placement**

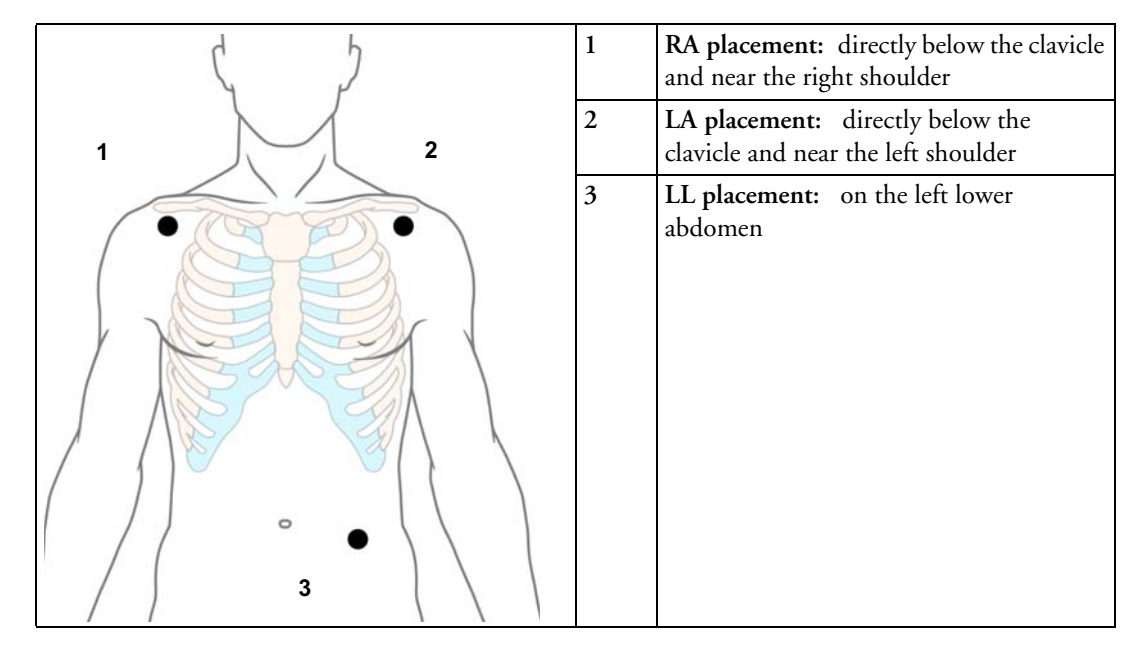

## **Standard 5-Lead Placement**

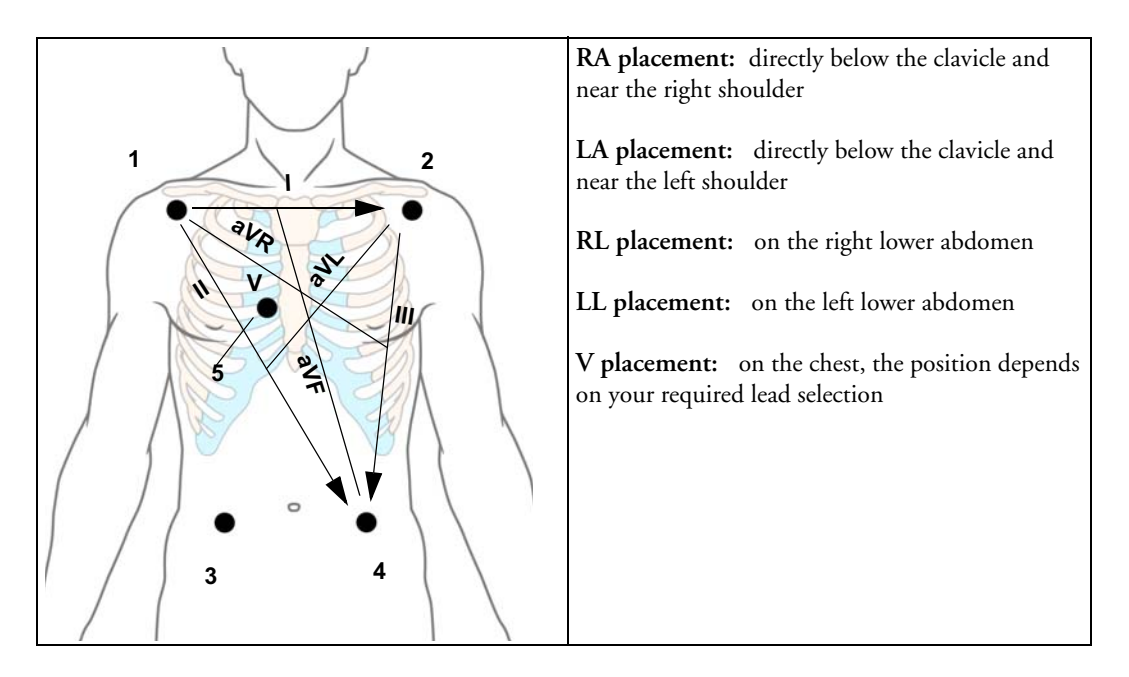

## **6-Lead Placement**

For a 6-lead placement use the positions from the 5-lead diagram above but with two chest leads. The two chest leads, Va and Vb, can be positioned at any two of the V1 to V6 positions shown in the chest electrode diagram below. The Va and Vb lead positions chosen must be selected in the ECG Setup Menu to ensure correct labeling.

## **Chest Electrode Placement**

For accurate chest electrode placement and measurement, it is important to locate the fourth intercostal space.

- **1** Locate the second intercostal space by first palpating the Angle of Lewis (the little bony protuberance where the body of the sternum joins the manubrium). This rise in the sternum is where the second rib is attached, and the space just below this is the second intercostal space.
- **2** Palpate and count down the chest until you locate the fourth intercostal space.

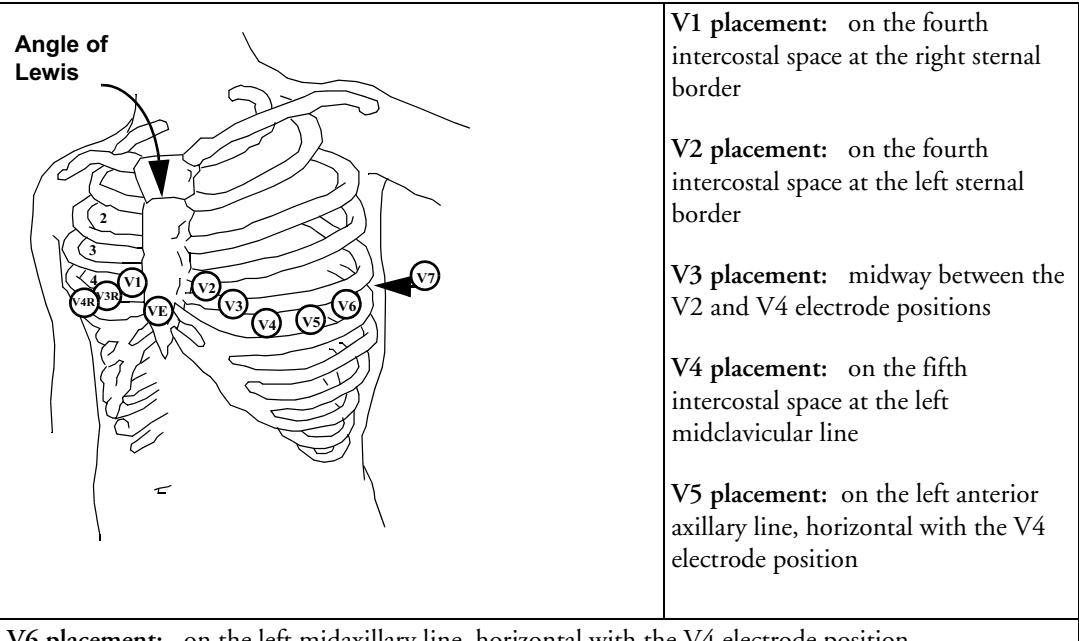

**V6 placement:** on the left midaxillary line, horizontal with the V4 electrode position

**V3R to V6R placement:** on the right side of the chest in positions corresponding to those on the left

**VE placement:** over the xiphoid process

**V7 placement:** on posterior chest at the left posterior axillary line in the fifth intercostal space

**V7R placement:** on posterior chest at the right posterior axillary line in the fifth intercostal space

#### ECG Lead Placements **7 ECG, Arrhythmia, ST and QT Monitoring**

## **10-Lead Placement**

When monitoring 12-leads of ECG, using a 10-Electrode Lead Placement, it is important to correctly place electrodes and to label all 12-lead ECG reports with the correct lead placement.

## **Conventional 12-Lead ECG**

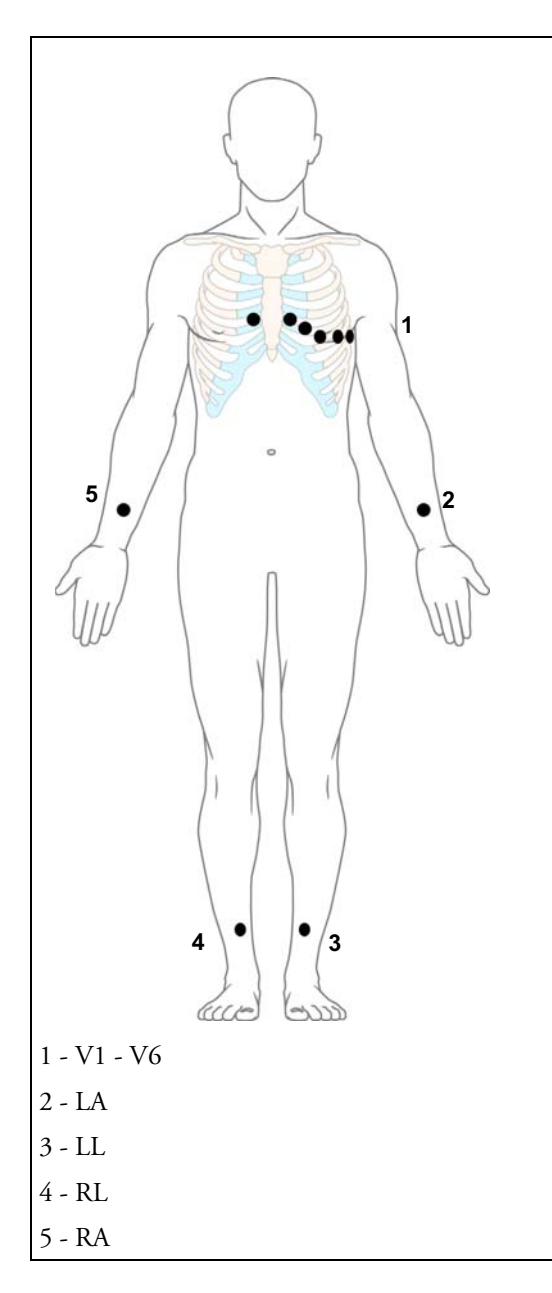

In conventional 12-Lead ECG using 10 electrodes, an electrode is placed on the right arm, left arm, right leg, and left leg. Six Velectrodes are placed on the chest. The right leg electrode is the reference electrode.

Limb electrodes:

- Place arm electrodes on the inside of each arm, between the wrist and the elbow.
- Place leg electrodes inside of each calf, between the knee and the ankle.

Chest electrodes:

V1 - on the 4th intercostal space at the right sternal border

V2 - on the 4th intercostal space at the left sternal border

V3 - midway between the V2 and V4 electrode positions

V4 - on the 5th intercostal space at the left midclavicular line

V5 - on the left anterior axillary line, horizontal with the V4 electrode position

V6 - on the left midaxillary line, horizontal with the V4 electrode position

### **Modified 12-Lead ECG**

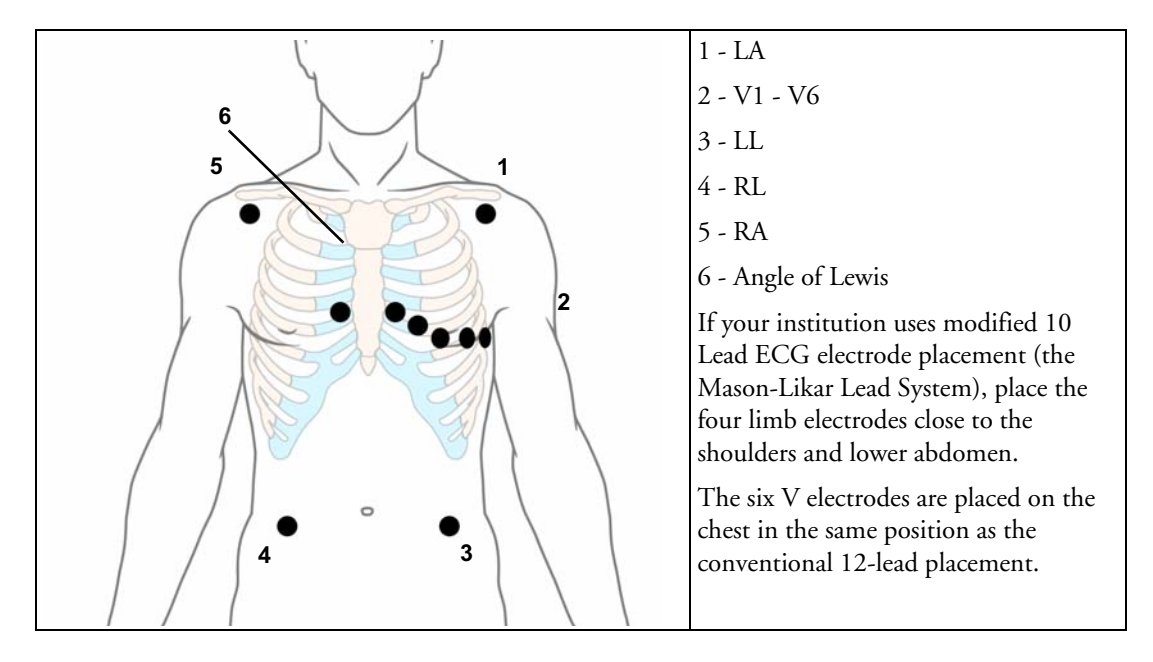

## **Choosing Standard or Modified Electrode Placement**

If your institution uses modified 10 Lead ECG electrode placement (the Mason-Likar Lead System), you must switch **ModLdPlcmt** to **On** in the monitor. To do this,

- ♦ in the **Setup ECG** menu, select **ModLdPlcmt** to toggle between **On** and **Off**.
	- When **ModLdPlcmt** is set to **On**, 12 Lead ECG Reports will be labelled **12 Lead ECG Report (Mason-Likar)**, and captured 12-lead ECGs will be labelled **Mason-Likar** to the right of the bandwidth annotation at the Information Center.
	- When **ModLdPlcmt** is set to **Off**, 12 Lead ECG Reports will be labelled **12 Lead ECG Report**, and captured 12-lead ECGs will not be annotated at the Information Center.
- **WARNING** Do not use ECG analysis interpretation statements and measurements for 12-lead ECGs obtained using the modified (Mason-Likar) limb electrode placement. This may lead to misdiagnosis since the modified (Mason-Likar) limb electrode placement does not look the same as the conventional 12-lead ECG and may mask inferior infarction due to calculated axis, R, P and T wave magnitudes shifts and ST slope.

Do not export 12-lead ECGs obtained using the modified (Mason-Likar) limb electrode placement. Captured 12-Lead ECGs using the modified (Mason-Likar) limb electrode placement exported from the Information Center are not annotated with the Mason-Likar label.

## **Capture 12-Lead**

If the monitor is connected to an Information Center via a wired network, the **Capture 12-Lead** SmartKey may be configured. Selecting this exports 12-Lead ECG information to the Information Center for analysis. For details see the Instructions for Use supplied with the Information Center.

# **EASI ECG Lead Placement**

Using a standard 5-electrode set in EASI lead placement you can monitor up to 12 standard ECG leads simultaneously and continuously at the bedside. EASI provides a monitoring method for trending ST segment changes that can provide an early indication of ischemia.

**WARNING** EASI-derived 12-lead ECGs and their measurements are approximations to conventional 12-lead ECGs. As the 12-lead ECG derived with EASI is not exactly identical to the 12-lead conventional ECG obtained from an electrocardiograph, it should not be used for diagnostic interpretations.

> Respiratory monitoring is also possible with the EASI placement; respiration is measured between the I and A electrodes.

Place the electrodes as accurately as possible to obtain the best quality EASI measurements.

When EASI lead placement is selected, **EASI** is shown beside the 1mV calibration bar on the ECG wave on the display, and **EASI** is marked on any recorder strips and printouts.

When EASI lead placement is selected, **EASI** is shown beside the 1mV calibration bar on the ECG wave on the display, and **EASI** is marked on any printouts.

**EASI Monitoring During INOP Conditions** If one of the derived EASI leads has an INOP condition (for example, **LEAD OFF**), a flat line is displayed. After 10 seconds, the directly acquired EASI AI, AS, or ES lead (depending on which is available) is displayed with the corresponding lead label. This causes an arrhythmia relearn.

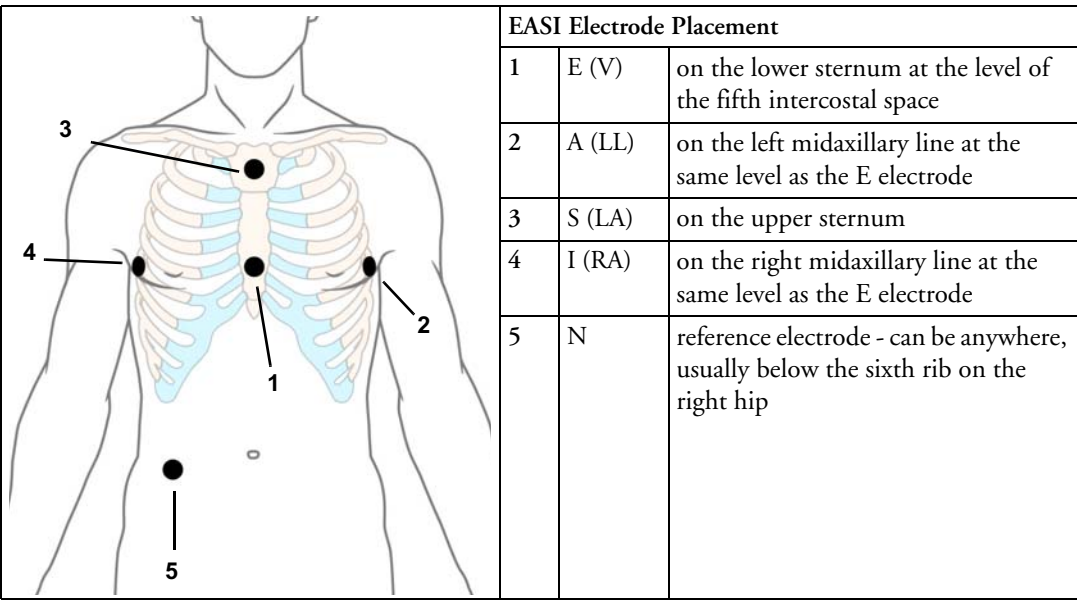

## **ECG and Arrhythmia Alarm Overview**

The ECG and arrhythmia alarms available depend on which measurements are switched on, and the arrhythmia option enabled for your monitor.

- Cardiotach alarms are available when HR is on and the active alarm source is ECG, but arrhythmia is switched off
- Basic arrhythmia alarms are available when Arrhythmia is switched on
- Advanced arrhythmia alarms are available when Arrhythmia is switched on and the Advanced Arrhythmia option has been enabled for your monitor

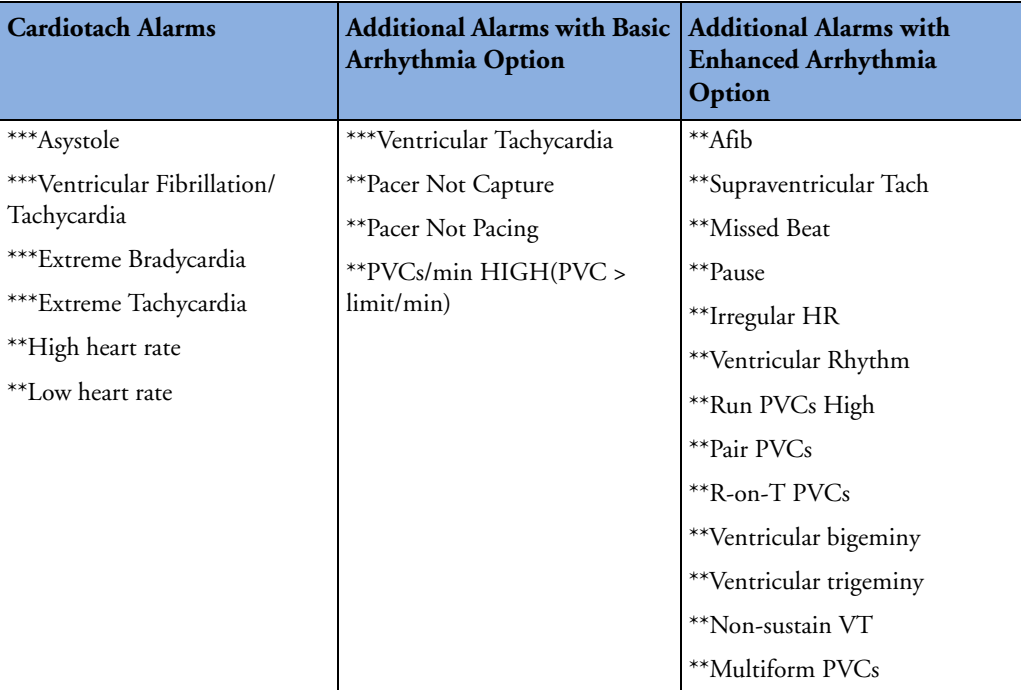

# **Using ECG Alarms**

ECG alarms can be switched on and off and the high and low alarm limits changed just like other measurement alarms, as described in the Alarms section. Special alarm features which apply only to ECG are described here.

## **Extreme Alarm Limits**

The extreme rate alarms, Extreme Tachy and Extreme Brady, generated by the active alarm source, either HR or Pulse, are set in Configuration Mode by adding a set value (the  $\Delta$  value) to the high and low alarm limits.

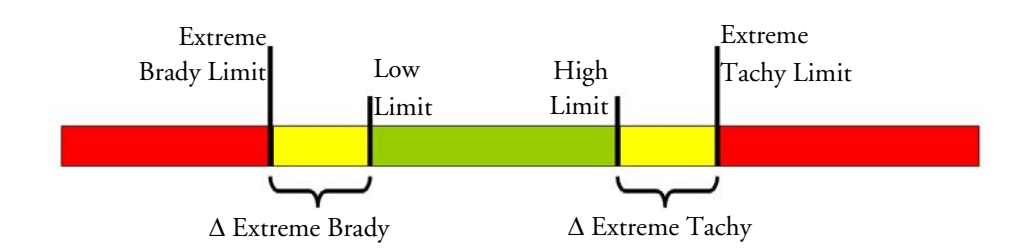

You need to know which value has been configured for your monitor. Changing the high and low alarm limits automatically changes the extreme alarm limits within the allowed range.

To see the extreme rate alarms set for your monitor, in the **Setup ECG** menu, see the menu items  $\Delta$ **ExtrTachy** and  $\Delta$ **ExtrBrady**.

## **ECG Alarms Off Disabled**

Be aware that your hospital department may have decided to disable the setting ECG Alarms Off in the monitor's Configuration Mode. In this case, HR alarms cannot be switched off in Monitoring Mode. If you try to switch off the HR alarms, you will see the message **To activate enter Config and enable Alarms Off**.

### **HR Alarms When Arrhythmia Analysis is Switched Off**

When arrhythmia analysis is switched off, only these HR-related alarms will be detected:

- the asystole alarm
- the ventricular fibrillation/tachycardia alarm
- the extreme tachycardia and extreme bradycardia alarms
- the high heart rate and low heart rate alarms.

### **Enhanced Asystole Detection**

In order to improve alarming on asystole under certain conditions, you can set **Asystole Detect.** in Configuration Mode to **Enhanced**. In enhanced mode an asystole alarm will be suppressed for up to five seconds if a valid beat-to-beat Pulse is detected from a Pressure.

#### **7 ECG, Arrhythmia, ST and QT Monitoring ECG** Safety Information

## **ECG Safety Information**

**CAUTION** Interference from instruments near the patient and ESU interference can cause problems with the ECG wave. See the monitor specifications for more information.

**WARNING Defibrillation and Electrosurgery:** Do not touch the patient, or table, or instruments, during defibrillation.

> After defibrillation, the screen display recovers within 10 seconds if the correct electrodes are used and applied in accordance with the manufacturers instructions.

ECG cables can be damaged when connected to a patient during defibrillation. Check cables for functionality before using them again.

According to AAMI specifications the peak of the synchronized defibrillator discharge should be delivered within 60 ms of the peak of the R wave. The signal at the ECG output on the IntelliVue patient monitors is delayed by a maximum of 30 ms. Your biomedical engineer should verify that your ECG/Defibrillator combination does not exceed the recommended maximum delay of 60 ms.

When using electrosurgical (ES) equipment, never place ECG electrodes near to the grounding plate of the ES device, as this can cause a lot of interference on the ECG signal.

**General:** When you are connecting the electrodes or the patient cable, make sure that the connectors never come into contact with other conductive parts, or with earth. In particular, make sure that all of the ECG electrodes are attached to the patient, to prevent them from contacting conductive parts or earth.

**During surgery:** Use the appropriate orange electrode ECG safety cable, or lead cable with an orange connector, for measuring ECG in the operating room. These cables have extra circuitry to protect the patient from burns during cautery, and they decrease electrical interference. This also reduces the hazard of burns in case of a defective neutral electrode at the HF device. These cables cannot be used for measuring respiration.

**Pacemaker failure:** During complete heart block or pacemaker failure to pace/capture, tall P-waves (greater than 1/5 of the average R-wave height) may be erroneously counted by the monitor, resulting in missed detection of cardiac arrest.

**Patients exhibiting intrinsic rhythm:** When monitoring paced patients who exhibit only intrinsic rhythm, the monitor may erroneously count pace pulses as QRS complexes when the algorithm first encounters them, resulting in missed detection of cardiac arrest.

The risk of missing cardiac arrest may be reduced by monitoring these patients with low heart rate limit at or slightly above the basic/demand pacemaker rate. A low heart rate alarm alerts you when the patient's heart rate drops to a level where pacing is needed. Proper detection and classification of the paced rhythm can then be determined.

**Filtered ECG signal from external instruments:** Instruments such as defibrillators or telemetry units produce a filtered ECG signal. When this signal is used as an input to the bedside monitor, it is filtered again. If this twice-filtered signal is passed to the arrhythmia algorithm, it may cause the algorithm to fail to detect pace pulses, pacemaker non-capture, or asystole, thus compromising paced patient monitoring performance.

**External pacing electrodes:** When a pacemaker with external pacing electrodes is being used on a patient, arrhythmia monitoring is severely compromised due to the high energy level in the pacer pulse. This may result in the arrhythmia algorithm's failure to detect pacemaker noncapture or asystole.

**Fusion beat pacemakers:** Pacemakers that create fusion beats (pace pulse on top of the QRS complex) cannot be detected by the monitor's QRS detector.

**Rate adaptive pacemakers:** Implanted pacemakers which can adapt to the Minute Ventilation rate may occasionally react on the Impedance measurement used by patient monitors for the determination of the Resp value and execute pacing with the maximum programmed rate. Switching off the Resp measurement can prevent this.

## **About Arrhythmia Monitoring**

Arrhythmia analysis provides information on your patient's condition, including heart rate, PVC rate, rhythm, and ectopics. The monitor uses the user-selected primary and secondary ECG leads for singlelead or multi-lead arrhythmia analysis. During arrhythmia analysis, the monitor continuously

- optimizes ECG signal quality. This is important for arrhythmia analysis. The monitor continuously filters the ECG signal to remove baseline wander, muscle artifact, and signal irregularities. Also, if the Patient Paced status is set to Yes, pace pulses are filtered out to avoid processing them as QRS beats.
- detects beats, for example, QRS complexes, identifying them for further analysis.
- measures signal features such as R-wave height, width, and timing.
- creates beat templates, and classifies and labels beats to aid in rhythm analysis and alarm detection.
- examines the ECG signal for ventricular fibrillation, asystole, and noise.

## **Arrhythmia Options**

Your monitor has either the basic or the enhanced arrhythmia option. Both options provide rhythm and ectopic status messages and beat labelling. The number of rhythms being classified, events being detected, and alarms generated differs according to the option. The alarms available with the different options are listed in the section "ECG and Arrhythmia Alarm Overview" on page 106, the rhythm and ectopic messages detected are listed in "Arrhythmia Status Messages" on page 113.

## **Where Can I Find More Information?**

See the Application Notes on ST and Arrhythmia supplied on your documentation DVD for detailed information on the arrhythmia algorithm and its clinical application.

## **Switching Arrhythmia Analysis On and Off**

- **1** In the **Setup Arrhy** menu, select **Arrhythmia** to toggle between **On** and **Off**.
- **2** Select the **Confirm** pop-up key which appears at the bottom of the screen.

Be aware that when arrhythmia analysis is switched off,

- the message **Arrhythmia Off** appears beside the ECG wave, if configured to do so
- only the HR-related alarms are detected (the asystole alarm, the ventricular fibrillation/ tachycardia alarm, the extreme tachycardia and extreme bradycardia alarms, the high heart rate and low heart rate alarms)
- HR High and HR Low alarms behave like normal yellow alarms, no timeout periods are active.

# **Choosing an ECG Lead for Arrhythmia Monitoring**

It is important to select a suitable lead for arrhythmia monitoring.

Guidelines for non-paced patients are:

- QRS complex should be tall and narrow (recommended amplitude > 0.5 mV)
- R-Wave should be above or below the baseline (but not bi-phasic)
- T-wave should be smaller than 1/3 R-wave height
- the P-wave should be smaller than 1/5 R-wave height.

For paced patients, in addition to the above, the pace pulse should be:

- not wider than the normal QRS
- the QRS complexes should be at least twice the height of pace pulses
- large enough to be detected, with no re-polarization.

To prevent detection of P-waves or baseline noises as QRS complexes, the minimum detection level for QRS complexes is set at 0.15 mV, according to AAMI-EC 13 specifications. Adjusting the ECG wave size on the monitor display (gain adjustment) does not affect the ECG signal which is used for arrhythmia analysis. If the ECG signal is too small, you may get false alarms for pause or asystole.

## **Aberrantly-Conducted Beats**

As P-waves are not analyzed, it is difficult and sometimes impossible for the monitor to distinguish between an aberrantly-conducted supraventricular beat and a ventricular beat. If the aberrant beat resembles a ventricular beat, it is classified as ventricular. You should always select a lead where the aberrantly-conducted beats have an R-wave that is as narrow as possible to minimize incorrect calls. Ventricular beats should look different from these 'normal beats'. Instead of trying to select two leads with a narrow R-wave, it may be easier to just select one lead and use single lead arrhythmia monitoring. Extra vigilance is required by the clinician for this type of patient.

### **Atrial Fibrillation Alarm**

The monitor performs atrial fibrillation analysis using information about the RR irregularity, PR interval variability and P wave variability.

In order to generate an Afib alarm the following criteria must be detected for 1 minute:

• normal beat RR intervals must be irregular

- PR interval deviation must be large
- P-wave region must not match well

Atrial fibrillation analysis is only available for adult patients and atrial fibrillation detection cannot be performed on PVCs or Paced beats.

Since most atrial flutters have regular RR intervals, they cannot be detected by the atrial fibrillation algorithm.

An Afib alarm can be falsely detected in the presence of:

- sinus arrhythmia,
- muscle noise, or
- electrode motion artifact.

If you also have monitors with earlier software revisions, the Afib alarm will not be generated after a transfer to one of these monitors. Always leave the Irregular HR alarm switched on, so that this alarm can be generated in such situations.

See the Application Note on Arrhythmia/ST supplied on your documentation DVD for detailed information on the arrhythmia algorithm and ECG analysis.

### **Intermittent Bundle Branch Block**

Bundle branch and the other fascicular blocks create a challenge for the arrhythmia algorithm. If the QRS during the block changes considerably from the learned normal, the blocked beat may be incorrectly classified as ventricular, causing false PVC alarms. You should always select a lead where the bundle branch block beats have an R-wave that is as narrow as possible to minimize incorrect calls. Ventricular beats should look different from these 'normal beats'. Instead of trying to select two leads with a narrow R-wave, it may be easier to just select one lead and use single lead arrhythmia monitoring. Extra vigilance is required by the clinician for this type of patient.

## **Understanding the Arrhythmia Display**

Your monitor screen may look slightly different from the illustration.

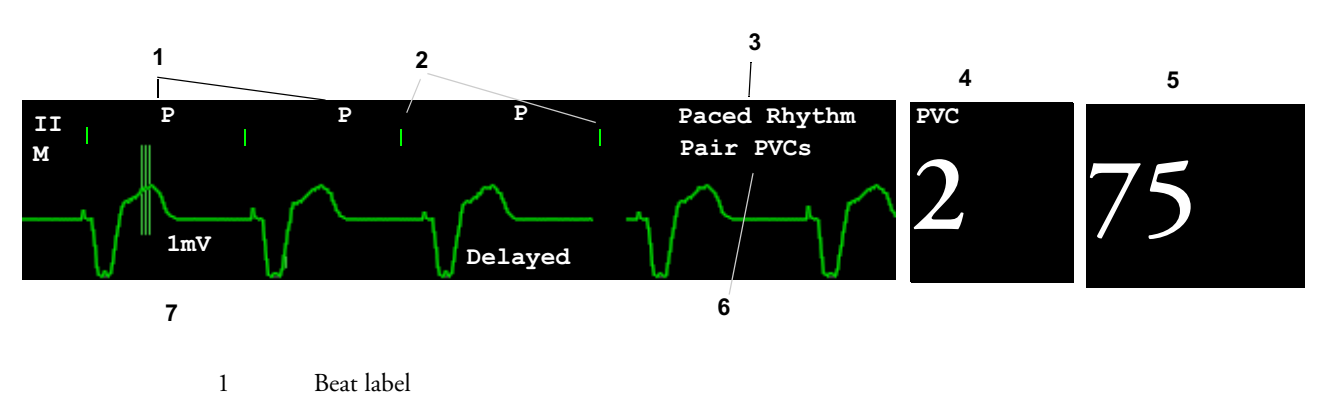

2 Pace pulse marks

3 Rhythm status message

- 4 PVC Numeric
- 5 HR Numeric
- 6 Ectopic status message
- 7 Delayed arrhythmia wave

## **Viewing Arrhythmia Waves**

♦ To review arrhythmia beat labels, in the **Setup Arrhy** menu, select **Annotate Arrhy**.

The wave showing the primary ECG lead will be delayed by six seconds and shown on a grey background. Beat labels will be annotated above the ECG wave and **Delayed** will be written beside it.

♦ To return to the normal ECG primary lead display, select **Annotate Arrhy** again.

### **Arrhythmia Beat Labels**

Arrhythmia beat labels tell you how the monitor is classifying beats.

- **N** = Normal
- **V** = Ventricular Ectopic
- **S** = Supra-ventricular Premature
- **P** = Paced
- **'** = Pacer spike
- " = Biventricular Pacer Spike
- **L** = Learning patient's ECG
- **A** = Artifact (noisy episode)
- **?** = Insufficient information to classify beats
- **I** = Inoperative condition (e.g., LEADS OFF)
- **M** = Pause or missed beat

## **Arrhythmia Status Messages**

The monitor displays two types of status messages:

- Rhythm Status Messages -- to indicate the patient's rhythm.
- Ectopic Status Messages -- to indicate the presence of ectopic beats.

These status messages are shown on the right hand side of the primary ECG wave. They are updated every second, with the exception of the Sinus and Supraventricular (SV) rhythm messages.

The Sinus and SV rhythm messages are updated based on the current heart rate, taking into account the patient category (adult, pediatric, or neonatal). For the message to change from one rhythm status to another, the HR must be in the new range for five beats.

If you have basic arrhythmia capability, you will get only messages for the alarms provided with this level.

### **Rhythm Status Messages**

The label B or E indicates basic (B) or enhanced (E) arrhythmia capability.

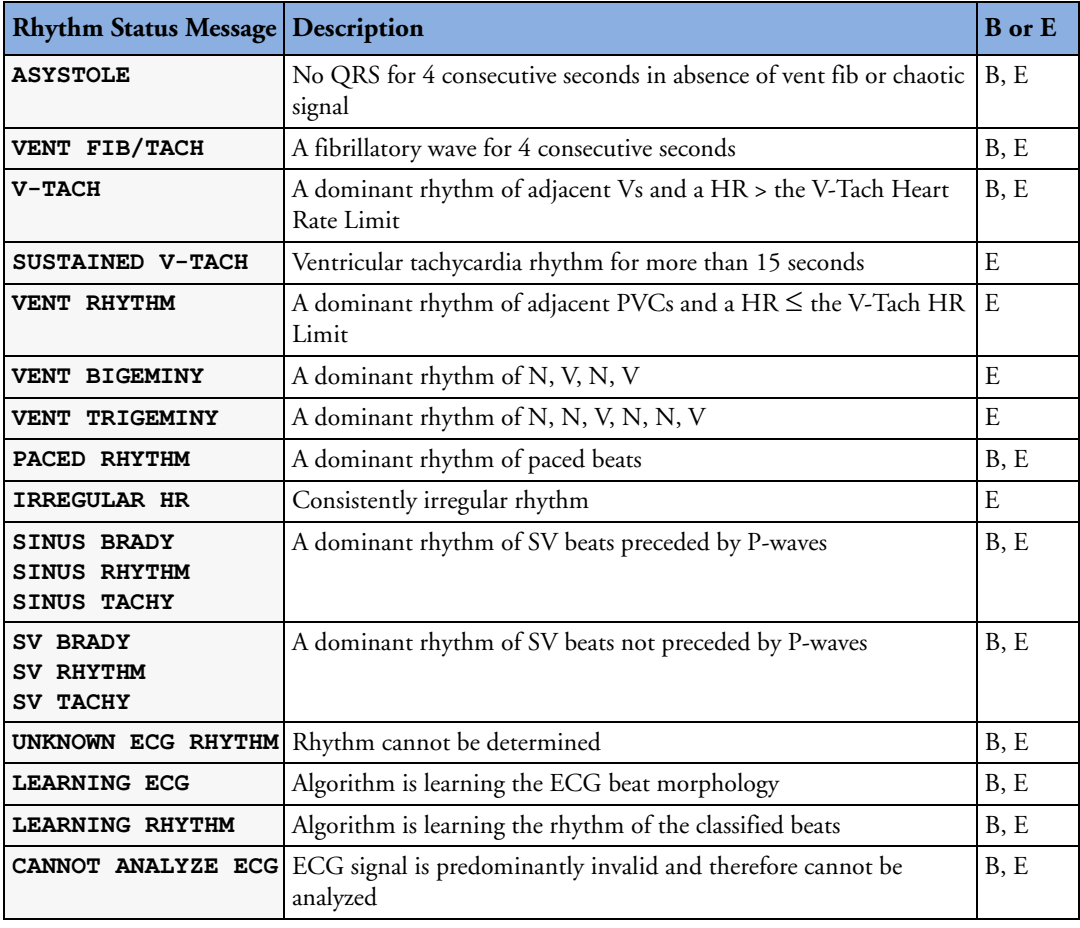

#### **7 ECG, Arrhythmia, ST and QT Monitoring** Arrhythmia Relearning

#### **Ectopic Status Messages**

The label B or E indicates basic (B) or enhanced (E) arrhythmia capability.

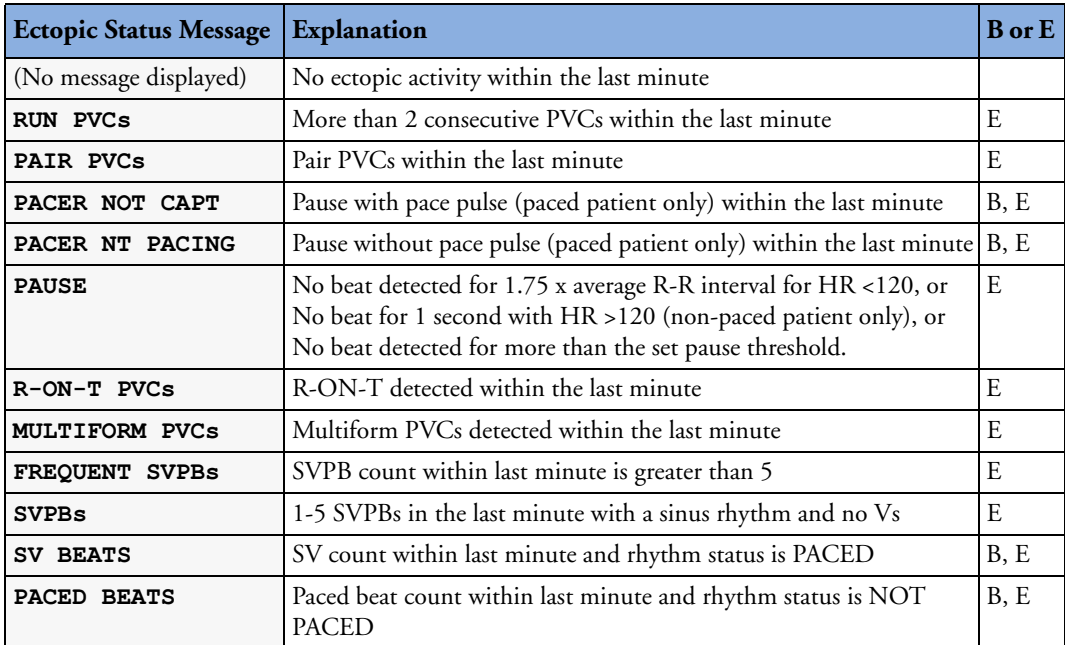

## **Arrhythmia Relearning**

During a learning phase:

- Alarm timeout periods are cleared
- Stored arrhythmia templates are cleared
- Asystole, Vfib, and HR alarms (when there are enough beats to compute the HR) are active. No other alarms are active.

## **Initiating Arrhythmia Relearning Manually**

- **1** To initiate relearning manually, in the **Setup Arrhy** menu, select **Relearn Arrhy**.
	- While the monitor is learning, the delayed arrhythmia wave displays the beat label **L** and the rhythm status message **Learning ECG**.
	- Next, the monitor determines the dominant rhythm. The beats are labeled **N**, and the rhythm status message changes to **Learning Rhythm**.
- **2** After relearning is complete, you should check the delayed arrhythmia wave to ensure that the algorithm is labeling the beats correctly.
- **3** If beats are still not classified correctly, check that the ECG is optimized for arrhythmia monitoring. You may need to select a different lead or change the electrodes or electrode positions if there is excessive noise, unstable voltage, low amplitude, or large P- or T-waves.

## **Automatic Arrhythmia Relearn**

Arrhythmia relearning is initiated automatically whenever:

- ECG monitoring is switched on
- The ECG Lead or Lead Label of the primary/secondary lead is changed manually, or when fallback occurs
- A **Leads Off** INOP condition (that has been active for  $> 60$  seconds) ends.

If you are monitoring multi-lead arrhythmia and there is a change in one lead only, relearning happens only in the affected lead. During this learning phase, the system will continue monitoring using the other lead. Therefore, the delayed arrhythmia wave is not labeled **L** and there is no **Learning ECG** rhythm status message. In addition, alarm timeout periods are maintained, stored arrhythmia templates are maintained for the operative lead, and all alarms switched on are active.

#### **Arrhythmia Relearn and Lead Fallback**

Lead fallback triggers an automatic arrhythmia relearn.

**WARNING** If arrhythmia learning takes place during ventricular rhythm, the ectopics may be incorrectly learned as the normal QRS complex. This may result in missed detection of subsequent events of V-Tach and V-Fib.

For this reason you should:

- take care to initiate arrhythmia relearning only during periods of predominantly normal rhythm and when the ECG signal is relatively noise-free
- be aware that arrhythmia relearning can happen automatically
- respond to any INOP messages (for example, if you are prompted to reconnect electrodes)
- be aware that a disconnected EASI electrode triggers an arrhythmia relearn on all leads
- always ensure that the arrhythmia algorithm is labeling beats correctly.

## **Arrhythmia Alarms**

Arrhythmia alarms can be switched on and off and the alarm settings changed just like other measurement alarms, as described in the Alarms section. Special alarm features which apply only to arrhythmia are described here.

The different alarms detected and generated by the monitor depend on the level of arrhythmia analysis that is enabled. For a complete list of arrhythmia alarms and INOPs, see the Alarms chapter.

The monitor detects arrhythmia alarm conditions by comparing ECG data to a set of pre-defined criteria. An alarm can be triggered by a rate exceeding a threshold (for example, HR >xx), an abnormal rhythm (for example, Ventricular Bigeminy), or an ectopic event (for example, Pair PVCs).

#### **7 ECG, Arrhythmia, ST and QT Monitoring** Arrhythmia Alarms Arrhythmia Alarms

### **Yellow Arrhythmia Alarms**

Yellow arrhythmia alarms are short yellow alarms specific to arrhythmia-related patient conditions. Depending on your monitor and Information Center configuration, they may be shown with one or two stars. The heart rate alarms (High HR and Low HR) can be configured as short yellow or standard yellow alarms. When they are standard yellow alarms they exist independently of the other arrhythmia alarms and no timeout periods apply.

**WARNING** When arrhythmia analysis is on, all yellow ECG and arrhythmia alarms are short yellow alarms (onestar). This means that the yellow alarm lamp and the tones are active for six seconds only, after which the blinking numeric and the alarm message remain for up to three minutes. The only exception to this are the HR High and Low alarms which can be configured as standard yellow alarms. Red alarms behave as usual.

### **Arrhythmia Alarms and Latching**

When using arrhythmia analysis, **Visual Latching** and **Audible Latching** should be on for red alarms, or at least **Visual Latching** should be on. Because of the transient nature of arrhythmia alarms, many arrhythmia conditions may go unnoticed if alarm latching is off. This setting can only be changed in Configuration Mode.

### **Switching Individual Arrhythmia Alarms On and Off**

Some arrhythmia alarms can be individually switched on or off. They are:

Pacer not capture, Pacer not pace, Non-Sustain VT, Vent Rhythm, Run PVCs, Pair PVCs, R-on-T PVCs, V.Bigeminy, V.Trigeminy, Multif.PVCs, Pause, SVT, Irregular HR, Missed Beat, PVCs/min and Afib.

♦ To switch individual alarms on or off, in the **Setup Arrhythmia** menu, select the alarm from the list to toggle between **On** and **Off**. The monitor displays the INOP message **SOME ECG ALRMS OFF,** if configured, when more alarms are switched off than configured in your active profile.

### **Switching All Yellow Arrhythmia Alarms On or Off**

All yellow arrhythmia alarms can be switched on and off together. To do this,

♦ In the **Setup Arrhythmia** menu, select **All Yellow Off** or **All Yellow On**.

### **Adjusting the Arrhythmia Alarm Limits**

Some arrhythmia alarms have limits which can be individually adjusted. They are:

Vtach HR, Vtach Run, PVCs/min, Vent Rhythm, SVT HR, SVT Run, Asystole Thresh., Pause Threshold.

- **1** To adjust alarm limits, in the **Setup Arrhythmia** menu, select the alarm to be adjusted.
- **2** Select the appropriate setting from the pop-up list.

## **Arrhythmia Alarm Timeout Periods**

Normally, an arrhythmia alarm is announced when an alarm condition is detected. However, there are certain situations that can inhibit the audible and visible indications of the alarm even though the alarm condition was detected. These include:

- if a more serious alarm condition is active in the same chain
- if a timeout period is in effect for a particular alarm
- if a timeout period is in effect for a higher alarm in that chain.

See "Arrhythmia Alarm Chaining" on page 118 for more details on alarm chains.

### **What is a Timeout Period?**

Timeout periods are automatically started when a yellow arrhythmia alarm is detected. During this period, the same alarm condition will not generate another alarm. Alarm conditions further down the same arrhythmia alarm chain will also not generate an alarm, but alarms further up the chain will: see "Arrhythmia Alarm Chaining" on page 118).

This setting can only be changed in Configuration Mode.

To view the timeout period configured for your monitor, in the **Setup Arrhythmia** menu, see the menu items **TimeOut 1st** and **TimeOut 2nd**.

#### **Resetting the Timeout Period**

♦ To reset the timeout period, press the **Alarms** key and then reselect it.

### **How are Yellow Arrhythmia Alarms Indicated?**

When a yellow arrhythmia alarm is generated, it triggers visual and audible indicators. Yellow arrhythmia alarms are always set to latch visually for three minutes except HR High/Low alarms, if configured to standard yellow. Depending on the alarm condition, audible and visual alarm indicators will appear as follows:

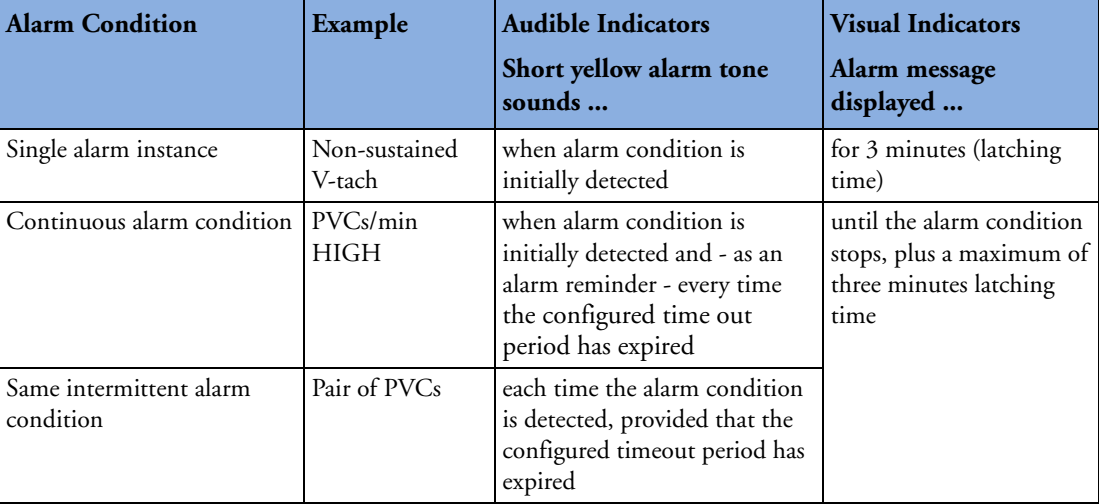

**If you silence a yellow arrhythmia alarm and the alarm condition still exists,** the visual indicators continue until the condition stops. You will get an alarm reminder every time the configured timeout period has expired.

**If you silence a yellow arrhythmia alarm and the alarm condition has stopped,** the visual indicators are immediately cleared. Silencing an alarm does not reset its time out period, so you will not get a realarm for the same condition or lower on the chain until the timeout expires.

#### **Arrhythmia Alarm Chaining**

When arrhythmia analysis is switched on, multiple alarm conditions may be present. Announcing all of the detected alarm conditions would be confusing, and might hide a more serious condition. For this reason, arrhythmia alarms are prioritized in three alarm "chains": PVC Alarms; Beat Detection Alarms, and Rate Alarms.

Only the highest priority alarm condition in each chain is announced. Lower priority alarms in the same chain will not be announced while an alarm is active or during the configured timeout period. If alarm conditions of equal severity from different chains are detected, the alarm condition that occurred most recently is announced. The exception is Irregular HR, which only occurs if no other alarms are occurring.

See "ECG and Arrhythmia Alarm Overview" on page 106 for information on which alarms are included in the different arrhythmia options. See "Arrhythmia Alarm Timeout Periods" on page 117 for an explanation of how alarm timeouts work.

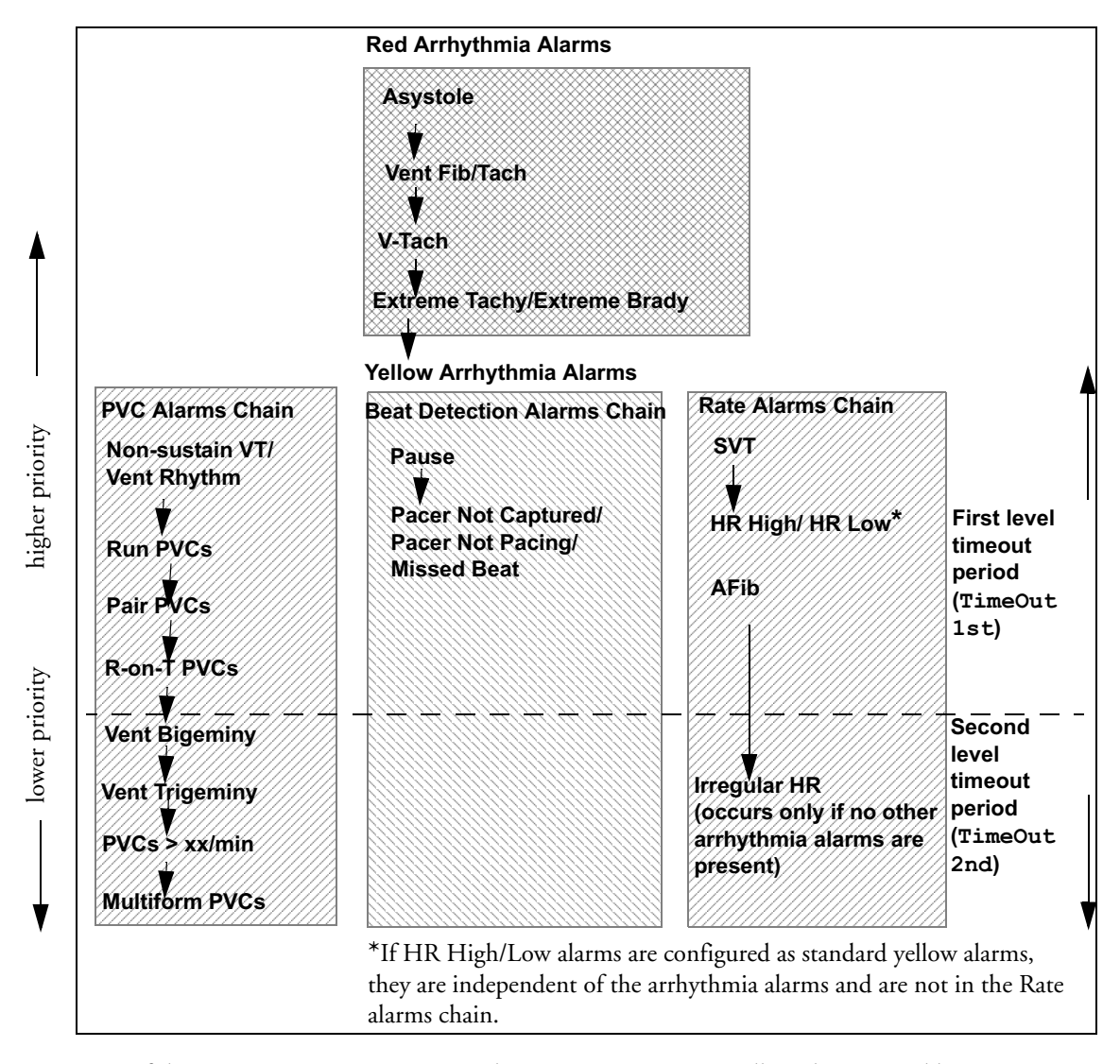

- If there is an active Vent Bigeminy alarm, a PVCs > xx/min will not be triggered because it is lower on the same chain. However, a high HR alarm will become active because it is on a different chain.
- Higher priority alarms supersede previous alarms. For example, if a Vent Trigeminy alarm is active and a Pair PVCs occurs, the Pair alarm will be activated.

## **Understanding PVC-Related Alarms**

PVC-related alarms are detected on the basis of the current ventricular heart rate and the number of consecutive PVCs counted (referred to as PVC Runs).

**Example:** This diagram illustrates the conditions under which PVC alarms would be generated if the Vent Rhythm Run limit is set to 12, the V-Tach Run Limit is set to eight, and the V-Tach HR Limit is set to 100.

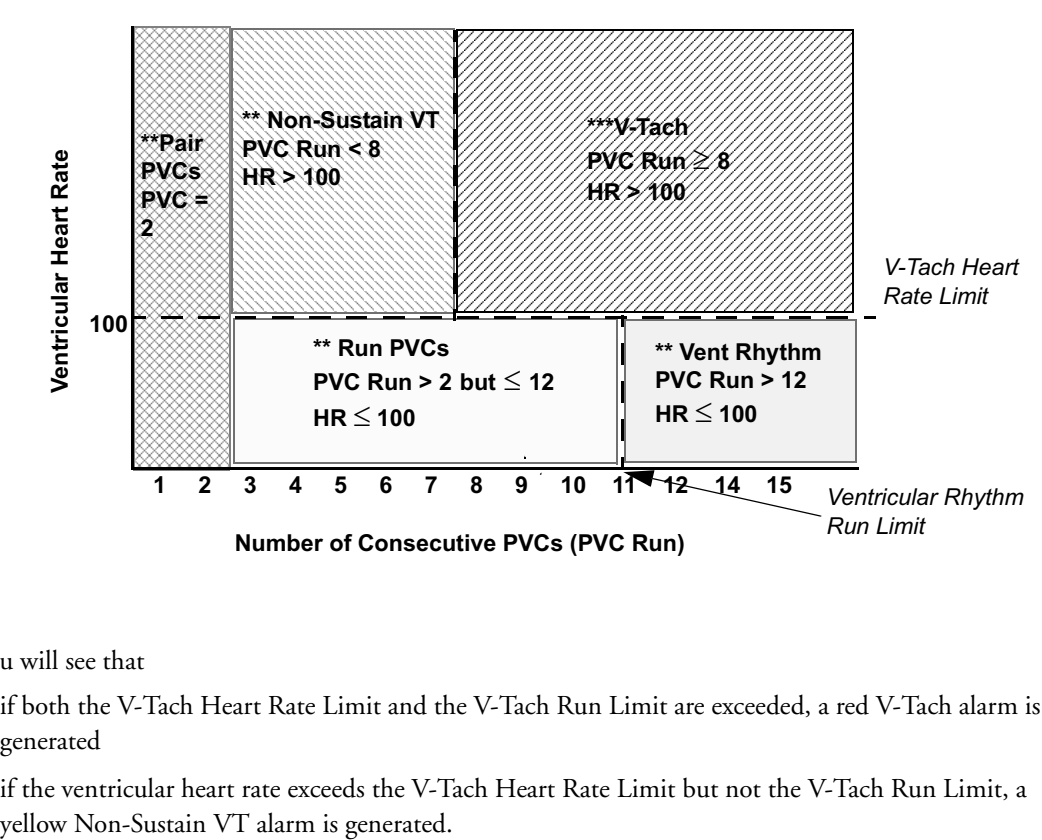

*V-Tach Run Limit*

You will see that

- if both the V-Tach Heart Rate Limit and the V-Tach Run Limit are exceeded, a red V-Tach alarm is generated
- if the ventricular heart rate exceeds the V-Tach Heart Rate Limit but not the V-Tach Run Limit, a

# **About ST Monitoring**

The monitor performs ST segment analysis on normal and atrially paced beats and calculates ST segment elevations and depressions. This information can be displayed in the form of ST numerics and snippets on the monitor.

All available leads can be monitored continuously. The ECG waveform does not need to be displayed on the monitor for ST Segment analysis.

ST analysis is always performed using a dedicated filter which ensures diagnostic quality. If you are monitoring ECG using an ECG filter mode other than Diagnostic, the ST segment of the ECG wave may look different from the ST segment of the ST snippet for the same wave. For diagnostic evaluation of the ST segment, always switch to Diagnostic filter mode or use the ST snippet.

WARNING Some clinical conditions may make it difficult to achieve reliable ST monitoring, for example:

- if you are unable to get a lead that is not noisy
- if arrhythmias such as atrial fib/flutter are present, which may cause an irregular baseline
- if the patient is continuously ventricularly paced
- if the patient has left bundle branch block.

You should consider switching ST monitoring off if these conditions are present.

This monitor provides ST level change information; the clinical significance of the ST level change information should be determined by a physician.

ST segment monitoring is intended for use with adult patients only and is not clinically validated for use with neonatal and pediatric patients. For this reason, the recommended - and default - setting for ST monitoring in neonatal and pediatric modes is **ST Analysis: Off**.

## **Switching ST On and Off**

♦ To switch all ST monitoring on or off, in the **Setup ST Analysis** menu, select **ST Analysis** to toggle between **On** and **Off**.

### **Selecting Leads for ST Analysis**

You select which leads to use for ST analysis in the **Setup ST Analysis** menu.

To see the current list of leads selected for ST analysis:

- **1** Enter the **Setup ST Analysis** menu.
- **2** Select **Setup ST Leads**. This opens the **Setup ST Leads** pop-up window. Leads chosen for ST monitoring are listed here. There are two pop-up keys at the bottom of the screen:

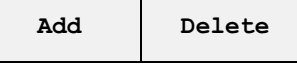

If all leads are already selected, the **Add** pop-up key is disabled.

To choose a lead for ST monitoring:

**1** Select the **Add** key at the bottom of the **Setup ST Leads** window. This opens the **Choices** pop-up window.

#### **7 ECG, Arrhythmia, ST and QT Monitoring** Understanding the ST Display and Windows

**2** Choose a lead from the list for ST monitoring. This closes the **Choices** window and adds the selected lead to the list of chosen leads.

To disable ST monitoring for a lead:

- **1** Choose a lead from the list in the **Setup ST Leads** window.
- **2** Select the **Delete** key. This removes this lead from the list.
- **NOTE** The order in which ST leads are listed in the Setup ST Leads menu determines the order in which ST leads are displayed on the monitor screen.

To change the order in which ST leads are displayed,

- **1** In the Setup ST Leads menu, choose a lead from the list.
- **2** Select the Sort Up or Sort Down key to move the lead up or down in the list.

## **Understanding the ST Display and Windows**

Your monitor screen may be configured to look slightly different from the illustrations.

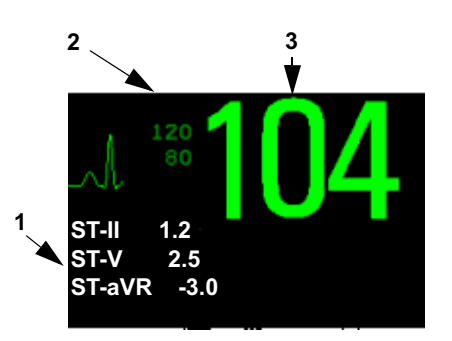

- 1 ST numerics
- 2 Current HR alarm limits
- 3 Current heart rate

**ST Numerics** Up to 12 ST numerics plus the ST index can be displayed on the monitor screen. They can be configured to show beside the measurement numerics, beside the ECG wave, or beside the ST snippet.

A positive ST value indicates ST segment elevation; a negative value indicates depression.

ST numerics are displayed in the order in which you select ST leads for analysis. If there is additional space in the field assigned to ST numerics, the monitor will display extra numerics in the order in which they appear in the **Setup ST Analysis** -> **Setup ST Leads** list. Any ST leads switched on for analysis that do not fit in the assigned numerics field are shown in succession in place of the last ST numeric.

**ST Index** The ST index numeric (**STindx**) is the sum of the absolute values for the ST leads V2, V5, aVF. Because it is based on absolute values, it is always a positive number. If you haven't selected one of the leads V2, V5, and aVF for ST analysis, the STindx numeric will display a question mark "?".

To switch the ST index numeric on or off for display, in the **Setup ST Analysis** menu, select **ST-Index** to toggle between **On** and **Off**.

**ST Snippets** ST snippets show a one second wave segment for each measured ST lead. The most recent snippet is drawn in the same color as the ECG wave, usually green, superimposed over the stored baseline snippet, drawn in a different color. The comparison shows any deviation in the measurement since the baseline snippet was stored, for example as a result of a procedure carried out on the patient.

The information is updated once per minute.

You can see ST snippets in the **Adjust ST Points** window or the **ST Baseline** window.

**ST Baseline Window** The ST Baseline Window shows an ST snippet drawn on a grid. The current ST numeric and the ST numeric stored with the baseline are shown, as well as the difference between these two numerics.

A "?" in front of the difference numeric indicates that the ST measurement points were adjusted since the baseline snippet was stored.

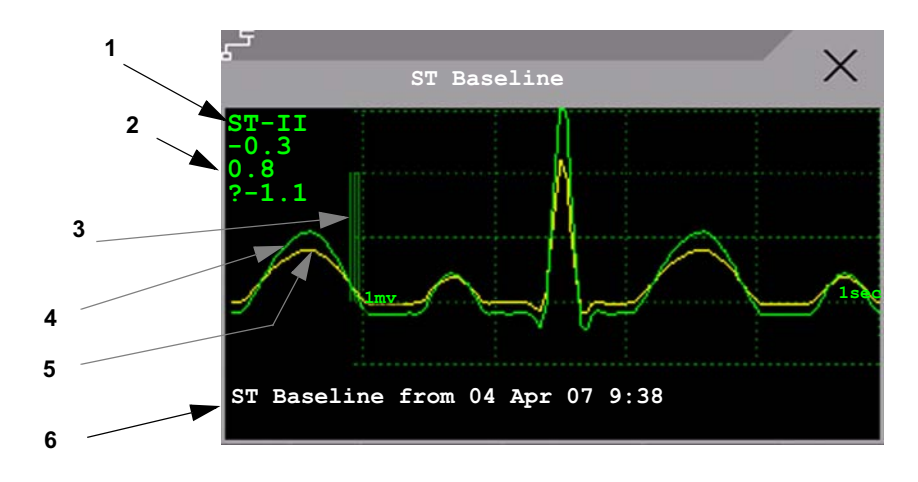

♦ To view the **ST Baseline** window, select the ST numerics, then **ST Baseline**.

- 1 ST label and numeric
- 2 Baseline ST numeric and difference since baseline was stored
- 3 1mV calibration bar
- 4 Current snippet
- 5 ST baseline
- 6 Timestamp of most recently stored baseline snippet

## **Updating ST Baseline Snippets**

ST analysis requires valid samples to measure and store a snippet. ST Snippets and ST values are updated every minute. If there is artifact in the signal, it may take longer for an ST snippet and an ST value to appear.

The first baseline is stored automatically after ST monitoring is started, or when a new patient is admitted. To update ST baselines,

- **1** Select the ST numerics then **ST Baseline** to open the **ST Baseline** window.
- **2** In the **ST Baseline** window, select **Update Baseline** to store all current snippets as baselines. This deletes all previously-stored baselines.

## **About the ST Measurement Points**

The ST value for each beat complex is the vertical difference between the ISO point and the ST point, as shown in the diagram below. The isoelectric (ISO) point provides the baseline, the ST point is at the midpoint of the ST segment. The J point is where the QRS complex changes its slope; as it is a fixed distance away from the ST point, it can be useful to help you position the ST point correctly.

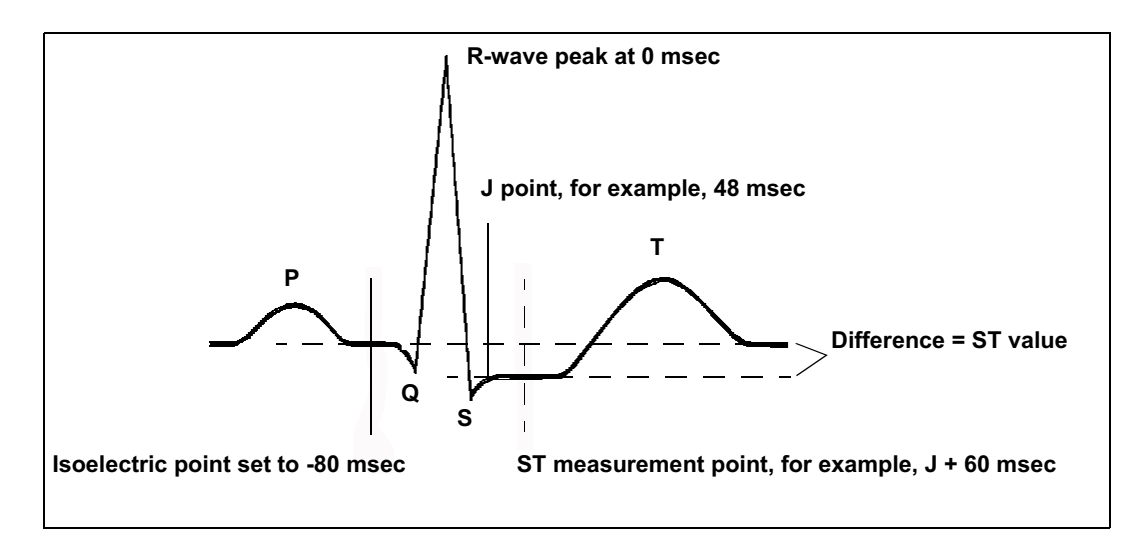

**CAUTION** The ST measurement points need to be adjusted when you start monitoring, and if the patient's heart rate or ECG morphology changes significantly, as this may affect the size of the QT interval and thus the placement of the ST point. Artifactual ST segment depression or elevation may occur if the isoelectric point or the ST point is incorrectly set.

Always ensure that ST measurement points are appropriate for your patient.

## **Adjusting ST Measurement Points**

Depending on your monitor's configuration, the ST point can be positioned either

• relative to the J-point.

In the **Adjust ST Points** window, the pop-up keys ISO Point, J Point and ST Point are visible and can be adjusted.

or

• directly by selecting a numeric value for the ST point.

In the **Adjust ST Points** window, you can adjust the ISO and ST point.

The **ST Uses** setting can only be changed in Configuration Mode.

To adjust the ST measurement points,

- **1** In the **Setup ST Analysis** menu, select **Adjust ST Points** to open the **Adjust ST Points** window. Alternatively, you can use the **Adjust ST Points** pop-up key in the **ST Baseline** window.
- **2** Select a suitable ECG lead for ST measurement, with a visible J-point and a visible P wave. Use the up and down arrow keys to scroll through the ST snippets for the other ECG leads.

**3** Select the ST point you need to adjust by touching the appropriate point on the screen. The current choice is highlighted (ISO point -80 in the screen example).

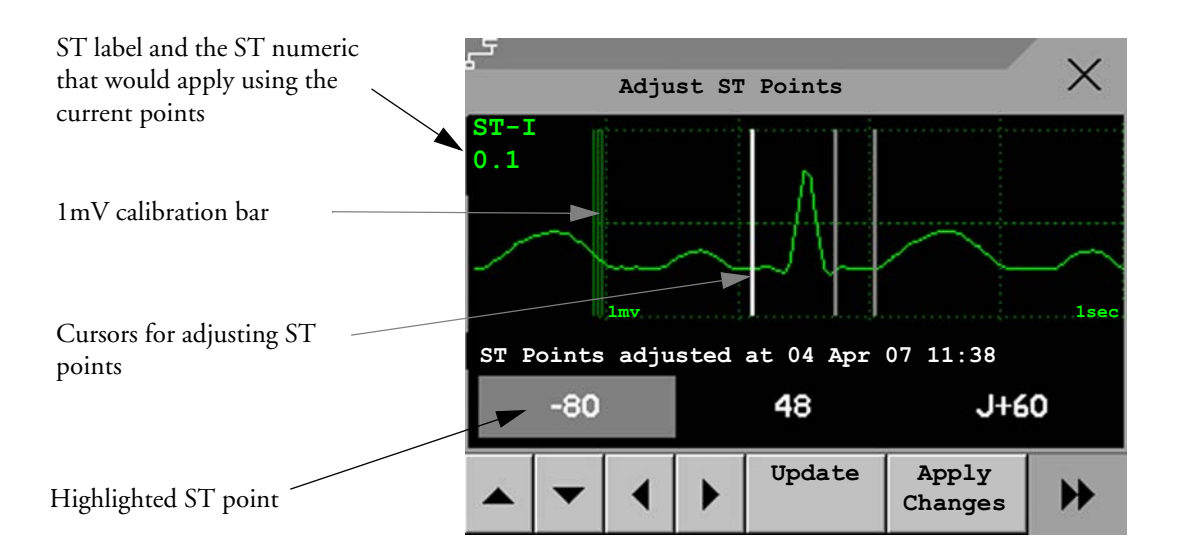

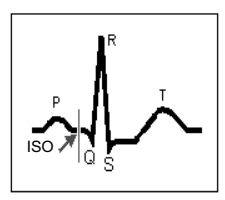

The ISO-point cursor positions the isoelectric point relative to the R-wave peak. The relation is shown beside the ISO-point in milliseconds. Position the ISO-point in the middle of the flattest part of the baseline (between the P and Q waves or in front of the P wave).

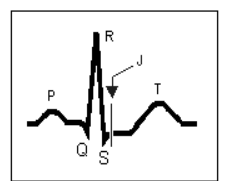

The J-point cursor positions the J-point relative to the R-wave peak. It helps you to correctly position the ST-point. Position the J-point at the end of the QRS complex and the beginning of the ST segment.

The J-point cursor is not available if your monitor is configured to let you set the ST point directly.

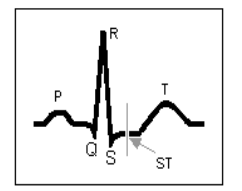

To position the ST-point relative to the J-point:

select either **J + 60** or **J + 80**. Select **J Point** and use the arrow keys to move the J-Point and position the ST-point at the midpoint of the ST segment.

To position the ST-point directly:

select **ST Point** and use the left and right arrow keys to position the ST point at the midpoint of the ST segment.

**4** Select the **Apply Changes** pop-up key to activate the new ST measurement points and recalculate all ST values.

The most recent ST Points adjustment time is displayed in the **Adjust ST Points** window. This information is cleared when a patient is discharged or when a new Profile is loaded into the monitor.

**5** To update the ST snippet shown in the **Adjust ST Points** window, select the **Update** popup key.

# **ST Alarms**

ST alarms are yellow alarms. Each ST lead has its own alarm limit. ST alarms are triggered when an ST value exceeds its alarm limit for more than one minute. Switching ST alarms off switches off alarms for all ST leads.

If more than one ST measurement is in alarm, the monitor only displays the alarm message of the ST lead which is currently furthest from its set alarm limits.

### **Single- or Multi-lead ST Alarming**

Be aware that if multi-lead ST alarming is switched on, only alarms involving more than one ST lead will be announced.

To choose individual or multi-lead ST alarming,

♦ In the **Setup ST Analysis** menu, select **ST Alarm Mode** and select either **Single ST** or **Multi ST**.

## **Changing ST Alarm Limits**

The monitor can detect alarms on each ST lead separately, so you can set high and low ST alarm limits individually for each ST lead. You can also set separate alarm limits for single-lead and multi-lead ST monitoring. Set the high and low alarm limits based on your assessment of the patient's clinical condition, unit protocols, physician orders or medication specified limits. A good guideline is + 1.0 mm or - 1.0 mm from the patients's ST, or follow your hospital protocol.

- **1** In the **Setup ST Analysis** menu, select **ST Alarm Mode** and select **Single ST** or **Multi ST**.
- **2** Select the alarm to be adjusted.
- **3** Select the appropriate setting.

## **Viewing ST Maps**

The monitor can derive a multi-axis portrait (map) from the ST analysis to help you detect changes in ST values. It displays two planes obtained from a multilead ECG in a multi-axis diagram, where each axis represents a lead. The ST value at the J point is given. The position of the axes within the diagram correspond to the placement of the ECG leads. Each ST value is assigned to either a limb lead, or to a chest lead. Every axis shows the polarity of the lead it represents. By joining adjacent ST values, the monitor obtains the ST map. The contour line, and the map shading, is shown in the same color as the ECG parameter.

### **Current View**

In current view, the monitor displays an ST map that corresponds to the current ST values. Three or more leads per plane are necessary to display a map.

The left of the following diagram shows leads I, II, III, aVR, aVL, and aVF on the limb leads. On the right, the V-leads (V1, V2, V3, V4, V5, and V6) are on the chest leads.

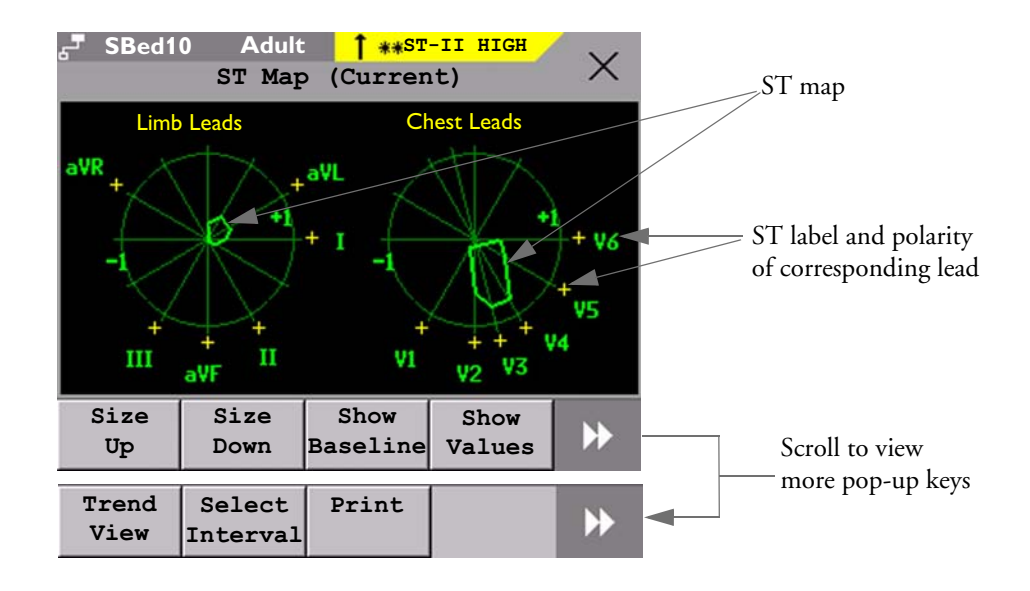

If an ST lead is switched off, its axis is not shown in the map.

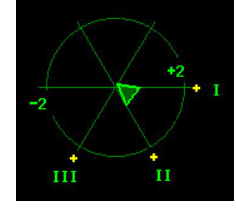

If a lead is in INOP (the value is being measured but is invalid or unavailable because, for example, the corresponding ECG electrode is unplugged), the area formed by the remaining ST leads is left open.

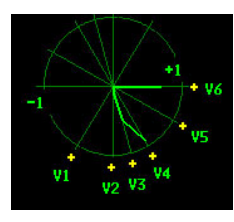

If there is insufficient information (for example, there are less than three chest leads) for a second ST map to be displayed, the currently available ST values are displayed in place of the second ST map.

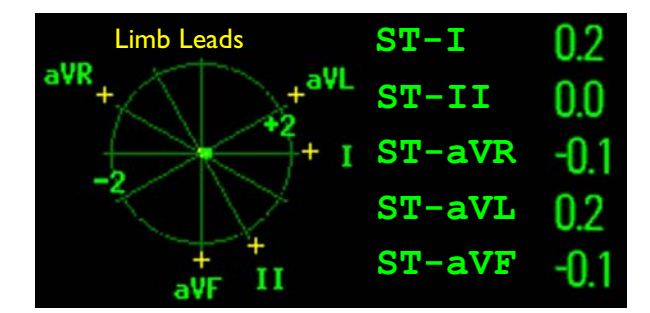

#### **7 ECG, Arrhythmia, ST and QT Monitoring** Viewing ST Maps

Additionally, when both ST maps are displayed, you can view the currently available ST values in the ST Map window (Current or Trend) at any time. To do this, select the **Show Values** pop-up key. The ST values are shown in place of the second ST map, and the pop-up key text changes to **Hide Values**. Select the **Hide Values** pop-up key and the display shows both ST maps again.

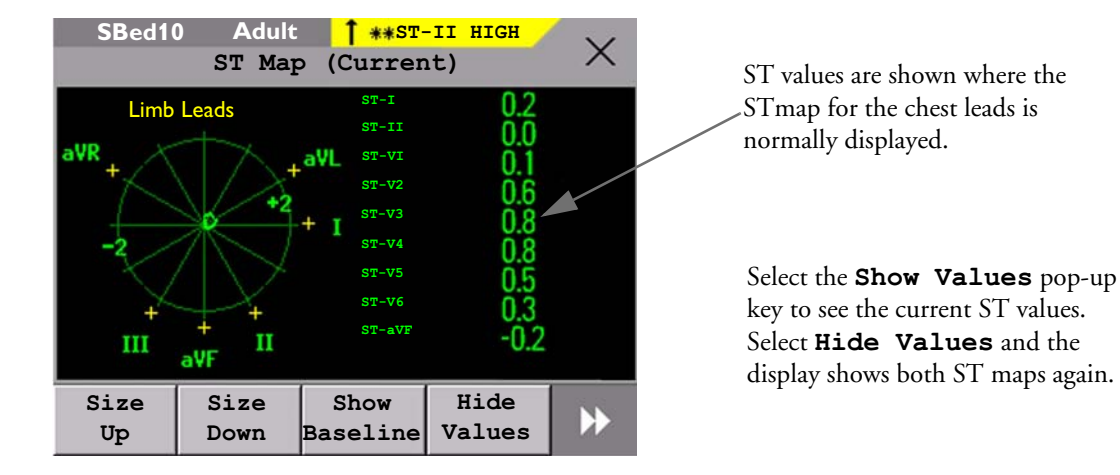

## **Trend View**

In trend view, you can see up to four trended ST maps, and the current ST map, simultaneously. You can configure the time interval between trended samples. The most recent map is shown in the same color as the parameter itself. Past values change from white through dark gray. In the diagram below, the time interval between trends is 12 seconds. The first trended sample is white and is 12 seconds old. The second trended sample corresponds to the ST values 24 seconds ago and so forth. The ST values on the diagrams show the current ST values.

If a lead is turned off, its axis is no longer shown. This has no impact on the presentation of trended values that were recorded while the lead was still on. In the diagram below, lead V4 was switched off 20 seconds ago. The current ST values and the first trended value reflect this change in the lead setup. All other maps are displayed the way in which they were recorded.

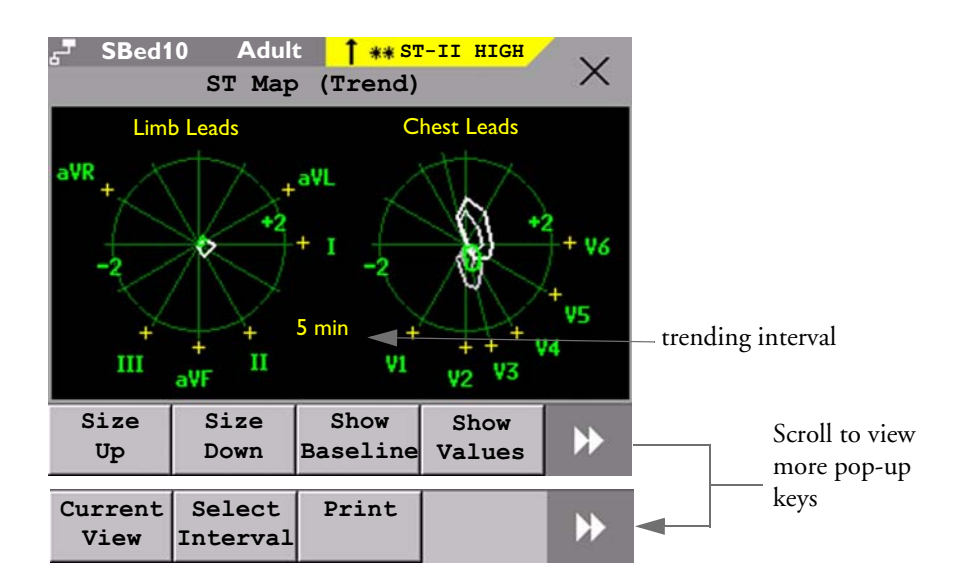

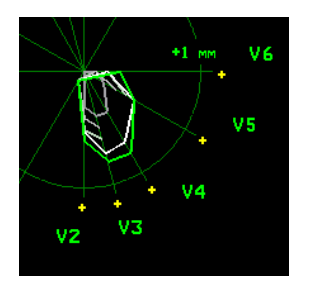

In this diagram, V4 was either temporarily switched off, or in INOP, for around 30 seconds. No data was recorded. Consequently, the affected maps are not closed.

## **Viewing an ST Map**

To display an ST map,

♦ In the **Setup ST Analysis** menu, select **ST Map**.

## **Working in the ST Map Task Window**

You may need to activate the ST map task window to see all the data, and to access the pop-up keys. Select the map view on screen to activate its task window. Once you activate it, you can perform the tasks detailed here.

#### **Switching Between ST Map Views**

To switch between views,

♦ Select **Current View** or **Trend View** to toggle between views.

If your trend view is empty, you need to adjust the priority of this measurement in the trending priority list. See "Trend Priority" on page 195.

#### **Displaying an ST Reference Baseline**

You can display an ST reference baseline for the current view, or for the trended view. The baseline is shown in yellow. However, if the ECG color is yellow, the baseline is shown in green. Use this baseline to detect ST changes. The baseline is derived automatically whenever the monitor relearns arrhythmia and also on user request.

Select **Show Baseline/Hide Baseline** to toggle between baseline display on and off.

#### **Updating an ST Map Reference Baseline**

To update the baseline,

♦ In the **Setup ST Analysis** menu, select **ST Baseline -> Update baseline**.

#### **Changing the Scale of the ST Map**

To change scale,

♦ Select **Size Up** or **Size Down** to alter the size at which monitor displays the map.

### **7 ECG, Arrhythmia, ST and QT Monitoring** Viewing ST Maps

### **Changing the Trending Interval**

To determine how frequently the monitor displays a trended sample,

- **1** In Trend view, select **Select Interval**.
- **2** Select the required interval from the menu. The interval ranges between 12 seconds to 30 minutes.

## **Printing an ST Map Report**

To print the most recently viewed (current or trend) window,

- **1** Select **Main Setup** > **Reports**.
- **2** Select **ST Map**.
- **3** Press **Print**.

## **About QT/QTc Interval Monitoring**

The QT interval is defined as the time between the beginning of the Q-wave and the end of the T-wave. It measures the total duration of the depolarization (QRS duration) and repolarization (ST-T) phases of the ventricular action potential. QT interval monitoring can assist in the detection of prolonged QT interval syndrome.

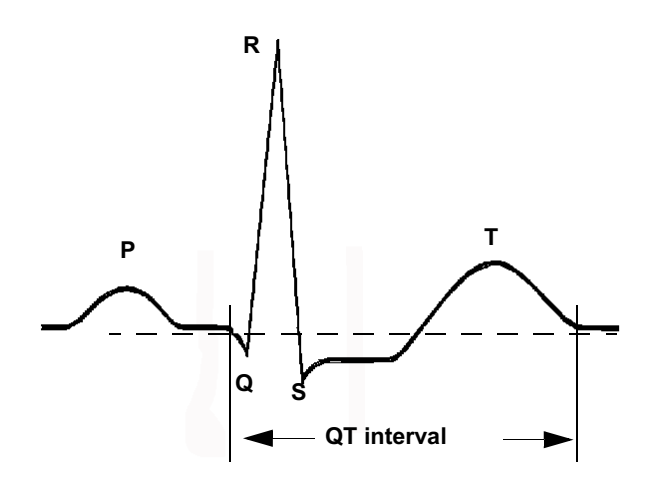

The QT interval has an inverse relationship to heart rate. Faster heart rates shorten the QT interval and slower heart rates prolong the QT interval. Therefore there are several formulas used to correct the QT interval for heart rate. The heart rate corrected QT interval is abbreviated as QTc. The monitor uses as a default the Bazett correction formula and the alternative Fridericia formula can be selected in Configuration Mode.

For QT interval monitoring to be effective, basic or enhanced arrhythmia monitoring should be turned on.

## **QT Measurement Algorithm**

The QT values are updated every five minutes except in the initial phase (first five minutes) where they are updated once per minute. Normal or atrial paced beats and beats with a similar morphology are averaged to form a representative waveform for further processing. Normal beats followed by a premature QRS will be excluded from the measurements to prevent the premature beat from obscuring the end of the T-wave. If the algorithm cannot form a representative waveform, for example because the morphology of the beats is too varied, a **CANNOT ANALYZE QT** INOP will be generated after 10 minutes. This is also the case if normal beats have been falsely labelled so that the algorithm does not have enough valid beats to make QT measurements. No QT value is calculated if the QT-HR is >150 bpm (Adult) or >180 bpm (Pedi/Neo).

Because of the different algorithm approaches, a QT/QTc measurement from a diagnostic 12-lead program may differ from the realtime measurement on the monitor.

#### **Where Can I Find More Information?**

See the Application Note on QT/QTc Interval Monitoring and the QT Interval Monitoring Quick Guide supplied on your documentation DVD for detailed information on the QT algorithm and performance.

## **Indications For Use Of QT Interval Monitoring**

Of special concern for QT monitoring is the administration of QT prolonging drugs to patients identified with risk factors for Torsade de Pointe. Females, older patients and patients with bradycardia, impaired left ventricular function (ischemia, left ventricular hypertrophy), hypokalemia and hypomagnesemia are in this increased risk category.

## **Limitations For Use Of QT Interval Monitoring**

Some conditions may make it difficult to achieve reliable QT monitoring, for example:

- the T-wave is very flat
- T-waves are not well defined due to atrial flutter or atrial fibrillation
- the end of the T-wave is difficult to define because of the presence of U-waves
- a high heart rate causes the P-wave to encroach on the end of the previous T-wave
- noise or high QRS morphology variation

For these cases you should select a lead with a good T-wave amplitude and no visible flutter activity, and without a predominant U-wave or P-wave.

Some conditions such as left or right bundle branch block or hypertrophy can lead to a widened QRS complex. If a long QTc is observed you should verify it to ensure that it is not caused by QRS widening.

Because normal beats followed by ventricular beats are not included in the analysis, no QT measurement will be generated in the presence of a bigeminy rhythm.

If the heart rate is extremely high (over 150 bpm for adults and over 180 bpm for pediatrics and neonates) QT will not be measured.

When the heart rate changes, it can take several minutes for the QT interval to stabilize. For reliable QTc calculation it is important to avoid a region where the heart rate is changing.

WARNING QT/QTc measurements should always be verified by a qualified clinician.

## **Selecting The QT Leads**

For QT Monitoring you can select one of the following three modes:

- All Leads mode all available leads (I, II, III, V, MCL, V1 V6) are used to produce a global QT measurement. For EASI lead placement, directly acquired AI, AS and ES leads are used.
- Primary-Lead mode the primary lead will be used for QT measurement. If the original primary lead becomes unavailable or is changed, QT measurement will continue with the new primary lead.
- Single-Lead mode a single lead selected from all available leads (except the augmented leads) will be used for QT measurement. QT measurement will stop if the selected lead becomes unavailable.

To select the mode,

- **1** Select the QT numeric to enter the **Setup QT Analysis** window.
- **2** Select QT Lead and select **All**, **Primary Lead** or one of the available single leads.

When using the All Leads mode, make sure when you compare QT values that they are based on the same set of leads.

Changing the lead(s) used for QT measurements will not cause the baseline to be reset.

### **QT View**

In the **QT View** window you can verify that the QT algorithm detects correct Q and T points.

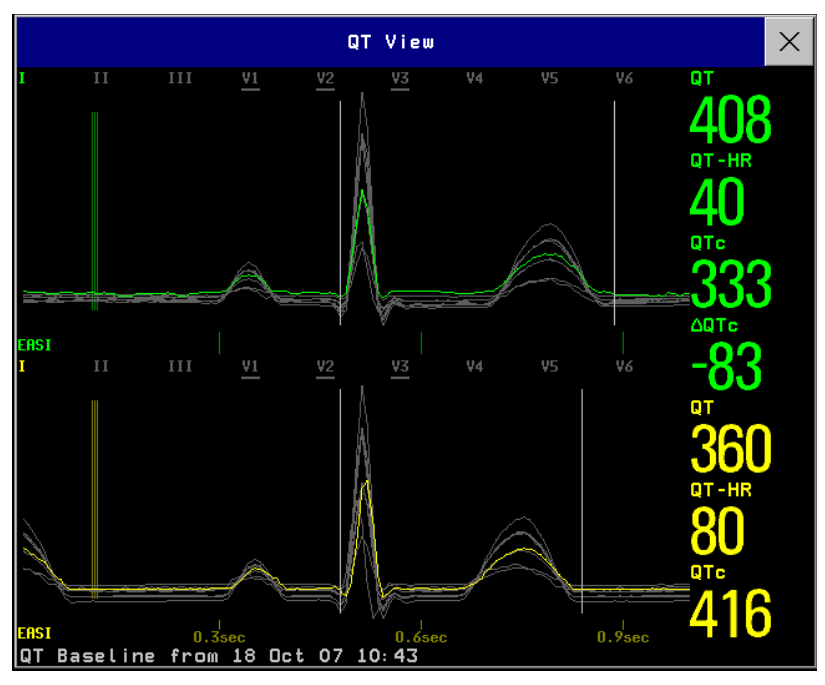

The current waves are shown in the upper half of the window and the baseline waves in a different color below. The Q and T points are marked with a vertical line. By selecting one of the lead labels at the top of the window you can highlight the corresponding wave; the other waves are shown in gray. The underlined lead labels are the leads used for the QT calculation. By selecting the numeric area you can highlight all underlined leads.

### **Changing The View To A Single Wave Set**

To view one set of waves in a larger scale, you can cycle through the different views,

- **1** Select **Current** view to see the set of current waves.
- **2** Select **Baseline** view to see the set of baseline waves.
- **3** Select **Split** view to return to the combined view with current and baseline waves.

#### **Setting The QT Baseline**

In order to quantify changes in the QTc value, you can set a QTc baseline. For example to assess the effect of medication on the QT interval you can set the current value as the baseline before you begin medication. This baseline will then be used to calculate the  $\Delta \mathrm{QTc}$  value.

To set the baseline,

Select **Set Baseline** and set the value.

#### **7 ECG, Arrhythmia, ST and QT Monitoring COLL Alarms QT Alarms QT Alarms**

If no baseline has been set for this patient, the first five minute value after the start of monitoring is automatically set as baseline. If you set a new baseline the previous baseline is discarded. As the  $\rm \ddot{A}QTc$ alarm is based on the difference between the baseline and the current value, setting an inappropriate new baseline may prevent a  $\Delta \mathrm{QTc}$  alarm from being generated. Discharging a patient clears the baseline.

#### **Printing The QT Waves**

To start a printout,

♦ Select **Print QT**.

#### **Recording The QT Waves**

To start a recording,

♦ Select **Record QT**.

## **QT Alarms**

There are two QT alarms, QTc high limit alarm and  $\Delta \text{QTc}$  high alarm. The QTc high limit alarm is generated when the QTc value exceeds the set limit for more than 5 minutes. The  $\Delta \mathrm{QTc}$  alarm is generated when the difference between the current value and the baseline value exceeds the set limit for more than 5 minutes.

The **CANNOT ANALYZE QT** INOP and the **?\_**will be displayed when no QT measurement could be calculated for 10 minutes. Up to this time the previous valid value will be displayed. The following additional messages on the cause of the invalid measurements may also be displayed.

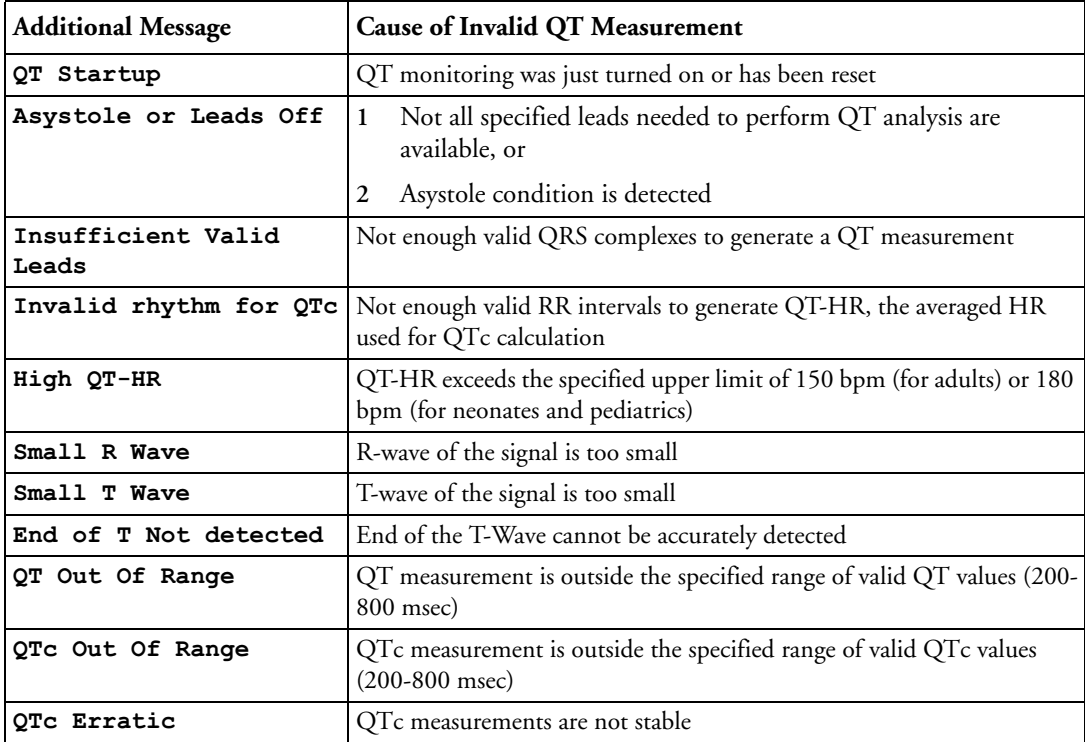

## **Switching Individual QTc Alarms On and Off**

Each QTc alarm can be switched off individually.

♦ To switch an alarm on or off, in the **Setup QT Analysis** menu, select **QTc Alarm** or -**QTc Alarm** to toggle between **On** and **Off**.

## **Changing QTc Alarm Limits**

Set the high alarm limits based on your assessment of the patient's clinical condition, unit protocols, physician orders or medication specified limits.

- **1** In the **Setup QT Analysis** menu, select **High Limit**.
- **2** Select the appropriate setting.
- 3 Select A**High Limit**.
- **4** Select the appropriate setting.

# **Switching QT Monitoring On and Off**

♦ To switch all QT monitoring on or off, in the **Setup QT Analysis** menu, select **QT Analys.** to switch between On and Off.

**7 ECG, Arrhythmia, ST and QT Monitoring** Switching QT Monitoring On and Off
# **Monitoring Pulse Rate**

The pulse numeric counts the arterial pulsations that result from the mechanical activity of the heart in beats per minute (bpm). You can display a pulse from any measured  $SpO<sub>2</sub>$  signal (pleth wave), or any arterial pressure (P, ABP, ART, Ao, PAP, UAP, FAP, BAP: see the pressure section for an explanation of the pressure labels). The displayed pulse numeric is labeled and color-coded to match its source wave. If the pulse numeric is not displayed, see the **Setup Pulse** menu to check whether it is switched on.

# **Entering the Setup Pulse Menu**

If a pulse numeric is displayed on the screen, select it to enter the **Setup Pulse (Pulse Source)** menu. If no pulse numeric is visible, in the **Setup SpO**<sub>2</sub> menu or a **Setup** arterial pressure menu, select **Pulse (Pulse Source)**.

# **System Pulse Source**

The currently selected system pulse source is shown in the setup menus of the pulse source measurements. The pulse rate chosen as system pulse:

- is monitored as system pulse and generates alarms when you select pulse as the active alarm source
- is sent via the network to the Information Center, if available
- is trended in the HighRes Trends and stored in the monitor's databases.

To define which pulse rate is used as system pulse,

- **1** In the **Setup Pulse** menu, select **System Pulse**.
- Select one of the  $SpO<sub>2</sub>$  or arterial pressure labels from the pop-up list, or select **Auto**. If you select **Auto**, the monitor automatically chooses a pulse rate to be used as system pulse. It looks through the list from top to bottom and activates the first pulse rate that is switched on and available.

If your selected pulse source measurement becomes unavailable or is switched off, the monitor will use the next measurement from the list as system pulse until the selected pulse source measurement becomes available again.

# **Switching Pulse On and Off**

To switch a particular pulse numeric on or off, enter the **Setup Pulse** menu via the measurement setup menu or wave menu of the pulse source. For example, to switch an  $SpO<sub>2</sub>$  pulse numeric on or off,

- **1** Enter the **Setup Pulse** menu by selecting the Pulse numeric or by selecting **Pulse** in the Setup SpO<sub>2</sub> menu.
- **2** In the **Setup Pulse** menu, select **Pulse (Pulse Source)** to toggle between **On** and **Off**.

# **Using Pulse Alarms**

You can change pulse rate alarm limits in the **ECG/Pulse Alarms** menu which can be accessed from the **Setup Pulse** menu or the **Setup ECG** menu by selecting **AlarmSrc (xxx)** where xxx is the current alarm source. Changing the alarm limits for a specific Pulse numeric changes the alarm limits for all pulse rate alarms and heart rate alarms.

Pulse alarms are only generated when the active alarm source is set to Pulse, a pulse source is set as system pulse and pulse alarms are switched on.

#### **Selecting the Active Alarm Source: ECG or Pulse?**

In most cases the HR and Pulse numerics are identical. In order to avoid simultaneous alarms on HR and Pulse, the monitor uses either ECG **or** Pulse as its active alarm source. To change the alarm source, select **AlarmSrc** in the **ECG/Pulse Alarms** menu, then select

- **ECG**: if you want the HR to be the alarm source for HR/Pulse.
- **Pulse:** If you select Pulse as the active alarm source, the monitor will prompt you to confirm your choice. Be aware that if you select Pulse as the alarm source, all arrhythmia and ECG HR alarms are switched off.
- **Auto:** If the **AlarmSrc** is set to **Auto**, the monitor will use the heart rate from the ECG measurement as the alarm source whenever the ECG measurement is switched on and at least one ECG lead can be measured without an INOP condition.

The monitor will automatically switch to Pulse as the alarm source if:

- a valid ECG lead can no longer be measured
- and
- a Pulse source is switched on and available,

The monitor then uses the pulse rate from the measurement currently active as system pulse. While Pulse is the alarm source, all arrhythmia and ECG HR alarms are switched off. If an ECG lead becomes available again, the monitor automatically uses HR as alarm source.

**Note:** If ECG is switched off, the monitor will always change to Pulse as alarm source, if a Pulse is available. One exception to this rule can arise when you have a telemetry device paired with your monitor. The monitor ECG is then deactivated but the monitor may be configured to allow only ECG as the active alarm source. In this case the monitor will not switch to Pulse as alarm source and Pulse will not be available as a selection in the **ECG/Pulse Alarms** menu.

**WARNING** Selecting Pulse as the active alarm source for HR/Pulse switches off the arrhythmia alarms listed in the section "ECG and Arrhythmia Alarm Overview" on page 106, including **Asystole**, **Vfib** and **Vtach** alarms, and the heart rate alarms. This is indicated by the message **ECG/ARRH ALARM OFF** (unless this has been configured off for your monitor), and the crossed-out alarm symbol beside the ECG heart rate numeric. The message **ECG/ARRH ALARM OFF** can be configured off, or to switch to a yellow (medium severity) INOP after a fixed number of hours.

High and low pulse rate and extreme bradycardia and extreme tachycardia alarms from pulse are active.

#### **Alarm Source Selection Disabled**

If Alarm Source Selection is disabled, you cannot change the alarm source. If you try to change the source, the monitor displays the message **To activate enter Config and enable Alarm Source Selection**. This setting can only be changed in Configuration Mode.

#### **Changing HR/Pulse Alarm Limits**

As Pulse and HR share the same high and low alarm limits, if you change the alarm limit in the **Setup Pulse** menu, the high or low alarm limits for HR in the **Setup ECG** menu change automatically, and vice versa. The only exceptions are caused by a low limit clamp for each measurement: the lowest value for Pulse when derived from  $SpO<sub>2</sub>$  is 30 bpm; for HR 15 bpm, and for Pressure 25 bpm.

#### **Extreme Alarm Limits**

The extreme rate alarms, Extreme Tachy and Extreme Brady, generated by the active alarm source, either HR or Pulse, are set in Configuration Mode by adding a set value to the high and low alarm limits. You need to know what value has been configured for your monitor. Changing the high and low alarm limits automatically changes the extreme alarm limits within the allowed range.

To see the values added to the high and low limit alarms to create the extreme rate alarms for your monitor, in the **Setup ECG** menu, see the menu items **Extr.Tachy** and **Extr.Brady**.

#### **QRS Tone**

The active alarm source is also used as a source for the QRS tone. You can change the tone volume in the **Setup SpO<sub>2</sub>** and **Setup ECG** menus and the QRS tone modulation in the **Setup SpO**<sub>2</sub> menu.

WARNING The audible ORS tone might be influenced by external interference and is not intended to be used as a substitute for ECG based arrhythmia analysis.

If arrhythmia detection is needed, do not rely on the audible QRS tone.

There will be no QRS tone when the X2 is connected to a host monitor.

**8 Monitoring Pulse Rate 8 Monitoring Pulse Rate** 

# <sup>9</sup>**Monitoring Respiration Rate (Resp)**

For the respiratory measurement (Resp), the monitor measures the thoracic impedance between two ECG electrodes on the patient's chest. Changes in the impedance due to thoracic movement produce the Resp waveform on the monitor screen. The monitor counts the waveform cycles to calculate the respiration rate (RR).

# **Lead Placement for Monitoring Resp**

Correct patient skin preparation techniques for electrode placement are important for Resp measurement: you will find this information in the chapter on ECG.

The Resp measurement uses the standard ECG cable sets and lead placements. You can use any of the different types of ECG cable sets - 3-lead, 5-lead, 6-lead or 10-lead, using either standard or EASI™ placement - to measure Resp, as long as you use ICU ECG cables.

The Resp signal is always measured between two of the ECG electrodes. If you are using standard ECG electrode placement, Resp is measured between the RA and LL electrodes. If you are using EASI™ ECG electrode placement, Resp is measured between the I and A electrodes.

#### **Optimizing Lead Placement for Resp**

If you want to measure Resp and you are already measuring ECG, you may need to optimize placement of the two electrodes between which Resp will be measured for some patients. Repositioning ECG electrodes from standard positions, especially when you are using EASI™ ECG electrode placement, results in changes in the ECG waveform and may influence ST and arrhythmia interpretation.

#### **Cardiac Overlay**

Cardiac activity that affects the Resp waveform is called cardiac overlay. It happens when the Resp electrodes pick up impedance changes caused by the rhythmic blood flow. Correct electrode placement can help to reduce cardiac overlay: avoid the liver area and the ventricles of the heart in the line between the respiratory electrodes. This is particularly important for neonates.

#### **Lateral Chest Expansion**

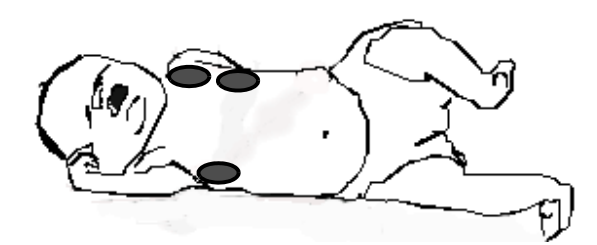

Some patients, especially neonates, expand their chests laterally. In these cases it is best to place the two respiratory electrodes in the right midaxillary and left lateral chest areas at the patient's maximum point of breathing movement to optimize the respiratory wave.

#### **Abdominal Breathing**

Some patients with restricted chest movement breathe mainly abdominally. In these cases, you may need to place the left leg electrode on the left abdomen at the point of maximum abdominal expansion to optimize the respiratory wave.

### **Understanding the Resp Display**

The Resp measurement is displayed on the monitor as a continuous wave and a numeric respiration rate. If the detected respiration rate is close to the heart rate, this is indicated by the text **HR = RR** next to the respiration wave if you are in manual monitoring mode. Your monitor screen may look slightly different from the illustration.

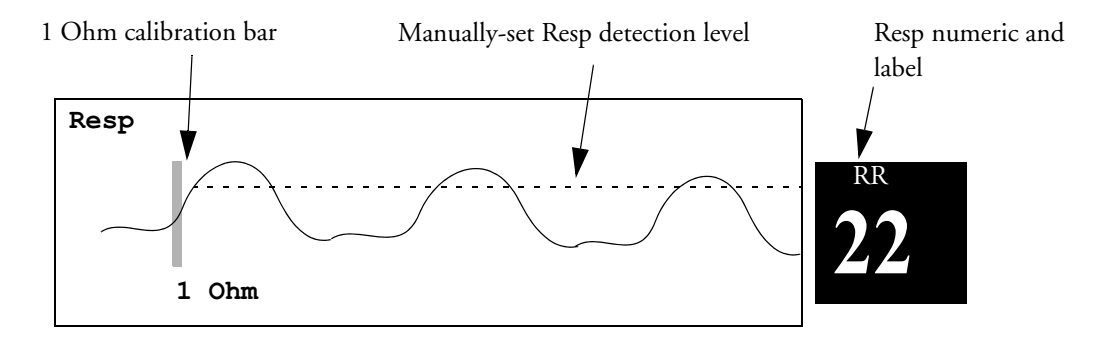

# **Changing Resp Detection Modes**

The Resp detection level can be set either automatically or manually.

♦ To change the resp detection mode, in the **Setup Resp** menu, select **Detection** to toggle between the settings.

#### **Auto Detection Mode**

In Auto Detection Mode, the monitor adjusts the detection level automatically, depending on the wave height and the presence of cardiac artifact. Note that in Auto Detection Mode,

• the detection level (a dotted line) is not displayed on the waveform,

• the algorithm expects a heart rate and therefore needs at least 3 electrodes attached to the patient. If you are monitoring respiration with only two electrodes, the detection algorithm becomes less sensitive which may result in reduced breath detection performance.

Use Auto Detection Mode for situations where:

- the respiration rate is not close to the heart rate
- breathing is spontaneous, with or without continuous positive airway pressure (CPAP)
- patients are ventilated, except patients with Intermittent Mandatory Ventilation (IMV).

#### **Manual Detection Mode**

In Manual Detection Mode you must set the Resp detection level.

In the **Setup Resp** menu, select **Manual Up** or **Manual Down**. Use the dotted detection level line in the Resp waveform to determine when the desired level is reached.

Once set, the detection level will not adapt automatically to different respiration depths. It is important to remember that if the depth of breathing changes, you may need to change the detection level.

Use Manual Detection Mode for situations where:

- the respiration rate and the heart rate are close.
- patients have Intermittent Mandatory Ventilation.
- respiration is weak. Try repositioning the electrodes to improve the signal.

#### **Resp Detection Modes and Cardiac Overlay**

**In Auto Detection Mode:** If you are monitoring Resp and the ECG is switched off, the monitor cannot compare the ECG and Resp rates to detect cardiac overlay. The respiration detection level is automatically set higher to prevent the detection of cardiac overlay as respiration.

**In Manual Detection Mode:** Cardiac overlay can in certain situations trigger the respiration counter. This may lead to a false indication of a high respiration rate or an undetected apnea condition. If you suspect that cardiac overlay is being registered as breathing activity, raise the detection level above the zone of cardiac overlay. If the Resp wave is so small that raising the detection level is not possible, you may need to optimize the electrode placement as described in the section "Lateral Chest Expansion".

# **Changing the Size of the Respiration Wave**

**WARNING** When monitoring in Manual Detection Mode, make sure to check the respiration detection level after you have increased or decreased the size of the respiration wave.

> ♦ In the **Setup Resp** menu, select **Size Up** to increase the size of the wave or **Size Down** to decrease it.

# **Changing the Speed of the Respiration Wave**

Resp waveforms are usually viewed at a slower speed than other waveforms. For this reason, the Resp measurement has its own speed control and is not affected by the wave speed settings of the other measurements.

♦ Select the Resp wave to enter the **Resp Wave** menu, then select **Change Speed**. Choose the required speed from the pop-up list. This defines the speed at which the wave is drawn across the screen in millimeters per second (mm/s).

# **Using Resp Alarms**

Resp alarms can be switched on and off and the high and low alarm limits can be changed just like other measurement alarms, as described in the Alarms chapter.

# **Changing the Apnea Alarm Delay**

The apnea alarm is a high priority red alarm used to detect apneas. The apnea alarm delay time defines the time period between the point where the monitor cannot detect any respiration activity and the indication of the apnea alarm.

- **1** In the **Setup Resp** menu, select **Apnea Time**.
- **2** Select the appropriate setting.

## **Resp Safety Information**

#### **WARNING Respiration detection level** If you do not set the detection level for the respiration correctly in manual detection mode, it may not be possible for the monitor to detect apnea. If you set the detection level too low, the monitor is more likely to detect cardiac activity, and to falsely interpret cardiac activity as respiratory activity in the case of apnea.

**Apnea** The respiration measurement does not recognize obstructive and mixed apneas — it only indicates an alarm when a pre-adjusted time has elapsed since the last detected breath.

The safety and effectiveness of the respiration measurement method in the detection of apnea, particularly the apnea of prematurity and apnea of infancy, has not been established.

**Interference** If operating under conditions according to the EMC Standard EN 60601-1-2 (Radiated Immunity 3V/m), field strengths above 1V/m may cause erroneous measurements at various frequencies. Therefore it is recommended to avoid the use of electrically radiating equipment in close proximity to the respiration measurement unit.

**Resp Accessories** To monitor respiration, use only the non-OR ECG accessories listed in the Resp section of the accessories chapter. You cannot measure respiration if you are using an orange OR ECG cable set. This is because of the higher internal impedance of the OR cable set, required for use if electro-surgery is being performed.

**Rate adaptive pacemakers:** Implanted pacemakers which can adapt to the Minute Ventilation rate may occasionally react on the Impedance measurement used by patient monitors for the determination of the Resp value and execute pacing with the maximum programmed rate. Switching off the Resp measurement can prevent this.

**9 Monitoring Respiration Rate (Resp)** Responsible Responsible Resp Safety Information

# **Monitoring SpO<sub>2</sub>**

Philips pulse oximetry uses a motion-tolerant signal processing algorithm, based on Fourier artefact suppression technology (FAST). It provides four measurements:

- Oxygen saturation of arterial blood (SpO<sub>2</sub>) percentage of oxygenated hemoglobin in relation to the sum of oxyhemoglobin and deoxyhemoglobin (functional arterial oxygen saturation).
- Pleth waveform visual indication of patient's pulse.
- Pulse rate (derived from pleth wave) detected pulsations per minute.
- Perfusion indicator numerical value for the pulsatile portion of the measured signal caused by arterial pulsation.

The monitors are also compatible with  $SpO<sub>2</sub>$  technologies from other manufacturers. Please refer to the instructions for use provided with these devices for further information.

# **SpO2 Sensors**

Depending on the purchased  $SpO<sub>2</sub>$  option, different sensors and adapter cables can be used. The sensors for the different options are color-coded to match the connectors. See the section on Accessories for a compatibility table.

Familiarize yourself with the instructions for use supplied with your sensor before using it. In particular, check that the sensor being used is appropriate for your patient category and application site.

**CAUTION Do not use** OxiCliq disposable sensors in a high humidity environment, such as in neonatal incubators or in the presence of fluids, which may contaminate sensor and electrical connections causing unreliable or intermittent measurements. **Do not use** disposable sensors on patients who have allergic reactions to the adhesive.

# **Applying the Sensor**

- 1 Follow the SpO<sub>2</sub> sensor's instructions for use, adhering to all warnings and cautions.
- **2** Remove colored nail polish from the application site.
- **3** Apply the sensor to the patient. The application site should match the sensor size so that the sensor can neither fall off, nor apply excessive pressure. When using the M1195A Infant Finger Sensor,

select a finger or toe with a diameter of between 7 and 8 mm (0.27" and 0.31"). When applying a M1193A neonatal sensor do not overtighten the strap.

**4** Check that the light emitter and the photodetector are directly opposite each other. All light from the emitter must pass through the patient's tissue.

**WARNING Loose Sensor**: If a sensor is too loose, it might compromise the optical alignment or fall off. If it is too tight, for example because the application site is too large or becomes too large due to edema, excessive pressure may be applied. This can result in venous congestion distal from the application site, leading to interstitial edema, hypoxemia and tissue malnutrition. Skin irritations or lacerations may occur as a result of the sensor being attached to one location for too long. To avoid skin irritations and lacerations, periodically inspect the sensor application site and change the application site at least every four hours.

> **Venous Pulsation**: Do not apply sensor too tightly as this results in venous pulsation which may severely obstruct circulation and lead to inaccurate measurements.

**Ambient Temperature**: At elevated ambient temperatures be careful with measurement sites that are not well perfused, because this can cause severe burns after prolonged application. All listed sensors operate without risk of exceeding 41°C on the skin if the initial skin temperature does not exceed 35°C.

**Extremities to Avoid**: Avoid placing the sensor on extremities with an arterial catheter, or intravascular venous infusion line.

# **Connecting SpO<sub>2</sub> Cables**

- Connect the sensor cable to the color-coded socket on the X2. You can connect some Philips sensors directly to the measurement device. For other sensors, use the corresponding adapter cable.
- **CAUTION Extension cables**: Do not use more than one extension cable (M1941A). Do not use an extension cable with Philips reusable sensors or adapter cables with part numbers ending in -L (indicates "long" cable version).

**Electrical Interference**: Position the sensor cable and connector away from power cables, to avoid electrical interference.

**Humidity**: For neonatal patients, make sure that all sensor connectors and adapter cable connectors are outside the incubator. The humid atmosphere inside can cause inaccurate measurements.

# **Measuring SpO<sub>2</sub>**

- **1** Select the correct patient category setting (adult/pediatric and neonatal), as this is used to optimize the calculation of the  $SpO<sub>2</sub>$  and pulse numerics.
- **2** During measurement, ensure that the application site:
	- has a pulsatile flow, ideally with a perfusion indicator value above 1.0.
	- has not changed in its thickness (for example, due to edema), causing an improper fit of the sensor.

 $\text{SpO}_2$  Signal Quality Indicator (Fast SpO<sub>2</sub> only) **10 Monitoring SpO<sub>2</sub>** 

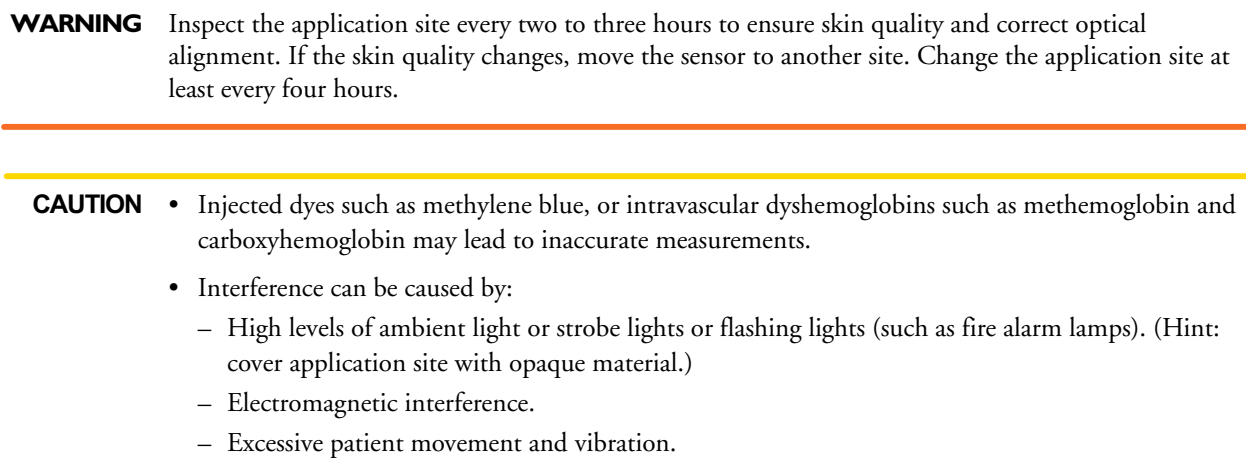

# SpO<sub>2</sub> Signal Quality Indicator (Fast SpO<sub>2</sub> only)

The  $SpO<sub>2</sub>$  numeric is displayed together with a signal quality indicator (if configured and enough space is available) which gives an indication of the reliability of the current values.

The level to which the triangle is filled shows the quality of the signal; the indicator below shows a medium signal quality, the signal quality is at a maximum when the triangle is completely filled.

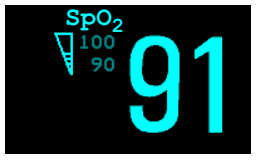

# Assessing a Suspicious SpO<sub>2</sub> Reading

Traditionally, pulse rate from  $SpO<sub>2</sub>$  was compared with heart rate from ECG to confirm the validity of the SpO<sub>2</sub> reading. With newer algorithms, such as FAST-SpO<sub>2</sub>, this is no longer a valid criteria because the correct calculation of  $SpO<sub>2</sub>$  is not directly linked to the correct detection of each pulse.

When pulse rate is very low, or strong arrhythmia is present, the  $SpO<sub>2</sub>/P$ leth pulse rate may differ from the heart rate calculated from ECG but this does not indicate an inaccurate  $SpO<sub>2</sub>$  value.

If you doubt the measured  $SpO<sub>2</sub>$ , use the signal quality indicator (if available) or the pleth wave and perfusion indicator instead to assess the signal quality.

**NOTE** With pulse oximetry, sensor movement, ambient light (especially strobe lights or flashing lights) or electromagnetic interference can give unexpected intermittent readings when the sensor is not attached to a patient. Especially bandage-type sensor designs are sensitive to minimal sensor movement that might occur when the sensor is dangling.

# **Changing the Averaging Time**

Depending on the monitor configuration, you may be able to change the averaging time for the  $SpO<sub>2</sub>$ values. The averaging time represents the approximate time period used for the calculation. The exact averaging algorithm depends on the  $SpO<sub>2</sub>$  technology (option) used and on the signal conditions. The longer the averaging time, the longer the time needed until the  $SpO<sub>2</sub>$  value reflects the physiological event. Fast averaging is useful for situations where an extremely fast measurement is required or few artifacts are expected. Use slow averaging where you expect the number of artifacts to be relatively high.

- 1 In the SpO<sub>2</sub> Setup, select Average.
- **2** Select the required averaging time from the list.

# **Setting the Measurement Mode**

When a telemetry device supplies  $SpO<sub>2</sub>T$  to the monitor via short range radio transmission, the monitor will have a manual measurement mode available. This allows  $SpO<sub>2</sub>$  measurements to be made on request and not continuously, helping to save the telemetry device's battery power.

To set the measurement mode,

- 1 In the **SpO<sub>2</sub>** Setup, select Mode.
- **2** Select **Continuous** or **Manual** mode.

#### **Making a Manual Measurement**

When the measurement mode is set to manual,

In the SpO<sub>2</sub> Setup, select Measure SpO<sub>2</sub>.

When manual measurements are made, there will be no continuous  $SpO<sub>2</sub>$  monitoring or alarming. The manual measurement value reflects a momentary status. The numerics from  $SpO_2T$ measurements made in manual mode, for example  $SpO_2T$ , PerfT, PulseT, will remain for a time on the main screen. They are annotated with the time that the measurement was made to distinguish them from continuously measured values.

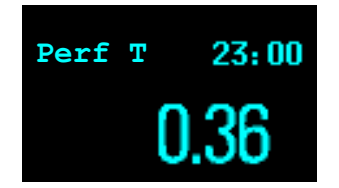

# **Understanding SpO<sub>2</sub> Alarms**

This refers to  $SpO<sub>2</sub>$  specific alarms. See the Alarms section for general alarm information. SpO<sub>2</sub> offers high and low limit alarms, and a high priority desat alarm. You cannot set the low alarm limit below the desat alarm limit.

**CAUTION** If you measure  $SpO<sub>2</sub>$  on a limb that has an inflated NBP cuff, a non-pulsatile  $SpO<sub>2</sub>$  INOP can occur. If the monitor is configured to suppress this alarm there may be a delay of up to 60 seconds in indicating critical patient status, such as sudden pulse loss or hypoxia.

#### **Alarm Delays**

There is a delay between a physiological event at the measurement site and the corresponding alarm at the monitor. This delay has two components:

- The time between the occurrence of the physiological event and when this event is represented by the displayed numerical values. This delay depends on the algorithmic processing and the configured averaging time. The longer the averaging time configured, the longer the time needed until the numerical values reflect the physiological event.
- The time between the displayed numerical values crossing an alarm limit and the alarm indication on the monitor. This delay is the combination of the configured alarm delay time plus the general system delay time (see "Monitor Performance Specifications" on page 254).

#### **Adjusting the Alarm Limits**

In the **Setup** SpO<sub>2</sub> menu:

- Touch the high limit on the alarm limits menu button. Choose the high alarm limit from the popup list that opens.
- Touch the low limit on the alarm limits menu button. Choose the low alarm limit from the pop-up list that opens.

WARNING High oxygen levels may predispose a premature infant to retrolental fibroplasia. If this is a consideration do NOT set the high alarm limit to 100%, which is equivalent to switching the alarm off.

#### **Adjusting the Desat Limit Alarm**

The Desat alarm is a high priority (red) alarm notifying you of potentially life threatening drops in oxygen saturation.

- 1 In the **Setup SpO<sub>2</sub>** menu, select **DesatLimit**.
- **2** Adjust the limit.

### **Pleth Wave**

The Pleth wave is autoscaled to maximum display size. It decreases only when the signal quality becomes marginal. It is NOT directly proportional to the pulse volume. If you need an indication of change in pulse volume, use the perfusion indicator.

minimum size for reliable  $SpO<sub>2</sub>$  value

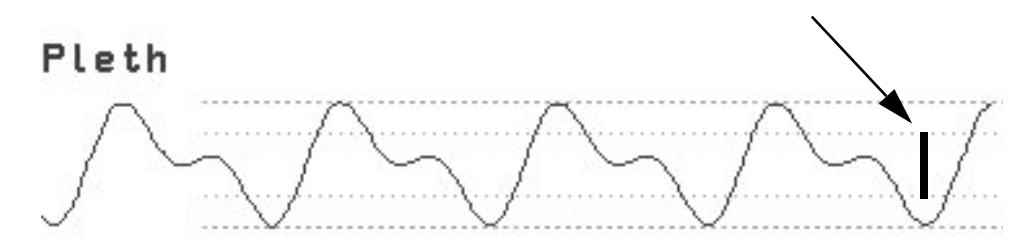

# **Perfusion Numeric**

The perfusion numeric (**Perf**) gives a value for the pulsatile portion of the measured signal caused by the pulsating arterial blood flow.

As pulse oximetry is based on the pulsatile nature of the signal, you can also use the perfusion numeric as a quality indicator for the  $SpO<sub>2</sub>$  measurement. Above 1 is optimal, between 0.3-1 is acceptable. Below 0.3 is marginal; reposition the sensor or find a better site.

# **Perfusion Change Indicator**

The perfusion change indicator is a graphic symbol which shows the change in the perfusion value, relative to a reference value which you can set.

To set the current perfusion value as the reference value:

♦ In the **Setup SpO2** menu, select **Set Perf Ref.**.

When a reference value has been set, the perfusion change indicator is displayed next to the perfusion numeric.

Perfusion change indicator

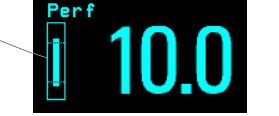

# **Setting SpO<sub>2</sub>/Pleth as Pulse Source**

- 1 In the **Setup SpO<sub>2</sub>** menu, select **Pulse (SpO<sub>2</sub>)** to enter the **Setup Pulse** menu.
- 2 In the **Setup Pulse** menu, select **SystPulse** and select **SpO2** from the pop-up list.

# **Setting Up Tone Modulation**

If tone modulation is on, the QRS tone pitch lowers when the  $SpO<sub>2</sub>$  level drops. Remember, the QRS tone is derived from either heart rate or pulse depending on which is currently selected as the active alarm source.

♦ In the **Setup SpO2** menu, select **Tone Mod.** to toggle between **Yes** (for on) and **No** (for off).

Tone modulation is licensed under US patent US 4,653,498 from Nellcor Puritan Bennett Incorporated.

# **Setting the QRS Volume**

♦ In the **Setup SpO2** menu, select **QRS Volume** and set the appropriate QRS tone volume.

When the X2 is connected to a host monitor there will be no QRS tone.

**10 Monitoring SpO<sub>2</sub> 10 Monitoring SpO**<sub>2</sub>

# **Monitoring NBP**

This monitor uses the oscillometric method for measuring NBP. In adult and pediatric mode, the blood pressure measurements determined with this device comply with the American National Standard for Electronic or Automated Sphygmomanometers (ANSI/AAMI SP10-1992) in relation to mean error and standard deviation, when compared to intra-arterial or auscultatory measurements (depending on the configuration) in a representative patient population. For the auscultatory reference, the fifth Korotkoff sound was used to determine the diastolic pressure.

In neonatal mode, the blood pressure measurements determined with this device comply with the American National Standard for Electronic or Automated Sphygmomanometers (ANSI/AAMI SP10- 1992) in relation to mean error and standard deviation, when compared to intra-arterial measurements in a representative patient population.

The NBP measurement is suitable for use in the presence of electrosurgery and during the discharge of a cardiac defibrillator according to IEC 601-2-30:1999/EN 60601-2-30:2000.

A physician must determine the clinical significance of the NBP information.

# **Introducing the Oscillometric NBP Measurement**

Oscillometric devices measure the amplitude of pressure changes in the occluding cuff as the cuff deflates from above systolic pressure. The amplitude suddenly increases as the pulse breaks through the occlusion in the artery. As the cuff pressure decreases further, the pulsations increase in amplitude, reach a maximum (which approximates to the mean pressure), and then diminish.

Studies show that, especially in critical cases (arrhythmia, vasoconstriction, hypertension, shock), oscillometric devices are more accurate and consistent than devices using other noninvasive measuring techniques.

**WARNING Patient Category**: Select the correct patient category setting for your patient. Do not apply the higher adult inflation, overpressure limits and measurement duration to neonatal patients.

> **Intravenous infusion**: Do not use the NBP cuff on a limb with an intravenous infusion or arterial catheter in place. This could cause tissue damage around the catheter when the infusion is slowed or blocked during cuff inflation.

> **Skin Damage**: Do not measure NBP on patients with sickle-cell disease or any condition where skin damage has occurred or is expected.

**Unattended measurement**: Use clinical judgement to decide whether to perform frequent unattended blood pressure measurements on patients with severe blood clotting disorders because of the risk of hematoma in the limb fitted with the cuff.

**CAUTION** If you spill liquid onto the equipment or accessories, particularly if there is a chance that it can get inside the tubing or the measurement device, contact your service personnel.

#### **Measurement Limitations**

Measurements are impossible with heart rate extremes of less than 40 bpm or greater than 300 bpm, or if the patient is on a heart-lung machine.

The measurement may be inaccurate or impossible:

- if a regular arterial pressure pulse is hard to detect
- with cardiac arrhythmias
- with excessive and continuous patient movement such as shivering or convulsions
- with rapid blood pressure changes
- with severe shock or hypothermia that reduces blood flow to the peripheries
- with obesity, where a thick layer of fat surrounding a limb dampens the oscillations coming from the artery
- on an edematous extremity.

#### **Measurement Methods**

There are three methods of measuring NBP:

- **Manual** measurement on demand.
- **Auto** continually repeated measurements (between one and 120 minute adjustable interval).
- **Sequence** up to four measurement cycles which will run consecutively, with number of measurements and interval between them configurable for each cycle.
- **STAT** rapid series of measurements over a five minute period, then the monitor returns to the previous mode. Use only on supervised patients.

#### **Reference Method**

The NBP measurement reference method can be Auscultatory (manual cuff) or Invasive (intraarterial). For further information, see the Application Note on NBP supplied on the monitor documentation CD-ROM.

**In Adult and Pediatric mode** to check the current setting, select **Main Setup** -> **Measurements** -> **NBP**, and check whether the **Reference** setting is set to **Auscult.** or **Invasive**. This setting can only be changed in Configuration Mode.

**In Neonatal mode,** to comply with safety standards, invasive is always used as the reference method. This setting cannot be changed and is not visible in any operating mode.

## **Preparing to Measure NBP**

**1** Connect the cuff to the air tubing.

- **2** Plug the air tubing into the red NBP connector. Avoid compression or restriction of pressure tubes. Air must pass unrestricted through the tubing.
- **3** Make sure that you are using a Philips-approved correct sized cuff and that the bladder inside the cover is not folded or twisted.

A wrong cuff size, and a folded or twisted bladder, can cause inaccurate measurements. The width of the cuff should be in the range from 37% to 47% of the limb circumference. The inflatable part of the cuff should be long enough to encircle at least 80% of the limb.

**4** Apply the cuff to a limb at the same level as the patient's heart. If it is not, you must use the measurement correction formula to correct the measurement.

The marking on the cuff must match the artery location. Do not wrap the cuff too tightly around the limb. It may cause discoloration, and ischemia of the extremities. Inspect the application site regularly to ensure skin quality and inspect the extremity of the cuffed limb for normal color, warmth and sensitivity. If the skin quality changes, or if the extremity circulation is being affected, move the cuff to another site or stop the blood pressure measurements immediately. Check more frequently when making automatic or stat measurements.

#### **Correcting the Measurement if Limb is not at Heart Level**

To correct the measurement if the limb is not at heart level, to the displayed value

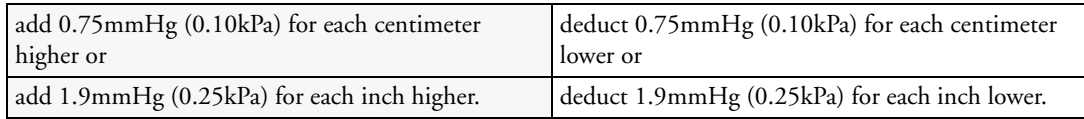

#### **Understanding the NBP Numerics**

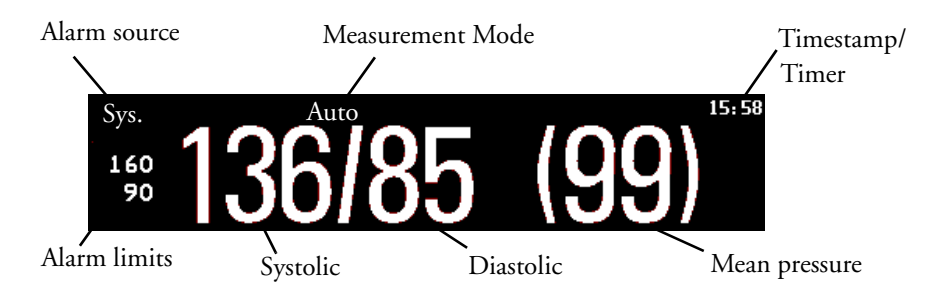

Depending on the NBP numeric size, not all elements may be visible. Your monitor may be configured to display only the systolic and diastolic values.

**Alarm Sources** if you have parallel alarm sources, the sources are displayed instead of the alarm limits.

**NBP Timestamp** depending on the configured **NBP Time** setting, the time shown beside the NBP numeric can be:

- **Meas Time**: the time of the most recent NBP measurement, or
- **Next Meas**: the time until the next measurement in an automatic series, displayed with a graphic representation of the remaining time, as shown here.

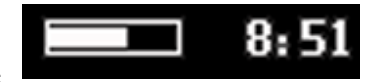

**During measurements** the cuff pressure is displayed instead of the units and the repeat time. An early systolic value gives you a preliminary indication of the systolic blood pressure during measurement.

# **Starting and Stopping Measurements**

**CAUTION** Use clinical judgement to decide whether to perform repeated series of STAT measurements because of the risk of purpura, ischemia and neuropathy in the limb with the cuff.

# **Enabling Automatic Mode and Setting Repetition Time**

- **1** In the **Setup NBP** menu, select **Mode** and select **Auto** from the pop-up menu.
- **2** For an automatic measurement, select **Repeat** and set the time interval between two measurements.

## **Enabling Sequence Mode and Setting Up The Sequence**

- **1** In the **Setup NBP** menu, select **Mode** and select **Sequence** from the pop-up menu.
- **2** Select **Setup Sequence** to open the **Setup Sequence** window. Up to four measurement cycles can be setup which will run consecutively. For each cycle you can set the number of measurements and the interval between them. If you want to run less than four cycles in a sequence, you can set the number of measurements for one or more cycles to **Off**.
- **3** Select each sequence in turn and select the number of measurements and the time interval between the measurements.
- **4** To have measurements continue after the sequence, set the number of measurements for your last cycle to **Continuous** and this cycle will run indefinitely.
- **CAUTION** Be aware that, if none of the cycles are set to **Continuous**, NBP monitoring will end after the last measurement of the cycle.

When the NBP measurement mode is set to **Sequence**, the repetition time for **Auto** mode cannot be changed.

### **Choosing the NBP Alarm Source**

You can monitor for alarm conditions in systolic, diastolic and mean pressure, either singly or in parallel. Only one alarm is given, with the priority of mean, systolic, diastolic.

In the **Setup NBP** menu, select **Al. from** and choose from:

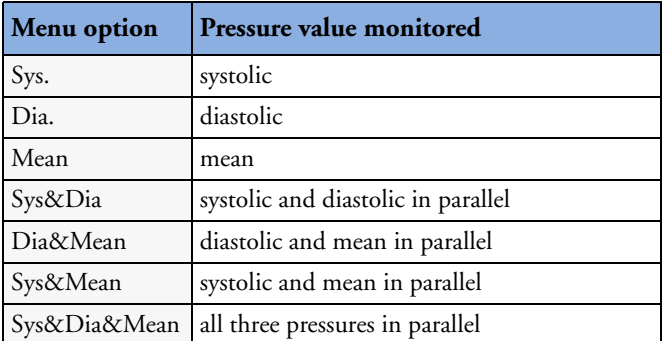

If mean is not selected as alarm source (Sys, Dia, or Sys&Dia selected), but the monitor can only derive a mean value, mean alarms will nevertheless be announced using the most recent mean alarm limits. When no value can be derived an **NBP MEASURE FAILED** INOP will be displayed.

# **Switching Pulse from NBP On/Off**

In the process of making the NBP measurement, a pulse value can be derived and displayed. The pulse value is displayed together with the time the measurement was made. After one hour the value becomes invalid. There are no alarms associated with pulse from NBP.

To switch the display of the pulse value on or off:

In the NBP Setup menu select Pulse (NBP).

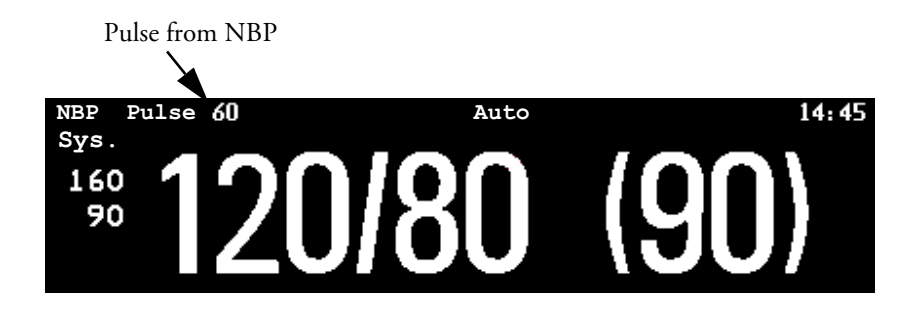

# **Assisting Venous Puncture**

You can use the NBP cuff to cause sub-diastolic pressure. The cuff deflates automatically after a set time (adult/pediatric 170 seconds, neonatal 85 seconds) if you do not deflate it.

- **1** In the **NBP Setup** menu select **VeniPuncture**.
- **2** Puncture vein and draw blood sample.
- **3** Reselect **VeniPuncture** to deflate the cuff.

During measurement, the NBP display shows the inflation pressure of the cuff and the remaining time in venous puncture mode.

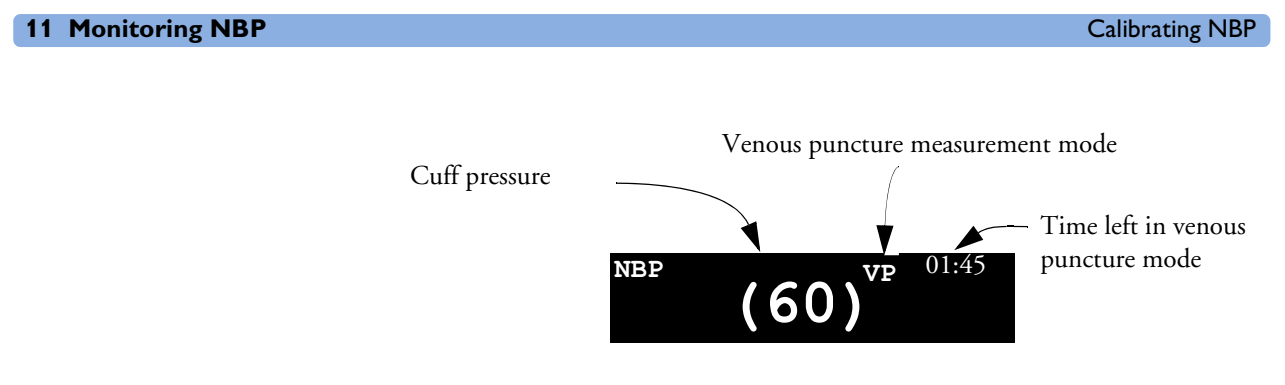

# **Calibrating NBP**

NBP is not user-calibrated. Cuff-pressure transducers must be verified and calibrated, if necessary, at least once every two years by a qualified service professional. See the Service Guide for details.

# **Monitoring Temperature**

**WARNING** Measurements from an MMS extension connected to an X2 are not available when the X2 is running on battery power. They are only available when the X2 is powered from AC mains, either when connected to a host monitor or the external power supply (M8023A).

> You can measure temperature using the built-in temperature measurement (optional), or one of the MMS extensions.

Temp measurement automatically switches on when you connect a probe. You can switch the measurement off manually.

# **Making a Temp Measurement**

- **1** Select the correct type and size of probe for your patient.
- **2** If you are using a disposable probe, connect the probe to the temperature cable.
- **3** Plug the probe or temperature cable into the temperature connector socket.

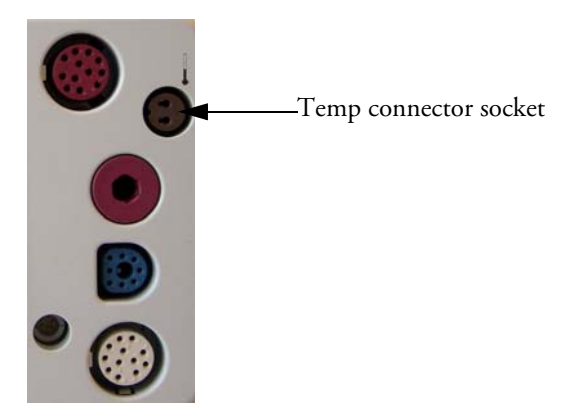

- **4** Apply the probe to the patient. You are advised to use a protective rubber cover on rectal probes.
- **5** Select an appropriate temperature label.
- **6** Check that the alarm settings (on or off, high and low limits) are appropriate for this patient and this type of temperature measurement.

**WARNING** Make sure you set alarm limits for the correct label. The alarm limits you set are stored for that particular label only. Changing the label may change the alarm limits.

#### **Selecting a Temperature for Monitoring**

Tell the monitor which temperature you want to monitor by selecting its temperature label. The label is a unique identifier for each type of temperature. When you choose a label, the monitor uses that label's stored color and alarm settings.

- **1** In the **Setup <Temp>** menu, select **Label.**
- **2** Select the appropriate label from the list.

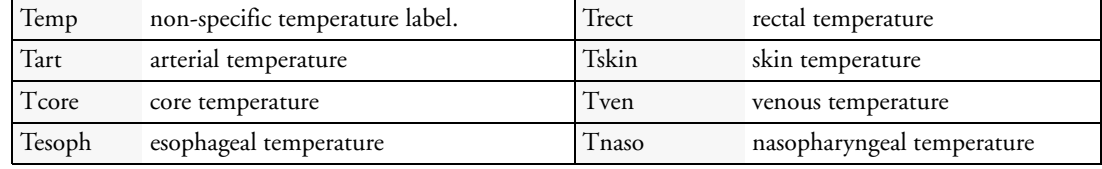

#### **Extended Temperature Label Set**

The following additional labels are available if **Label Set** is set to **Full**. This setting can only be changed in Configuration Mode.

Note that if your monitor is connected to an Information Center, the additional labels in the extended label set may not be correctly displayed. See the Configuration Guide for your monitor for more information.

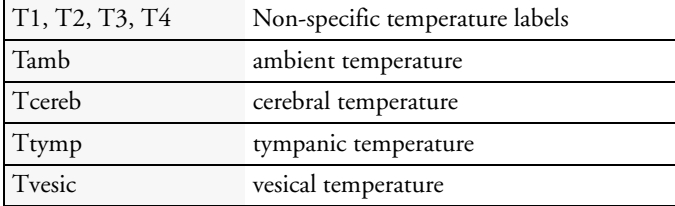

# **Calculating Temp Difference**

The monitor can calculate and display the difference between two temperature values by subtracting the second value from the first. The difference is labeled  $\Delta$ **Temp**.

- **1** In the **Main Setup** menu, select **Measurements**.
- $2$  In the  $\texttt{Setup} \, \Delta \texttt{Temp}$  menu, select  $\texttt{First}$  Temp.
- **3** Label the measurement source as appropriate.
- **4** Select **Second Temp**.
- **5** Label the measurement source as appropriate.

The  $\Delta$ **Temp** value is not available when the X2 is connected to a host monitor.

# **Monitoring Invasive Pressure**

**WARNING** Measurements from an MMS extension connected to an X2 are not available when the X2 is running on battery power. They are only available when the X2 is powered from AC mains, either when connected to a host monitor or the external power supply (M8023A).

**CAUTION** Do not use the X2 in combination with monitors using an M1006A pressure module and the HP1290A pressure transducer. This may cause interference on the respiration or invasive pressure signals.

> You can measure pressure using the monitor's built-in pressure measurement (optional), or one of the MMS extensions.

# **Setting up the Pressure Measurement**

**1** Plug in the pressure cable.

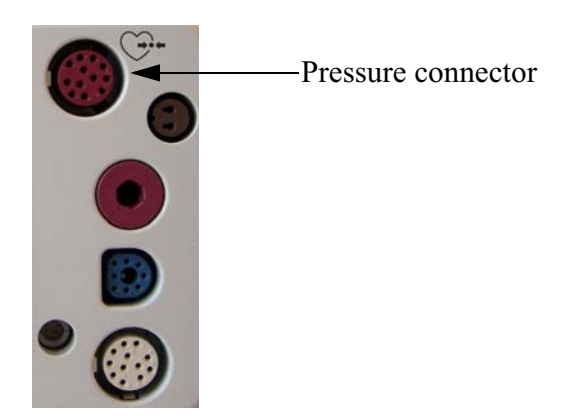

- **2** Prepare the flush solution.
- **3** Flush the system to exhaust all air from the tubing. Ensure that the transducer and stopcocks are free of air bubbles.

**WARNING** If air bubbles appear in the tubing system, flush the system with the infusion solution again. Air bubbles may lead to a wrong pressure reading.

- **4** Connect the pressure line to the patient catheter.
- **5** If you are using an infusion pressure cuff with the pressure line, attach the pressure cuff to the fluid to be infused. Inflate it according to your standard hospital procedure, then start the infusion.
- **6** Position the transducer so that it is level with the heart, approximately at the level of the midaxillary line.

**WARNING** If measuring intracranial pressure (ICP, IC1 or IC2) with a sitting patient, level the transducer with the top of the patient's ear. Incorrect leveling may give incorrect values.

#### **Selecting a Pressure for Monitoring**

Tell the monitor which pressure you want to monitor by selecting its pressure label. The label is a unique identifier for each type of pressure. When you choose a label, the monitor uses that label's stored settings, for example color, wave scale and alarm settings. The label also determines which algorithm is used to process the pressure signal, so an incorrect label can lead to incorrect pressure values.

- **1** In the **Setup** <**Press>** menu, select **Label**.
- **2** Select the appropriate label from the list.

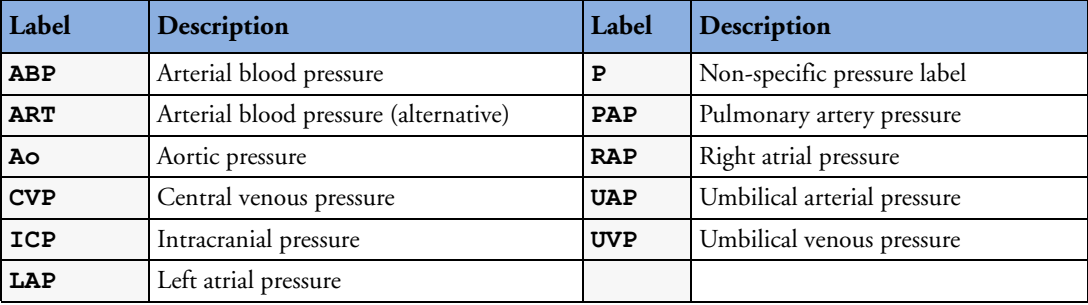

#### **Extended Pressure Label Set**

The following additional labels are available if **Label Set** is set to **Full**. This setting can only be changed in Configuration Mode.

Note that if your monitor is connected to an Information Center, the additional labels in the extended label set may not be correctly displayed. See the Configuration Guide for your monitor for more information.

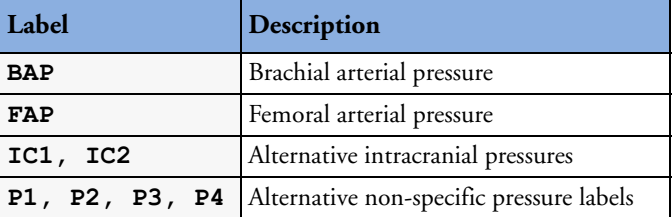

# **Zeroing the Pressure Transducer**

To avoid inaccurate pressure readings, the monitor requires a valid zero. Zero the transducer in accordance with your hospital policy (at least once per day). You must perform a zero:

- when you use a new transducer or tubing
- every time you reconnect the transducer cable to the monitor
- if you think the monitor's pressure readings are not correct.

#### **Zeroing ICP (or IC1/IC2)**

Your hospital guidelines may require you to zero the ICP transducer less frequently than other transducers, due to the need for aseptic conditions. When you zero an ICP transducer, the zero values are automatically stored and you will not be prompted to repeat the zero procedure.

If you want to simultaneously zero all pressures except ICP, disconnect the ICP transducer from the monitor while zeroing. Reconnecting the transducer recalls the stored values.

**WARNING** If you select the label ICP (or IC1/IC2), the measurement device uses the most recently stored zero. Therefore, make sure you zeroed the transducer correctly in accordance with the transducer manufacturer's instructions and your hospital policy. When you use a transducer that you cannot rezero after placement, ensure that you keep the measuring device with the patient so that you are certain you have the correct zero data for this patient.

#### **Determining a Pressure's Most Recent Zero**

The monitor displays the most recent zero on the status line. If this has "timed-out" after you have performed a zero, redisplay the information in the status line by entering the pressure's setup menu.

#### **Zeroing a Pressure Measurement**

**WARNING Invasive pressure alarms** (and pulse alarms, if derived from invasive pressure) are temporarily suppressed until 30 seconds after the transducer finishes zeroing.

- **1** Turn off the stopcock to the patient.
- **2** Vent the transducer to atmospheric pressure, to compensate for the static and atmospheric pressure exerted on the transducer.
- **3** In the setup menu for the pressure, select **Zero <Press>**.
- **4** When you see the message **<Press> zero done at <date and time>** on the status line, (for example, **ABP zero done at 13 Mar 02 23.35**) close the stopcock to atmospheric pressure, and open the stopcock to the patient.

**CAUTION** When using high frequency ventilation, ensure that the tubing from the ventilator does not touch the arterial line, or connect with it indirectly, while zeroing the pressure. This could cause small pressure variations which can interfere with the zero procedure.

#### **Troubleshooting the Zero**

The status line lists the probable cause of an unsuccessful zero:

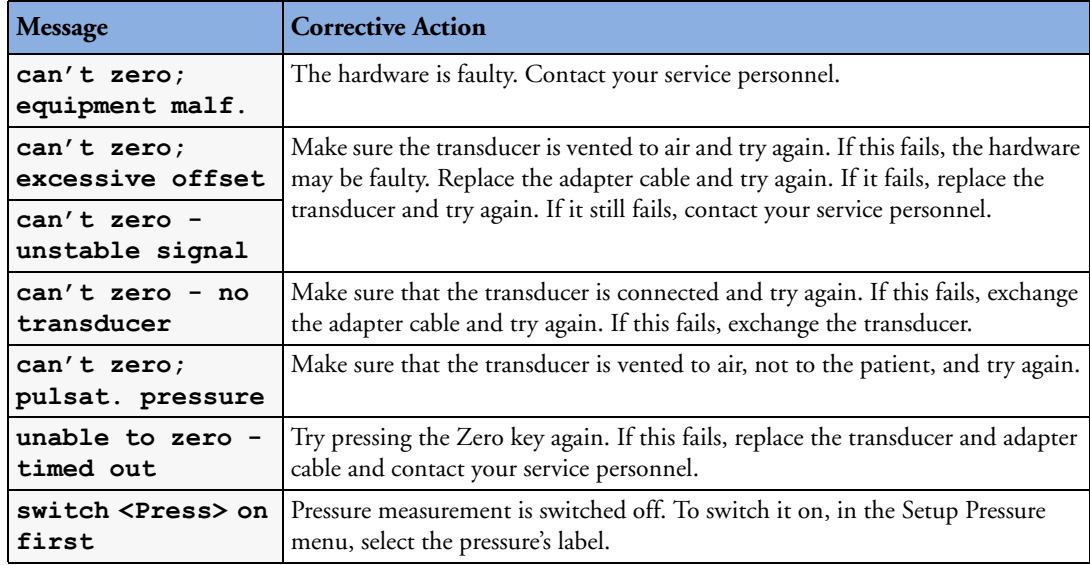

# **Adjusting the Calibration Factor**

Each time you use a reusable transducer, compare the calibration factor written on your transducer with the calibration factor shown on the monitor. To ensure accurate measurement, they must be the same.

**1** In the **Setup <Press>** menu, select **Cal. Factor**.

If the value here does **not** match that on the transducer, select the corresponding value from the list now in accordance with your hospital's procedure.

**2** To confirm you want to use the new calibration factor, select the Confirm popup.

# **Displaying a Mean Pressure Value Only**

Use this when you want to see only the mean pressure.

♦ In the pressure's setup menu, select **Mean only**. Toggle between **On** to display mean pressure value only, and **Off** to display all pressure values (systolic, diastolic and mean).

# **Changing the Pressure Wave Scale**

- **1** Select the label of the pressure wave whose scale you want to set to enter the **Setup** menu.
- **2** In the **Setup <Press>** menu, (for example **ABP**) select **Scale**.
- **3** Select a value from the pop-up list:
	- a positive value sets the top gridline. The bottom gridline is set at zero.
	- a negative value sets the bottom gridline. The middle gridline is set at zero.

## **Optimizing the Waveform**

In the **Setup <Press>** menu, select **Optimum Scale** to let the monitor select the best minimum and maximum scales for the current wave.

# **Non-Physiological Artifact Suppression**

Some clinical procedures may affect blood pressure, for example, a flush procedure or a blood sample. Your monitor may be configured to suppress these non-physiological artifacts for a specified duration (**Artifact Suppression** is configured to 30, 60, or 90 seconds). During artifact suppression, the monitor shows the INOP message **<Pressure label> ARTIFACT**, and a question mark is shown beside the pressure numerics. Pressure alarms and the **Pulse NON-PULSATILE** INOP are suppressed during the configured period. The CPP high alarm is not suppressed.

# **Choosing the Pressure Alarm Source**

**WARNING** Make sure you set alarm limits for the correct label. The alarm limits you set are stored for that particular label only. Changing the label may change the alarm limits.

> You can monitor for alarm conditions in systolic, diastolic and mean pressure, either singly or in parallel. Only one alarm is given at a time, in this order of priority: mean, systolic, diastolic.

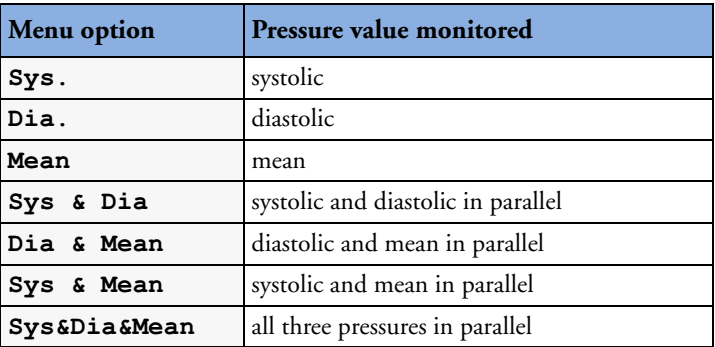

♦ In the **Setup <Press>** menu, select **Al. from** and choose the source.

Select and set the **High Limit** and **Low Limit** for the pressure(s) you have selected.

#### **Extreme Alarm Limits**

The extreme pressure alarms, Extreme High and Extreme Low, can be made available for your monitor in Configuration Mode and are additional to the standard High and Low limit alarms. They are generated by the active pressure alarm source, and are setup in Configuration Mode by adding a set value (the  $\Delta$  value) to the high and low alarm limits. This value can be set for each pressure label individually.

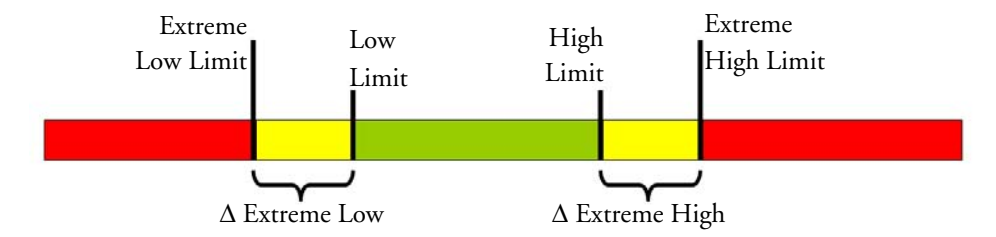

You need to know which values have been configured for your monitor. Changing the high and low alarm limits automatically changes the extreme alarm limits within the allowed range.

♦ To see the extreme pressure alarms set for your monitor, in the **Setup <Press>** menu, see the menu items  $\Delta$ **Extr.** High and  $\Delta$ **Extr.** Low.

The extreme pressure alarms are high priority, red alarms, marked **\*\*\*** in the alarm message.

# **Calibrating Reusable Transducer CPJ840J6**

Depending on your monitor's configuration, you may be able to perform a calibration in monitoring mode. Perform a mercury calibration when you use a new transducer, and at regular intervals according to your hospital policy. You require:

- standard sphygmomanometer.
- sterile 10cc syringe with heparinised solution.
- 3-way stopcock.
- approximately 25cm of tubing.

#### **Making the Pressure Calibration**

**WARNING** Never perform the invasive pressure calibration while a patient is being monitored.

- **1** Zero the transducer.
- **2** Connect the syringe and manometer.
	- a. Attach the tubing to the manometer.
	- b. Connect the 3-way stopcock to the stopcock that is not connected to the patient catheter when you measure a patient.
	- c. Attach the syringe to one port and the manometer tubing to the other port.
	- d. Open the port to the manometer.

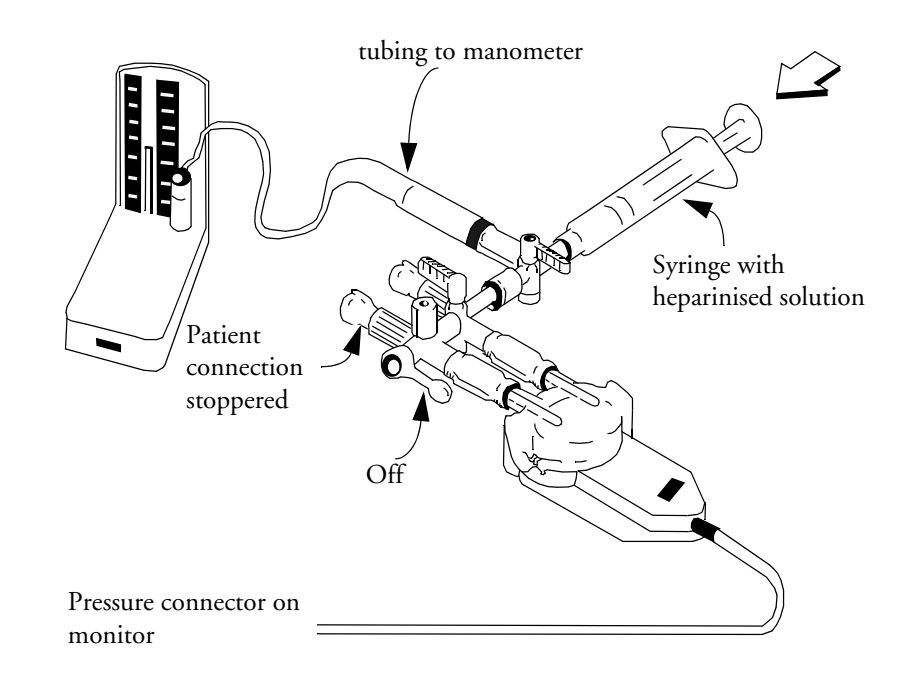

- **3** Move the syringe barrel in and raise the mercury to 200mmHg (30kPa). 200mmHg is the recommended calibration pressure.
- **4** In the **Setup Pressure** menu, select **Cal. Press**.
- **5** Select the calibration pressure from the list, for example 200 mmHg.
- **6** Select **Confirm** to recalculate the calibration factor using the applied pressure.
- **7** When the monitor displays **<Press> calibration done at <date and time>**, remove the manometer tubing, syringe and extra stopcock. We recommend you replace the transducer dome and tubing with sterile ones.
- **8** Label the transducer with the calibration factor shown in the **Cal. Factor** field in the pressure's setup menu.
- **9** Reconnect the patient and start measuring again.

#### **Troubleshooting the Pressure Calibration**

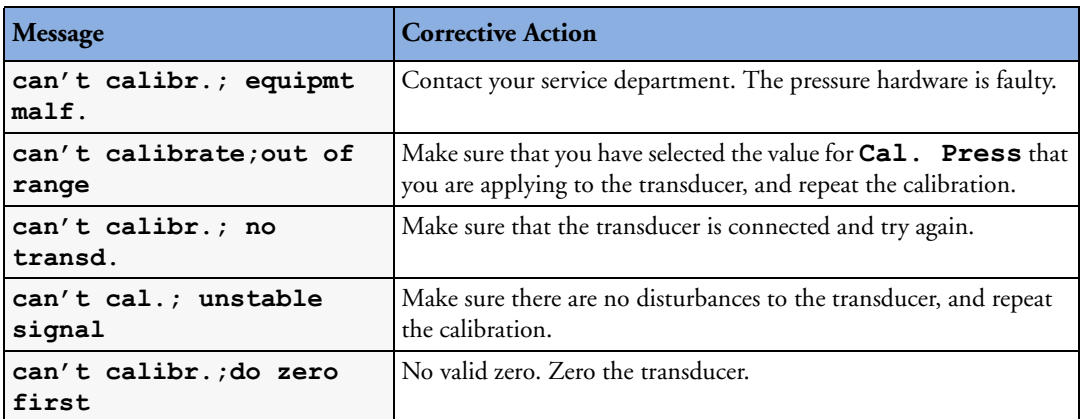

The status line lists the probable cause of an unsuccessful calibration.

# **Calculating Cerebral Perfusion**

The monitor can calculate the difference between mean arterial pressure and the intracranial pressure. The difference is labeled CPP.

- **1** In the **Main Setup** menu, select **Measurements**.
- **2** In the **Setup CPP** menu, select **ABP**, **ART**, **Ao**, **BAP** or **FAP** as the arterial pressure source.

The CPP value will not be available when the X2 is connected to a host monitor.

# **Monitoring Carbon Dioxide**

**WARNING** • Measurements from an MMS extension connected to an X2 are not available when the X2 is running on battery power. They are only available when the X2 is running on external power, either when connected to a host monitor or the external power supply (M8023A).

• Only one  $CO<sub>2</sub>$  measurement at a time is supported.

Use the  $CO<sub>2</sub>$  measurement to monitor the patient's respiratory status and to control patient ventilation.

There are two methods for measuring carbon dioxide in the patient's airway:

- Mainstream measurement uses a  $CO<sub>2</sub>$  sensor attached to an airway adapter directly inserted into the patient's breathing system. This method is available using the monitor's built-in  $CO_2$  measurement (optional), the M3014A Capnography Extension or the M3016A Mainstream Extension.
- Sidestream measurement takes a sample of the respiratory gas with a constant sample flow from the patient's airway and analyzes it with a remote  $CO<sub>2</sub>$  sensor. You can measure sidestream  $CO<sub>2</sub>$  using the monitor's built-in  $CO_2$  measurement (optional) or using the M3014A Capnography Extension, or the M3015A Microstream  $CO<sub>2</sub>$  Extension.

In both cases, the measurement principle is infrared transmission, where the intensity of infrared light passing the respiratory gas is measured with a photo detector. As some of the infrared light is absorbed by the CO<sub>2</sub> molecules, the amount of light passing the gas probe depends on the concentration of the measured  $CO<sub>2</sub>$ .

When using a wet ventilator circuit, monitor mainstream  $CO<sub>2</sub>$  if available, in preference to sidestream  $CO<sub>2</sub>$ .

The partial pressure is calculated from the gas concentration by multiplying the concentration value with the ambient pressure.

The measurement provides:

- a  $CO<sub>2</sub>$  waveform.
- an end tidal  $CO_2$  (et $CO_2$ ) value: the  $CO_2$  value measured at the end of the expiration phase.
- an inspired minimum  $CO_2$  (imCO<sub>2</sub>): the smallest value measured during inspiration.
- an airway respiration rate (awRR): the number of breaths per minute, calculated from the  $CO<sub>2</sub>$ waveform.

Depending on the **Max Hold** setting configured for your monitor, the etCO<sub>2</sub> numeric shows either the highest CO2 value measured within the configured time period (**Max Hold** set to **10 sec** or **20 sec**) or the etCO<sub>2</sub> numeric shows breath-to-breath value (Max Hold set to Off).

**WARNING** Correlation: The etCO<sub>2</sub> readings do not always correlate closely with paCO<sub>2</sub>, especially in neonatal patients and patients with pulmonary disease, pulmonary embolism or inappropriate ventilation.

Pharmaceuticals in aerosols: Do not measure CO<sub>2</sub> in the presence of pharmaceuticals in aerosols.

**Explosion Hazard:** Do not use in the presence of flammable anesthetics or gases, such as a flammable anesthetic mixture with air, oxygen or nitrous oxide. Use of the devices in such an environment may present an explosion hazard.

**Failure of operation:** if the measurement or a sensor fails to respond as described, do not use it until the situation has been corrected by qualified personnel.

Low etCO<sub>2</sub> values: Leakages in the breathing system or sampling system may cause the displayed etCO<sub>2</sub> values to be significantly too low. Always connect all components securely and check for leaks according to standard clinical procedures. Displacement of the nasal or combined nasal oral cannulas can cause lower than actual etCO<sub>2</sub> readings. Even with combined nasal oral cannulas, the etCO<sub>2</sub> readings may be slightly lower than actual in patients breathing through the mouth only.

# Measuring CO<sub>2</sub> using the CO<sub>2</sub> Option or M3014A

The monitor (with the  $CO_2$  option) or the M3014A Capnography Extension measures partial pressure of carbon dioxide in a patient's expired gas using the mainstream method or the sidestream method.

The mainstream  $CO<sub>2</sub>$  measurement can be used, with appropriate accessories, with intubated adult, pediatric and neonatal patients. The sidestream  $CO<sub>2</sub>$  measurement can be used, with appropriate accessories, with intubated and nonintubated adult, pediatric, infant and neonatal patients. With intubated patients, a sample of the respiratory gas is drawn from the patient's breathing circuit through an airway adapter and a gas sampling tube. With non-intubated patients, the gas sample is drawn through a nasal or oral-nasal cannula.

**WARNING Altitude Setting:** The monitor is not equipped with automatic barometric pressure compensation. Before the  $CO<sub>2</sub>$  measurement is used for the first time, the altitude must be set to the correct value. An incorrect altitude setting will result in incorrect  $CO<sub>2</sub>$  readings. The  $CO<sub>2</sub>$  readings will typically deviate 5% for every 1000m difference.

#### **Preparing to Measure Mainstream CO<sub>2</sub>**

**You must perform a zero as described in this procedure each time you use a new airway adapter.**

- Attach the sensor connector to the  $CO_2$  connector on the monitor (when the optional  $CO_2$ ) measurement is integrated) or on the extension.
- **2** Wait 2 minutes, allowing the sensor to reach its operating temperature and a stable thermal condition.
#### Measuring CO<sub>2</sub> using the CO<sub>2</sub> Option or M3014A **14 Monitoring Carbon Dioxide**

- **3** Choose the appropriate airway adapter and connect it to the sensor head. The airway adapter clicks into place when seated correctly.
- **4** To zero the sensor:
	- expose the sensor to room air and keep it away from all sources of  $CO<sub>2</sub>$  including the ventilator, the patient's breath and your own.
	- $-$  in the setup menu for the  $CO<sub>2</sub>$ , select **Start Zero Cal**.
	- When you see the message **Zero done at <date and time>** on the status line, the zero calibration is finished and you can begin monitoring.
- **5** Install the airway adapter at the proximal end of the circuit between the elbow and the ventilator Y-section.

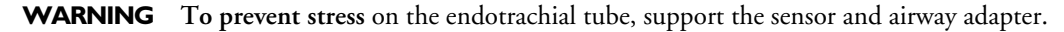

**Position sensor cables** and tubing carefully to avoid entanglement or potential strangulation. Do not apply excessive tension to any cable.

**Replace the airway adapter**, if excessive moisture or secretions are observed in the tubing or if the CO<sub>2</sub> waveform changes unexpectedly without a change in patient status.

**To avoid infection**, use only sterilized, disinfected or disposable airway adapters.

**Inspect the airway adapters** prior to use. Do not use if airway adapter appears to have been damaged or broken. Observe airway adapter color coding for patient population.

## **Preparing to Measure Sidestream CO<sub>2</sub>**

- **1** Plug the sensor cable into the monitor's  $CO<sub>2</sub>$  input connector. Allow the sensor two minutes warm up time
- **2** Connect the cannula, airway adapter, or sample line as appropriate, to the sensor. It will click into place when seated correctly.
- **3** To zero the sensor:
	- expose the sensor to room air and keep it away from all sources of  $CO<sub>2</sub>$ including the ventilator, the patient's breath and your own.
	- In the setup menu for the CO2, select **Start Zero Cal**.

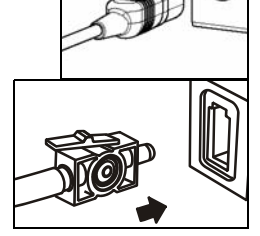

- When you see the message **Zero done at <date and time>** on the status line, the zero calibration is finished and you can begin monitoring.
- **4** *For intubated patients requiring an airway adapter:* Install the airway adapter at the proximal end of the circuit between the elbow and the ventilator Ysection.

*For intubated patients with an integrated airway adapter in the breathing circuit.:* Connect the male luer connector on the straight sample line to the female port on the airway adapter.

*For non-intubated patients:* Place the nasal cannula onto the patient.

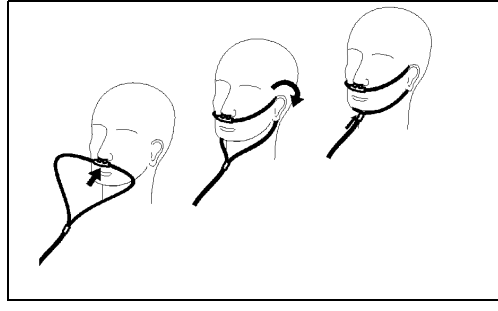

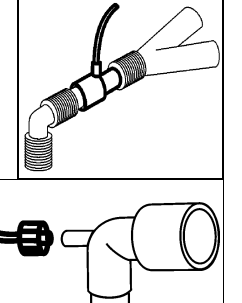

For patients prone to mouth breathing use an oral-nasal cannula.

For nasal or oral-nasal cannulas with oxygen delivery, place the cannula on the patient as shown then attach the oxygen supply tubing to the oxygen delivery system and set the prescribed oxygen flow.

**WARNING** Always connect the airway adapter to the sensor before inserting the airway adapter into the breathing circuit. In reverse, always remove the airway adapter from the breathing circuit before removing the sensor.

**CAUTION** Always disconnect the cannula, airway adapter or sample line from the sensor when not in use.

#### **Using the Sidestream Sensor Holder**

The holder delivered with the sensor can be used to clamp the sensor onto an IV pole or a shelf.

- **1** Push the sensor into the holder until it clicks into position.
- **2** Clamp the holder onto an IV pole, a shelf or another appropriate location.

To remove the sensor from the holder, release the clip and pull the sensor out of the holder.

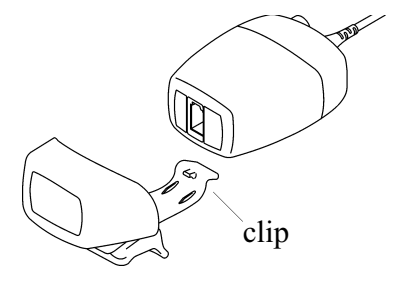

**Measuring Mainstream CO<sub>2</sub> using M3016A 14 Monitoring Carbon Dioxide** 

#### **Removing Exhaust Gases from the System**

**WARNING** Anesthetics: When using the sidestream CO<sub>2</sub> measurement on patients who are receiving or have recently received anesthetics, connect the outlet to a scavenging system, to avoid exposing medical staff to anesthetics.

> Use an exhaust tube to remove the sample gas to a scavenging system. Attach it to the sidestream sensor at the outlet connector.

## **Measuring Mainstream CO<sub>2</sub> using M3016A**

The M3016A Mainstream  $CO<sub>2</sub>$  Extension measures partial pressure of carbon dioxide in a patient's expired gas using the mainstream method. When using the appropriate accessories you can use the mainstream  $CO<sub>2</sub>$  measurement with ventilated adults, pediatric and neonatal patients.

**WARNING Infra-red radiation**: Do not expose the airway adapter or M1460A transducer to infra-red radiation during use. This may cause incorrect readings.

## **Preparing to Measure Mainstream CO<sub>2</sub>**

- **1** Attach the transducer connector to the  $CO<sub>2</sub>$  connector on the M3016A extension.
- **2** Wait 20 minutes, allowing the transducer to reach its operating temperature and a stable thermal condition.
- **3** Perform an accuracy check and then, if necessary, calibrate the transducer.

## **Checking Transducer Accuracy**

**WARNING** Check transducer accuracy at least once a week or if you doubt the CO<sub>2</sub> readings.

- 1 In Setup CO<sub>2</sub> menu, select Cal. Mode to switch on calibration mode.
- **2** Look at the calibration value displayed in the **Setup CO2** menu next to **Start CAL1**. Is it the same as the value on the calstick? If not, calibrate the transducer now.
- **3** Place the transducer on the low cell of the calstick (labelled 0.0 mmHg or "ZERO"). The reading on the screen should be zero within ±1 mmHg within one minute.
- **4** Place the transducer on the high cell of the calstick. The reading on the screen should be within  $\pm 1$ mmHg of the value on the calstick within one minute.
- **5** If both readings are in range, you can leave calibration mode and begin monitoring. If either of the readings is out of range, calibrate the transducer.

## **Calibrating the Transducer**

- **1** Check that the windows on the calstick are clean and clear.
- **2** Place the transducer on one of the calstick cells and select **Start CAL1**.
- **3** Enter the calibration value printed on the calstick then press **Confirm** to start calibration.
- 4 When the message  $CO_2$  CAL1 done; Start CAL2 cal appears, put the transducer on the other cell and select **Start CAL2** then press **Confirm**.
- 5 When you see the message  $CO<sub>2</sub>$  cal done; leave Cal. Mode, calibration is complete.
- **6** Select **Cal. Mode** to switch calibration mode off. You cannot monitor in calibration mode.

## Attaching and Removing the CO<sub>2</sub> Transducer

- **1** Open the latch and place the transducer onto the airway adapter. Place the airway adapter in the patient's breathing circuit between the endotracheal tube and the Ypiece. You may see the **CO<sub>2</sub> SENSOR WARMUP** message until the transducer reaches operating temperature. Wait until this disappears before starting the measurement.
- **2** To remove the transducer from the airway adapter, open the latch and pull out the airway adapter.

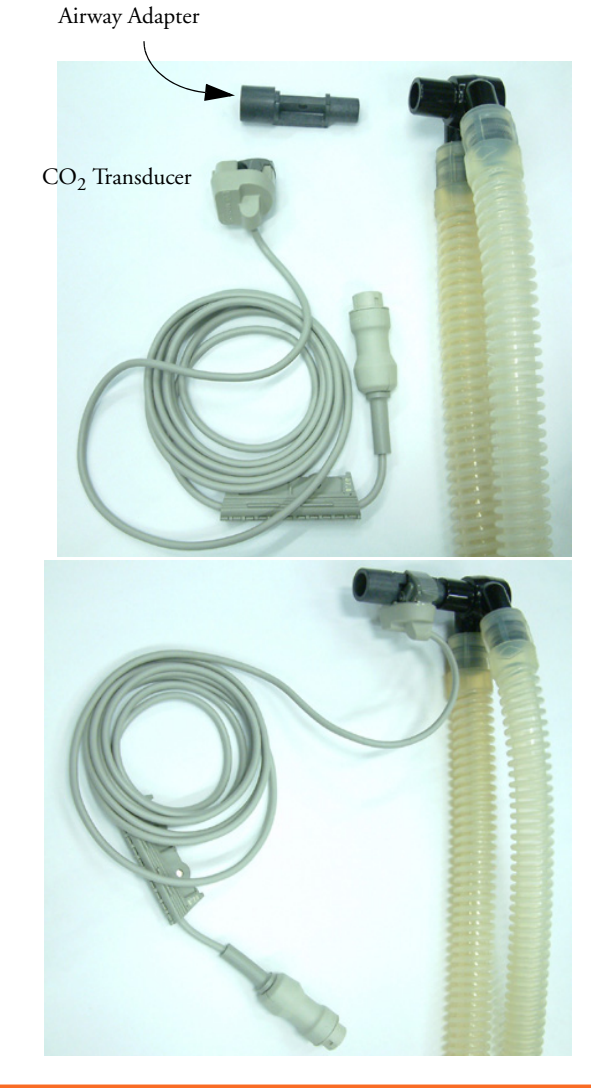

**WARNING To prevent stress** on the endotrachial tube, support the transducer and airway adapter. **To avoid infection**, use only sterilized airway adapters.

## **Measuring Microstream CO<sub>2</sub> using M3015A**

The M3015A Microstream  $CO<sub>2</sub>$  Extension measures the partial pressure of carbon dioxide in a patient's expired gas using Microstream technology.

The measurement is equipped with an automatic barometric pressure compensation.

## **Preparing to Measure Microstream CO<sub>2</sub>**

Use appropriate accessories for:

- the patient type (adult, pediatric or neonatal),
- the ventilation situation (including humidification)
- the duration short term use, up to 24 hours (typically OR), or long term use (typically ICU).

All accessories are for single patient use only.

### **Using Microstream Accessories**

The Microstream measurement can be operated with the special Microstream accessories only. Refer to the instructions for use provided with the accessory.

For intubated patient with non-humidified ventilation, you can use a Microstream FilterLine set. For humidified ventilation, use a FilterLine H Set.

For non-intubated patients, the gas sample is taken through a Nasal FilterLine, or a Smart CapnoLine (which is a combined oral-nasal FilterLine). In parallel to the measurement of the  $CO_2$ , oxygen  $(O_2)$ may be delivered to the patient to support gas exchange. This is done by using an  $O_2/CO_2$  FilterLine, or a Smart CapnoLine O<sub>2</sub> (a combined oral-nasal O<sub>2</sub>/CO<sub>2</sub> FilterLine).

## **Using the FilterLine and Airway Adapter**

**1** Attach the female Luer connector to the  $CO<sub>2</sub>$  inlet connector on the extension by pushing the socket cover down and screwing the connector into place.

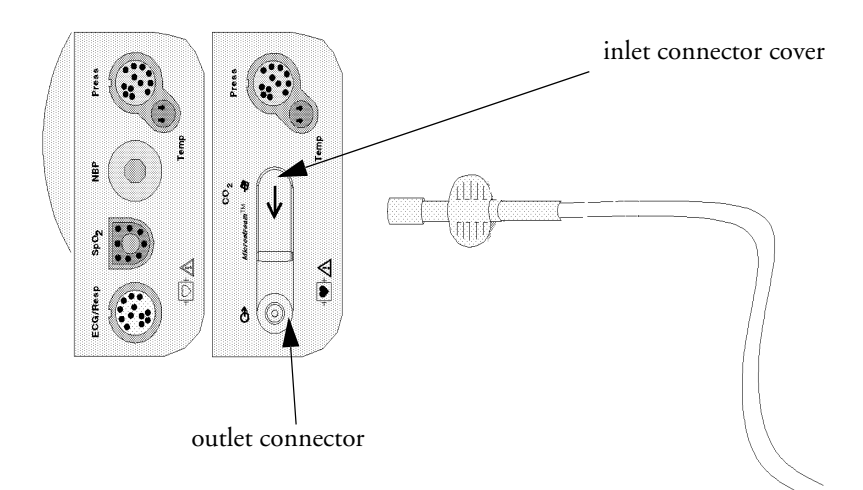

- **2** Check that the FilterLine is not kinked.
- **3** Change the FilterLine if a **CO2 OCCLUSION** INOP appears on the monitor or if the readings become extremely erratic.

Disconnect the FilterLine during suctioning and nebulizing therapies.

Check the table in the Microstream  $CO<sub>2</sub>$  Accessories section of the Accessories chapter for typical usage times for the different Microstream accessories.

 $CO<sub>2</sub>$  values for non-intubated patients using Microstream accessories will always tend to be lower than for intubated patients. If values appear extremely low, check whether the patient is breathing through the mouth or whether one nostril is blocked

## **Removing Exhaust Gases from the System**

**WARNING** Anesthetics: When using the Microstream CO<sub>2</sub> measurement on patients who are receiving or have recently received anesthetics, connect the outlet to a scavenging system, or to the anesthesia machine/ ventilator, to avoid exposing medical staff to anesthetics.

> Use an exhaust tube to remove the sample gas to a scavenging system. Attach it to the MMS Extension at the outlet connector.

## **Suppressing Zero Calibration**

To prevent an automatic zero calibration from being started in the next five minutes,

in the **Setup CO<sub>2</sub>** menu, select **No Zero For 5Min**, or select the **Suppress CO<sub>2</sub> Zero** SmartKey, if configured.

Selecting **No Zero For 5Min** or selecting the **Suppress CO<sub>2</sub> Zero** SmartKey again before the timer has timed out resets the timer to five minutes, unless an AutoZero became due during the previous suppression.

## **Setting up all CO<sub>2</sub> Measurements**

These tasks are common to all  $CO<sub>2</sub>$  measurements except where otherwise noted.

## Adjusting the CO<sub>2</sub> Wave Scale

- 1 In the **CO<sub>2</sub>** Wave menu or the **Setup CO<sub>2</sub>** menu, select **Scale**.
- **2** Choose a suitable scale range from the pop-up list.

## **Setting up CO<sub>2</sub> Corrections**

Temperature, water vapor in the patient's breath, barometric pressure, and the proportions of  $O_2$ , N<sub>2</sub>O and Helium in the mixture all influence  $CO<sub>2</sub>$  absorption. If values seem inaccurately high or low, check that the monitor is using the appropriate corrections.

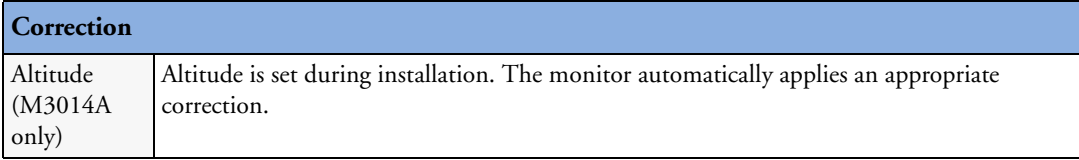

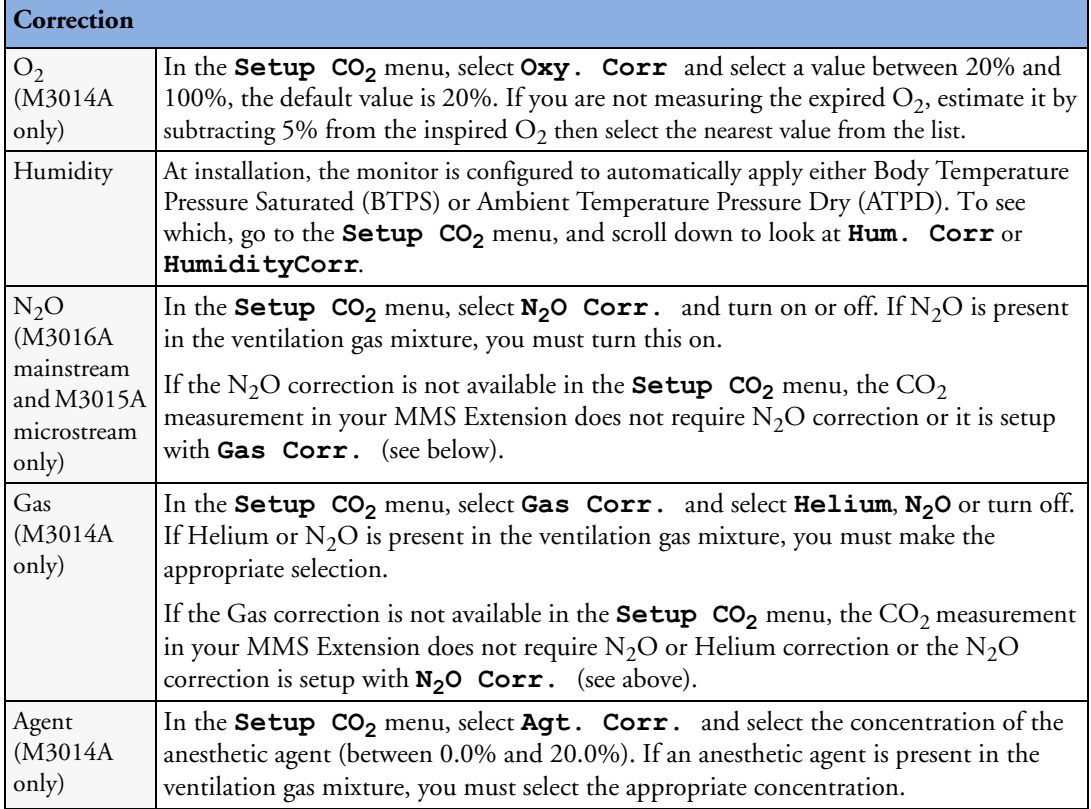

## **Suppressing Sampling (not Mainstream CO<sub>2</sub>)**

To temporarily stop sampling,

♦ in the **Setup CO2** menu, select **Pump 15Min Off** or use the **CO2 Pump Off** SmartKey if available.

Selecting **Pump 15Min Off** again before fifteen minutes have passed resets the timer to fifteen minutes.

To re-start the pump,

♦ in the **Setup CO2** menu, select **Pump On**.

## **Changing CO<sub>2</sub> Alarms**

This refers to  $CO_2$  specific alarms. See the Alarms section for general alarm information.

You change CO<sub>2</sub> alarm settings in the **Setup CO<sub>2</sub>** menu.

To switch etCO2 alarms on and off:

♦ Select **etCO2 Alarms** and toggle between **On** and **Off**.

To change the **etCO**<sub>2</sub> alarm limits:

- Touch the high limit on the alarm limits menu button. Choose the high alarm limit from the popup list that opens.
- Touch the low limit on the alarm limits menu button. Choose the low alarm limit from the pop-up list that opens.

#### **14 Monitoring Carbon Dioxide** Setting up all CO<sub>2</sub> Measurements

To change the  $\text{imCO}_2$  high limit:

♦ Select **imCO2 High** and choose the high alarm limit from the pop-up list that opens.

## **Changing the Apnea Alarm Delay**

This determines the time limit after which the monitor alarms if the patient stops breathing.

- 1 In the **Setup CO<sub>2</sub>** menu, select **awRR**.
- **2** In **Setup awRR** menu, select **Apnea**.
- **3** Choose the apnea alarm delay time.

**WARNING Safety and effectiveness** of the respiration measurement method in the detection of apnea, particularly the apnea of prematurity and apnea of infancy, has not been established.

## **Deriving Alarms From awRR**

- 1 In the **Setup CO<sub>2</sub>** menu, select **awRR**.
- **2** In the **Setup awRR** menu, select **Alarms**.
- **3** Choose **On** to derive alarms from the airway respiration signal or **Off** to disable them.

## **Changing awRR Alarm Limits**

- 1 In the **Setup CO<sub>2</sub>** menu, select **awRR**.
- **2** Select **High Limit** to set the upper alarm limit. Select **Low Limit** to set the lower alarm limit.
- **3** Select the appropriate setting.

# **Assigning Two Devices to One Patient**

It is possible to assign a monitor and a telemetry device to the same patient, resulting in the information from both devices being combined in one sector at the Information Center. This is called "pairing" and when a telemetry device and a monitor are paired, the measurement data from the telemetry device will be displayed on the monitor screen.

A telemetry device can be:

- any Philips telemetry device (only for indirect connections, see below).
- a TRx+/TRx+ Intellivue Telemetry system transceiver.
- an X2 Multi-measurement module with a telemetry interface, declared as a telemetry device and with a telemetry equipment label.

## **How Can You Combine Devices?**

- With an **indirect** connection, using standard telemetry transmission the data are sent to the monitor via the Information Center and arrive with a delay of several seconds at the monitor.
- With a **direct** connection to the monitor, via a short range radio link the data arrive with a minimal delay on the monitor screen.

## **Indirect Connection - Manual Pairing**

The telemetry device can be paired with the monitor at the Information Center or at the monitor. For detailed information regarding pairing and configuration at the Information Center, see the Information Center Instructions for Use.

To pair the monitor with a telemetry device at the monitor:

- **1** Select **Main Setup** then **Measurements**
- **2** Select **Telemetry**

The **Setup Telemetry** menu will appear with only one entry **Paired Equipment**.

**3** Enter here the equipment label of the telemetry device to be paired.

Pairing at the monitor is only possible when the monitor already has a connection to the Information Center and the Information Center software version allows pairing at the monitor.

#### **15 Assigning Two Devices to One Patient 15 Assigning Two Devices**?

#### **Telemetry Data Window**

The measurements from the telemetry device are shown in the telemetry data window on the monitor when there is no direct connection via short range radio link.

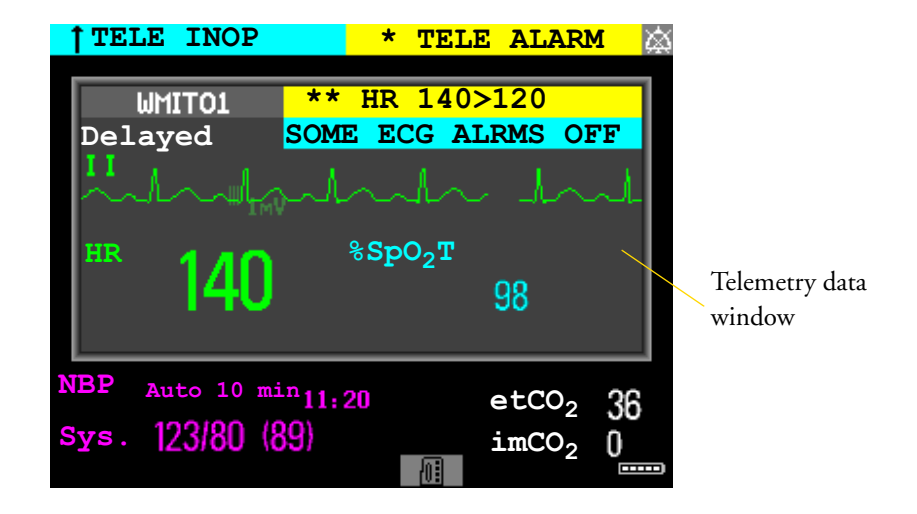

**WARNING** All data presented in the telemetry data window are delayed for several seconds.

If you need realtime data, for example for defibrillation, always use the monitor ECG instead of telemetry. As long as the ECG is being measured with the telemetry device there will be no ECG signal available at the ECG Sync Pulse output.

## **Direct Connection - Automatic Pairing**

The following direct connections are possible:

- a TRx+4841A Intellivue Telemetry system transceiver connected via short range radio (SRR) link to an X2 with SRR capability.
- an X2, declared as a telemetry device, and connected with an MSL cable to a monitor (MP20-90).

If a telemetry device is assigned to a monitor via a direct short range radio link, the monitor and the telemetry device are automatically paired at the Information Center (if configured).

The measured data from the telemetry device — ECG and, if available,  $SpO_2T$ — will appear on the monitor screen and will be sent through the monitor to the Information Center. The ECG waves and numerics appear in place of the monitor's own ECG, and  $SpO<sub>2</sub>T$  is displayed as an additional measurement. When ECG is measured with the telemetry device there will be no Respiration measurement derived.

- WARNING When ECG is being measured with a telemetry device directly connected to the monitor, there will be no ECG signal available at the ECG analog output or ECG Sync Pulse output and no synchronization marks on the ECG wave. A **No ECG Out** message will appear in the ECG wave channel.
	- When a telemetry device is connected to the monitor, arrhythmia relearning is initiated, and again when the telemetry device is disconnected.

• Controls on the Telemetry Device (e.g. nurse call) will be inactive when the device is directly connected to the monitor except in the case when the monitor has no network connection and data are transferred via the telemetry device. See the "Enhancing Telemetry Monitoring with the Monitor" chapter.

### **Assigning a Telemetry Transceiver with an SRR Adapter to a Monitor**

Monitors which have this capability have a short range radio symbol  $\mathbb{\widehat{S}}$  on the model label.

A telemetry device with a short range radio adapter can be assigned to a monitor directly. To assign a telemetry device to a monitor:

**1** Press the Check button on the telemetry device.

The measurement selection key on the monitor will change to show the "assign telemetry" icon

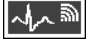

- **2** Select the assign telemetry icon.
- **3** In the **Assign Telemetry Device** menu, select the correct equipment label for the telemetry device.
- **4** Check that the assignment is successful and that transmission has begun:
- A **Tele Device assigned** message appears on the monitor
- a tone sounds at the telemetry device and the Laeds Off indicators light
- the ECG wave appears on the monitor

To confirm that the correct telemetry device has been assigned, open the ECG Setup menu. The title of the menu contains the equipment label of the telemetry device; check that this is the correct label.

If a monitor is already paired to another device, you cannot assign a telemetry device to that monitor.

If the telemetry device goes out-of-range or loses the short range radio connection, it will switch over to standard telemetry transmission to the Information Center. In this case, the telemetry data is displayed in the Telemetry Data Window as described above.

If a monitor is manually paired with a telemetry device with a short range radio adapter, the short range radio assignment will be automatically made.

If a telemetry device disappears from the list in the **Assign Telemetry Device** menu, press the Check button on the telemetry device again. If the monitor is not configured to be used with a telemetry device, the "assign telemetry" icon will appear crossed out ...

If the devices are unpaired, the short range radio connection will be ended.

**WARNING** Short range radio connections are subject to interruption due to interference from other radio sources in the vicinity, including microwaves, bluetooth devices and DECT phones. Outside the operating frequency band and 5% above and below, i.e. the exclusion band according IEC 60601-1-2, section 36.202.3a)4), the short range radio connection is immune up to 3V/m in the frequency range from 80 MHz to 2.0 GHz and up to 1V/m in the frequency range from 2.0 to 2.3 GHz. Depending on the strength and duration of the interference, the interruption may occur for an extended period. A loss of connection, due to moving out-of-range, interference, or for other reasons, is indicated with a **TELE DISCONNECT** INOP.

Correct channel configuration is important, refer to the Configuration Guide for details.

If a **TELE DISCONNECT** INOP occurs when the telemetry device goes out-of-range, the INOP will disappear (without being silenced) as soon as the ECG signal from the telemetry device is available at the Information Center via standard telemetry transmission.

#### **SpO<sub>2</sub>T Manual Mode**

When a telemetry device with a short range radio connection supplies  $SpO<sub>2</sub>T$  to the monitor, the monitor will have a manual measurement mode available. This allows  $SpO<sub>2</sub>$  measurements to be made on request and not continuously, helping to save battery power. To ensure there is no gap in  $SpO<sub>2</sub>$ measurements when moving from standard telemetry transmission to short range radio transmission, the measurement mode will always be set to continuous in this situation unless manual mode is set in both the telemetry device and the monitor.

#### **Unassigning a Telemetry Transceiver with SRR Adapter at the Monitor**

If a monitor and a telemetry device are paired, the assignment and the short range radio connection will be ended when the devices are unpaired (see "Unpairing the Monitor and Telemetry Device" on page 184).

If the monitor does not have a connection to an Information Center, you must manually end the assignment and the short range radio connection.

- **1** Select the Measurement Selection key.
- **2** In the **Measurement Selection** window, select the **Tele** pop-up key.
- **3** In the Tele device window select **Unassign Tele**.

#### **Pairing an X2 With a Telemetry Interface to a Host Monitor**

An X2 using an IntelliVue Instrument Telemetry interface will be automatically paired when it is connected to a host monitor and it has been declared as a "telemetry device" at the Information Center.

When the X2 is disconnected from the host monitor it will remain paired and the measurement data will appear at the host monitor in the Telemetry Data window. After the X2 is disconnected from the monitor it may take over 15 seconds until its data is displayed at the Information Center.

**NOTE** Pairing of a host monitor and a telemetry device, with all the related functionality, is only possible when the **host monitor** is using a wired LAN connection or a wireless LAN interface (but not using the IntelliVue Instrument Telemetry interface).

The X2 can also be paired to a host monitor without a direct connection, as described in "Indirect Connection - Manual Pairing" on page 181.

Refer also to "Use Models With Telemetry" on page 188 for further related use modes.

## **Unpairing the Monitor and Telemetry Device**

If the patient will no longer be monitored with the telemetry device, or only with the telemetry device and no longer with the monitor, you need to end the device pairing. After unpairing, the Information Center will receive data exclusively from the monitor or from the telemetry device:

select the **Unpair To Mon.** SmartKey to end pairing and have the Information Center receive the measurement data from the monitor

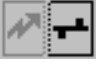

select the **Unpair To Tele** SmartKey to end pairing and have the Information Center receive the measurement data from the telemetry device

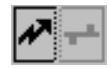

- or
- use the Unpair function at the Information Center.
- **NOTE** The **Unpair** SmartKeys and pop-up keys appear only on the monitor which is directly involved in pairing.

## **Functions Available When the Telemetry Data Window is Displayed**

## **Controlling the Telemetry Device from the Bedside**

You can change settings for a paired telemetry device at the monitor:

- **1** Select the telemetry data screen element
- **2** Select the **Setup Tele** pop-up key

The **Setup Telemetry** menu will appear with the settings available for the telemetry device. These will normally include: adjusting heart rate alarms, ECG size control, selecting primary/secondary lead, relearning arrhythmia, and selecting the arrhythmia analysis mode. The Equipment label of the paired device is also shown here.

## **Viewing and Silencing Telemetry Alarms at the Bedside**

When a telemetry device is paired with the monitor, telemetry alarms will also be indicated on the monitor, in addition to the main indication at the Information Center.

If configured, a generic **Tele Alarm** message will appear in the alarm status area with standard alarm tones. The **Tele Alarm** message will have the color and **\*** or **!** coding corresponding to the severity of the alarm. The specific alarm message (for example **\*HR Low**) will appear in the Telemetry Data Window.

If configured, alarms generated from a paired telemetry device can be silenced at the bedside. Either the monitor **Silence** key is configured to silence both monitor and telemetry alarms (must be configured at the Information Center) or the **Silence Bed** pop-up key will be available:

- **1** Select the telemetry screen element.
- **2** Select the **Silence Bed** pop-up key.

Depending on your Information Center configuration, the **Silence Bed** key may silence both telemetry alarms **and** bedside alarms.

**WARNING** Even when the telemetry data is not visible on the screen, you may be silencing telemetry **and** monitor alarms, if the Information Center and monitor are so configured.

## **Suspending Telemetry Alarms**

When you select **Pause Alarms** or **Alarms Off** at the monitor, the alarms are off or paused for the bedside measurements. When you switch alarms off or pause alarms at the Information Center, both telemetry and monitor alarms are affected.

Refer to the Information Center Instructions for Use for more details on the Suspend/Pause alarms behavior of the Information Center and telemetry device.

## **Using Standby**

When you select Standby mode at the monitor, the bedside goes into Standby mode but the telemetry device will continue monitoring.

Refer to the Information Center Instructions for Use for details on the Standby behavior of the Information Center and telemetry device.

## **Functions Available For Devices Connected Via SRR**

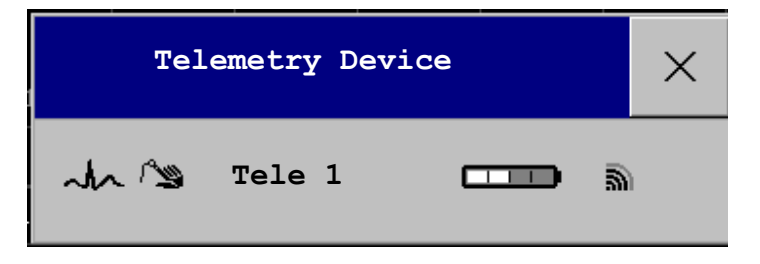

The **Telemetry Device** window can be opened from the **Measurement Selection** window, by selecting the **Tele** pop-up key, or via **Main Setup** -> **Telemetry Device**.

The window shows the equipment label of the assigned telemetry device and, for monitors with SRR capability, a battery status symbol  $\Box$   $\Box$  and a symbol indicating the signal quality of the  $SRR$  link  $\overline{5}$ .

If the monitor has a connection to an Information Center, the pop-up keys **Unpair to Mon.** and **Unpair to Tele** let you end the device pairing. After unpairing, the Information Center will receive data exclusively from the monitor or from the telemetry device.

If the monitor does not have a connection to an Information Center, or there is a pairing mismatch, the **Unassign Tele** pop-up key lets you end the telemetry device assignment and close the SRR link.

## **Temporarily Stopping the Short Range Radio Connection**

To temporarily disable the SRR connection for this device, for example, in case of interference:

♦ Select the **Stop SRR** pop-up key.

This closes the SRR link and the telemetry device switches over to standard telemetry transmission. The battery status symbol will no longer be shown and the SRR quality indicator symbol will be crossed out.

To return to SRR use:

Select the **Start SRR** pop-up key and press the Check button on the telemetry transceiver.

## **Setting Up Measurements**

The **Setup ECG** and **Setup SpO2T** pop-up keys give you access to the measurement setup menus. The **Measmt. Select**. pop-up key takes you directly to the Measurement Selection window where all connected measurement devices are shown.

## **General Telemetry-related Functions**

The following functions are valid for directly and indirectly connected telemetry devices.

## **ECG Source Tracking at the Information Center**

The Information Center continuously checks whether a valid ECG signal is coming from the monitor or the telemetry device. If you unplug the ECG patient cable from the monitor and plug it into the telemetry device, the Information Center will automatically switch to monitoring the ECG from the telemetry device. At the monitor, its own ECG measurement will be deactivated — the ECG Setup menu will no longer be accessible.

When you unplug the patient cable from the telemetry device and plug it back into the monitor again, the Information Center will switch back to monitoring the ECG from the monitor. The ECG measurement will be activated again at the monitor. Note that in this case, as the screen switches back to the monitor's own measurements, the  $SpO<sub>2</sub>T$  measurement (if present) will no longer be displayed.

In the same way the source is tracked when a telemetry device is directly connected to a monitor, then disconnected and vice versa.

In case of ambiguity, a yellow INOP message **!!CHECK ECG SOURCE** indicates that more than one valid ECG source is active.

## **Synchronized Settings**

If ECG is measured at the monitor, and then the patient is connected to a telemetry device for monitoring, the Information Center will use the monitor settings for the telemetry device. In general, the following settings will be synchronized:

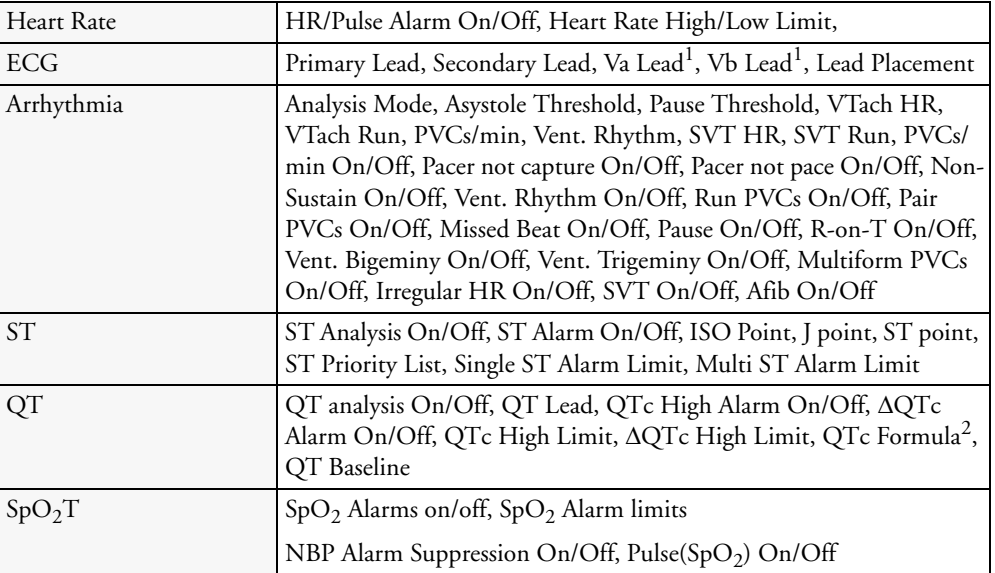

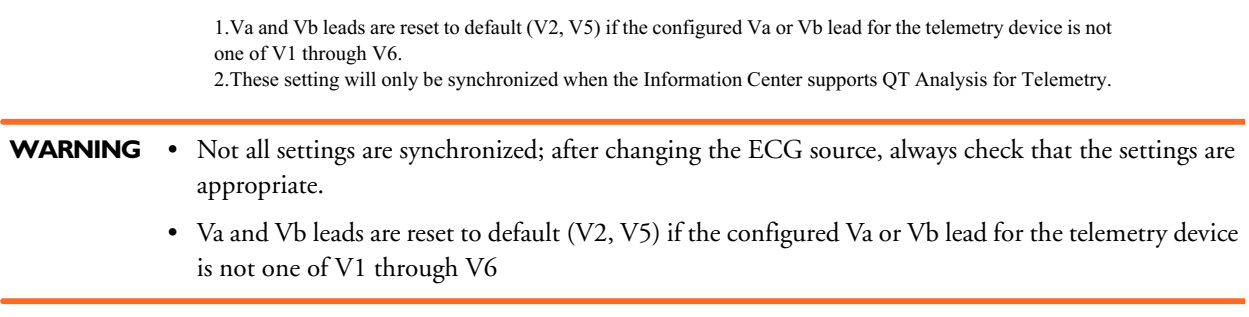

If later the patient is disconnected from the telemetry device, and reconnected to the monitor again, any changes in the settings made in the meantime will be passed on to the monitor. In this way, settings continuity is preserved when the ECG source changes.

Settings synchronization can only take place when there is no patient information mismatch between the monitor and the Information Center. If a **Check ECG Settings** or **CHECK PAIRING**  INOP appears always check that the ECG settings, especially the paced setting, are appropriate for your patient.

## **Use Models With Telemetry**

The standard use model combining a monitor and a telemetry device involves pairing the two devices so that the data measured by the telemetry device appears on the monitor screen - and at the Information Center in the same patient sector as the monitor data. The following variations are possible:

- **1** X2 monitor is paired with a telemetry transceiver direct connection
	- telemetry data appear on the monitor
	- the X2 cannot be connected to a host monitor (Companion Mode)
- **2** X2 is declared as a telemetry device and paired with one of the larger monitors (MP20-90)
	- X2 measurement data appear on the monitor it is paired with
	- a telemetry transceiver cannot be used with the X2
- **3** A telemetry transceiver with a short range radio adapter is assigned to an X2 which is connected (Companion Mode) to a larger host monitor (MP20 - MP90) - direct connection.
	- telemetry data appear on the **host monitor**
	- telemetry transceiver is paired with the host monitor but is assigned to the X2
	- **the X2 must have no equipment label**

The different variations require different configuration settings; refer to the *Configuration Guide* for details.

**NOTE** If a telemetry transceiver is directly connected to an X2 or MP5 that is connected (via Companion Mode) to a host monitor with revision F software, a **TELE CONFIG UNSUPP** INOP will appear as this combination is not supported.

# <sup>16</sup>**Enhancing Telemetry Monitoring with the Monitor**

You can use a monitor without a network connection to view measurement data from a telemetry transceiver at the bedside. You can also use the monitor to make additional measurements and send this measurement data to the Information Center via the telemetry transceiver. The monitor can so be used as a mobile viewer and measurement device, and is set up to simplify the assign/unassign procedures when used with short range radio.

## **Monitor and Telemetry Transceiver Requirements**

The monitor and the telemetry transceiver need a direct connection via a short range radio link. Not all revisions of the telemetry transceiver can be used directly with the monitor, if you connect a device that cannot be used you will see a **TELE UNSUPPORTED** INOP.

Due to data availability restrictions, it is not recommended to use a monitor connected to a host monitor (Companion Mode) to collect data in this way. If such a monitor is used a **CENTRAL: TELE ONLY** INOP will be displayed.

## **Data Sent to the Information Center**

The data sent to the Information Center includes numerics from NBP,  $SpO<sub>2</sub>$ , Pulse from  $SpO<sub>2</sub>$  and predictive temperature. INOPs from these measurements, battery INOPs and a general INOP generated by alarms from any other measurement (**MORE BED ALARMS**) will also be transmitted.

**NOTE** The monitor must be configured appropriately to support direct connection to a telemetry transceiver; refer to the *Configuration Guide* for details.

## **Changing Assignment to a New Telemetry Transceiver**

- **1** Assign the telemetry transceiver to the monitor; see "Assigning a Telemetry Transceiver with an SRR Adapter to a Monitor" on page 183.
- **2** Make the required measurements; the data will be automatically sent to the Information Center via the telemetry transceiver.

It is not necessary to unassign the telemetry transceiver. This will happen automatically when the next telemetry transceiver is assigned. The patient is also discharged (if configured), ensuring that the measurement data is erased before data from the next patient appears. Always assign the telemetry transceiver before you start making measurements.

**16 Enhancing Telemetry Monitoring with the Monitor**

## <sup>17</sup>**Trends**

Trends are patient data collected over time and displayed in graphic or tabular form to give you a picture of how your patient's condition is developing. Trend information is stored in the trends database for continuously-monitored measurements, such as ECG, as well as for aperiodicallymeasured parameters, such as Cardiac Output.

## **Viewing Trends**

Trend information can be viewed embedded as a screen element on specially-designed Screens, or you can open a trend window over the current Screen.

- To view trends embedded as a screen element, enter the **Change Screen** window, then select a Screen designed to show an embedded trend window.
- ♦ To open the tabular trends window, select **Main Setup** > **Trends** > **Vitals Trend**, or select the **Vitals Trend** SmartKey.
- ♦ To open the graphic trends window over the current Screen, select **Main Setup** > **Trends** > **Graph Trend**, or select the **Graph Trend** SmartKey.

The trend windows open displaying the most recent data and are updated as new data is stored. A timescale along the bottom of the screen shows you where you

are in the trends database. The preview column on the right-hand side shows the latest available measurement value. The preview column is updated every five minutes or whenever an NBP or other aperiodic measurement is completed.

A question mark (?) beside a value means that the data may not be reliable, due perhaps to an INOP condition in the measurement.

Your monitor screen may look slightly different to the examples shown in this chapter.

## **Trends Pop-Up Keys**

When you open the graphic or tabular trends window, a selection of pop-up keys appears to let you navigate through the stored trend data and carry out trends-related tasks.

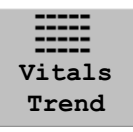

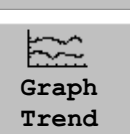

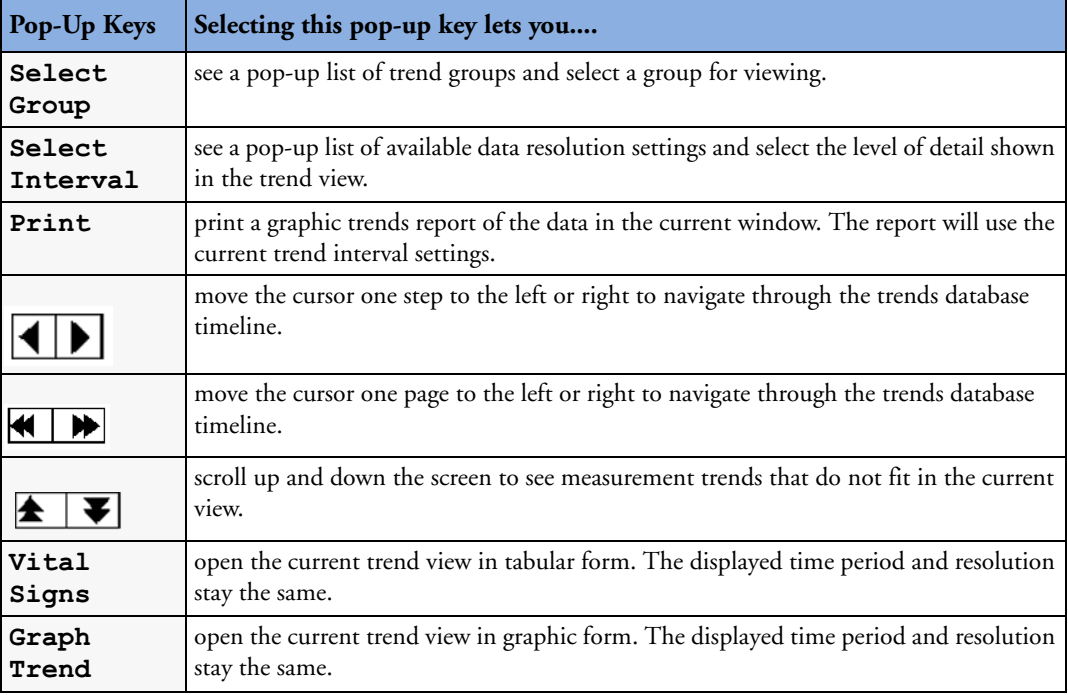

## **Viewing Graphic Trends**

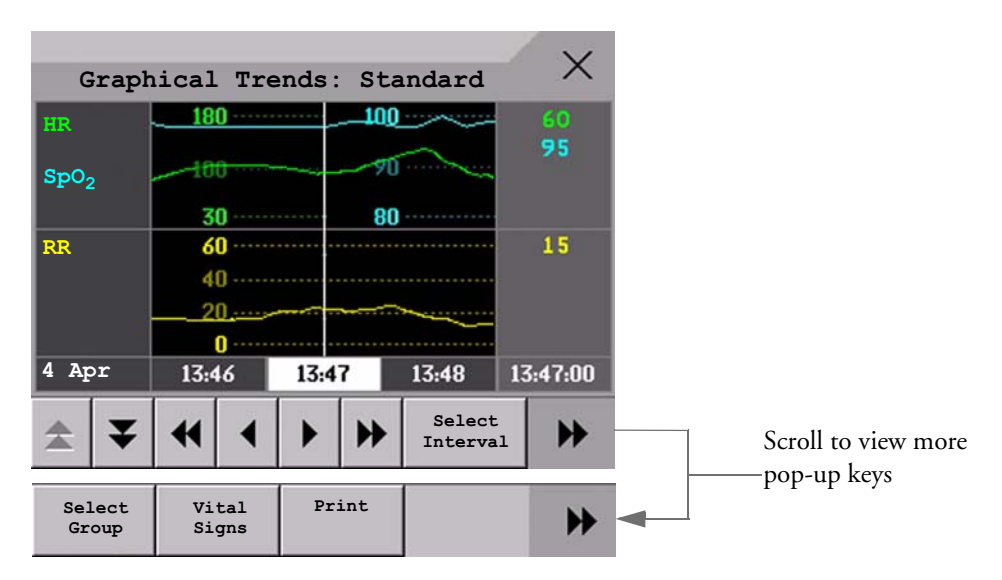

A cursor spanning all measurements in the trend group helps you to navigate through the trends database and shows you your current position in the database. When the cursor is moved across the time line, the values measured at the cursor time are shown in the right hand column.

In graphical trends, aperiodic measurement trends are shown as an asterisk, NBP has a special symbol.

To use the trend cursor to navigate in time through the trends database,

- **1** Select the graphical trend or the arrow pop-up keys to activate the cursor.
- **2** Use the arrow pop-up keys to move the trend cursor backwards and forwards in time, or

**3** Place the cursor at a specific time by touching the graph.

## **Viewing Vital Signs Trends**

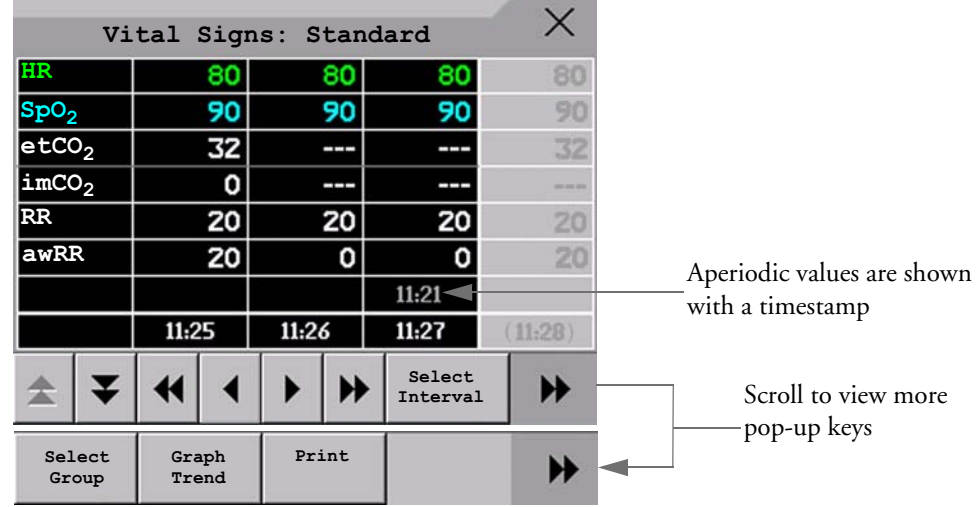

The currently-selected column is highlighted. The values can be configured to display in the same colors as the waves and numerics on the realtime display.

Any values available for display before the next scheduled update are shown in the right hand column, with a timestamp in brackets.

If more than one value is available for an aperiodic trend for a certain trend period, all measured values are stored in the database and the value closest to the timestamp is shown in the Vital Signs display marked with an arrow.

## **Setting Up Trends**

Trends are set up in Configuration Mode. You can make temporary changes to trends settings such as trend groups, priorities, or scales in Monitoring Mode. The general settings for all Trends are under **Main Setup** -> **Trends.** 

Settings for a single segment in graphical trends or for the corresponding trend group can be made more easily in that segment menu.

## **Making Segment Settings**

The **Graphical Trends** window is divided into measurement segments, each of which has its own settings.

To enter the segment menu,

♦ select the left hand column of the segment, where the measurement label is displayed.

#### **Expanded View**

To expand the segment to fill the **Graphical Trends** window,

♦ in the **Segment** menu, select **Expand** to have that segment enlarged to fill the window.

In the expanded view, you can also highlight a measurement to make it more easily visible (for example when multiple ST trends are in one segment). To highlight a measurement,

in the **Segment** menu, select **Highlight** repeatedly until the highlight is on the required measurement.

To return the segment to its original size,

♦ in the **Segment** menu, select **Expand** again.

#### **Trend Scales for Segment Measurements**

To change the trend scales for a measurement in the current segment:

- **1** In the segment menu, select the measurement label
- **2** Select **Upper** to change the upper limit of the scale or **Lower** to change the lower limit of the scale.

#### **Optimum Scale**

To have the monitor automatically select an optimum scale for viewing, based on current values,

♦ in the **Segment** menu, select **Optimum Scale**.

This scale change is temporary. When the graphical trend window is closed the scale reverts back to the setting in **Parameter Scales**.

To switch off automatic optimum scaling,

♦ in the **Segment** menu, select **Optimum Scale** again.

#### **Trend Group**

To add or remove measurements for this trend group or change the order of the existing measurements:

- **1** In the **Segment** menu, select **Change Group**
- **2** Use the **Add**, **Change**, **Sort Up** and **Sort Down** popup keys to change or re-order the group as required.

#### **No. of Segments**

In an embedded graphical trend window, you can select the number of segments to be displayed in the **Segment** menu:

♦ In the **Segment** menu, select **No. of Segments**

## **Trend Groups**

The measurements grouped in trend groups define the trends displayed together in the Vital Signs or Graphics Trends windows and printed in trends reports and recordings. The sequence of the measurements in the group defines the order in which they are displayed. Measurements listed between dotted line separators are displayed overlapping. The trend group **All** contains all available measurements, you cannot change the order or selection of this group.

To change the selection of measurements in a trend group, either use the **Change Group** setting in the **Segment** menu or:

- **1** Select **Main Setup** -> **Trends** -> **Trend Groups**
- **2** Select the Trend Group you want to change and use the pop-up keys to **Add**, **Change**, or **Delete** the selection of measurements trended.

To temporarily change the order in which the measurements are displayed in a group,

- **1** Select **Main Setup** -> **Trends** -> **Trend Groups**
- **2** Select the Trend Group and then the measurement you want to move and use the **Sort Up**/ **Sort Down** pop-up keys.

### **Trend Interval**

The trend interval defines the resolution of trend data shown on the Screen.

To set the trend resolution, in the Vital Signs or Graphical Trends window,

♦ Select the **Select Interval** pop-up key and then select the required interval from the list.

## **Trend Priority**

The monitor stores trend information for all monitored measurements, if configured to do so. If your configuration restricts the number of measurements trended, you must choose which measurements will be included. A priority list is used to select the trended measurements.

To see the measurement priority list for trending,

- **1** In the **Main Setup** menu, select **Trends**.
- **2** Select **Trend Priority**.

To add measurements to the priority list,

- **1** Select the pop-up key **Add** and choose from the pop-up list of available measurements.
- **2** Use the **Sort Up** and **Sort Down** pop-up keys to change the priority order.

## **Trend Parameter Scales**

Parameter scales define how the trend waveform will appear on the screen and in trend reports. Separate scales can be set for adult, pediatric, and neonatal patient trends.

To change the trend parameter scales settings, either use the **Scale** setting in the **Segment** menu or:

- **1** In the **Main Setup** menu, select **Trends**.
- **2** Select **Parameter Scales**.
- **3** Select the measurement or parameter you want to change from the list.
- **4** Select the pop-up key **Change** to call up the **Scale** menu.
- **5** In the **Scale** menu, select the parameter label you want to define settings for. Select **Adult**, **Pedi**, and **Neo** and use the pop-up keypad to enter new upper and lower scale definitions.

## **Graphical Trend Presentation**

Graphical trends and screen trends for measurements with compound values (for example ABP or  $CO<sub>2</sub>$ ) can be viewed in line or band form.

To change the presentation style,

**1** Select **Main Setup** -> **Trends**

- **2** Select **Global Style** and choose
- **Line** to display the trends as a continuous line
- **Band** to fill the area between the trend lines, for example, between the systolic and diastolic pressures, with color.

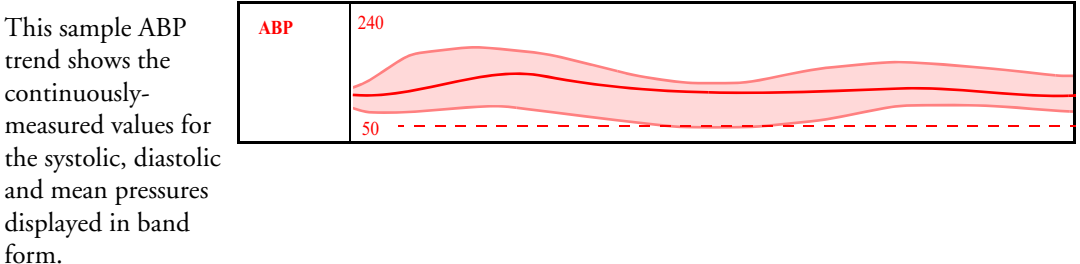

## **Documenting Trends**

To print a Vital Signs or Graphical Trends report,

♦ in the **Vital Signs** or **Graph Trends** window, select the pop-up key **Print** to print a report for the trend group currently on the monitor screen.

Reports include the most recent information in the trends database and extend backwards in time according to the selected trend interval and your monitor's configuration. Trends reports can be printed on central or local printers.

## **Trends Databases**

The trend databases store information for up to 16 measurements for up to 48 hours.

The values in the trends database are stored as measured by the monitor, they are not averaged values. The trend resolution defines how often a value is stored. In general, if more than one value is available for storage in the trends database, the most recent value is used. Some values in the trends are marked with arrows. This indicates that for this time period, more values were available and the most recent one is shown.

**Example database configuration** In this example, we see that the monitor stores the most recent data at the highest resolution, older data are stored at a lower resolution.

"4 hours @ 12 second resolution" means that the monitor stores trend data every 12 seconds, for the most recent four hours.

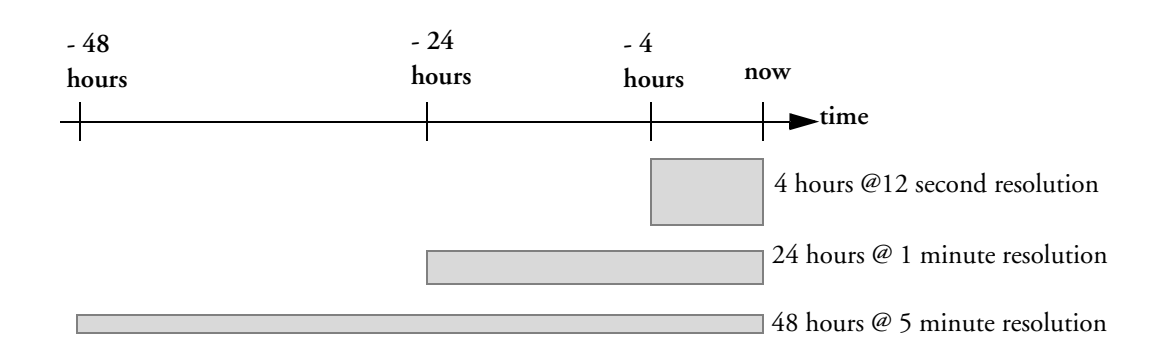

## **Aperiodic Trends Database**

Aperiodic trends do not count toward the maximum number of trends allowed by the trend configuration. Trend data for aperiodic measurements is stored in a separate database and timestamped with the measurement time.

## **Trending Multiple-Value Measurements**

Some measurements generate multiple values, for example invasive pressure measurements can provide systolic, diastolic, and mean values. These values are trended as separate measurements.

## **Screen Trends**

Trends configured to display permanently on special monitor Screens are called screen trends. The selection and number of measurement waves in the Screen Trend segment depends on your monitor configuration. Screen trends are color-coded to match the measurement wave and numerics, and they can be viewed in graphical, tabular, histogram or horizon format.

If you do not see screen trends on the monitor Screen, select a different Screen, one that is configured to show screen trends. Screen trends are only available on specially designed Screens.

Screen Trend information is taken from the Trends database. If you do not see a Screen Trend for a particular measurement on the Screen, check the trend priority list to ensure that this measurement is being trended.

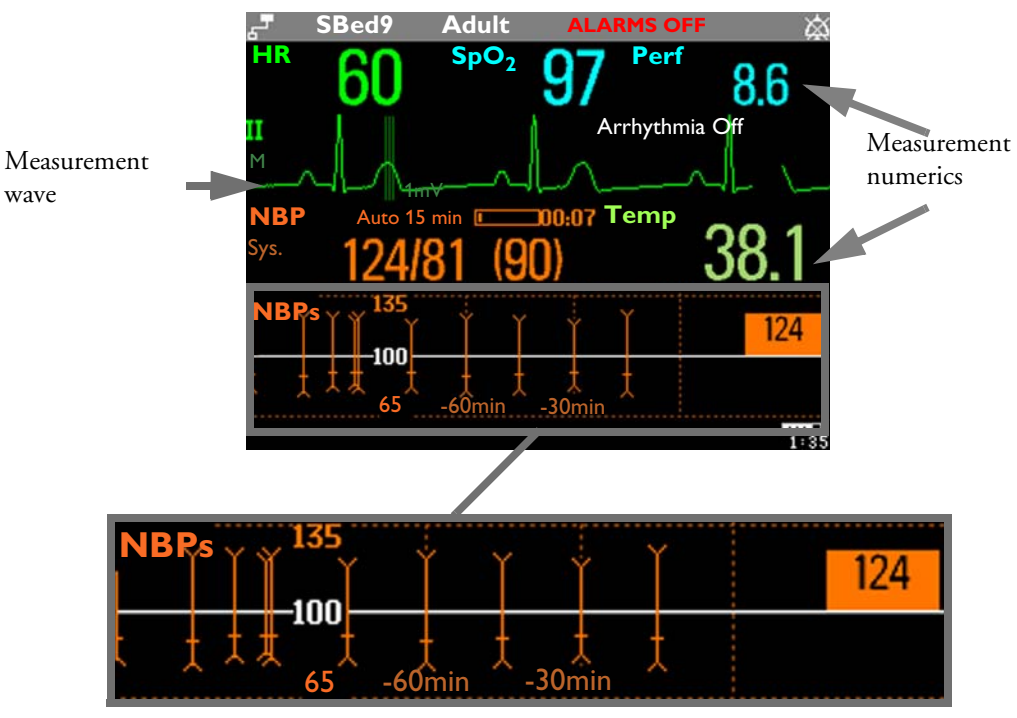

NBP graphical screen trend

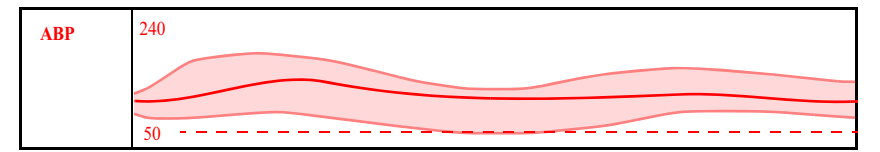

Example of other graphical screen trends: ABP

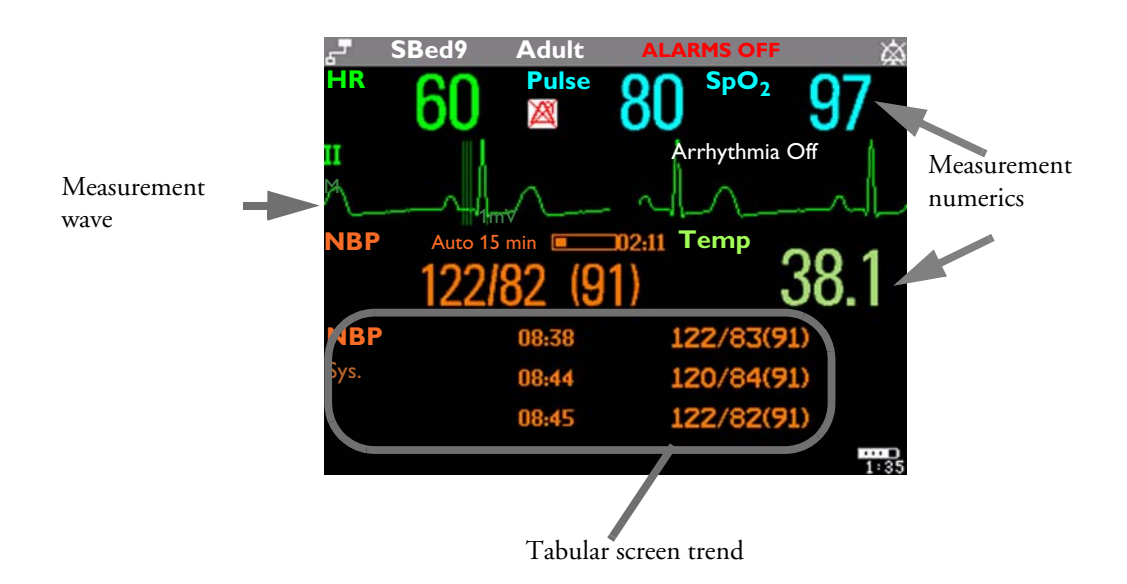

**198**

## **Setting the Screen Trend Time**

To set the **ScreenTrend Time** for all graphical, histogram and horizon screen trends ("global" trend time),

- **1** Select a screen trend then select **Setup Trend**, or select **Main Setup** -> **Trends**.
- **2** Select **ScreenTrend Time** and select the required time: 30 minutes, one, two, four, eight, or twelve hours.

This is now the Global screen trend time and defines the period of trend information shown for all screen trends.

To set a different **ScreenTrend Time** for a screen trend or a group of aligned screen trends,

- **1** Select a screen trend
- **2** Select **Change TrendTime**
- **3** Select the required trend time. Selecting **Global** leaves the trend time set to the global screen trend time.

## **Changing the Selection of Screen Trends Displayed**

- **1** Select the screen trend.
- **2** Select **Change Trend** and select the required trend from the list of available trends. Select **Blank** to remove the selected trend from the Screen.

If you do not see **Change Trend** in the screen trend menu, the trend is aligned to display with the measurement wave. Changing the wave automatically changes the trend.

To display two or more screen trends overlapping,

- **1** Select the screen trend to open the screen trend menu,
- **2** Select **Change Trend** -> **Add Trend** and select a screen trend from the pop-up list.

## **Activating the Cursor for Screen Trends**

To activate the cursor for Screen Trends:

- **1** Select the screen trend.
- **2** Select **Activate Cursor**

You can now use the arrow keys to move the cursor across the time line. The values measured at the cursor time are shown next to the cursor.

To de-activate the cursor,

♦ Press the **Main Screen** key.

## **Changing the Screen Trend View**

♦ To switch between tabular, graphic, histogram and horizon views, select the screen trend then select **Change View** and select the required view.

#### **Tabular View**

Aperiodic measurements such as NBP, can be viewed as a screen trend in tabular form. The measured values and their timestamps are shown, with the measurement label.

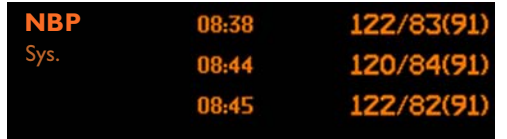

**HR** 

240

### **Horizon View**

The horizon view presents trend information superimposed over a defined baseline or base range. This helps you visualize changes in your patient's condition since the baseline was set.

The horizon view is made up of:

• a horizon, drawn in white, as a reference point or baseline to help you visualize

140 J. 40 30m юm **1 23**

changes in your patient's condition. The horizon can be set to represent your patient's current condition, or a target condition and can be a single value or a range.

- a graphical trend, displaying patient data for the set TrendTime (1).
- a trend indicator arrow, indicating how the patient trend has developed in the set time period (10 minutes, 5 minutes or 2 minutes) (2).
- a deviation bar, showing how the currently measured value deviates from the set horizon (3). The height of the deviation bar is an indication of the extent of the change in your patient's condition relative to the (horizon) baseline.

Your monitor may not be configured to show all elements of the screen trend horizon view.

#### **Setting the Horizon**

The horizon is the reference value to which deviations in the measurements are compared.

- **1** To set the horizon, select the horizon trend
- **2** Select
	- **– Set High Horizon** to select the upper horizon value. If the high and low horizon values are the same, the horizon is a baseline - if the values are different the horizon is a range.
	- **– Set Low Horizon** to select the lower horizon value.
	- **Auto Horizon** to set the horizon for the selected horizon trend to the currently-measured value
	- **Auto All** to reset the horizon for all horizon screen trends to the currently-measured values
	- **Set Horizon** to set the horizon to a specific value from a pop-up list.

#### **Setting the Horizon Trend Scale**

The horizon trend scale is defined with respect to the horizon. If your horizon is set to 100 and you select 20 as the horizon scale delta, the upper limit of the horizon scale will be 120 and lower limit 80.

To set the horizon trend scale delta,

**1** Select the horizon trend.

**2** Select **Set Scale Delta** and select a value to define the distance between the horizon and the upper and lower scale limits.

Be aware that changing the horizon trend scale can change the angle of the trend indicator, without the patient's condition having changed.

If a measurement exceeds the outer limits of the scale, the wave will be clipped and you must either reset the horizon or the horizon trend scale to display the values outside the scale limits.

#### **Setting the Time Period for the Trend Indicator Arrow**

The time period for which the trend indicator arrow can be set in the Trends window.

- **1** Select **Main Setup** > **Trends**
- **2** Select **HorizonArrowTime**.
- **3** Select 10, 5 or 2 minutes.

**17 Trends** Screen Trends **Screen Trends** Screen Trends in the second second second second second second second second second second second second second second second second second second second second second second secon

# **Recording**

**Central** For central recording from the bedside, your monitor must be connected via a network to an

**Recording** Information Center. You can use either the M1116B 2-Channel Recorder or the standalone M3160A 4-Channel Recorder. See the documentation supplied with the Information Center for information on the 4-Channel Recorder.

When an X2 is connected to a host monitor (**Companion Mode** is indicated):

- No central recording is available on the X2. Central recordings are made via the host monitor.
- Local recordings may be available. See the *Instructions for Use* for your host monitor for details.

## **Starting and Stopping Recordings**

The recordings pop-up keys let you start and stop recordings. Select the **Main Setup** SmartKey then select **Recordings** to call up the line of pop-up keys. Scroll right or left to see any pop-up keys not displayed.

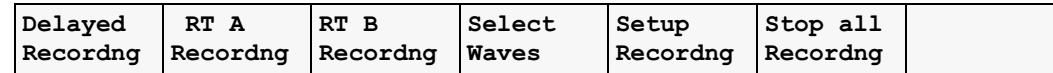

## **Recording Without a Template**

To record without a preconfigured template, selecting the waves you require,

- **1** Select the **Main Setup** SmartKey then select **Recordings**.
- **2** Select the pop-up key **Select Waves**,
- **3** Use the pop-up keys to choose up to three measurement waves to be printed on the recording. If you want fewer than three waves on the recording, select the waves you want then select the **Continue** pop-up key.
- **4** Select one of the recording speed pop-up keys to set the required recording speed.
- **5** Select the **Start** pop-up key to start the recording.

**Select Waves** recordings use default values for any recorder settings not defined: runtime is continuous, overlapping is set to non-overlapping.

## **Overview of Recording Types**

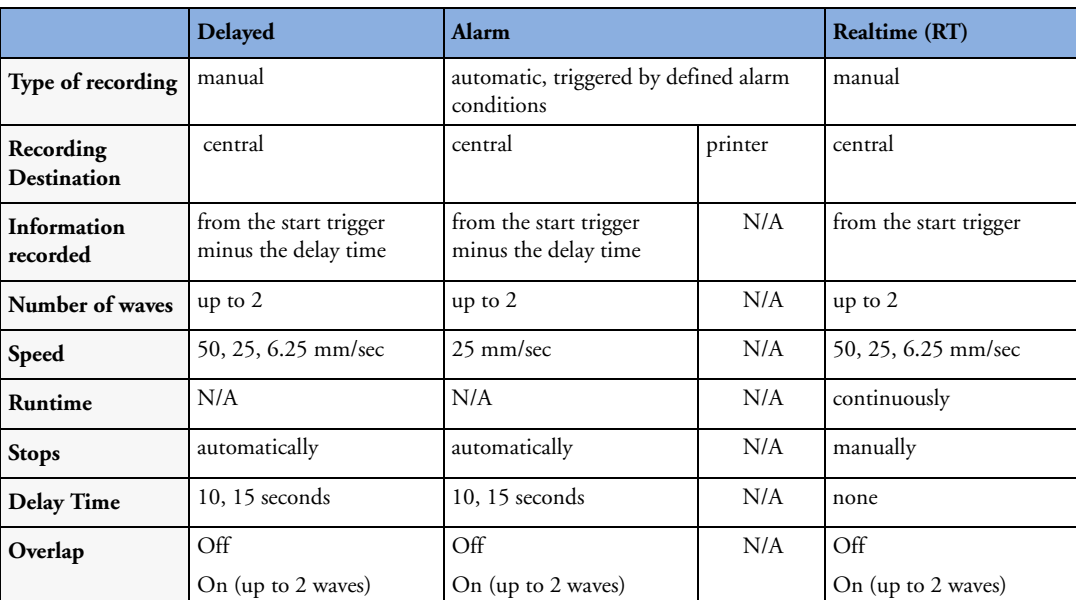

N/A = not applicable

## **Creating and Changing Recordings Templates**

To save you defining recording settings each time you start a recording, you can create templates for commonly-used types of recordings in the **Setup Recording** menu. You can create templates for one delayed recording, one alarm recording and two realtime recordings (**Realtime A** and **Realtime B**).

Changing recordings templates changes the settings that will be used each time a recording of this name is triggered.

- **1** Select the **Main Setup** SmartKey to call up the **Main Setup** menu.
- **2** Select **Recordings**.
- **3** Select the **Setup Recording** pop-up key to enter the **Setup Recordings** menu.
- **4** Select the name of the template you want to create or change. Each recording name is linked to a recording type: delayed, alarm, and realtime. Recording names can be changed in the monitor's Configuration Mode.
- **5** Design the template by selecting each menu item and entering the information for the template.
- **Recorder**: choose which recorder the recording will print to (Central 2-Ch. or Central 4- Ch. recorder, or a printer (for realtime reports in alarm recording only)).
- **Channels 1 4**: choose which waveform to record in each channel.

In addition to the currently available waves, you can choose from several other settings which make an automatic allocation when the recording starts:

- **Alarm Par** will always record the measurement in alarm in the chosen recorder channel
- **Primary Lead** will always record the current primary lead in the chosen recorder channel
- **Secondary Lead** will always record the current secondary lead in the chosen recorder channel
- **Overlap**: define whether the recorded waveforms will be printed overlapping or beside each other.
- **Speed**: choose the recording print speed.
- **Delay Time**: Delayed recordings start documenting on the recorder strip from a pre-set time before the recording is started. This interval is called the "Delay Time" and can be set as specified in the table on page 204. This setting can only be changed in Configuration Mode.
- **Runtime**: see how long this type of recording is configured to run. This setting can only be changed in Configuration Mode. Continuous recordings run indefinitely.
- **Central Config** if available in the **General** menu, select this setting to use the recording settings made for the centrally-connected recorder.

### **Maintaining Recording Strips**

Recording ink sometimes fades when covered with transparent tape. Avoid covering any part of a recording that is clinically relevant (annotation or waveforms) when taping a recording strip to a patient record or other patient documentation.

## **Recorder Status Messages**

**CAUTION** If no central recorder is available, alarm recordings may be lost. The message **No alarm recording available** will be displayed. This message is not shown if **Printer** is configured as the alarm recording destination.

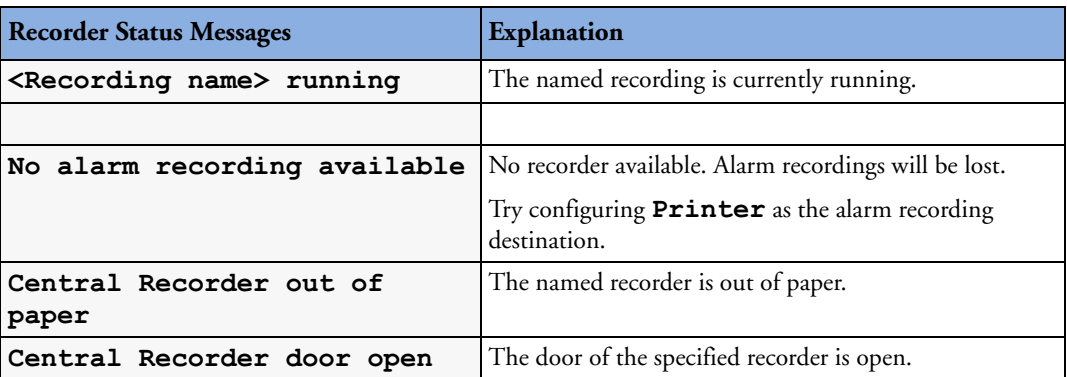

# <sup>19</sup>**Printing Patient Reports**

## **Starting Report Printouts**

Most patient reports can be printed by selecting **Main Setup** - > **Reports** (or the **Reports** SmartKey) and then selecting the report name in the top half of the **Reports** menu. Report names are shown only for reports that have been correctly set up.

Data from the time of the print request is printed, even if the print job is delayed in the printer queue.

Your monitor can also be set up to automatically print all reports when a matching printer is available. To set this up

- **1** Select **Main Setup** > **Reports**
- **2** Select **Auto Print Dbs**.
	- **Always** will print all reports when a matching printer is available.
	- **Host only** will print the reports stored on the host monitor when a matching printer is available. Reports stored in the companion database (shown in grey on the Reports Job List) must be manually sent to the printer. See "Checking Report Status and Printing Manually" on page 211.
	- **Never** will print no reports automatically; all reports stored in the host or companion database must be manually sent to the printer. See "Checking Report Status and Printing Manually" on page 211.

Depending on availability, reports can be printed on printers connected to the Information Center, an external PC-based print server or into the print database. Print jobs stored in the database are automatically printed when a print device with a matching paper size becomes available.

Print jobs in the print database are **not deleted** after a patient discharge. A new patient can be admitted and their reports are saved in addition to the previous reports. Always admit your patient so that reports can be clearly assigned to a patient.

When the X2 is connected to a host monitor, reports requested or stored on the X2 can be printed via the host monitor. Reports requested on the X2 when connected to a host monitor will not show any patient alarms or INOPs. In order to see alarms, reports should be requested on the host monitor.

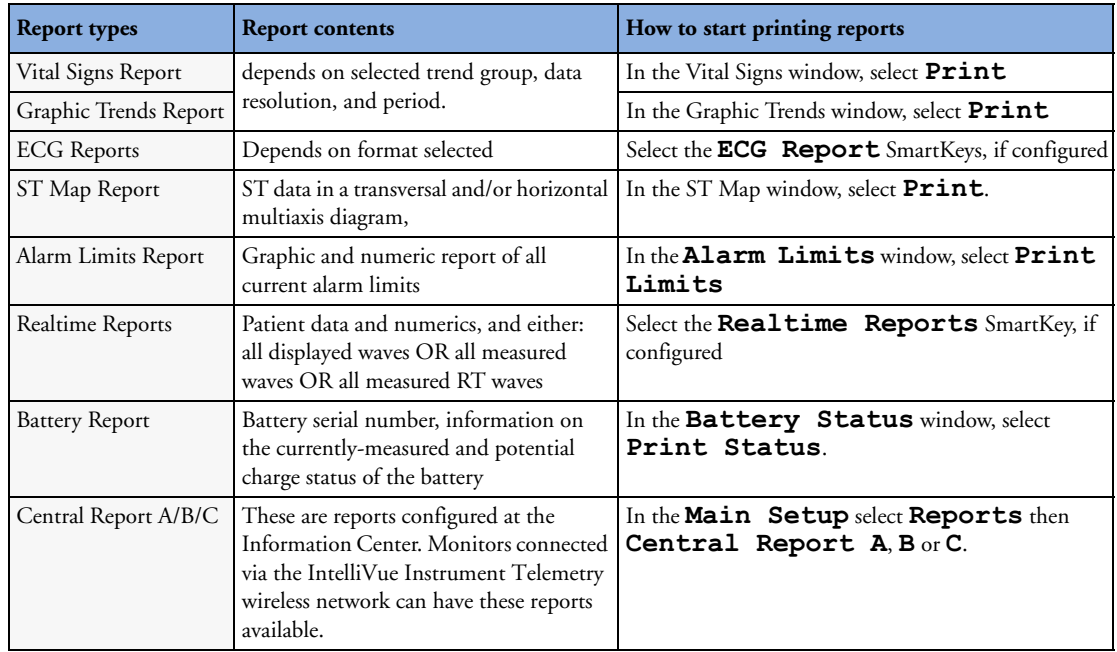

## **Stopping Reports Printouts**

- ♦ To stop Reports printing, in the **Reports** menu, select
	- **Delete Report** to stop the current print job
	- **Delete All Repts** to cancel all queued report printouts
	- **Scheduled Rep.** to toggle to **Off** and switch off scheduled reports.

## **Setting Up Reports**

ECG report layout and Auto Reports settings must be defined in Configuration Mode.

The content you define in the individual **Setup Reports** menus will be used in all reports of this type: for example, if you set a print speed of 50 mm/sec in the **ECG Reports** menu, every ECG report will be printed at this speed, irrespective of format.

## **Setting Up ECG Reports**

The settings you choose in the **ECG Reports** menu apply for all ECG reports printed. To set up ECG Reports,

- **1** Select **Main Setup** -> **Reports** -> **ECG Reports**. Note the report layout configured for your monitor, either Internat. or Cabrera. This setting is inactive ("grayed-out") in Monitoring Mode and can only be changed in Configuration Mode.
- **2** Select **ECG Gain** and set the required ECG Gain to define how ECG waves will appear on the ECG report printouts.
- **3** Select **Speed** and select the report print speed.
**4** Select **Annotation** and toggle to **On** if the printed ECG wave should be annotated with beat labels or not. See the chapter on ECG for a list of beat labels. Pace pulse marks are automatically printed beside the wave for paced patients.

#### **Setting Up Vital Signs and Graphic Trend Reports**

The settings you choose in the **Vital Signs Report** and **Graphical Trend Report** menus apply for all Vital Signs and Graphic Trend reports printed.

To set up Vital Signs and Graphic Trend reports,

- **1** Select Main Setup -> Reports -> Vital Signs Rep. or Graph Trend Rep.
- **2** Select Trend Group and select the group you want to print on the report. The groups available depend on your monitor's trend configuration.
- **3** Select Period and select the period of time for which trend data should be printed on the report. If **Automatic Period** is configured to **On**, all trend data for the current patient will be printed, irrespective which trend period is selected.
- **4** Select Interval (Vital Signs Reports only) and select the resolution of the trend data printed on the report,

#### **Setting Up Auto Reports**

Auto Reports print automatically when a specified trigger occurs. There are two types of Auto Reports: Scheduled Reports, which print at predefined intervals, and End Case Reports, which print when a patient is discharged using the End Case function. An Auto Report can be both a Scheduled Report and an End Case report.

To set up Auto Reports,

- **1** Select Main Setup -> Reports -> Auto Reports and select the Auto Report you want to set up (A, B, C, or D).
- **2** Select **Report** and assign a report type to the Auto Report.
- **3** Select **End Case Report** and toggle to **On** if you want the selected report to print automatically when you select **End Case** to discharge a patient.

Toggle **End Case Report** to **Off** if the report is a Scheduled Report only.

- **4** Select **Scheduled Rep.** and toggle to **On** if you want the selected report to print at predefined intervals, starting at a predefined time of day. The start time you set applies for every following day. For example, if you set a start time of 07:00 and a repeat time of six hours, the first report will print at 07:00 every day, the next at 13:00 and so on.
	- To set the time of day at which you want the report to print every day: select **Start Hour** and **Start Minute** and select the required time from the pop-up list
	- To set the time interval in minutes between two scheduled reports: select **Rep. Freq.(Hr)** and **Rep. Freq.(Min)** and select the time interval from the pop-up list.

If you are setting up an end case report, these settings will be inactive ("grayed-out").

Toggle **Scheduled Rep.** to **Off** if the report is an End Case Report only.

**5** Repeat the procedure for all Auto Reports you want to set up.

All Auto Reports or Scheduled Reports set to **On** print automatically at the predefined trigger.

Be aware that the monitor's memory for reports is limited. If the memory is full, Auto Reports cannot be printed and the information may be lost.

### **Setting Up Individual Print Jobs**

To adjust the appearance of individual print jobs, in the **Reports** menu,

- **1** Select **Main Setup** -> **Reports** -> **Setup Reports** to enter the **Setup Reports** menu.
- **2** Select **Report** and then select the report you want to set up.
- **3** Select **Report Type** and then select the reports template you want the report selected in Step 2 to use. The selection of templates listed depends on the report type selected. Each template includes patient demographic data, and each Realtime Report also includes alarm and INOP information. In addition, the templates include:

**VisibleWaves**: all waves currently visible, in the order they appear on the screen.

**All Waves**: all measured waves,

**RT Waves**: all currently measured realtime waves, according to the monitor's priority list.

**Vital Signs**: trend information in tabular form.

**Graph Trend**: trend information in graphic form.

**ECG3X4**, **ECG6X2**, **ECG12X1**, **ECG4X2**, **ECG8X1**, **ECG12X1(2P)**: ECG reports.

**Alarm Limits**: a list of all currently set alarm limits.

- **4** Select **Report Size** to set the paper size to be used for the report: **Unspecified** to use the default size for the template chosen, **Universal**, **A4**, **Letter**, **LrgUniversal**, **A3**, or **Ledger**. The list of available sizes depends on the report type selected.
- **5** Select **Orientation** to set the orientation of the report printout: **Unspecified** to use the default size for the template chosen, **Landscape** or **Portrait**.
- **6** Select **Target Device** and choose which printer the print job will be sent to: **Unspec.** to use the default printer, or choose from the list of printer names defined at the Information Center or in the monitor's Configuration Mode (for example, **Remote 1** or **Database**).

Some settings may be inactive ("grayed-out") in this menu for reports that can only be started in a special window.

### **Checking Printer Settings**

The printer settings for your monitor are defined in Configuration Mode. The printer settings **Paper Size**, **Resolution**, **Color Support**, and **Duplex Option** for the active printer are visible but inactive ("grayed-out") in the **Setup Printers** menu. When **Print Database** is selected as active printer only the **Paper Size** setting will be shown.

♦ To enter the **Setup Printers** menu, in the **Reports** menu, select **Setup Printers**.

### **Printing a Test Report**

A test report can be printed in Configuration mode, refer to the Service Guide for details.

### **Switching Printers On Or Off for Reports**

You can enable or disable printer status to switch individual printers on or off for report printouts.

- **1** In the **Setup Printers** menu, select **Printer** and then select the name of the device you want to switch on or off for Reports printing from the pop-up list.
- **2** Select **Printer Status** to toggle between the settings **Enabled** and **Disabled**. If you set this to **Disabled**, no reports will be printed to the named printer.

If the monitor detects that no printer of a particular type is available, the **Enabled**/**Disabled** setting will automatically be set to **Disabled** and "grayed out".

### **Dashed Lines on Reports**

If a section of a wave on a report is drawn with dashed lines, this tells you that a setting that affects the appearance of the wave on the screen was changed while the report was printing.

For example, if you change the wave scale while a report is printing, the wave scale and wave size are changed immediately on the monitor screen and on the report. To indicate that the scale

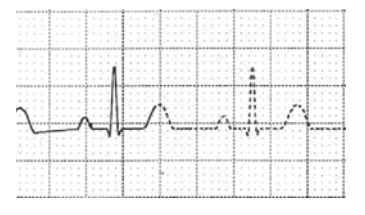

information printed at the beginning of the report no longer matches the currently used scale, the wave will be printed using dashed lines, starting from the moment the change took place.

Some examples of settings that cause dashed lines in reports if changed during printing are: Filter mode, ECG lead placement, wave scale, measurement unit, paced/non-paced setting, and measurement mode. Note that as ECG waves are drawn with a fixed gain on reports (either 10 mm/ mV or 20 mm/mV), changing the ECG wave scale will not cause dashed-line reports.

To avoid dashed lines on reports, wait 15 seconds after changing a setting before you trigger a report.

### **Unavailable Printer: Re-routing Reports**

If you send a report to be printed on a printer that is not available, for example, because it has run out of paper, this print job is suspended and stored in the monitor's memory.

If the target device of this print job was set to **Unspecified**, the monitor will periodically try to resend the print job to the first printer listed in the **Setup Printers** menu under **Printer** that is set to **Enabled** and that has paper of the correct size.

To allow the report to print, you must either solve the problem with the target printer, or re-route the print job to another printer with paper of the correct size. To re-route a print job,

♦ Enable the new target printer by selecting it in the **Setup Printers** menu and toggling to **Enabled**. As the monitor tries to send the report to the printers in the order they are listed, you must make sure that all the printers above the new target printer are disabled.

If the target device of the print job was set to a specific printer, re-routing is not possible.

### **Checking Report Status and Printing Manually**

A list of all print requests which are waiting, printing or stored can be viewed in the Reports Job List. To view the list,

♦ in the **Reports** menu, select **Reports Job List**.

The following information is displayed for each print request:

• Report title

- Patient name (except for system reports such as the battery status report)
- Request date and time
- Report paper format
- Job status: Preparing, Printing, Waiting, In Database, In Companion, Retry, Cancelling, Error

Individual reports can be deleted from the list with the **Delete Report** key, and all reports with the **Delete All Reps** key.

**CAUTION** The reports job list includes privacy information, in the form of the patient name with the related report title and date. It is advisable to provide controlled access to this data to ensure confidentiality.

#### **Printing Manually**

Those jobs shown in black will be printed automatically when a matching printer is available. If the **Auto Print Dbs** setting is **Host only** or **Never**, some or all reports will not be printed automatically and will be shown in grey. Any jobs shown in grey must be printed manually; to do this,

- **1** In the **Reports Job List**, select the required report
- **2** Select **Print Report**.

Selecting **Print All Reps.** will send all reports to the printer.

### **Printer Status Messages**

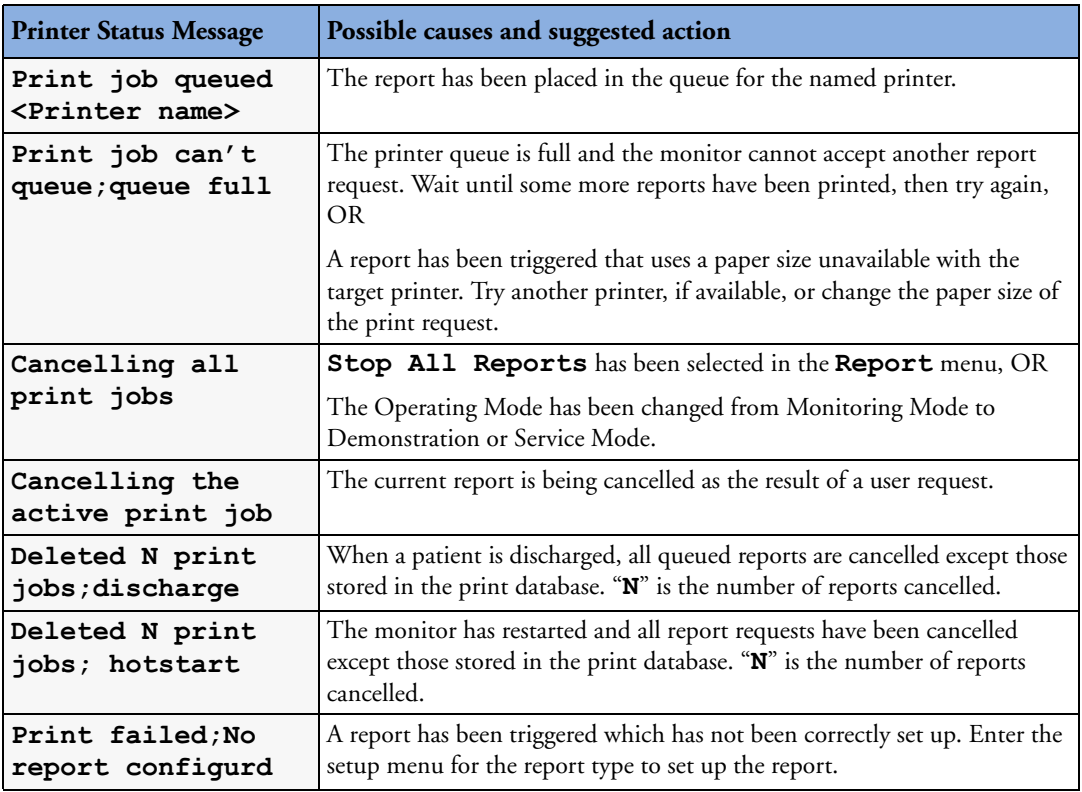

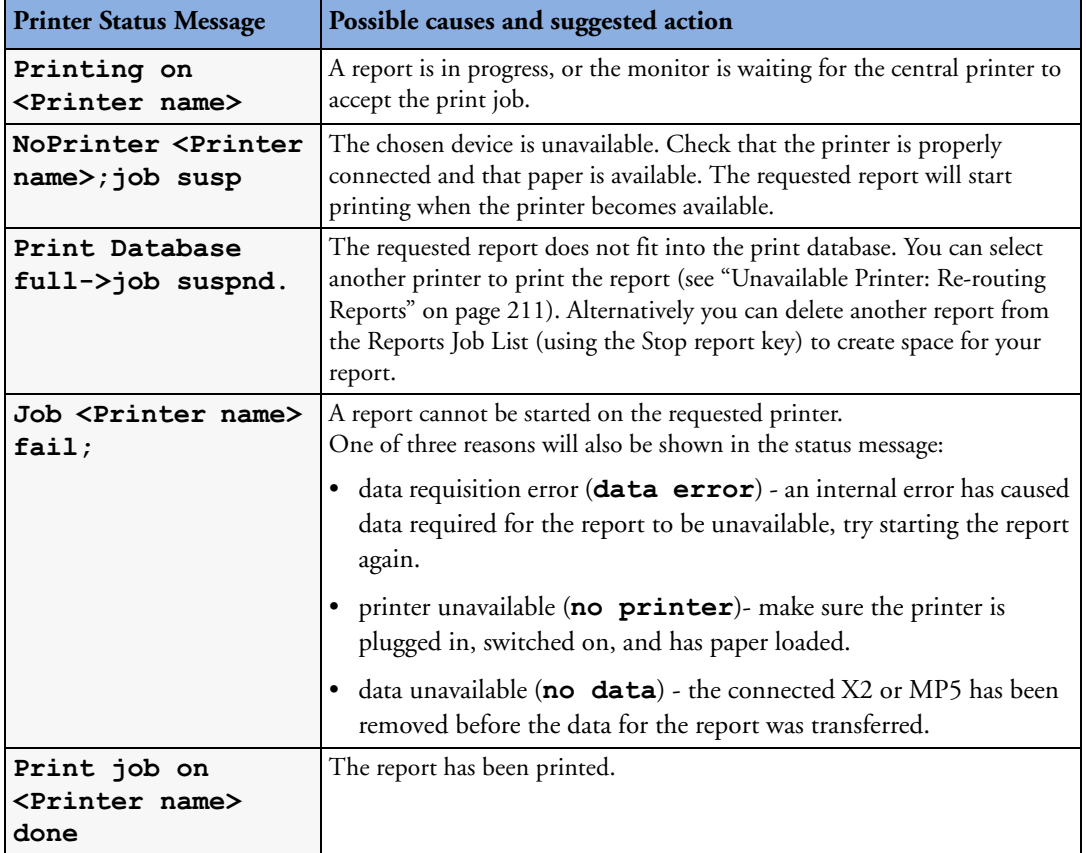

### **Sample Report Printouts**

Each report header contains the patient's bed label, last name and first name, middle name (if there is enough space) the patient ID, the date and time, and the name of the report. The report footer contains the hospital label and page number, and the last page contains a note to mark the report end.

The monitor may be configured to leave a space on the top left or right of the report printout to enable you to stick a patient address label on it. This setting is called the Addressograph and it can only be changed in the monitor's Configuration Mode.

#### **19 Printing Patient Reports** Sample Report Printouts

### **Alarm Limits Report**

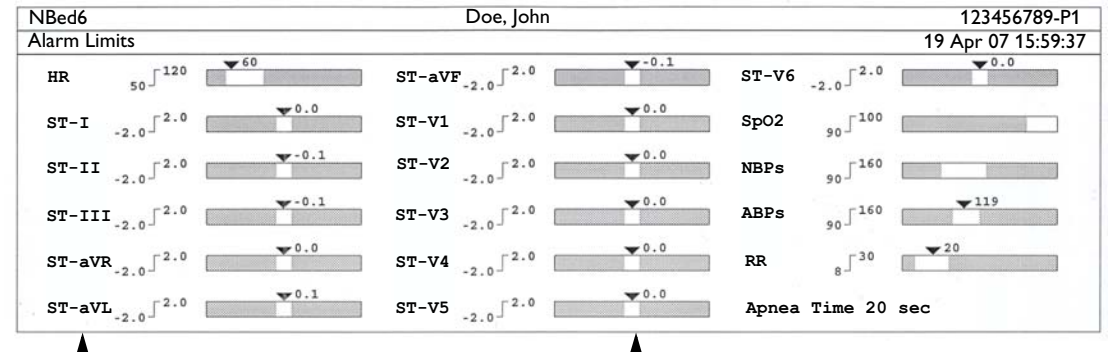

Measurement labels, with alarms off symbol where alarms are switched off

Graphic view of current alarm limits in relation to currently monitored measurement value

#### **Realtime Report**

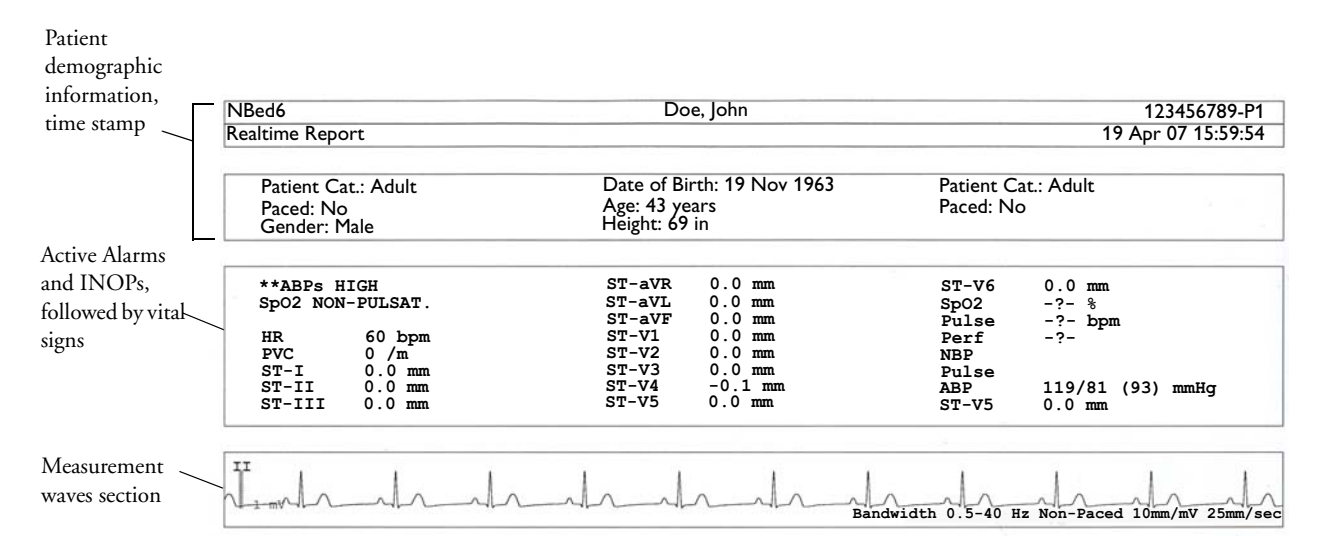

### **ECG Reports**

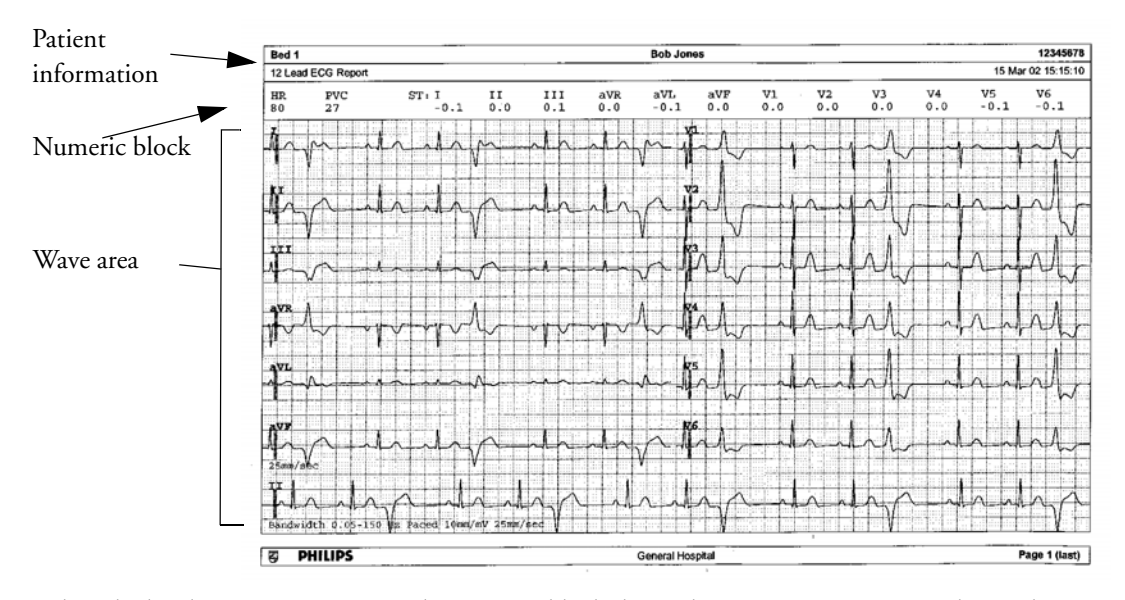

Below the header on ECG Reports, the numeric block shows the current HR, PVC, and ST values. The wave area shows the printed waves for all available ECG leads. A 1 mV calibration bar is printed at the beginning of each wave. With the 3X4, 6X2, and 2X4 formats, a rhythm stripe prints a longer section of the ECG wave from the primary ECG lead for ECG rhythm evaluation. The ECG signal bandwidth, the patient's paced status, the ECG gain, and the print speed are printed at the bottom of the wave area. Pace pulse marks are automatically printed beside the wave for paced patients. Beat labels can be set to print on the rhythm stripe. The 12X1 (2P) format prints the report over two pages.

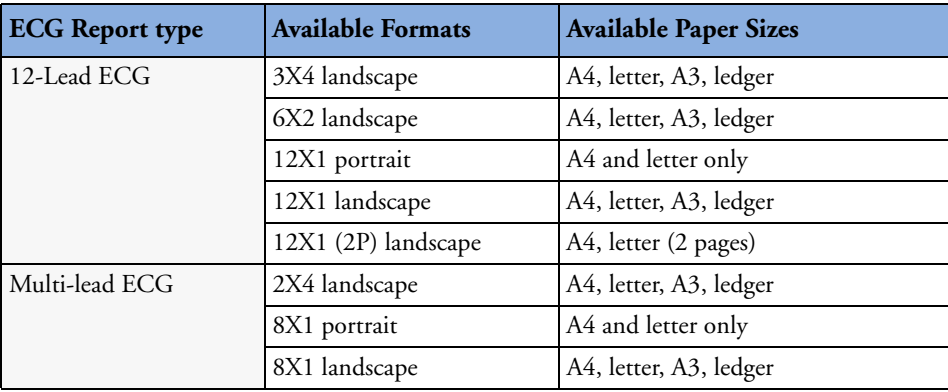

#### **Other Reports**

See the sections on Trends for other example reports.

**19 Printing Patient Reports** Sample Report Printouts Company of the Sample Report Printouts Company of the Sample Report Printouts Company of the Sample Report Printouts Company of the Sample Report Printouts Company of t

# **Care and Cleaning**

Use only the Philips-approved substances and methods listed in this chapter to clean or disinfect your equipment. Warranty does not cover damage caused by using unapproved substances or methods.

Philips makes no claims regarding the efficacy of the listed chemicals or methods as a means for controlling infection. Consult your hospital's Infection Control Officer or Epidemiologist. For comprehensive details on cleaning agents and their efficacy refer to "Guidelines for Prevention of Transmission of Human Immunodeficiency Virus and Hepatitis B Virus to Health Care and Public-Safety Workers" issued by the U.S. Department of Health and Human Services, Public Health Service, Centers for Disease Control, Atlanta, Georgia, February 1989. See also any local policies that apply within your hospital, and country.

### **General Points**

Keep your monitor, cables and accessories free of dust and dirt. After cleaning and disinfection, check the equipment carefully. Do not use if you see signs of deterioration or damage. If you need to return any equipment to Philips, decontaminate it first.

Observe the following general precautions:

- Always dilute according to the manufacturer's instructions or use lowest possible concentration.
- Do not allow liquid to enter the case.
- Do not immerse any part of the equipment or any accessories in liquid.
- Do not pour liquid onto the system.
- Never use abrasive material (such as steel wool or silver polish).
- Never use bleach.

#### **WARNING** If you spill liquid on the equipment, battery, or accessories, or they are accidentally immersed in liquid, contact your service personnel or Philips service engineer. Do not operate the equipment before it has been tested and approved for further use.

### **Cleaning the Monitor**

Clean with a lint-free cloth, moistened with warm water (40°C/104°F maximum) and soap, a diluted non-caustic detergent, tenside, ammonia- or alcohol-based cleaning agent. Do not use strong solvents such as acetone or trichloroethylene.

Take extra care when cleaning the screen of the monitor because it is more sensitive to rough cleaning methods than the housing. Do not permit any liquid to enter the monitor case and avoid pouring it on the monitor while cleaning. Do not allow water or cleaning solution to enter the measurement connectors. Wipe around, not over, connector sockets.

Recommended cleaning agents are:

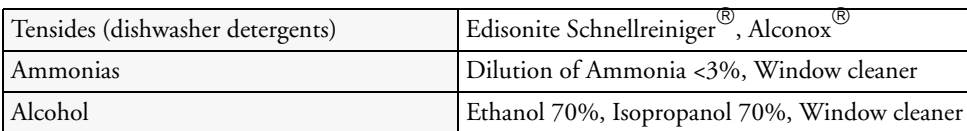

### **Disinfecting the Monitor**

**CAUTION Solutions**: Do not mix disinfecting solutions (such as bleach and ammonia) as hazardous gases may result.

> **Hospital policy**: Disinfect the product as determined by your hospital's policy, to avoid long term damage to the product.

Clean equipment before disinfecting. Recommended types of disinfecting agents are:

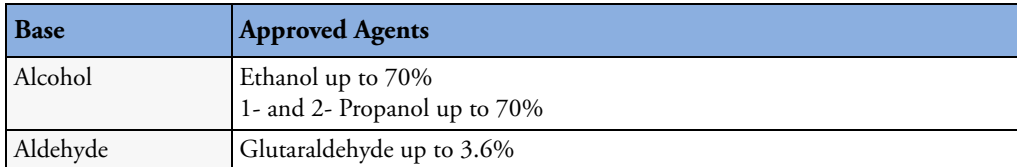

### **Sterilizing the Monitor**

Sterilization is not recommended for this monitor, related products, accessories or supplies unless otherwise indicated in the Instructions for Use that accompany the accessories and supplies.

**CAUTION** To clean the touch-enabled display, disable the touch operation by switching off the monitor during the cleaning procedure, or by pressing and holding the Main Screen key for two seconds. Press the Main Screen key again to re-enable touch operation.

### **Cleaning, Sterilizing and Disinfecting Monitoring Accessories**

To clean, disinfect and sterilize reusable transducers, sensors, cables, leads, and so forth, refer to the instructions delivered with the accessory.

### **Cleaning Batteries and the Battery Compartment**

Wipe with a lint-free cloth, moistened with warm water (40°C/104°F maximum) and soap. Do not use strong solvents. Do not soak the battery.

**20 Care and Cleaning** Cleaning Cleaning Batteries and the Battery Compartment

# <sup>21</sup>**Using Batteries**

When monitoring a patient, **one** Philips M4607A rechargeable Lithium Ion battery must **always** be inserted into the battery compartment on the right side of the X2. This applies even when you are running the X2 external power, either via the external power supply or when connected to a host monitor. The battery has the effect of sealing the battery compartment, thereby preventing the ingress of fluids or foreign bodies. A severe yellow INOP (**!!INSERT BATTERY**) will be issued if the monitor is connected to AC mains without a battery fully inserted in the battery compartment. This INOP will persist until a battery is loaded.

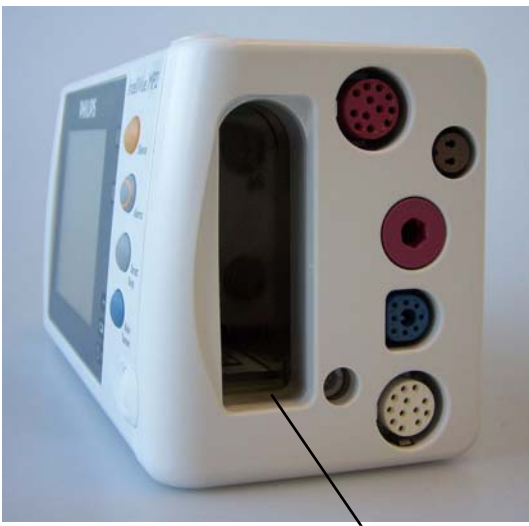

Battery compartment

To use the X2 with battery power, disconnect it from the host monitor or the external power supply (M8023A).

You can switch between battery-powered and mains-powered (AC) operation without interrupting monitoring.

When an X2 is connected to a host monitor, no battery data from the X2 is visible on the host. Battery INOPs, however, are displayed.

The battery recharges automatically when the X2 is connected to a host monitor (running either on AC mains or battery power) or the optional external power supply (M8023A).

### **Battery Power Indicators**

The battery LED and battery status information on the Main Screen, in combination with INOP messages and prompts, help you keep track of the battery power status. The indicators always show the remaining capacity in relation to the battery's actual maximum capacity, which may lessen as the battery ages. You can see the actual capacity in the **Battery Status** window.

#### **Battery LED**

The battery LED on the front panel of the monitor is indicated by a battery symbol.

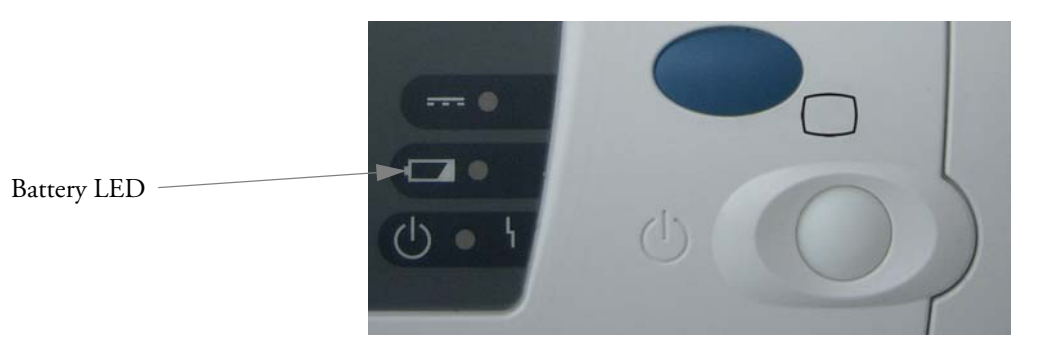

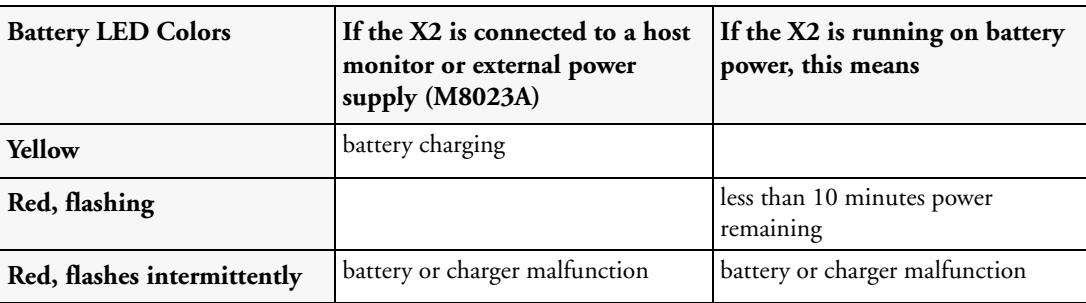

The battery LED is yellow during charging and switches off when the battery is charged.

#### **Battery Status on the Main Screen**

Battery status information can be configured to display permanently on all Screens. It shows the status of the battery, with the battery power remaining and, when the battery is not charging, an estimate of the monitoring time this represents.

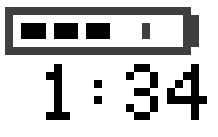

**Battery power gauge:** This shows the remaining battery power. It is

divided into sections, each representing 20% of the total power. If three sections are filled, as in this example, this indicates that 60% battery power remains. If no battery is detected, a blank battery gauge marked with a flashing red X is displayed. If no data is available from the battery, a question mark is shown in the gauge.

**Battery status/malfunction indicator:** Normal battery function is indicated by the battery power gauge, together with the remaining operating time, on the Main Screen. You are informed of problems or changes in the status of the battery by the battery status/malfunction indicator. This consists of a blank battery gauge containing a symbol. If the symbol is red, this indicates a critical situation. You can check the specific cause of the problem by looking at the symbol(s) displayed in the **Battery Status** window (see page 223).

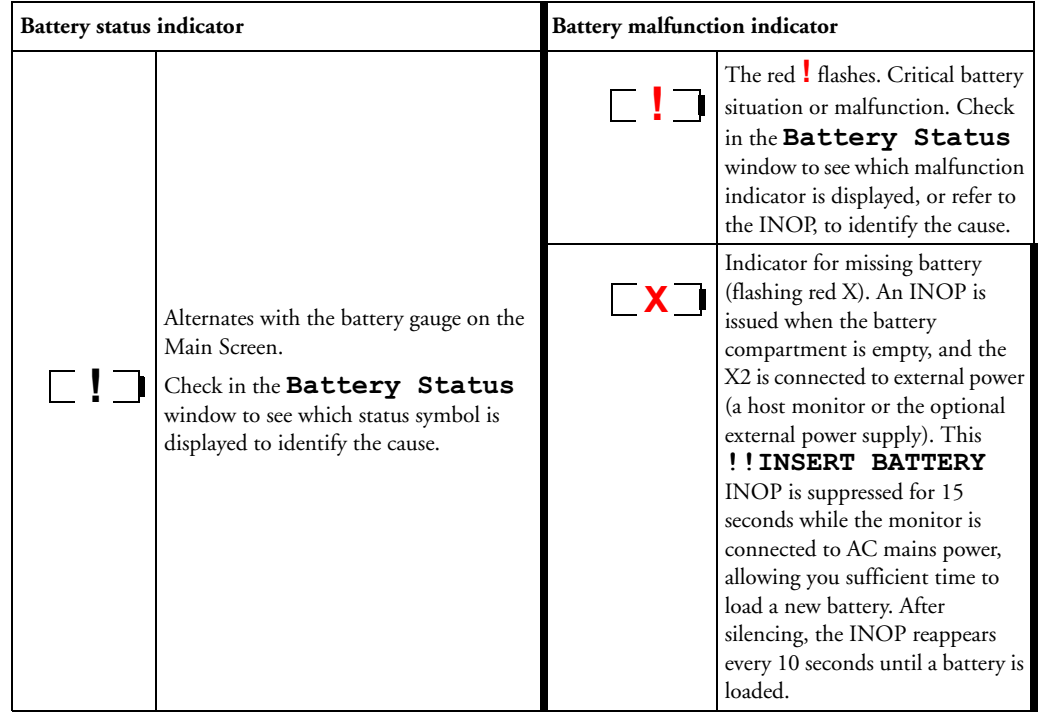

**Monitoring Time Available:** While the X2 is running on battery power, a time is displayed below the battery power gauge. No time is displayed when the X2 is running on external power via a host monitor or the external power supply (M8023A). This is the estimated monitoring time available with the current battery power. Note that this time fluctuates depending on the system load (the display brightness and how many measurements you carry out), the age of the battery, and the remaining capacity of the battery.

#### **Battery Status Window**

♦ To access the **Battery Status** window and its associated pop-up keys, select the battery status information on the Screen, or select **Main Setup** -> **Battery**.

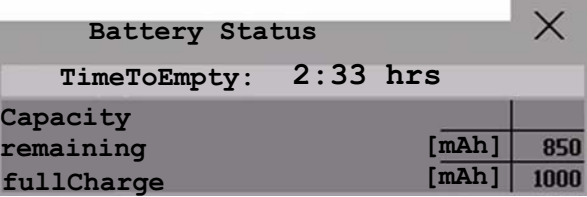

**Capacity**, **remaining** tells you how much power is left in the battery.

**Capacity**, f**ullCharge** tells you how much power the battery can hold when fully charged.

**TimeToEmpty** tells you approximately how long you can continue to use the monitor with this battery. Note that this time fluctuates depending on the system load (the display brightness and how many measurements you carry out), the age of the battery, and the remaining capacity of the battery.

**TimeToFull** is shown in place of **TimeToEmpty** if the monitor is connected to mains power via a host monitor or the M8023A external power supply, and tells you how much time is left until the battery is charged to 90%. You can use the M8043A Smart Battery Charger to charge the batteries externally.

**Battery status/malfunction symbols:** If a problem is detected with the battery, an INOP may be issued, and the following symbols are displayed in the **Battery Status** window, where they may be accompanied by a battery status message providing more details. Messages appear in the line where **TimeToFull**/**TimetoEmpty** is shown. Symbols indicating critical situations are colored red.

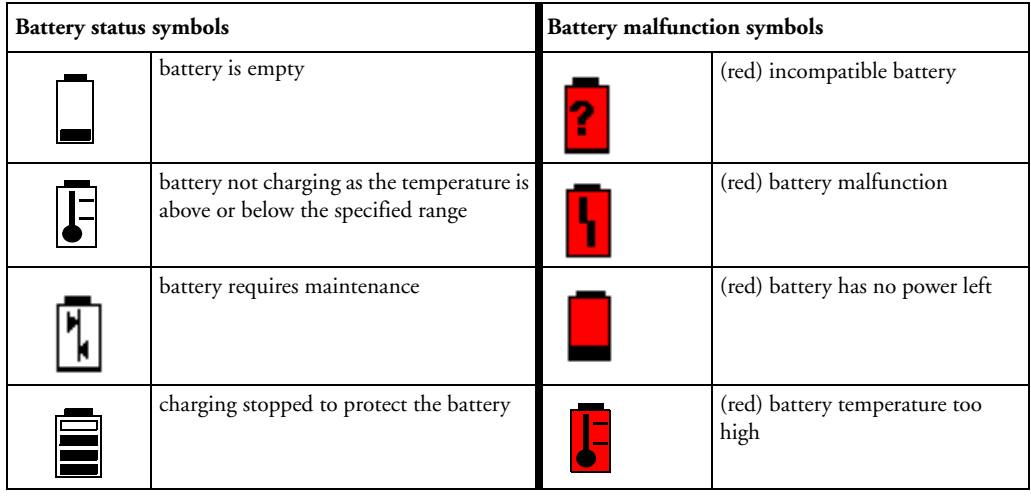

#### **Printing Battery Reports**

To print the information in the **Battery Status** window on a connected printer,

- **1** Select the battery status information on the Screen to open the **Battery Status** window
- **2** Select the **Print Status** pop-up key.

### **Checking Battery Charge**

- ♦ To check the charge status of a battery in a monitor, see the battery power gauge on the Screen or select **Main Setup** -> **Battery** to enter the **Battery Status** window.
- ♦ To check the charge status of a battery that is not connected to a monitor or battery charger, press the black dot marked "PUSH" on the labeled side of the battery. The remaining charge is indicated by four LEDs on the electronic fuel gauge directly above the dot. Each LED represents 25% of charge. If all LEDs are lit, the battery is fully charged, if only one LED is lit, 25% or less charge is left.

### **Replacing a Battery**

To replace the battery,

**1** Press the battery eject button. This releases the battery.

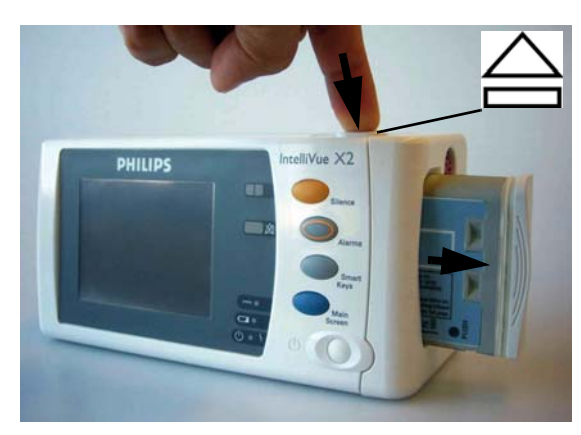

Battery eject button

The INOP **!!INSERT BATTERY** is suppressed for 15 seconds, allowing you sufficient time to load a new battery.

- **2** Remove the battery from the compartment.
- **3** Slide the new battery into position with the contacts facing downwards. It should 'click' into position when it is fully inserted.

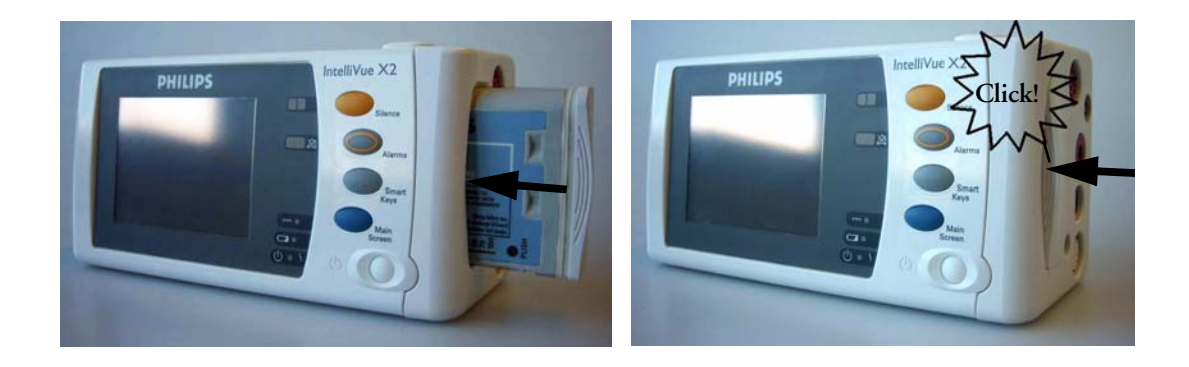

### **Optimizing Battery Performance**

The performance of rechargeable batteries may deteriorate over time. Battery maintenance as recommended here can help to slow down this process.

#### **Display Brightness Setting**

♦ In the **Main Setup** menu, select **User Interface** -> **Brightness** - > **Optimum**. This selects a level of brightness suitable for most monitoring locations that uses less battery power than brighter settings.

Satisfy yourself that this level of brightness is suitable for your monitoring location.

Note that your monitor may be configured to dim or brighten the display brightness automatically when you disconnect from power, to suit the most common transport scenario ("**TransportBrightn**" setting).

#### **Charging a Battery**

A battery can be charged in a monitor during monitoring. You can also use the M8043A Smart Battery Charger to charge batteries.

- **1** Insert the battery into an X2 connected to a host monitor or the external power supply (M8023A) that is connected to mains power.
- **2** Charge the battery until it is full, the battery LED goes out, and the battery power gauge is filled.

In certain situations, internal temperature conditions may mean that the battery will not charge. This is sometimes necessary to protect the battery from damage, and does not indicate a malfunction. In this case you must use the M8043A Smart Battery Charger to charge the battery.

#### **Conditioning a Battery**

You must condition a battery when its "battery requires maintenance" symbol shows on the Screen. Do not interrupt the charge or discharge cycle during conditioning.

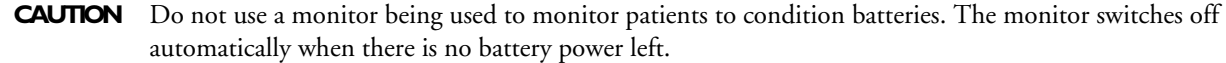

You can also use the M8043A Smart Battery Charger for external battery conditioning (requires adapter, order number 4512 610 17451). For details please see the Instructions for Use for the Smart Battery Charger. Do not use any other battery chargers or conditioners.

To condition a battery using a monitor,

- **1** Insert the battery into an X2 connected to a host monitor or the external power supply (M8023A) that is connected to mains power.
- **2** Charge the battery until it is completely full. Open the **Battery Status** window and check that the **Batt Fully Charged** message is displayed.
- **3** Disconnect the X2 from the external power supply (M8023A) or host monitor, and let it run until there is no battery power left and the X2 switches itself off.
- **4** Reconnect the monitor to mains power or a host monitor and charge the battery until it is full for use or charge to 50% for storage.

#### **Storing a Battery**

A battery should not remain inside the monitor if it is not used for a longer period of time. Batteries should be charged to a maximum of 50% for storage.

**NOTE** The battery will discharge over time if it is stored inside the X2 when not connected to a powered (either running or in Standby) host monitor or the external power supply (M8023A). The reported values for "remaining capacity" and "runtime" will become less accurate when the battery is stored in this way for a longer period of time (that is, several weeks).

## **Battery Safety Information**

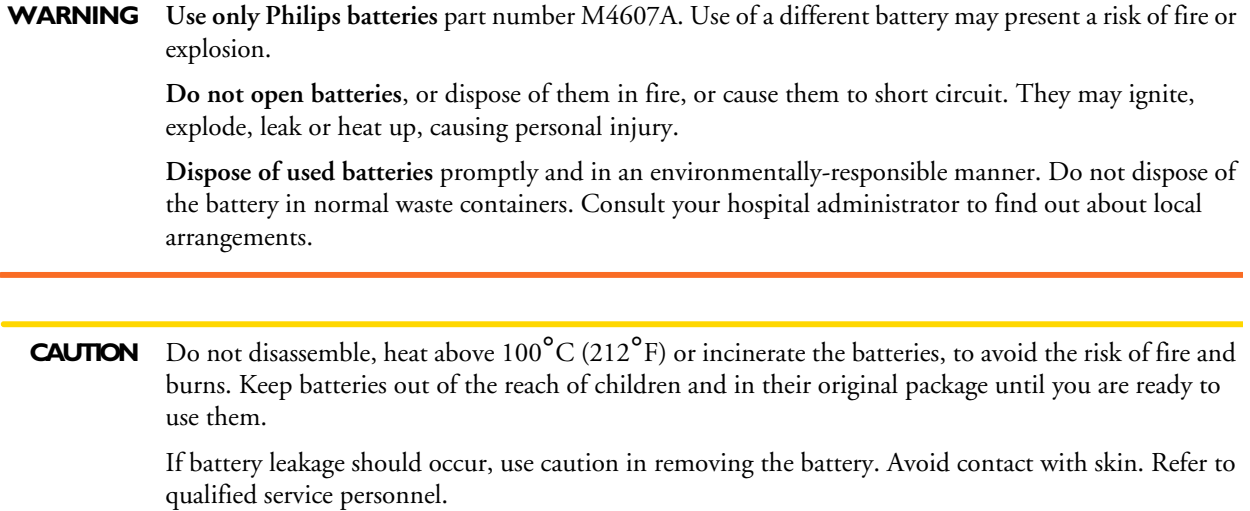

# <sup>22</sup>**Maintenance and Troubleshooting**

**WARNING Schedule**: Failure on the part of the responsible individual hospital or institution employing the use of this equipment to implement a satisfactory maintenance schedule may cause undue equipment failure and possible health hazards.

> **Contact**: If you discover a problem with any of the equipment, contact your service personnel, Philips, or your authorized supplier.

### **Inspecting the Equipment and Accessories**

You should perform a visual inspection before every use, and in accordance with your hospital's policy. With the monitor switched off:

- **1** Examine unit exteriors for cleanliness and general physical condition. Make sure that the housings are not cracked or broken, that everything is present, that there are no spilled liquids and that there are no signs of abuse.
- **2** Inspect all accessories (cables, transducers, sensors and so forth). If any show signs of damage, do not use.
- **3** Switch the monitor on and make sure the backlight is bright enough. Check that screen is at its full brightness. If the brightness is not adequate, contact your service personnel or your supplier.

### **Inspecting the Cables and Cords**

- **1** Examine all system cables, the power plug and cord for damage. Make sure that the prongs of the plug do not move in the casing. If damaged, replace it with an appropriate Philips power cord.
- **2** Inspect the patient cables, leads and their strain reliefs for general condition. Make sure there are no breaks in the insulation. Make sure that the connectors are properly engaged at each end to prevent rotation or other strain.
- **3** Apply the transducer or electrodes to the patient, and with the monitor switched on, flex the patient cables near each end to make sure that there are no intermittent faults.

### **Maintenance Task and Test Schedule**

The following tasks are for Philips-qualified service professionals only. All maintenance tasks and performance tests are documented in detail in the service documentation supplied on the monitor documentation CD.

Ensure that these tasks are carried out as indicated by the monitor's maintenance schedule, or as specified by local laws. Contact a Philips-qualified service provider if your monitor needs a safety or performance test. Clean and disinfect equipment to decontaminate it before testing or maintaining it.

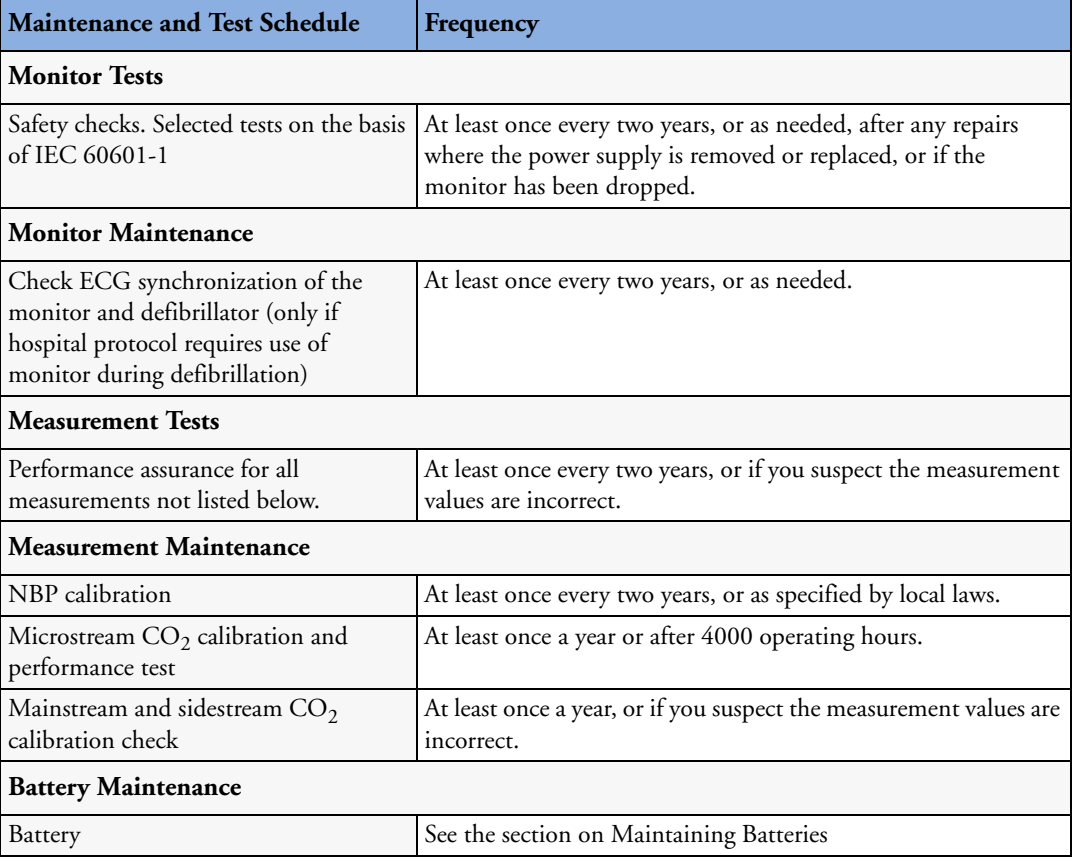

### **Troubleshooting**

If you suspect a problem with an individual measurement, read the Instructions for Use and doublecheck that you have set up the measurement correctly.

If you suspect an intermittent, system-wide problem call your service personnel. You may be asked for information from the status log. To view the status log,

- **1** In the **Main Setup** menu, select **Revision**.
- **2** View the status log by selecting **Status Log** from the **Monitor Revision** window.

### **Disposing of the Monitor**

#### **WARNING** To avoid contaminating or infecting personnel, the environment or other equipment, make sure you disinfect and decontaminate the monitor appropriately before disposing of it in accordance with your country's laws for equipment containing electrical and electronic parts. For disposal of parts and accessories such as thermometers, where not otherwise specified, follow local regulations regarding disposal of hospital waste.

You can disassemble the monitor as described in the Service Guide.

You will find detailed disposal information on the following web page:

http://www.medical.philips.com/main/company/sustainability/recycling/patient\_monitoring/

The Recycling Passports located there contain information on the material content of the equipment, including potentially dangerous materials which must be removed before recycling (for example, batteries and parts containing mercury or magnesium).

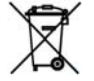

Do not dispose of waste electrical and electronic equipment as unsorted municipal waste. Collect it separately, so that it can be safely and properly reused, treated, recycled, or recovered.

### **Disposing of Empty Calibration Gas Cylinders**

- **1** Empty the cylinder completely by pushing in the pin of the regulator valve or by pulling out the pin of the fill valve using a tire valve stem wrench or a pair of needle nose pliers.
- **2** When the cylinder is empty, either remove the valve stem from the fill (or regulator) hole, or drill a hole in the cylinder.
- **3** Write "Empty" on the cylinder and dispose of it appropriately for scrap metal.

**WARNING** Ensure that the cylinder is completely empty before trying to remove the valve stem or drill a hole in the cylinder.

**22 Maintenance and Troubleshooting 22 Maintenance and Troubleshooting Disposing of Empty Calibration Gas Cylinders** 

# <sup>23</sup>**Accessories**

You can order parts and accessories from Philips supplies at www.medical.philips.com or consult your local Philips representative for details.

#### **WARNING Reuse:** Never reuse disposable transducers, sensors, accessories and so forth that are intended for single use, or single patient use only. Reuse may compromise device functionality and system performance and cause a potential hazard.

**Philips' approval**: Use only Philips-approved accessories. Using non-Philips-approved accessories may compromise device functionality and system performance and cause a potential hazard.

**Packaging:** Do not use a sterilized accessory if its packaging is damaged.

### **ECG/Resp Accessories**

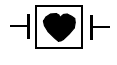

This symbol indicates that the cables and accessories are designed to have special protection against electric shocks (particularly regarding allowable leakage currents), and are defibrillator proof.

The following cables may not all be available in all countries. Please check availability with your local Philips supplier.

#### **Recommended Cables**

#### **Trunk Cables**

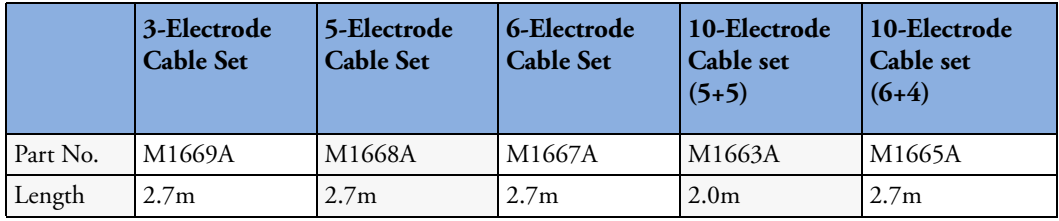

#### **3-Electrode Cable Sets**

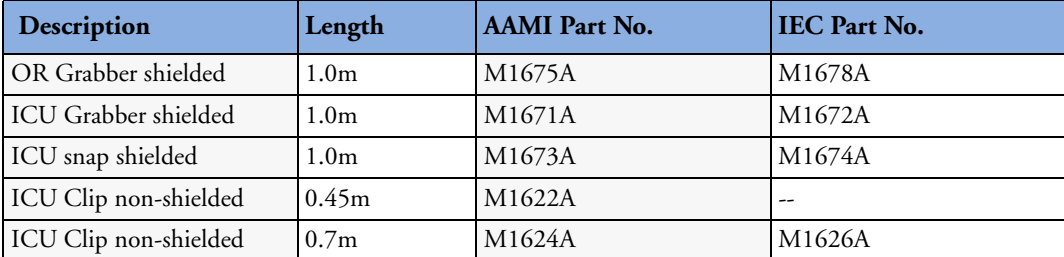

#### **5-Electrode Cable Sets**

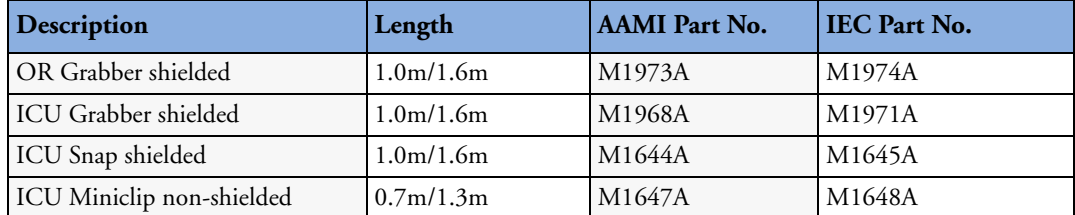

#### **6-Electrode Cable Sets**

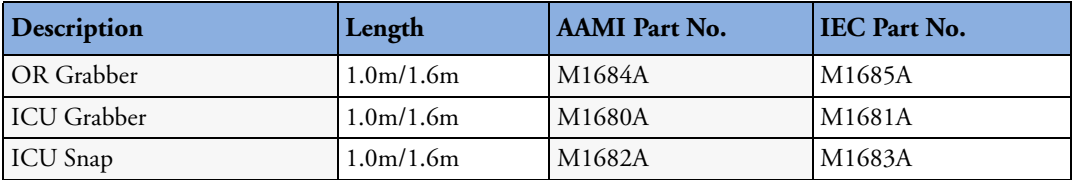

### **10-Electrode (5+5)Cable Sets**

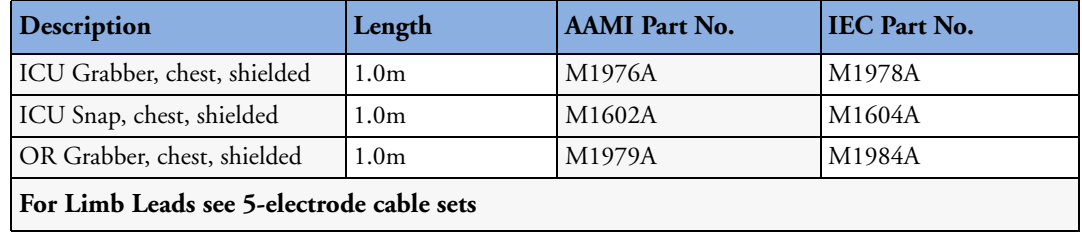

#### **10-Electrode (6+4)Cable Sets**

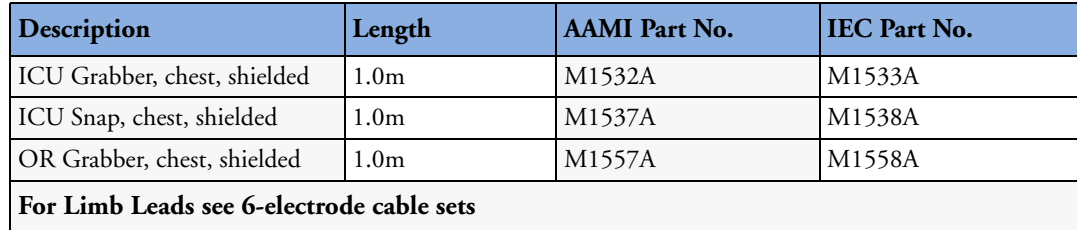

#### **One-piece Cables**

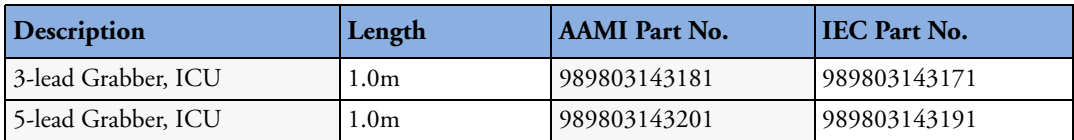

#### **Radio-translucent Cables**

Pack of five single wires, radio-translucent, 0.9m, M1649A

#### **Set Combiners and Organizers**

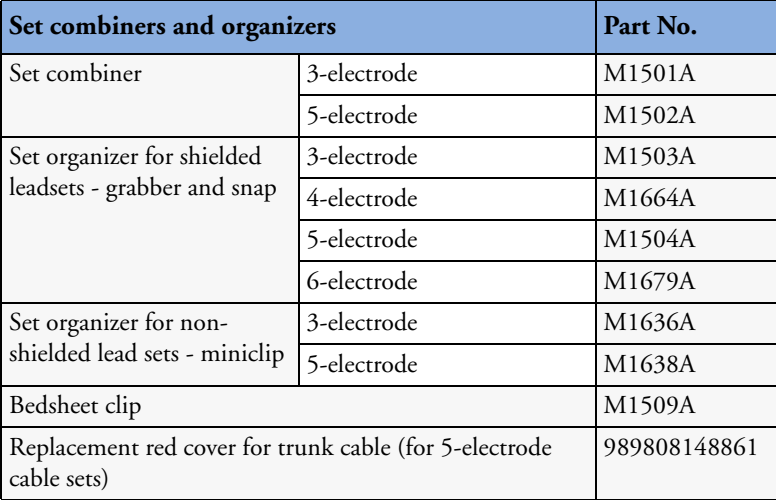

### **Supported Cables**

#### **Trunk Cables**

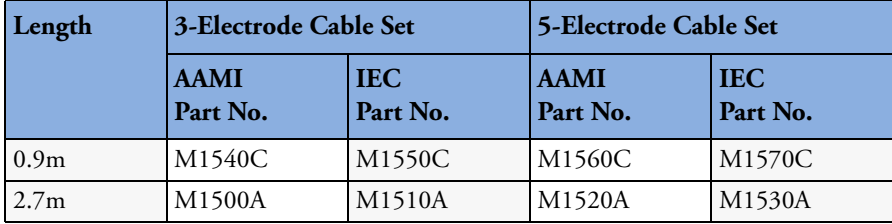

#### **3-Electrode Cable Sets**

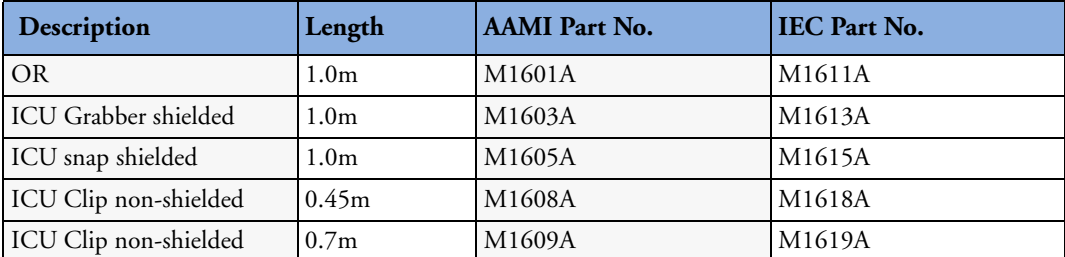

#### **5-Electrode Cable Sets**

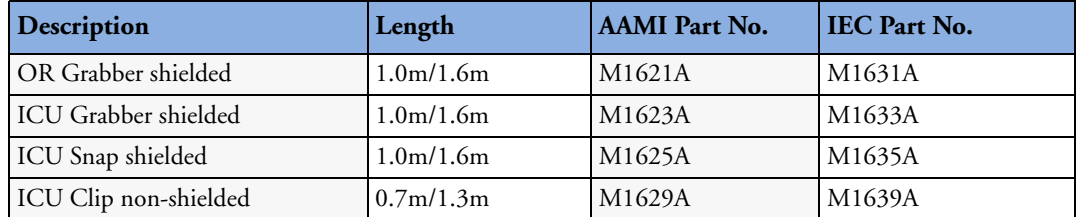

#### **3-Electrode One Piece Cables**

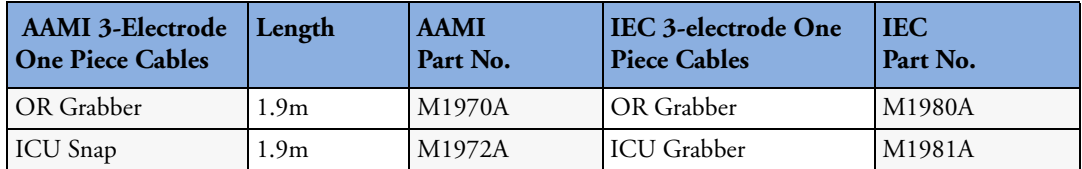

#### **5-Electrode One Piece Cables**

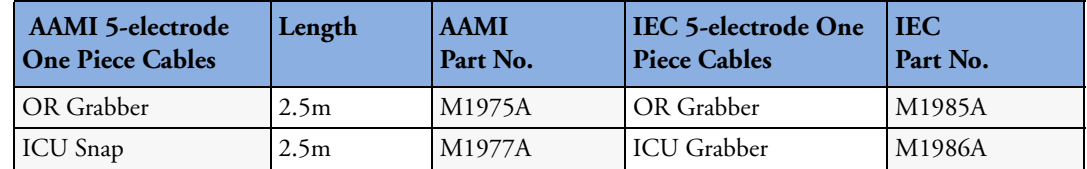

#### **Set Combiners and Organizers**

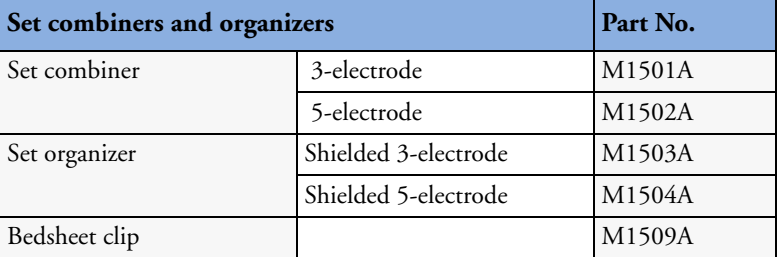

### **NBP Accessories**

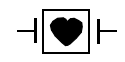

These cuffs and tubings are designed to have special protection against electric shocks (particularly regarding allowable leakage currents), and are defibrillator proof. You can use them during electrosurgery.

### **Adult/Pediatric Multi-Patient Comfort Cuffs and Disposable Cuffs**

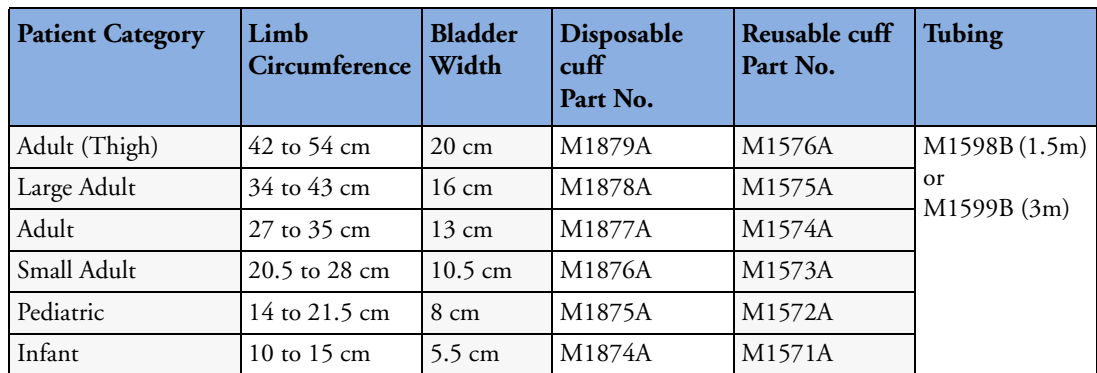

### **Reusable Cuff Kits**

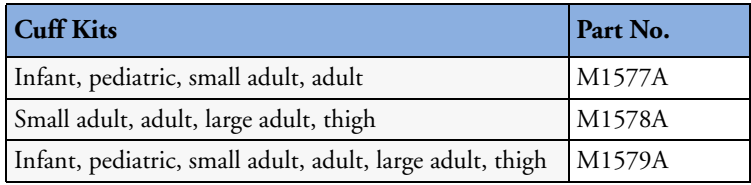

### **Adult/Pediatric Antimicrobial Coated Reusable cuffs**

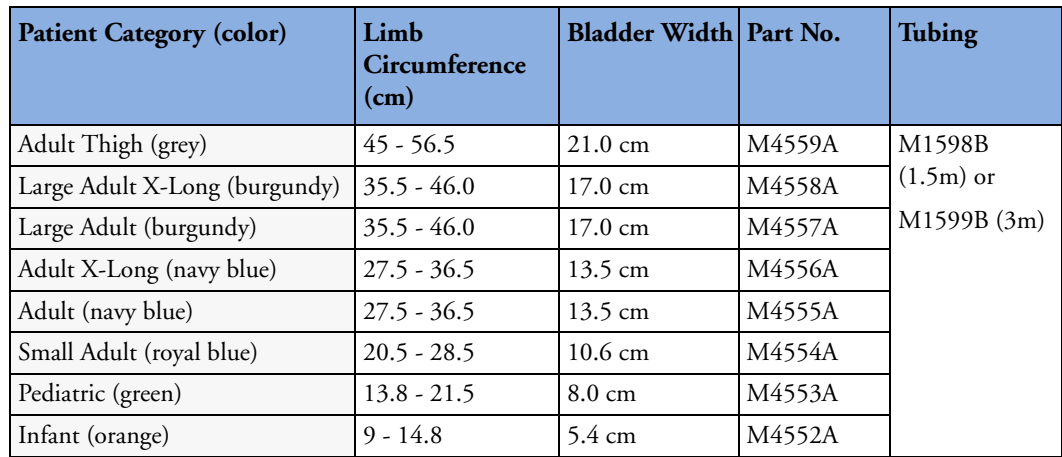

### **Adult/Pediatric Soft Single Patient Single-Hose Disposable Cuffs**

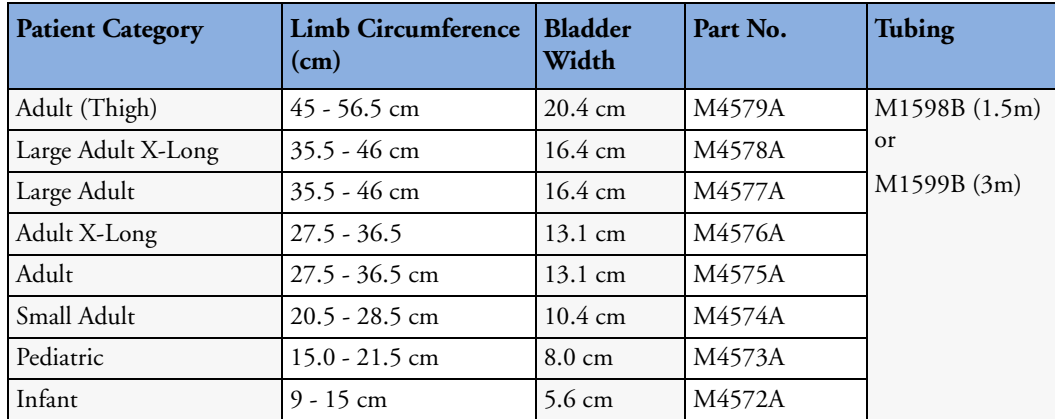

### **Neonatal/Infant Cuffs (Disposable, non-sterile)**

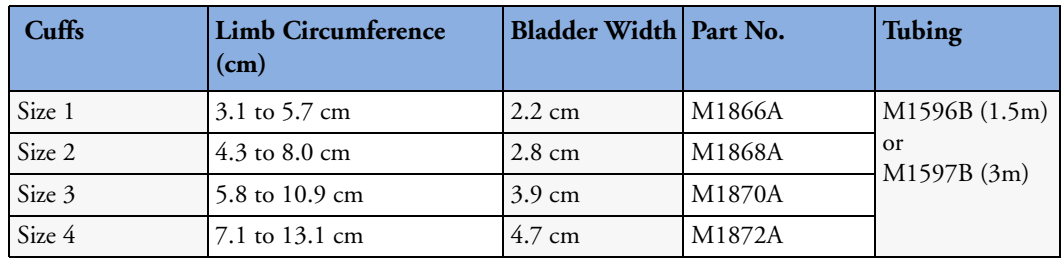

### **Invasive Pressure Accessories**

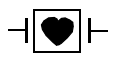

These transducers and accessories are designed to have special protection against electric shocks (particularly regarding allowable leakage currents), and are defibrillator proof.

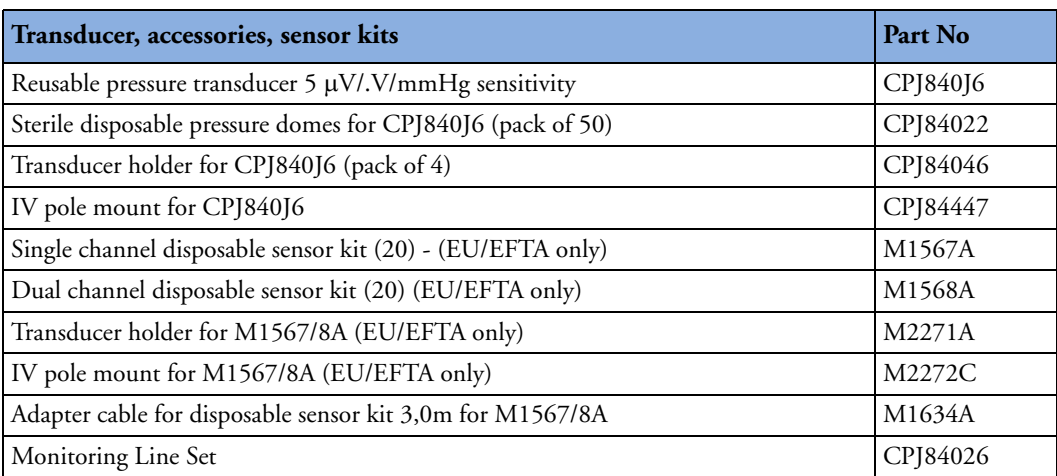

### **SpO<sub>2</sub>** Accessories

This section lists accessories for use with Philips  $SpO<sub>2</sub>$  technology. For accessory lists for other  $SpO<sub>2</sub>$ technologies, refer to the instructions for use provided with these devices.

Some Nellcor sensors contain natural rubber latex which may cause allergic reactions. See the Instructions for Use supplied with the sensors for more information. M1901B, M1902B, M1903B and M1904B disposable sensors are not available in USA from Philips. Purchase Nellcor sensors and adapter cables directly from Tyco Healthcare.

Do not use more than one extension cable with any sensors or adapter cables. Do not use an extension cable with:

- Masimo adapter cables,
- Philips reusable sensors or adapter cables with part numbers ending in -L (indicates "**L**ong" version).

All listed sensors operate without risk of exceeding 41°C on the skin, if the initial skin temperature does not exceed 35°C.

Make sure that you use only the accessories that are specified for use with this device, otherwise patient injury can result.

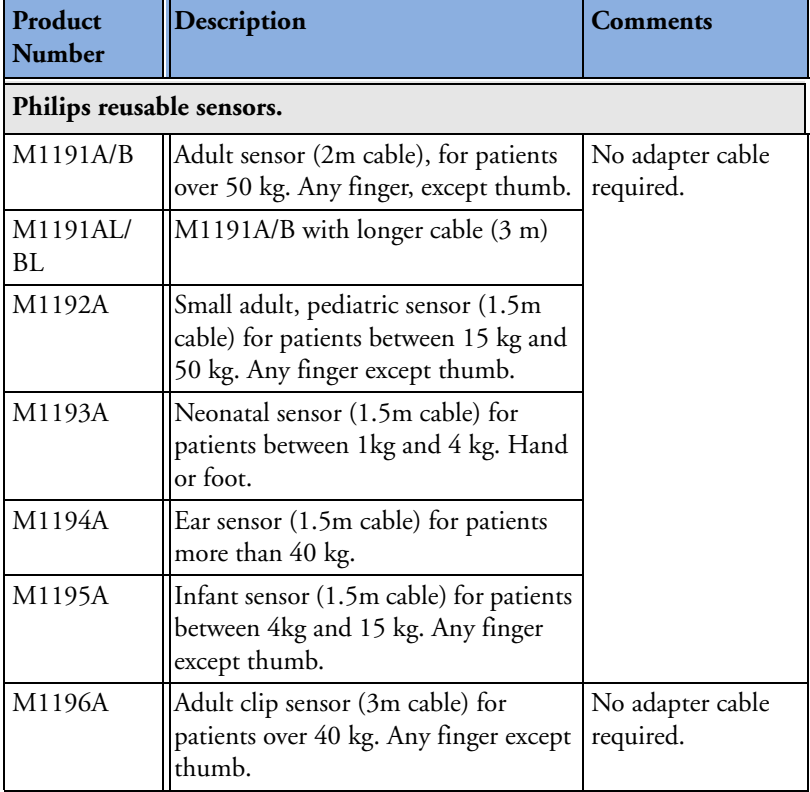

#### **23 Accessories** SpO<sub>2</sub> Accessories SpO<sub>2</sub> Accessories SpO<sub>2</sub> Accessories SpO<sub>2</sub> Accessories

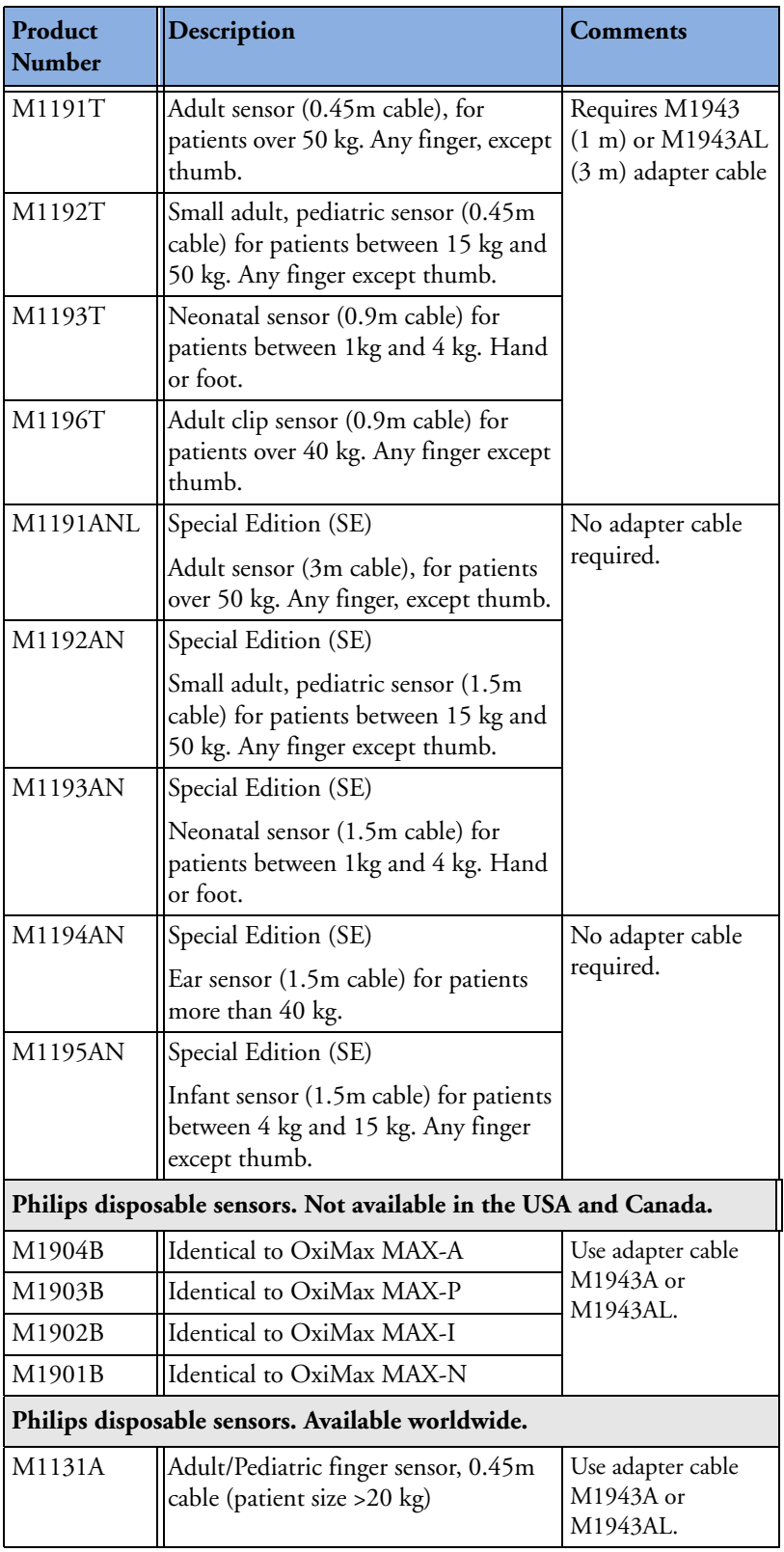

#### SpO2 Accessories **23 Accessories**

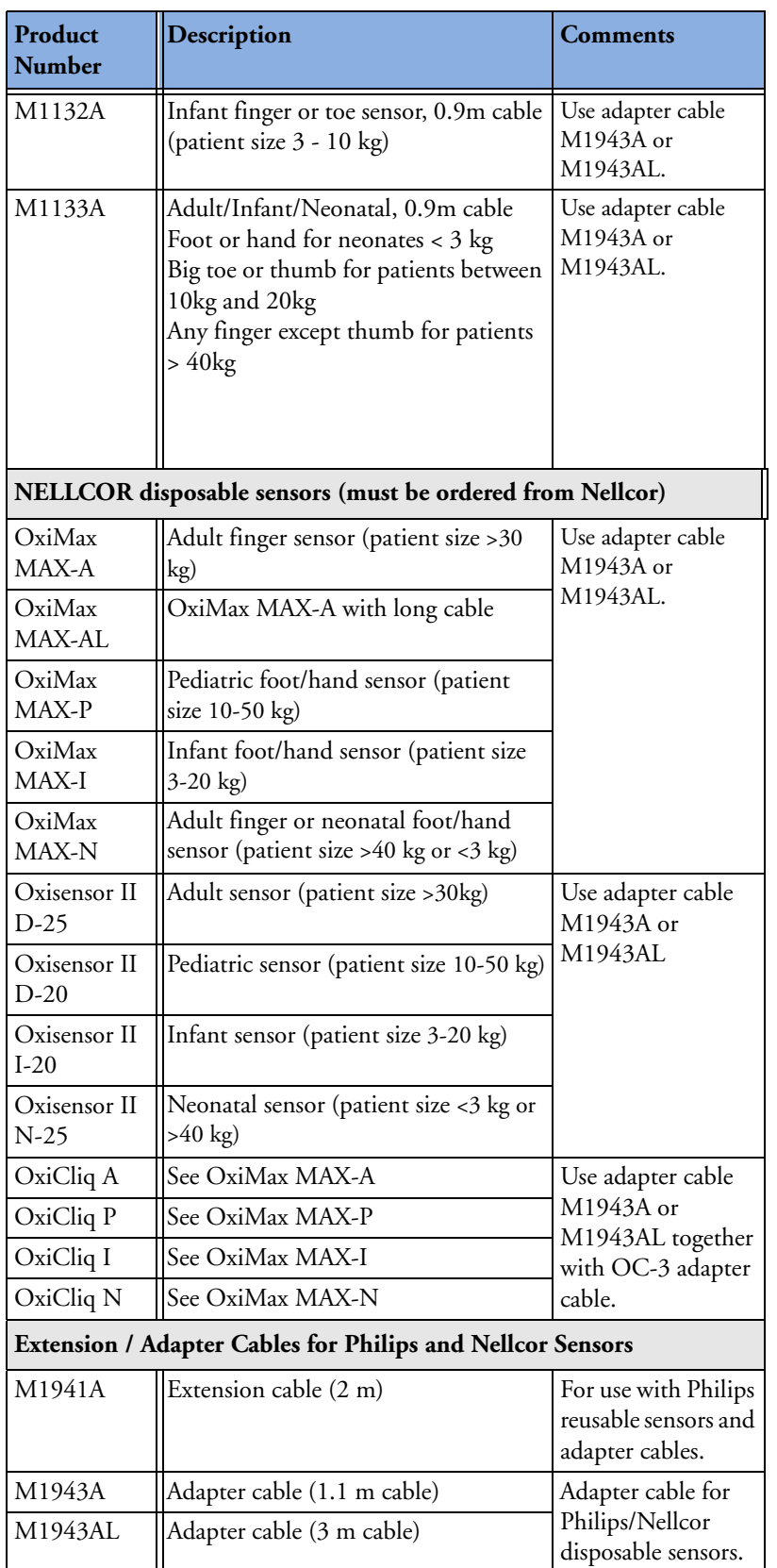

#### **23 Accessories** SpO<sub>2</sub> Accessories SpO<sub>2</sub> Accessories SpO<sub>2</sub> Accessories SpO<sub>2</sub> Accessories

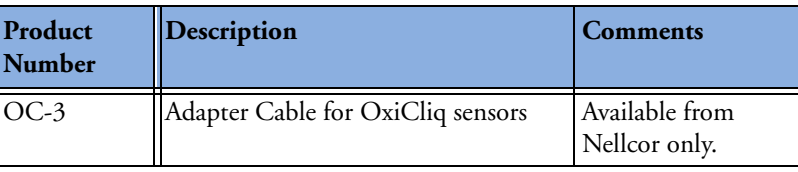

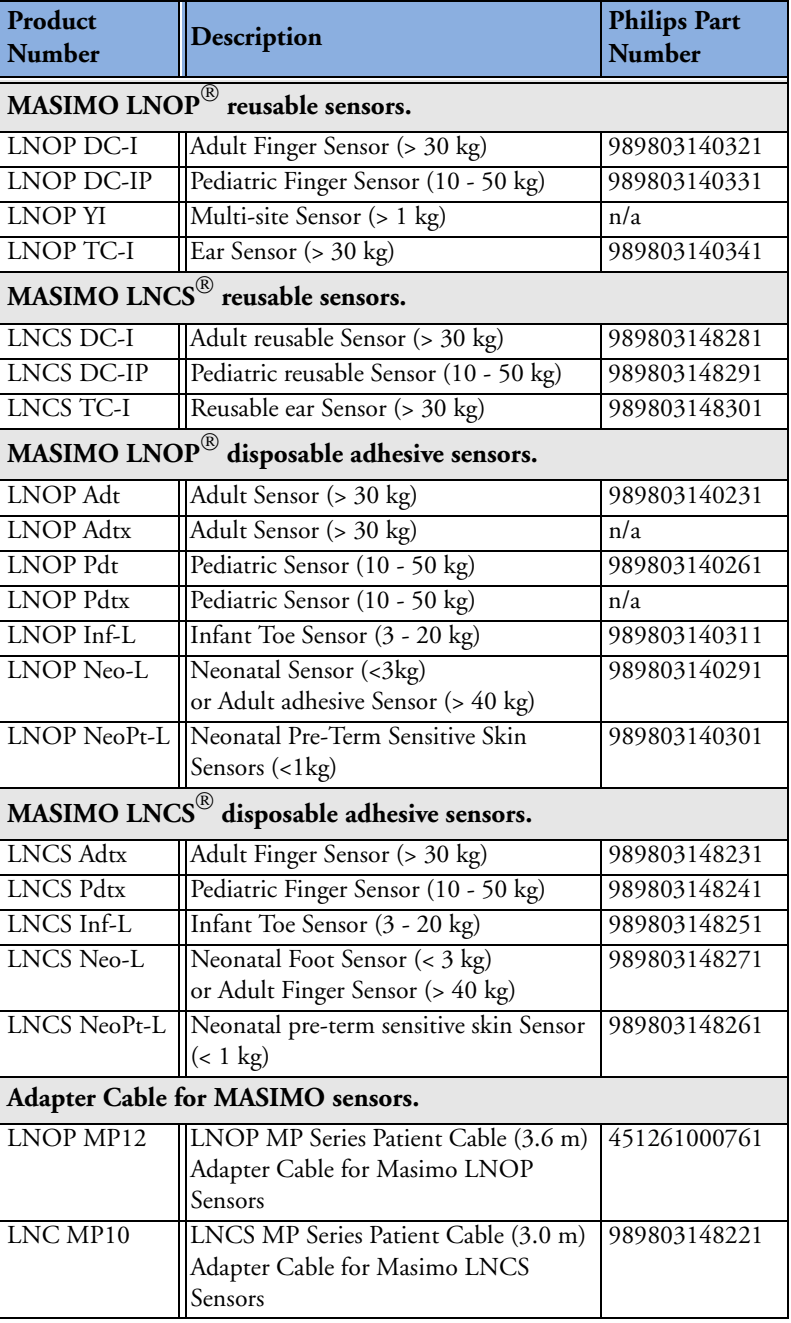

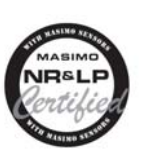

The Philips M3002A option A01 uses Masimo certified pulse oximetry for reduced noise and low perfusion performance with Masimo Sensors under the Masimo NR&LP protocol available from Masimo.

### **Temperature Accessories**

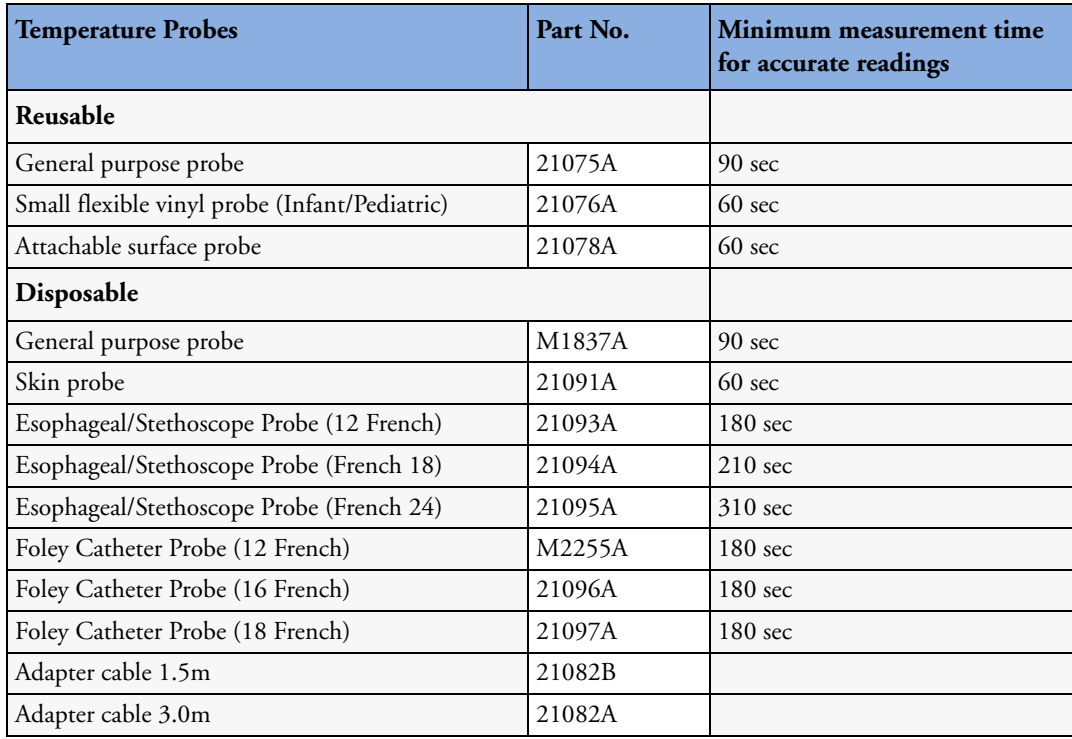

## **Mainstream CO<sub>2</sub> Accessories**

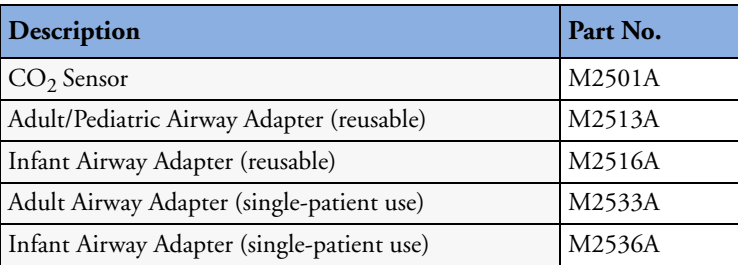

### **Sidestream CO<sub>2</sub> Accessories**

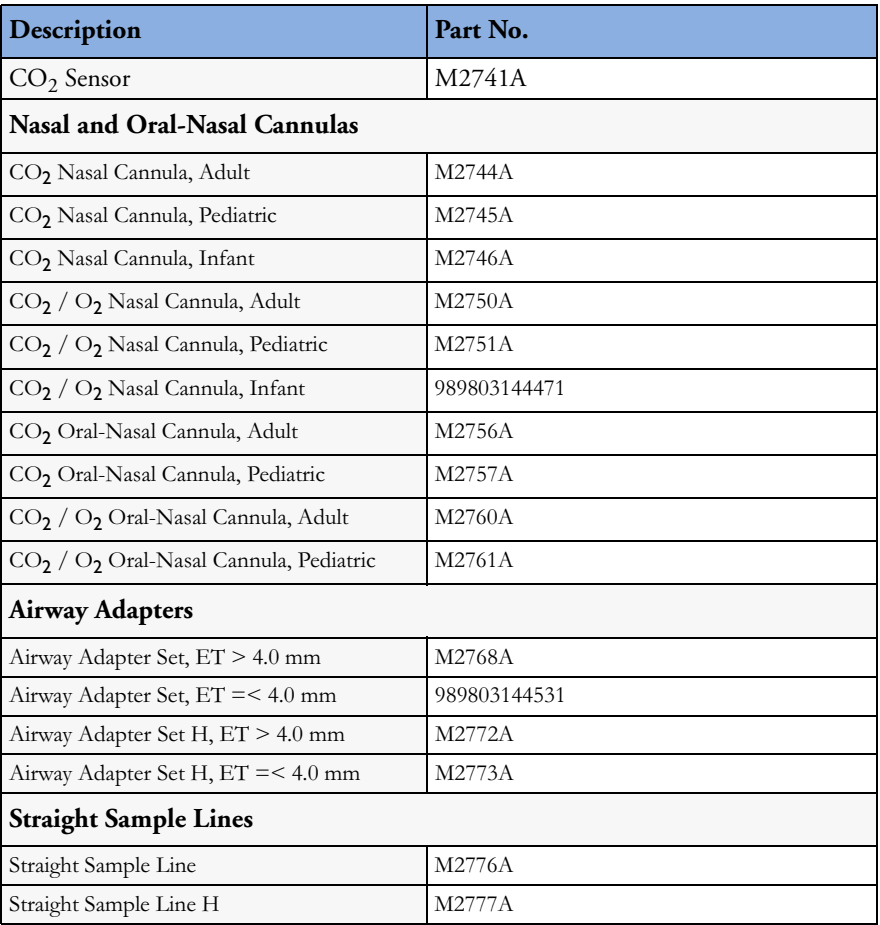

### Mainstream CO<sub>2</sub> Accessories (for M3016A)

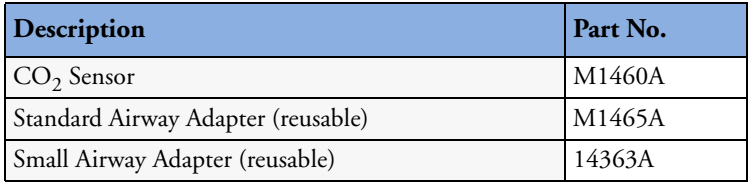

### **Microstream CO<sub>2</sub> Accessories**

- "FilterLine Set" is a combination of a FilterLine with an Airway Adapter.
- "H" in the accessory name indicates suitability for humidified ventilation and longer usage due to the active removal of humidity from the sample line.
- "Smart CapnoLine" is a combined oral-nasal FilterLine.
- "Smart CapnoLine  $O_2$ " is a combined oral-nasal- $O_2$ -C $O_2$  FilterLine.
- "NIV Line" is a nasal FilterLine suitable for mask ventilation (for example, C-PAP).
- "Single purpose" means  $CO_2$  measurement only, "dual purpose" means  $CO_2$  measurement and  $O_2$ delivery.
- The accessories are supplied in packs of 25.

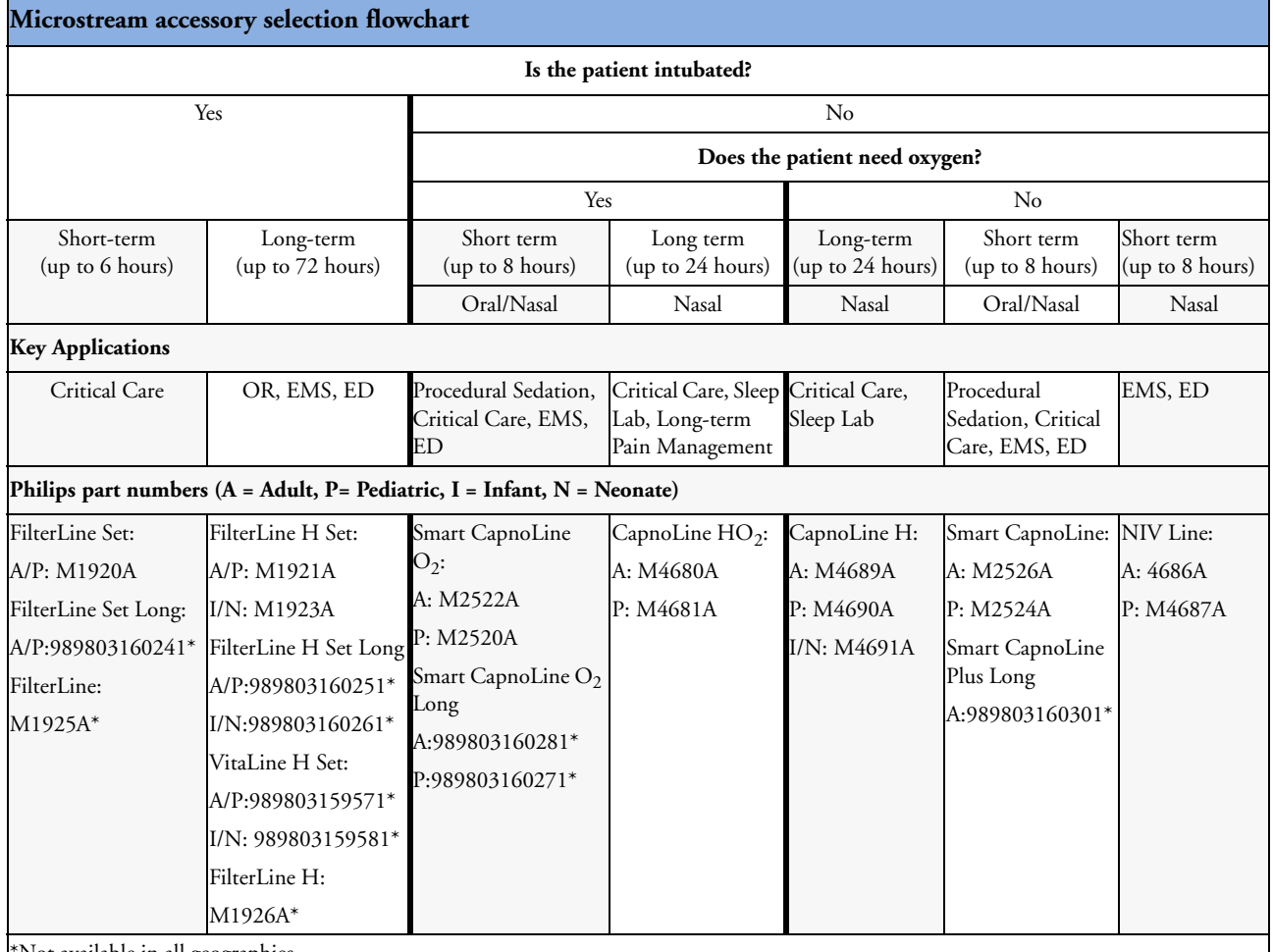

\*Not available in all geographies.

## **Battery Accessories**

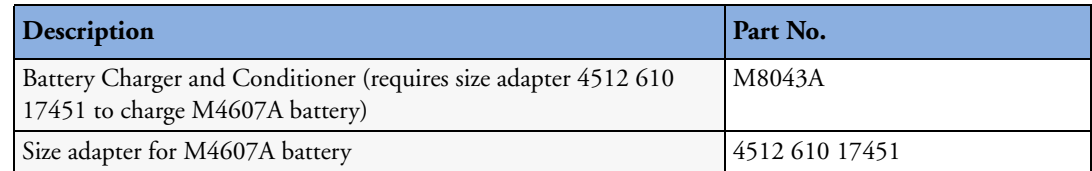

**23 Accessories** Battery Accessories and Contract Contract Contract Contract Contract Contract Contract Contract Contract Contract Contract Contract Contract Contract Contract Contract Contract Contract Contract Contract C

# **Specifications**

## **Intended Use**

The monitor is intended to be used for monitoring and recording of, and to generate alarms for, multiple physiological parameters of adults, pediatrics, and neonates in a hospital environment and during patient transport inside and outside of the hospital environment. The monitor is intended for use by health care professionals.

The monitor is only for use on one patient at a time. It is not intended for home use. Not a therapeutic device.

Rx only: U.S. Federal Law restricts this device to sale by or on the order of a physician.

ST segment monitoring is intended for use with adult patients only and is not clinically validated for use with neonatal and pediatric patients.

The ECG measurement is intended to be used for diagnostic recording of rhythm and detailed morphology of complex cardiac complexes (according to AAMI EC 11).

#### **NOTE1 Hospital Environment**

The monitor is suitable for use in all medically used rooms which fulfil the requirements regarding electrical installation according to IEC60364-7-710 "Requirements for special installations or locations - Medical locations", or corresponding local regulations.

#### **NOTE2 EMC Environment**

All measurements (except the sidestream  $CO_2$  measurement with M2741A sensor) and system interfaces (except short range radio and wireless LAN) are, in addition, suitable for use in establishments directly connected to the public low-voltage supply network that supplies buildings used for domestic purposes (see table in "Electromagnetic Emissions" on page 270).

The monitor is indicated for use by health care professionals whenever there is a need for monitoring the physiological parameters of patients.

WARNING The monitors are not intended for use in an MRI environment or in an oxygen-enriched environment (for example, hyperbaric chambers.

## **Manufacturer's Information**

You can write to **Philips** at this address

Philips Medizin Systeme Boeblingen GmbH Hewlett-Packard-Str. 2 71034 Boeblingen Germany Visit our website at: www.philips.com.

© Copyright 2002 - 2008. Koninklijke Philips Electronics N.V. All Rights Reserved.

## **Trademark Acknowledgement**

The following are trademarks of Nellcor Puritan Bennett Incorporated: Nellcor $^\circledR,$  Durasensor $^\circledR,$  Dura- $\rm{Y}^{\circledast},$  Oxiband $^{\circledast}$ , Oxicliq $^{\circledast}$ , OxiMax $^{\circledast}$ . MAX-FAST $^{\circledast}$  is a trademark of Mallinckrodt Inc.

Masimo®, Masimo SET®, and LNOP are federally registered trademarks of the Masimo Corporation.

Other product and company names mentioned in this book may be trademarks of their respective owners.

## **Symbols**

These symbols can appear on the monitor and its associated equipment.

'These symbols can appear on the monitor and its associated equipment (depending on options).

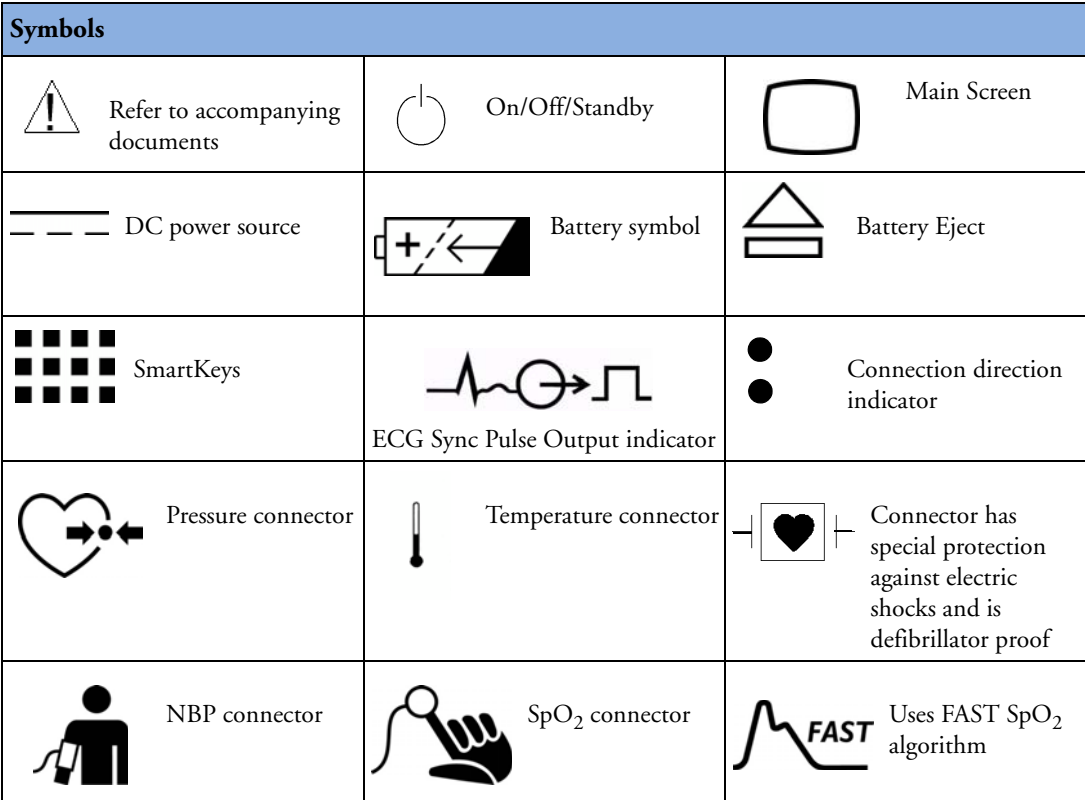

#### Installation Safety Information **24 Specifications**

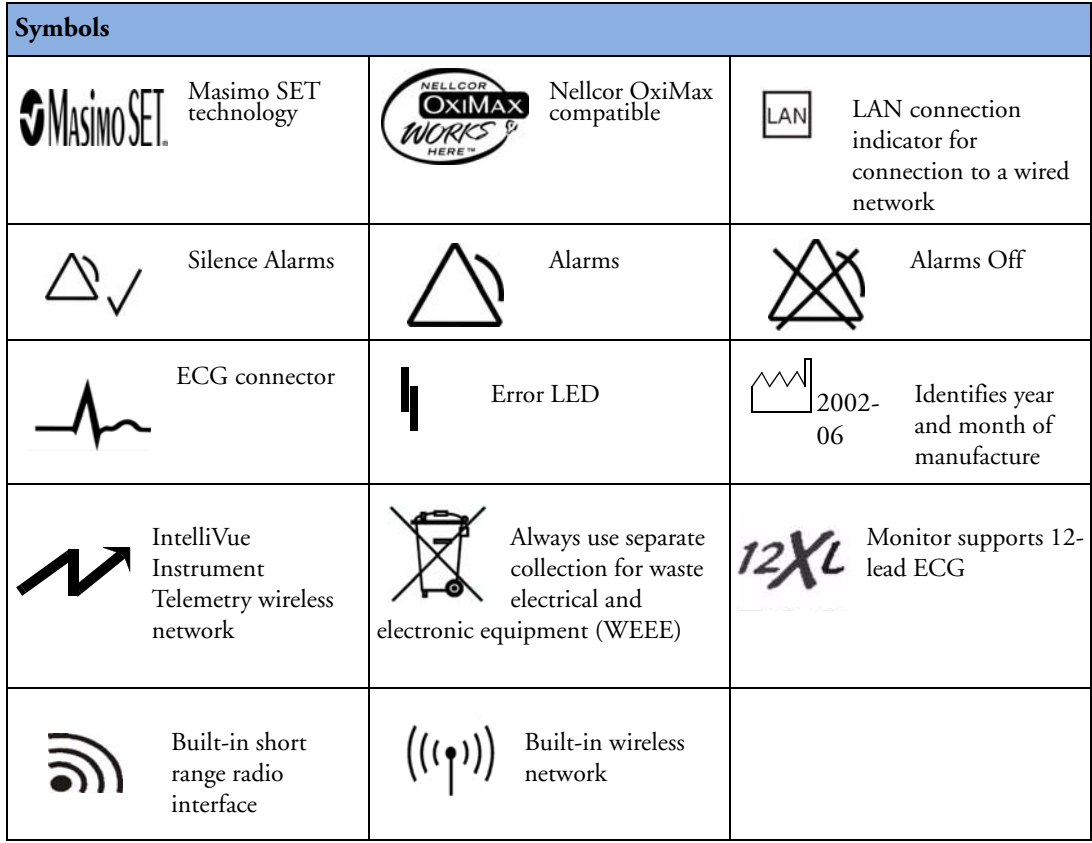

## **Installation Safety Information**

WARNING If multiple instruments are connected to a patient, the sum of the leakage currents may exceed the limits given in IEC/EN60601-1, IEC60601-1-1, UL60601-1. Consult your service personnel.

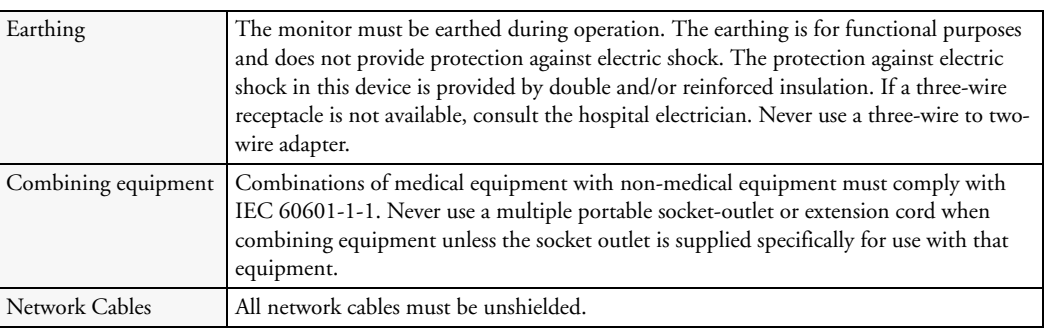

#### **Connectors**

The actual placement of boards and configuration of connections for your monitor depends on how your hardware has been configured. See the symbols table on page 248 to see which symbols are used to mark the connections.

**WARNING** • Connect only medical devices to the ECG output connector socket.

- Connecting the ECG sync out to external equipment should only be done by a qualified user. Do not touch the patient when you have contact to the ECG output connector socket.
- Always connect the ECG sync cable first to the external device and then to the monitor. Wherever possible, pre-install the cable before the patient is brought into the vicinity of the equipment.

## **Altitude Setting**

Altitude affects  $CO<sub>2</sub>$  measurements. The monitor must be configured at installation to the correct altitude.

## **Monitor Safety Specifications**

## $C60366$

The monitor complies with the Medical Device Directive 93/42/EEC.

In addition, the product complies with:

IEC 60601-1:1988 + A1:1991 + A2:1995; EN60601-1:1990 + A1:1993 + A2:1995; UL 60601- 1:2003; CAN/CSA C22.2#601.1-M90; JIS T 0601-1:1999; IEC 60601-1-1:2001; EN 60601-1- 1:2001; IEC 60601-1-2:2001; EN 60601-1-2:2001.

Classification (according to IEC 60601-1): Class II, Type CF, Continuous Operation.

The possibility of hazards arising from software errors was minimized in compliance with ISO 14971:2000, EN60601-1-4:1996 + A1:1999 and IEC 60601-1-4:1996 + A1:1999.

## **EMC And Radio Regulatory Compliance**

This ISM device complies with Canadian ICES-001. Cet appareil ISM est conforme a la norme NMB-001 du Canada.

**The X2 including IntelliVue Instrument Telemetry WMTS (US only)** complies with part 15 of the FCC Rules. Operation is subject to the condition that this device does not cause harmful interference. Operation of this equipment requires the prior coordination with a frequency coordinator designated by the FCC for the Wireless Medical Telemetry Service.

**The X2 including IntelliVue Instrument Telemetry ISM (2.4 GHz)** - FCC and Industry Canada Radio Compliance: This device complies with Part 15 of the FCC Rules and RSS-210 of Industry Canada. Operation is subject to the following two conditions: (1) this device may not cause harmful interference, and (2) this device must accept any interference received, including interference that may cause undesired operation. Any changes or modifications to this equipment not expressly approved by Philips Medical Systems may cause harmful radio frequency interference and void your authority to operate this equipment.

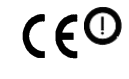

The radio device used in this product is in compliance with the essential requirements and other relevant provisions of Directive 1999/5/EC (Radio Equipment and Telecommunications Terminal Equipment Directive). Class 2 radio equipment. Member states may apply restrictions on putting this device into service or placing it on the market.

This product is intended to be connected to the Publicly Available Interfaces (PAI) and used throughout the EEA.

**The X2 including the Wireless IntelliVue Adapter -** CC and Industry Canada Radio Compliance: This device complies with Part 15 of the FCC Rules and RSS-210 of Industry Canada. Operation is subject to the following two conditions: (1) this device may not cause harmful interference, and (2) this device must accept any interference received, including interference that may cause undesired operation. Any changes or modifications to this equipment not expressly approved by Philips Medical Systems may cause harmful radio frequency interference and void your authority to operate this equipment.

The maximum antenna gain permitted (for devices in the 5250-5350 MHz and 5470-5725 MHz bands) complies with the e.i.r.p. limits as stated in RSS-210.

The maximum antenna gain permitted (for devices in the 5725-5825 MHz band) complies with the e.i.r.p. limits specified for point-to-point operation, as stated in RSS-210.

The device for the band 5150-5250 MHz is only for indoor usage to reduce potential for harmful interference to co-channel mobile satellite systems.

**CAUTION** High power radars are allocated as primary users (meaning they have priority) of 5250-5350 MHz and 5650-5850 MHz and these radars could cause interference and /or damage to LE-LAN devices.

> The radio device used in this product is in compliance with the essential requirements and other relevant provisions of Directive 1999/5/EC. This product is intended to be connected to the Publicly Available Interfaces (PAI) and used throughout the EEA.

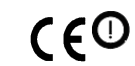

The radio component contained in this device is compliant to Council Directive 1999/5/ EC (Radio Equipment and Telecommunications Terminal Equipment Directive)

In addition the product complies with: ETSI EN 300 328; ETSI EN 301 893; AS/NZS 4771+A1; ARIB STD-T66.

**The X2 including the short range radio interface** - FCC and Industry Canada Radio Compliance: This device complies with Part 15 of the FCC Rules and RSS-210 of Industry Canada. Operation is subject to the following two conditions: (1) this device may not cause harmful interference, and (2) this device must accept any interference received, including interference that may cause undesired operation. Any changes or modifications to this equipment not expressly approved by Philips Medical Systems may cause harmful radio frequency interference and void your authority to operate this equipment.

The radio device used in this product is in compliance with the essential requirements and  $\epsilon$ other relevant provisions of Directive 1999/5/EC (Radio Equipment and Telecommunications Terminal Equipment Directive). Class 1 radio equipment.

In addition the product complies with: ETSI EN 300 328; AS/NZS 4771+A1; ARIB STD-T66.

## **Out-Of-Hospital Transport - Standards Compliance**

The X2 Multi-Measurement Module/patient monitor with measurements and interfaces other than those listed below cannot be used for patient transport outside of the hospital environment.

The X2 Multi-Measurement Module/patient monitor, with the following measurements and interfaces:

– ECG/Respiration, NBP, SpO<sub>2</sub>, Pressure, Temperature, CO<sub>2</sub> (only Mainstream Sensor M2501A)

– LAN, Battery

can be used in a transport environment such as a road ambulance, airplane or helicopter. For this purpose the monitor fulfils the following additional mechanical, EMC and environmental requirements:

- **Shock Tests** according to IEC TR 60721-4-7, Class 7M3. Test procedure according to IEC/EN 60068-2-27 (peak acceleration up to 100 g).
- **Random Vibration** according to IEC TR 60721-4-7, Class 7M3. Test procedure according to IEC/ EN 60068-2-64 (RMS acceleration 5 g).
- **Sinusoidal Vibration** according to IEC TR 60721-4-7, Class 7M3. Test procedure according to IEC/EN 60068-2-6 (acceleration up to amplitude 2 g).
- **Bump Test** according to IEC/EN60068-2-29 (peak acceleration 15 g, 1000 bumps).
- **Free Fall Test** according to EN1789 (covers also IEC TR 60721-4-7 and Class 7M3). Test procedure according to EN 60068-2-32 (height 0.75 m).
- Specification for degrees of protection provided by enclosures according to **IEC/EN 60529: IP 32**
- **EN 1789 +A1:2003** Medical vehicles and their equipment Road ambulances (chapter 6 Medical Devices).
- **Radiated susceptibility 20 V/m** according to EN ISO 9919 (SpO<sub>2</sub>) and EN ISO 21647 (CO<sub>2</sub>).
- **Altitude Range** from -500 to 3000 m operating and -500 to 4600 m storage and transportation.
- **Extended radiated susceptibility** tests

The X2 Multi-Measurement Module/patient monitor with its out-of-hospital parameter set provides a general immunity level of 20 V/m with only few restrictions. Details are as listed below:

- GSM 900: Immunity at 900 MHz (uplink mobile phone), 20 V/m (ECG:10V/m), duty cycle 1:8
- GSM 1800: Immunity at 1800 MHz (uplink mobile phone), 20 V/m, duty cycle 1:8.
- DECT: Immunity at 1800 MHz (digital cordless phone), 20 V/m, duty cycle 1:24
- AM: 1 kHz Immunity from 80 MHz to 1.0 GHz (any radio communication unit, broadcasting and TV transmitter), 20 V/m, modulation factor 80%. (ECG: 20 V/m except 600-950 MHz where it is 10 V/m and Temperature which holds 3 V/m over the full range).

**CAUTION** Temperature measurement accuracy may be compromised in the presence of strong electromagnetic fields (>3 V/m) in certain small frequency bands.

- **Magnetic Field emission** according to MIL STD 461E, Chapter RE101: Radiated emissions, magnetic field, 30 Hz to 100 kHz. Limit class: Army.
- **Magnetic Field susceptibility**: Radiated susceptibility, magnetic field, 50, 60 and 400 Hz, 18 μT(15 A/m)
- **Operating ambient temperature** testing over the range from 0 to 40°C (32 to 100°F).
- **Operating ambient humidity** testing up to 95% RH at 40°C (100°F), non condensing.
- **NOTE** Additional requirements can be necessary for transport situations in air, on water or in difficult terrain in certain countries, e.g. EU.

## **Physical Specifications**

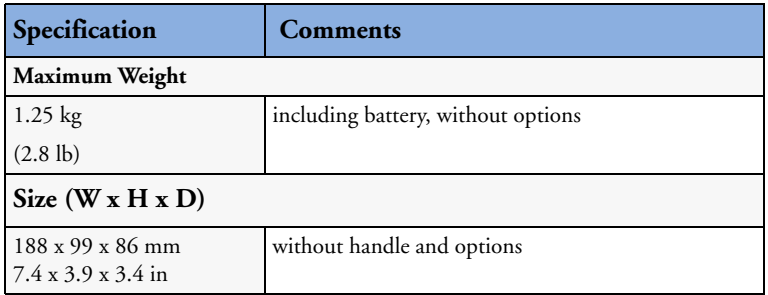

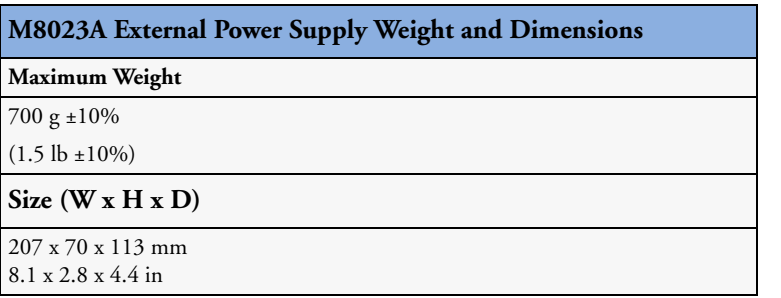

### **Environmental Specifications**

The monitor may not meet the performance specifications given here if stored or used outside the specified temperature and humidity ranges.

The monitor is protected against ingress of objects and fluids according to IEC 60529 IP32 (applies to all options intended for out-of-hospital use). However, do not expose the monitor directly to heavy rain.

When the monitor and related products have differing environmental specifications, the effective range for the combined products is that range which is common to the specifications for all products.

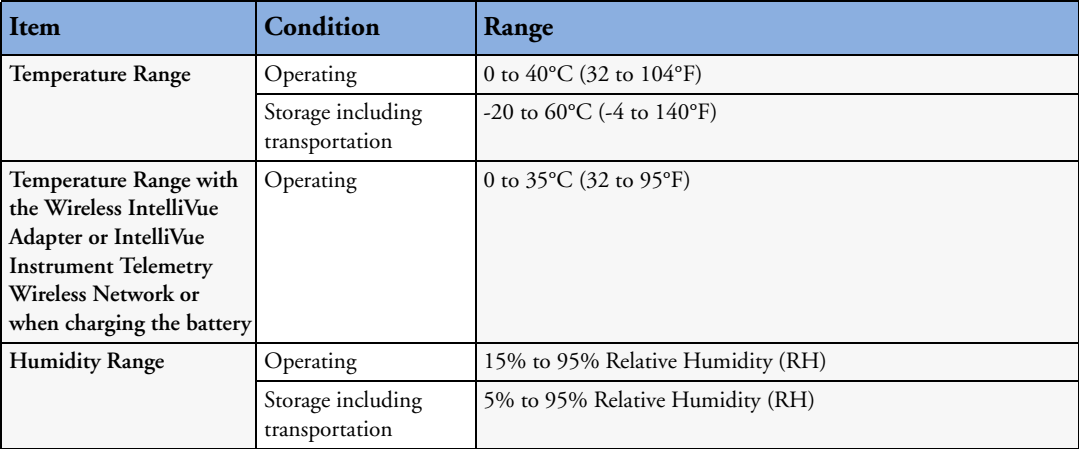

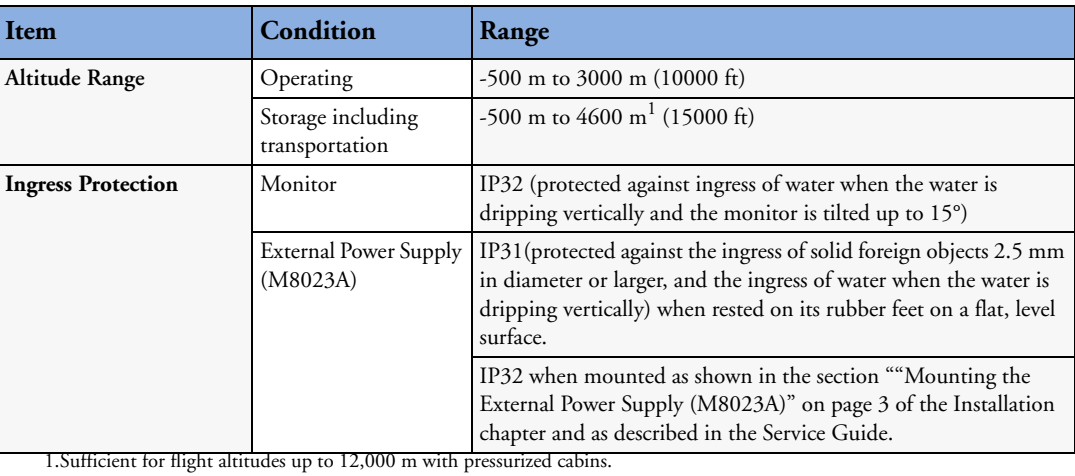

## **Monitor Performance Specifications**

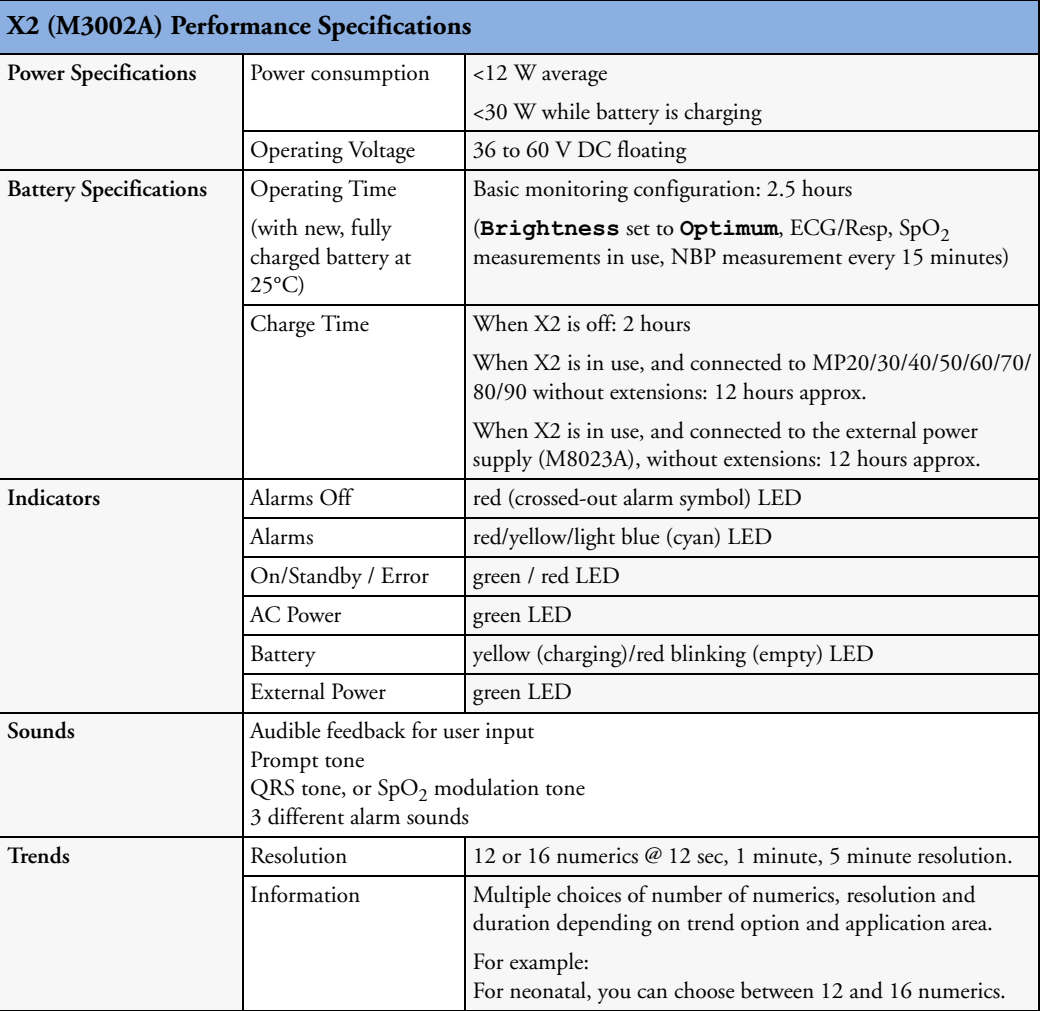

### Monitor Performance Specifications **24 Specifications**

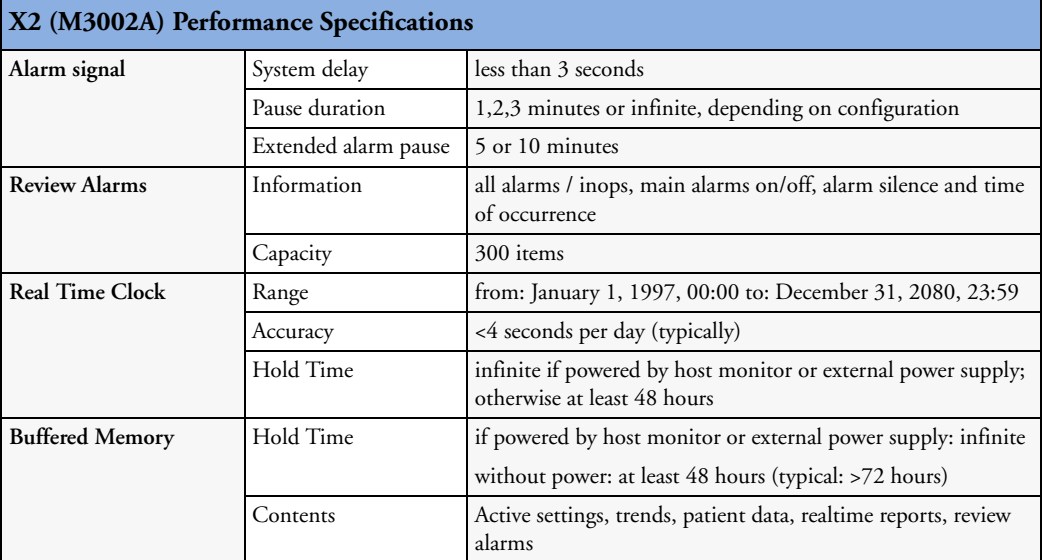

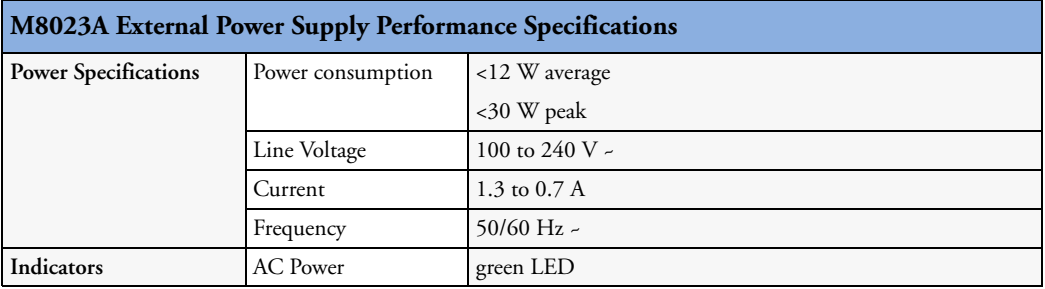

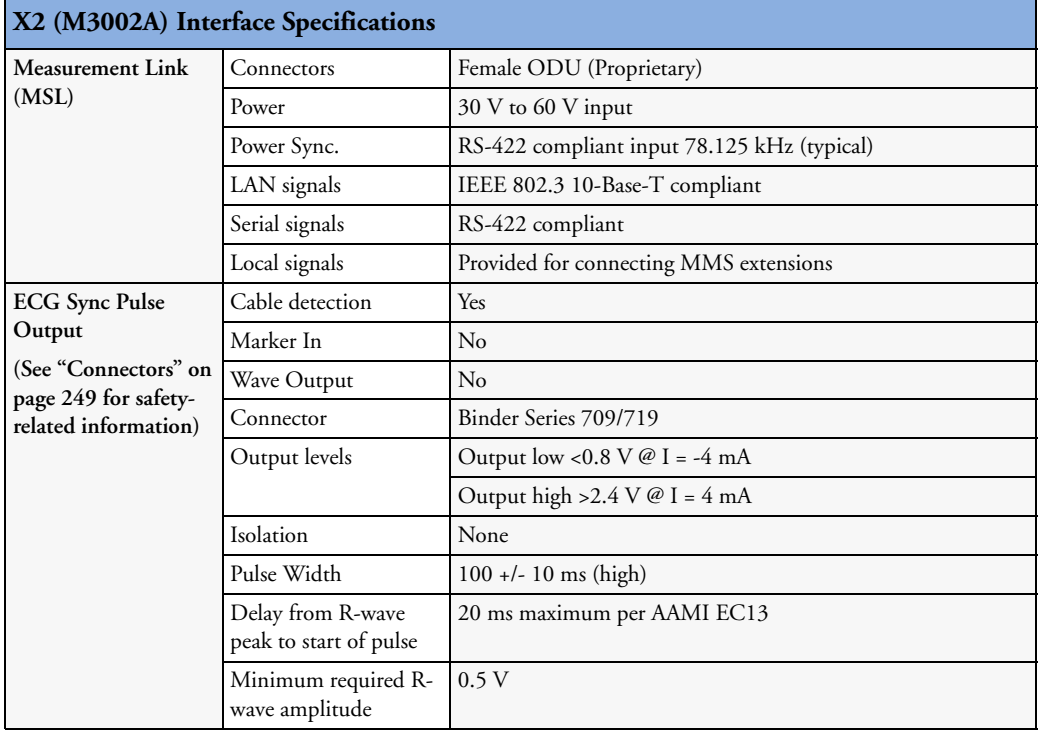

### **24 Specifications 24 Specifications 24 Specifications**

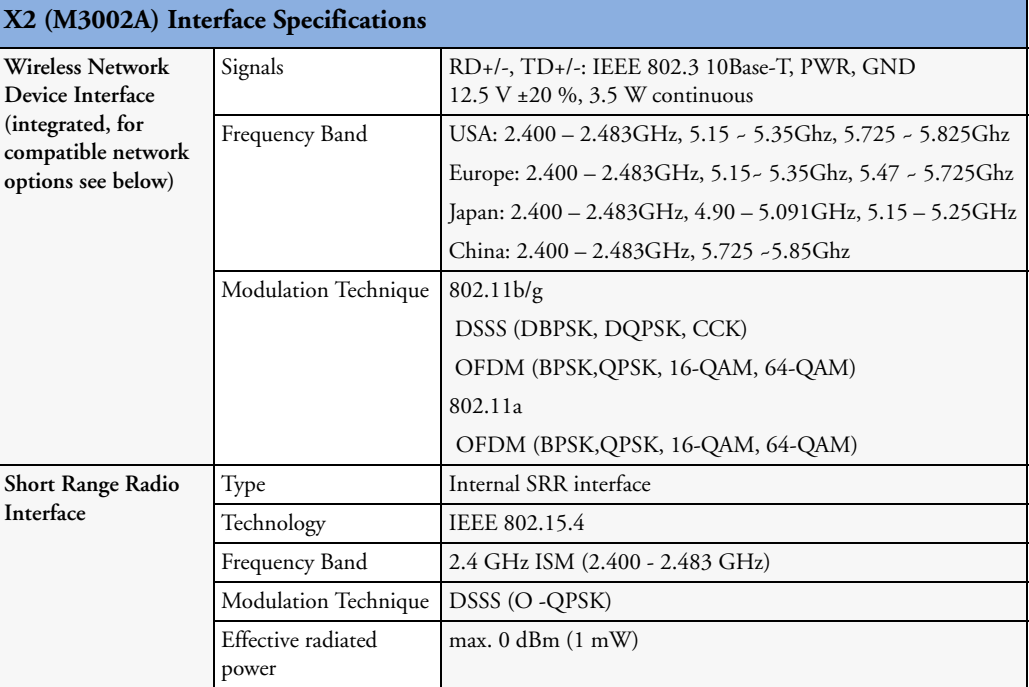

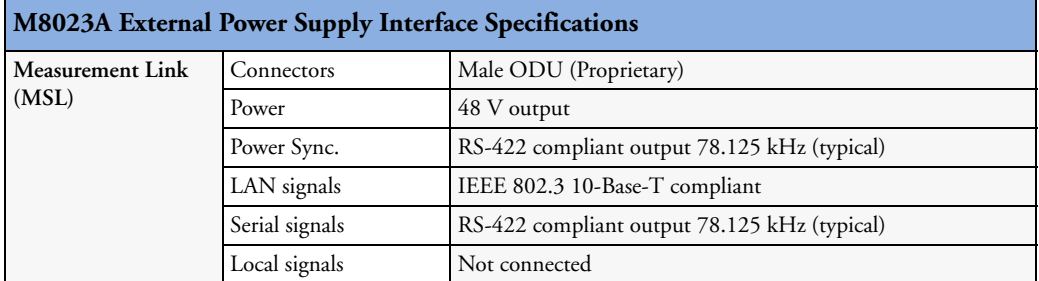

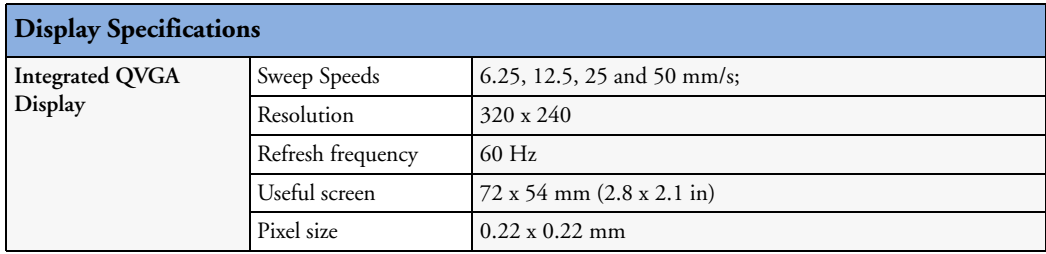

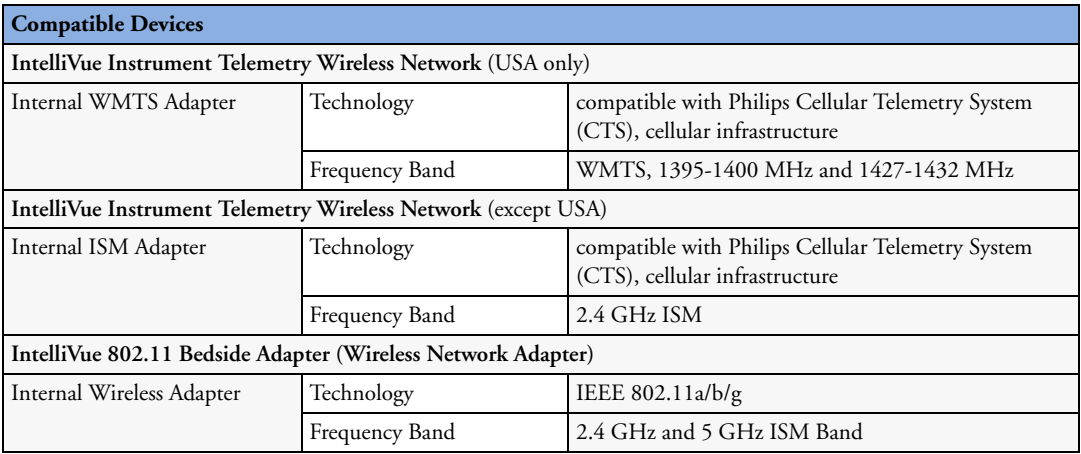

## **M4607A Battery Specifications**

One battery is required for battery operation of the monitor.

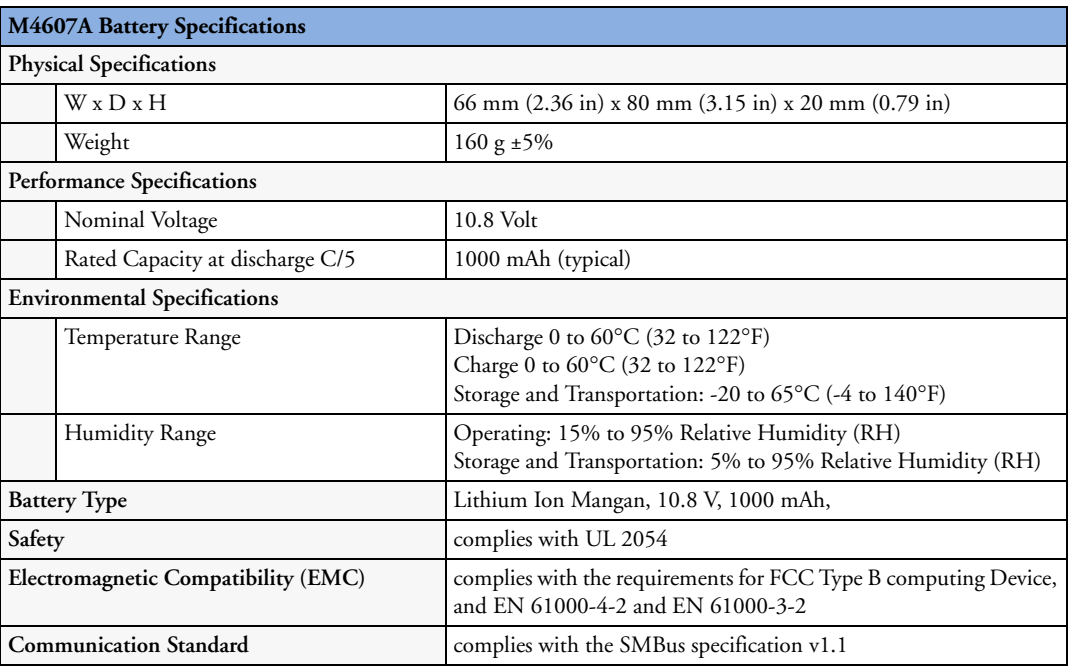

## **Measurement Specifications**

See the Appendix on Default Settings for a list of the settings the monitor is initially shipped with.

## **ECG/Arrhythmia/ST/QT**

Complies with IEC 60601-2-25:1993 + A1:1999 /EN60601-2-25:1995 + A1:1999, IEC 60601-2- 27:2005/EN60601-2-27:2006, IEC 60601-2-51:2003 /EN 60601-2-51:2003 and AAMI EC11/ EC13:1991/2002.

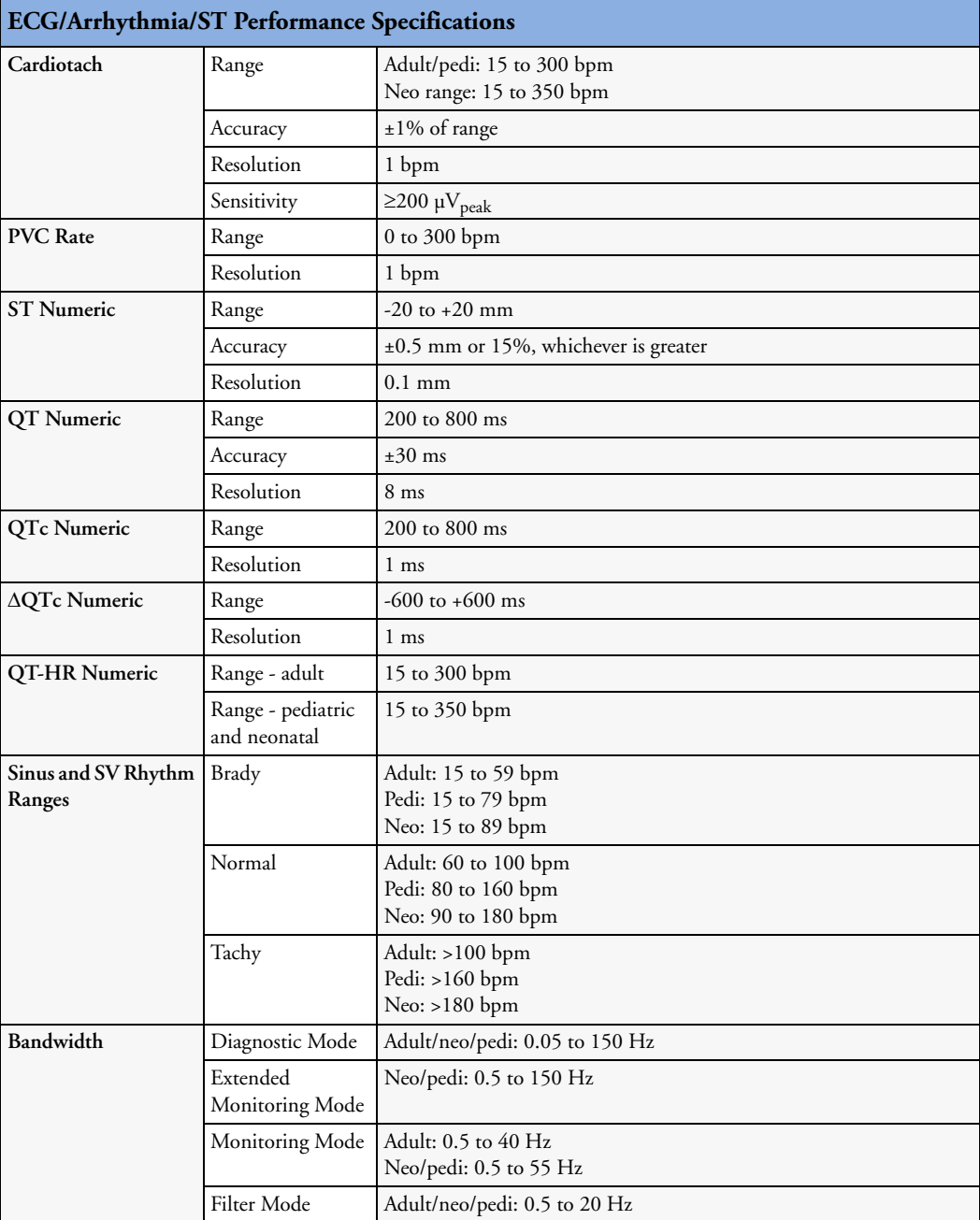

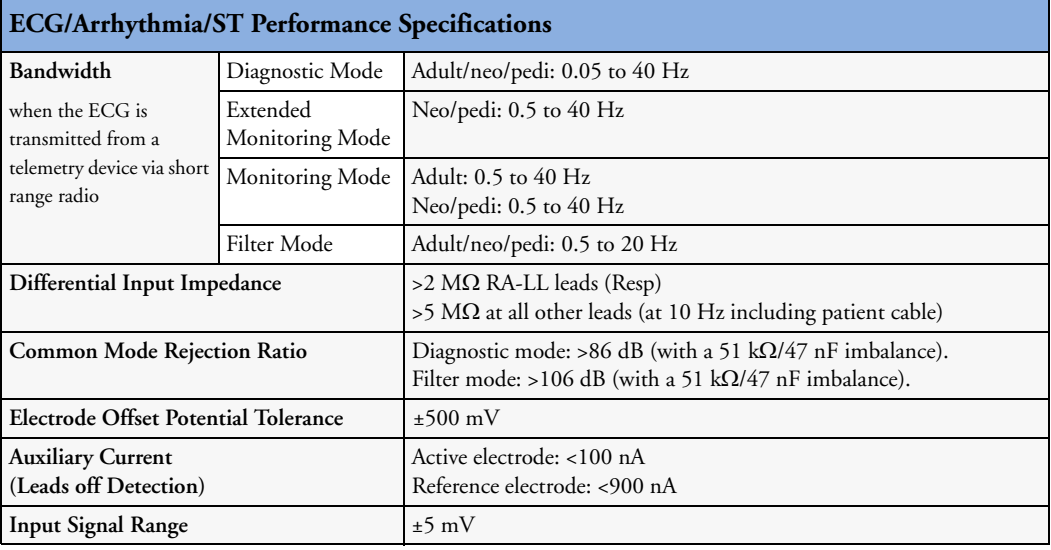

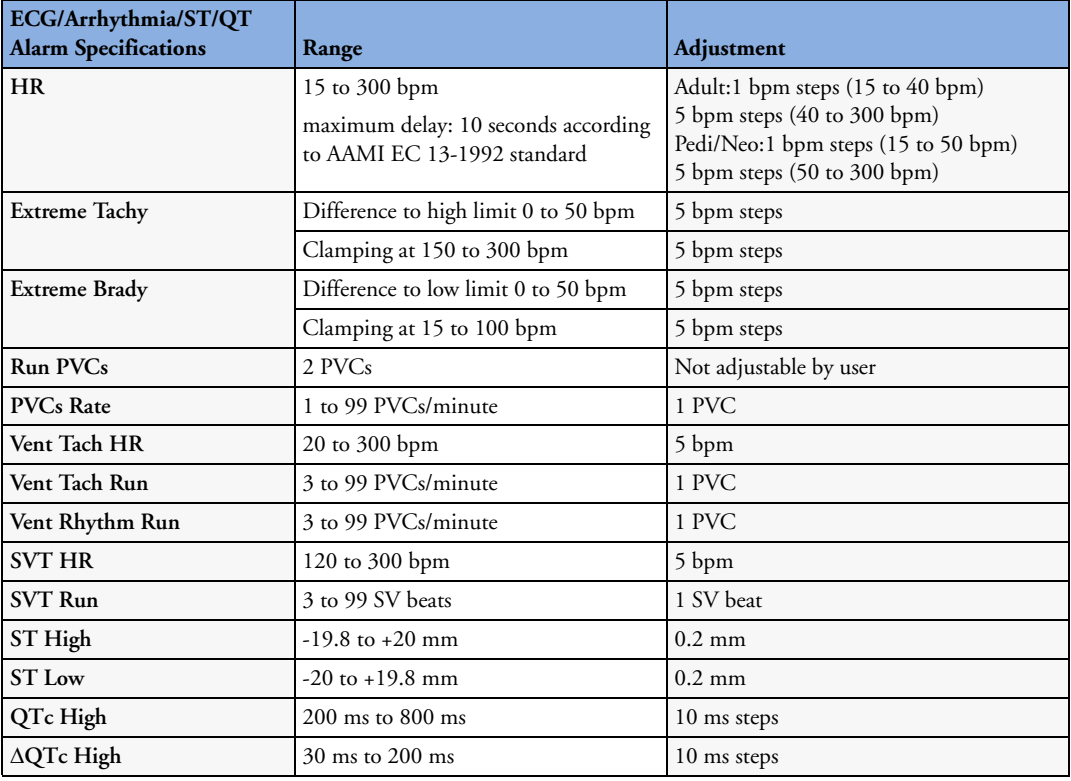

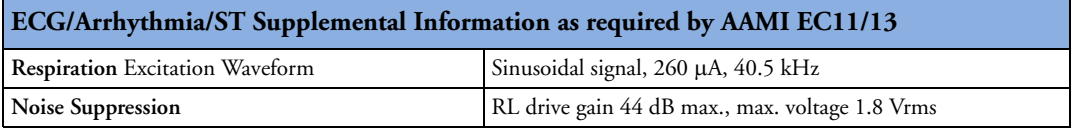

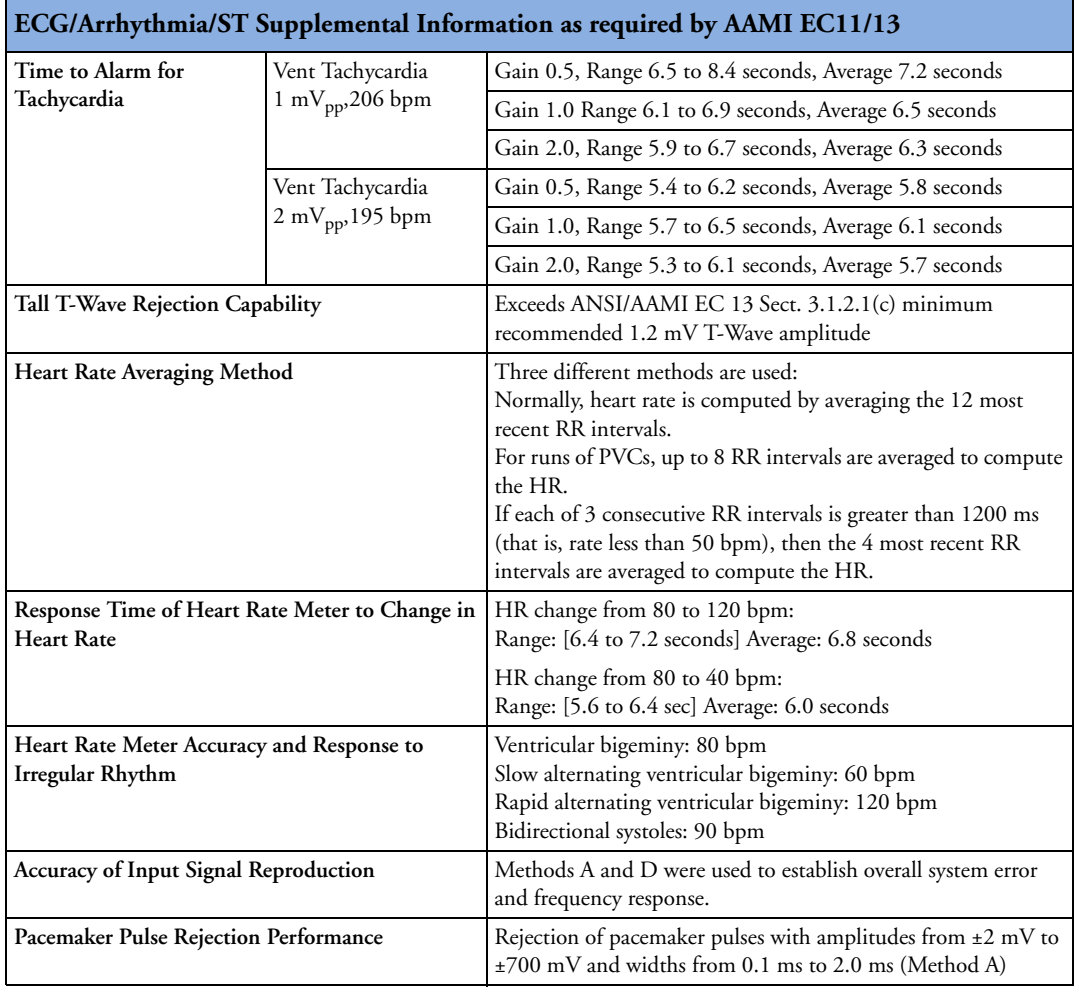

## **Respiration**

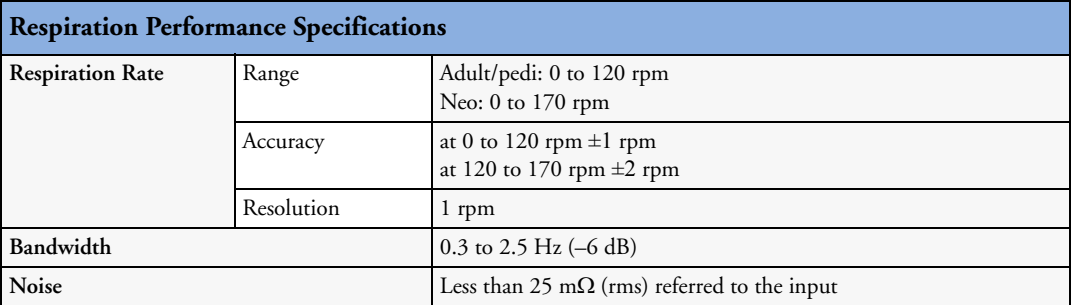

### Measurement Specifications **24 Specifications**

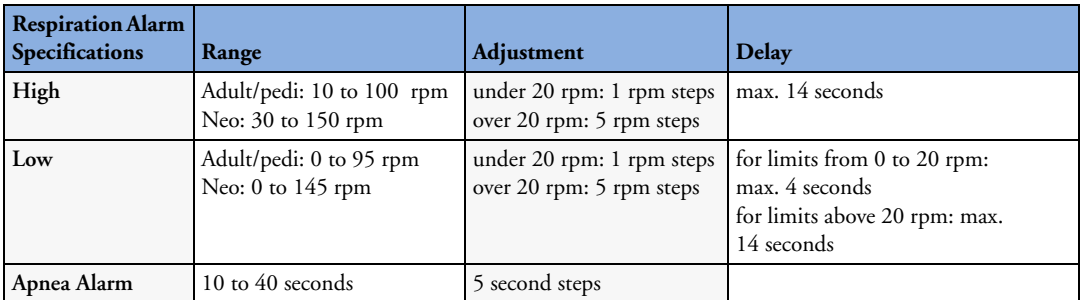

## **SpO2**

Complies with EN ISO 9919:2005 (except alarm system; alarm system complies with IEC 60601-2- 49:2001).

Measurement Validation: The  $SpO<sub>2</sub>$  accuracy has been validated in human studies against arterial blood sample reference measured with a CO-oximeter. Pulse oximeter measurements are statistically distributed, only about two-thirds of the measurements can be expected to fall within the specified accuracy compared to CO-oximeter measurements. Display Update Period: Typical: 2 seconds, Maximum: 30 seconds. Maximum with NBP INOP suppression on: 60 seconds.

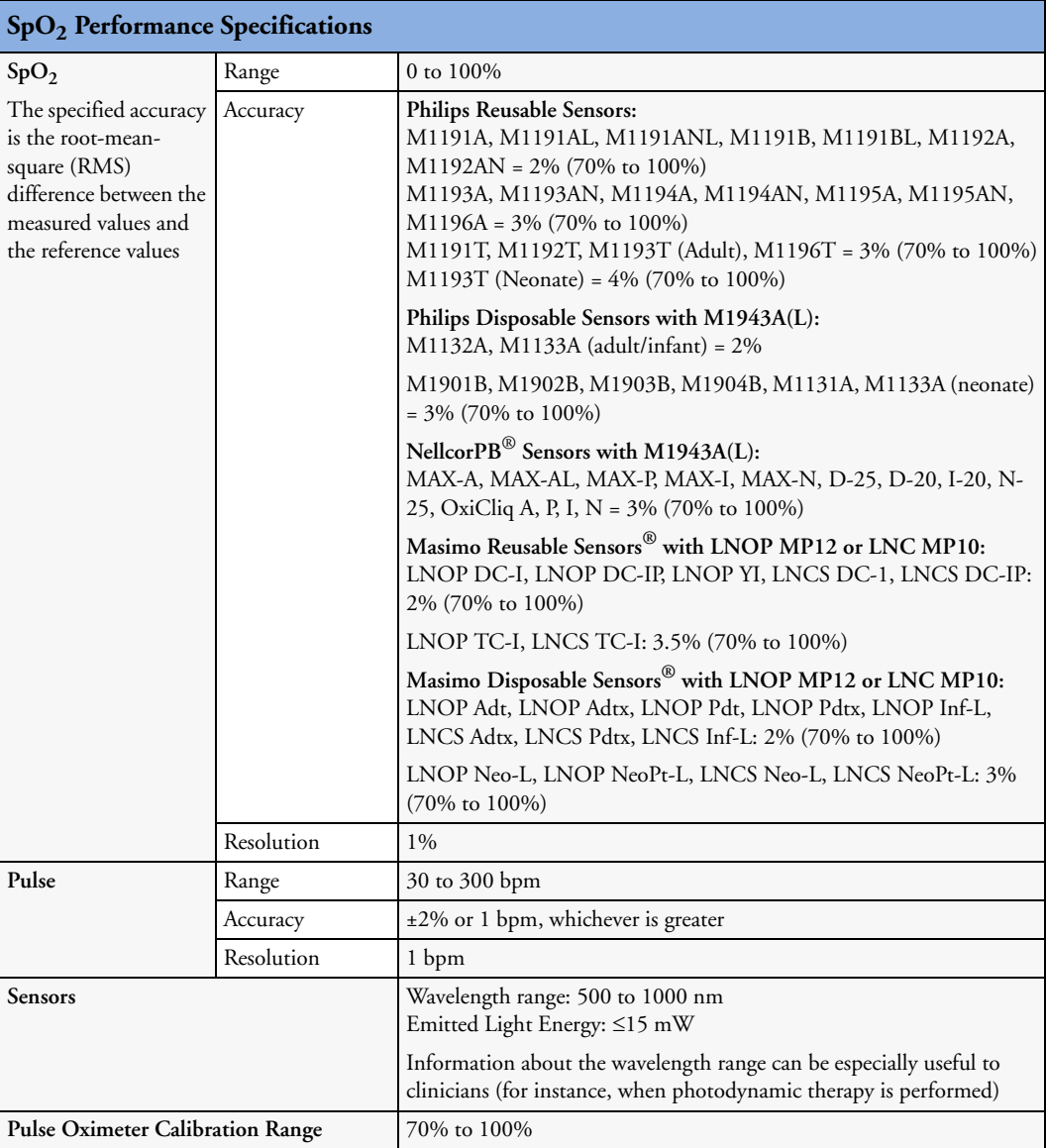

**262**

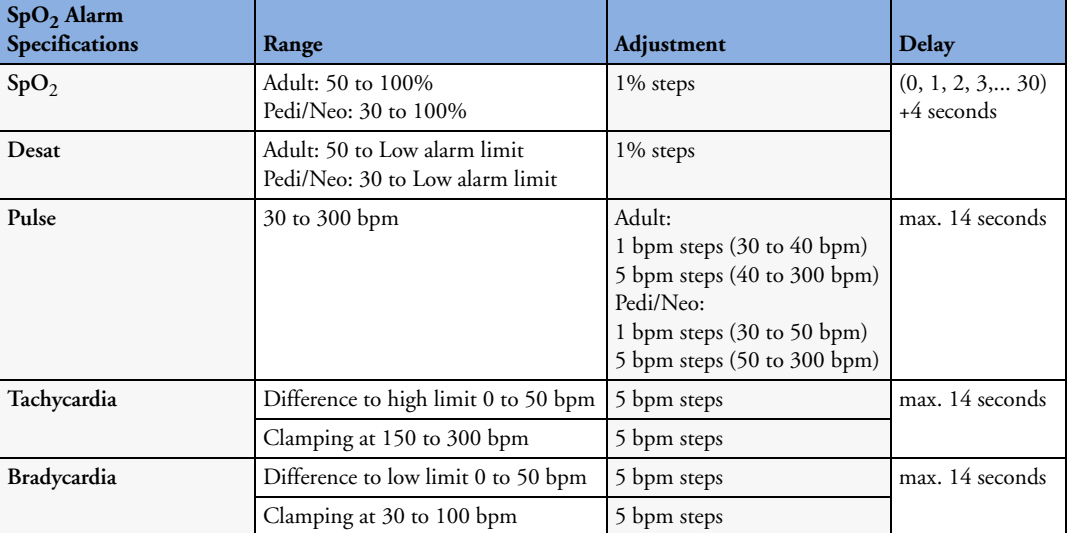

## **NBP**

Complies with IEC 60601-2-30:1999/EN60601-2-30:2000.

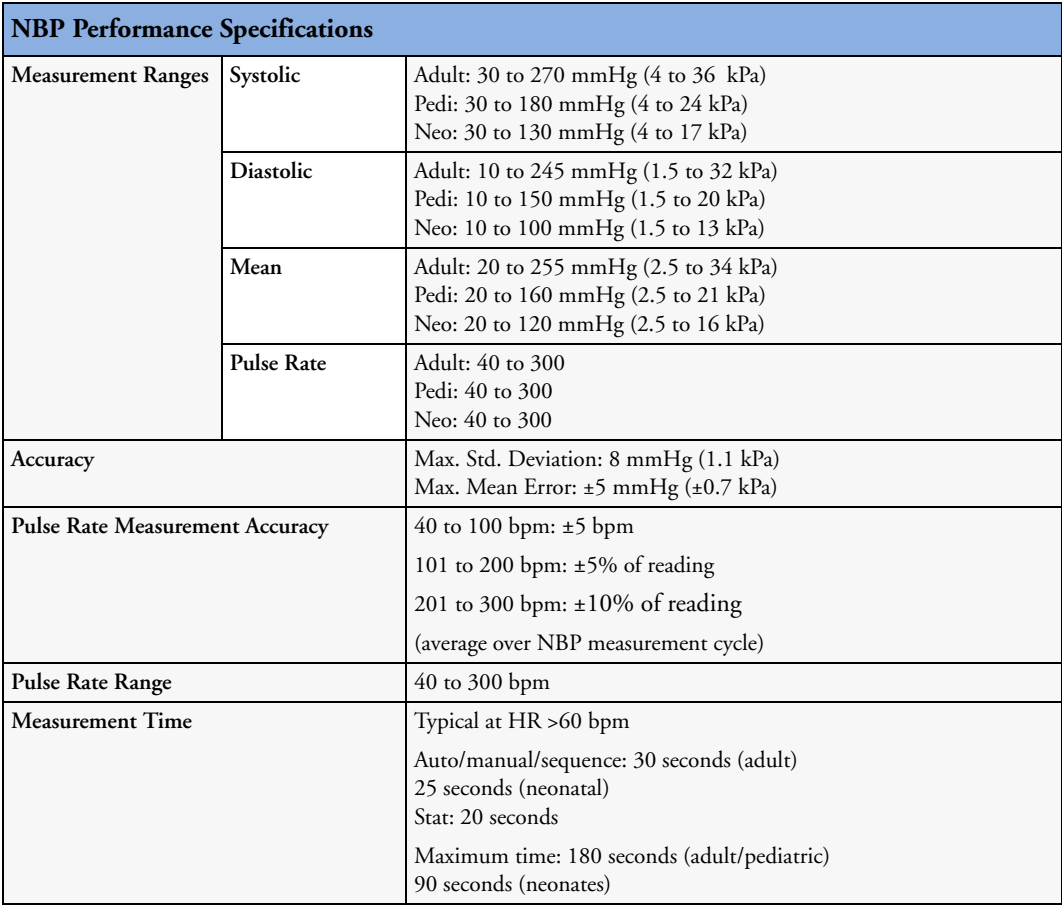

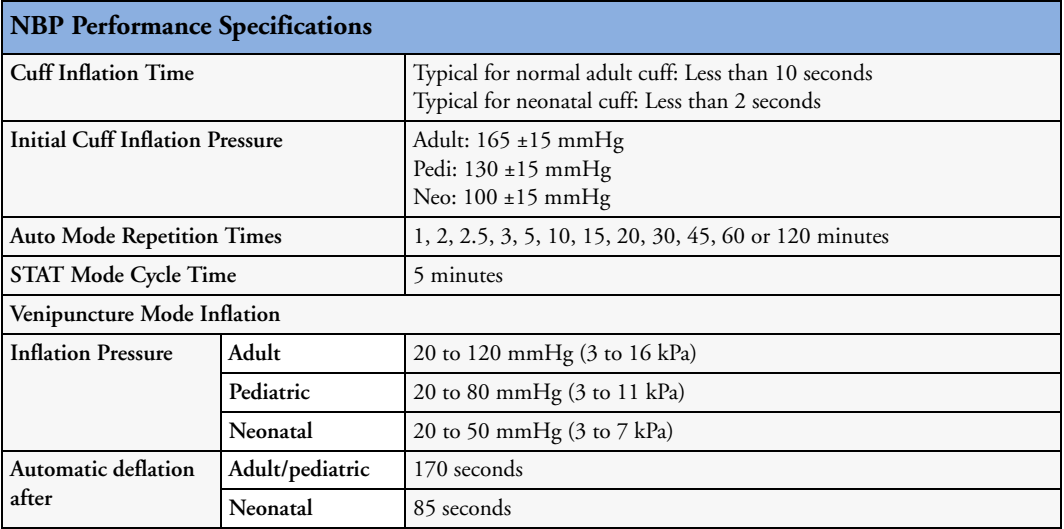

**Measurement Validation:** In adult and pediatric mode, the blood pressure measurements determined with this device comply with the American National Standard for Electronic or Automated Sphygmomanometers (ANSI/AAMI SP10 - 1992) in relation to mean error and standard deviation, when compared to intra-arterial or auscultatory measurements (depending on the configuration) in a representative patient population. For the auscultatory reference the 5th Korotkoff sound was used to determine the diastolic pressure.

In neonatal mode, the blood pressure measurements determined with this device comply with the American National Standard for Electronic or Automated Sphygmomanometers (ANSI/AAMI SP10 - 1992 and AAMI/ANSI SP10A -1996) in relation to mean error and standard deviation, when compared to intra-arterial measurements in a representative patient population.

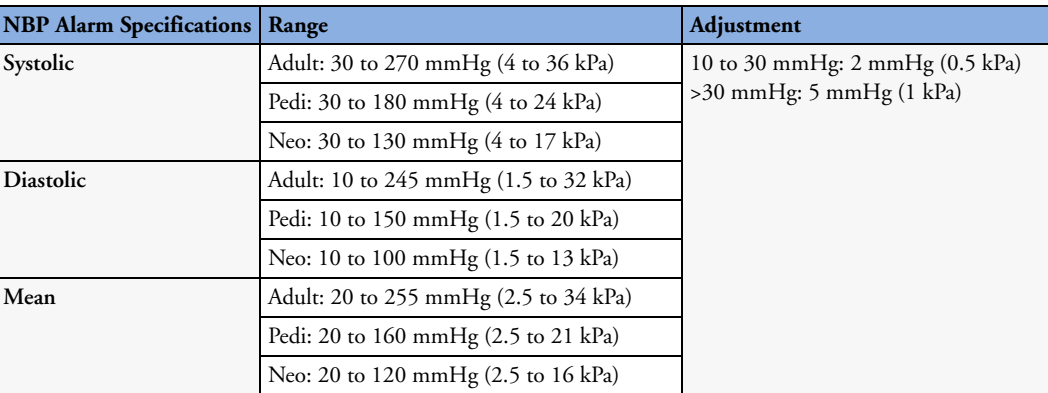

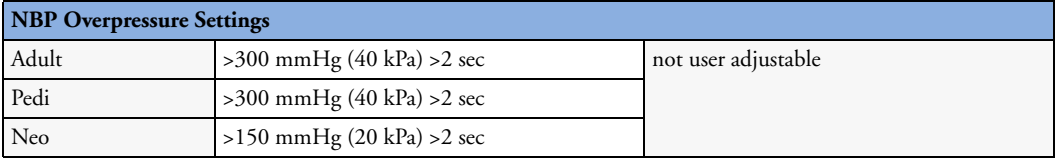

## **Invasive Pressure and Pulse**

Complies with IEC 60601-2-34:2000/EN60601-2-34:2000.

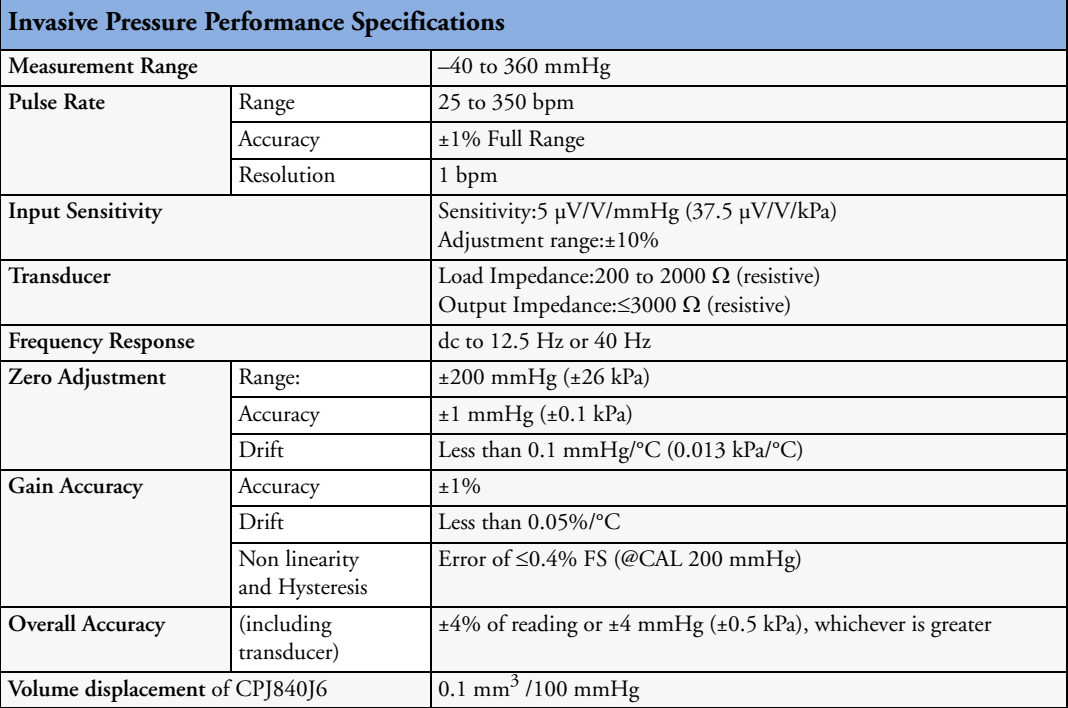

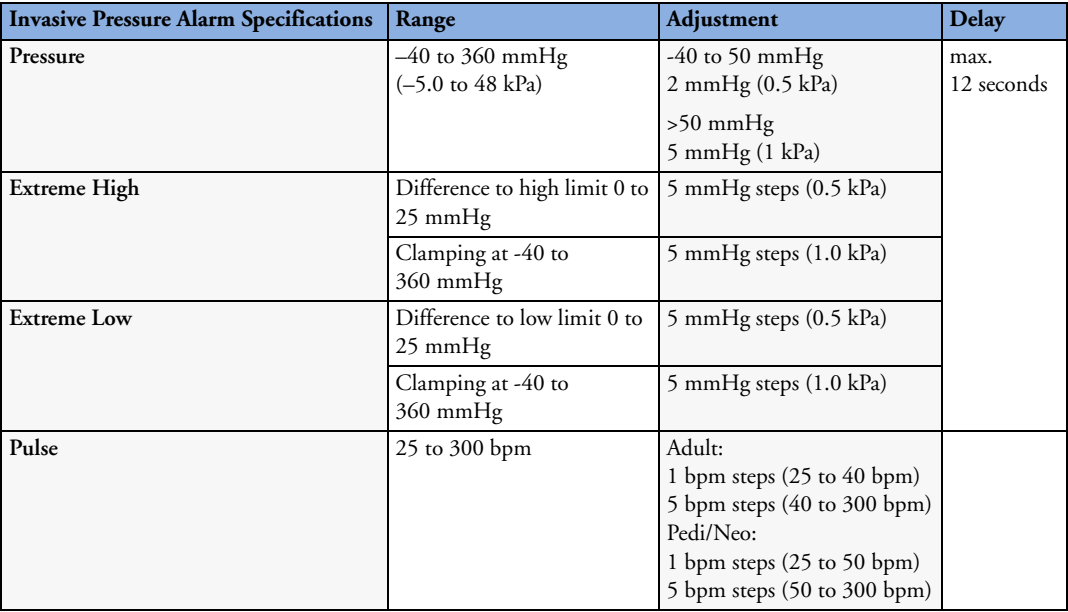

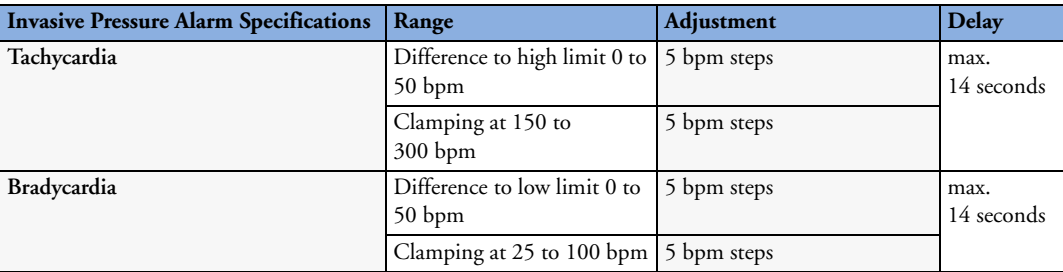

## **Temp**

Complies with EN 12470-4:2000. Specified without transducer.

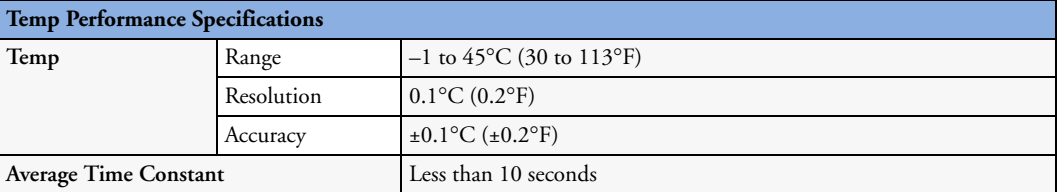

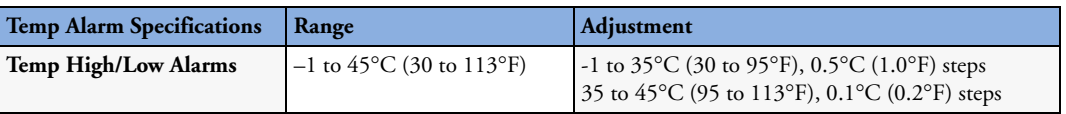

## **CO2**

The CO<sub>2</sub> measurement in the monitor, M3014A and M3015A complies with EN ISO 21647:2004 + Cor.1:2005 (except alarm system; alarm system complies with IEC 60601-2-49:2001).

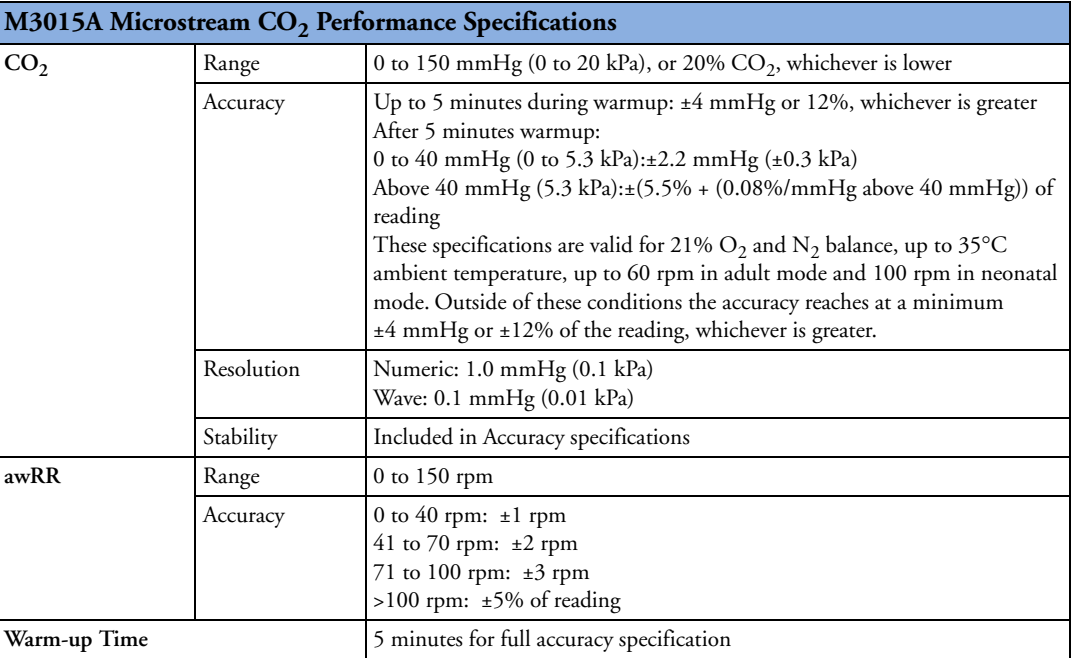

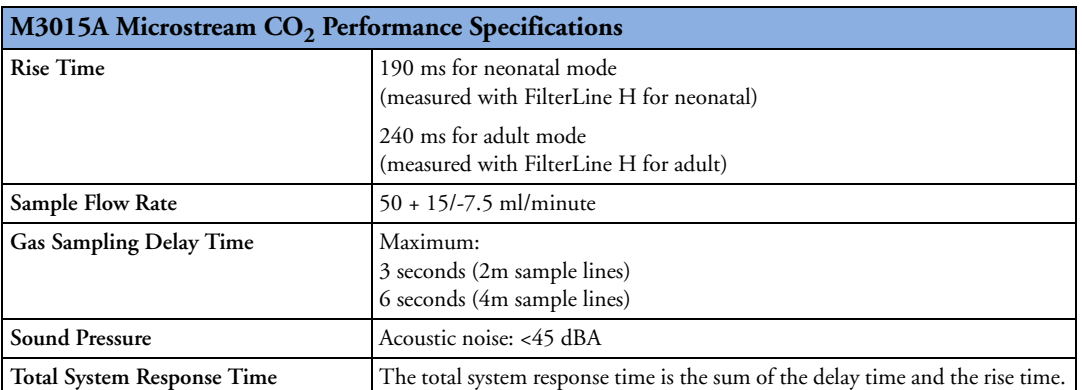

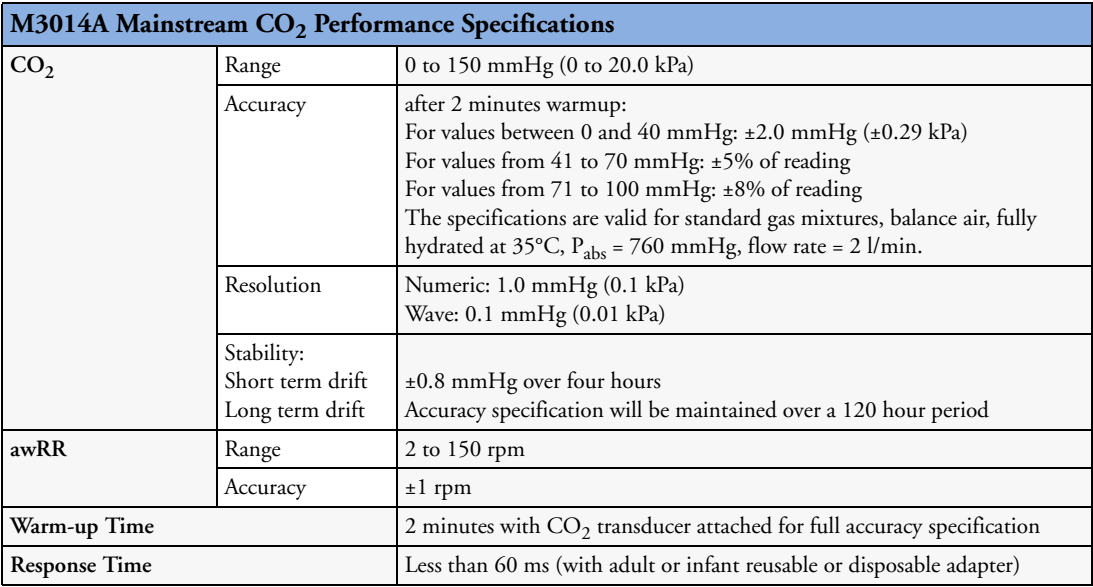

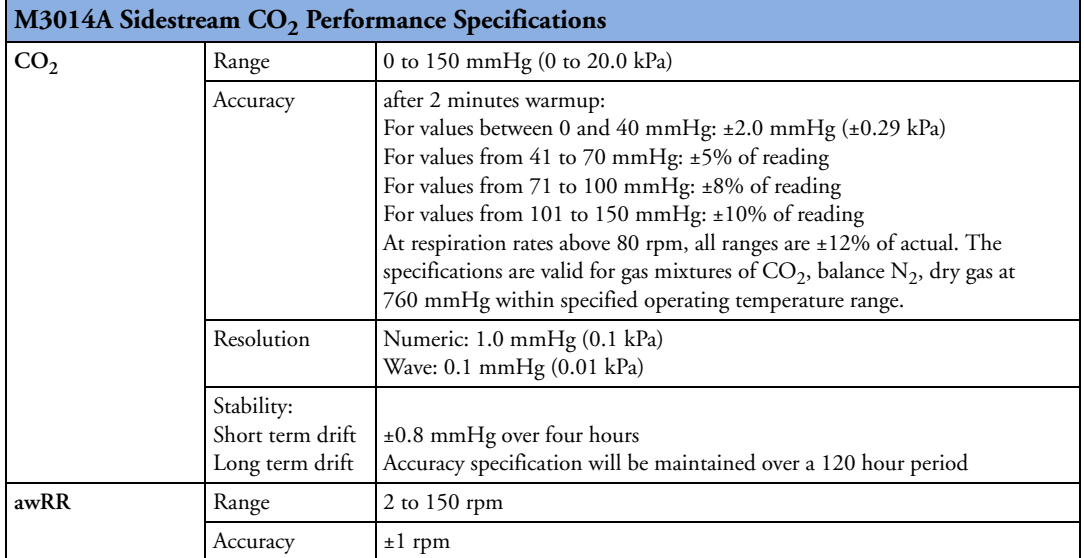

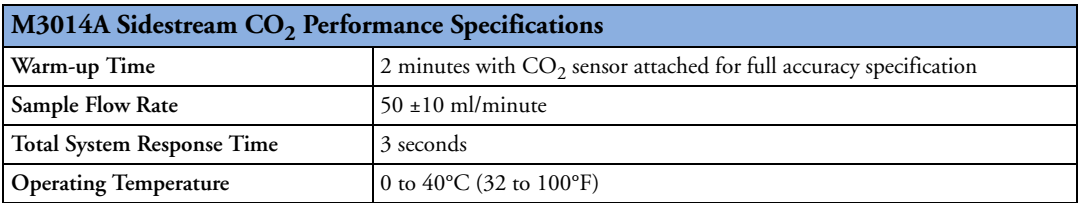

#### M3002A/M3014A Mainstream and Sidestream CO<sub>2</sub> Humidity Correction Factor

Either BTPS or ATPD can be selected as the humidity correction factor for the  $CO_2$  readings. The formula for the correction calculation is:

$$
P_{ATPD} = P_{BTPS} \cdot \frac{P_{abs}}{P_{abs} - P_{H2O}}
$$

Where p = partial pressure,  $P_{abs}$  = absolute pressure, and  $P_{H2O}$  = 42 mmHg @35°C and 100% RH.

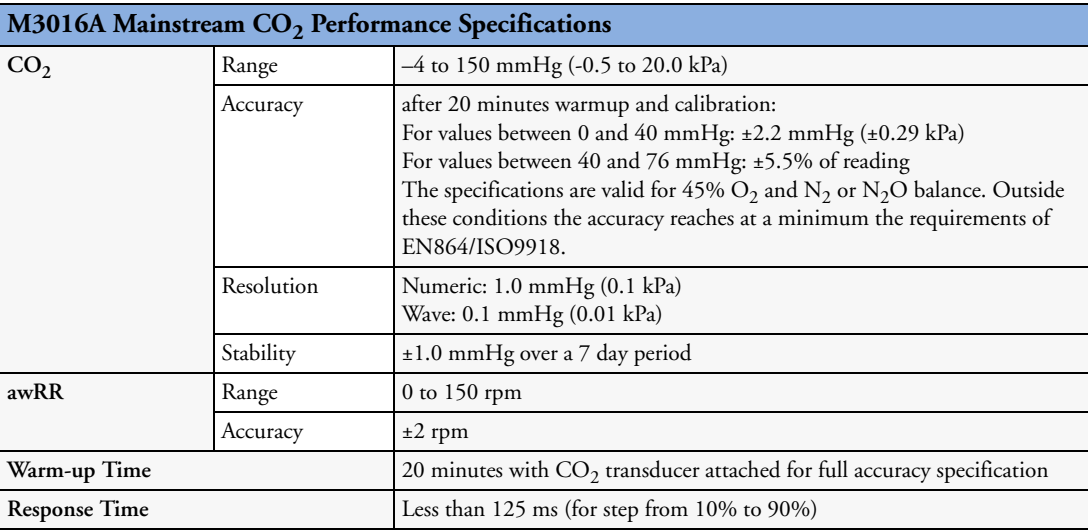

#### **Mainstream CO2 Humidity Correction Factor**

Either BTPS or ATPD can be selected as the humidity correction factor for the Mainstream  $\mathrm{CO}_2$ readings. The formula for the correction calculation is:

$$
\mathbf{P}_{ATPD} = \mathbf{P}_{BTPS} \cdot \frac{\mathbf{P}_{abs}}{\mathbf{P}_{abs} - \mathbf{P}_{H2O}}
$$

Where p = partial pressure,  $P_{\text{abs}}$  = absolute pressure, and  $P_{\text{H2O}}$  = 47 mmHg @37°C and 100% RH.

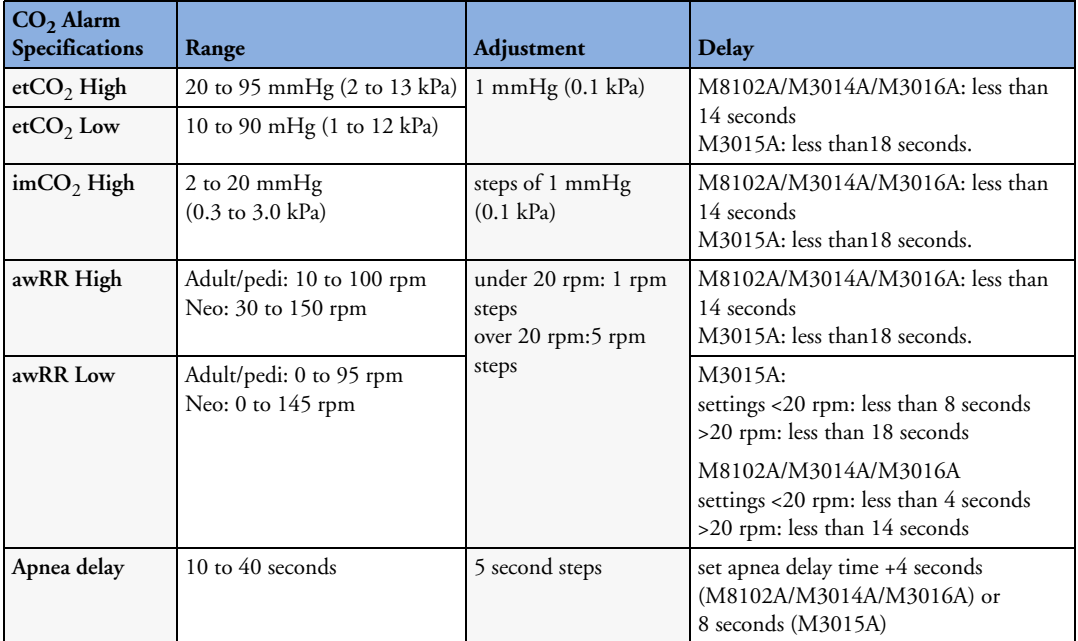

## **Interfering Gas and Vapor Effects On CO2 Measurement Values**

The specified deviations for M3002A/M3014A are valid when the appropriate corrections are switched on and set correctly.

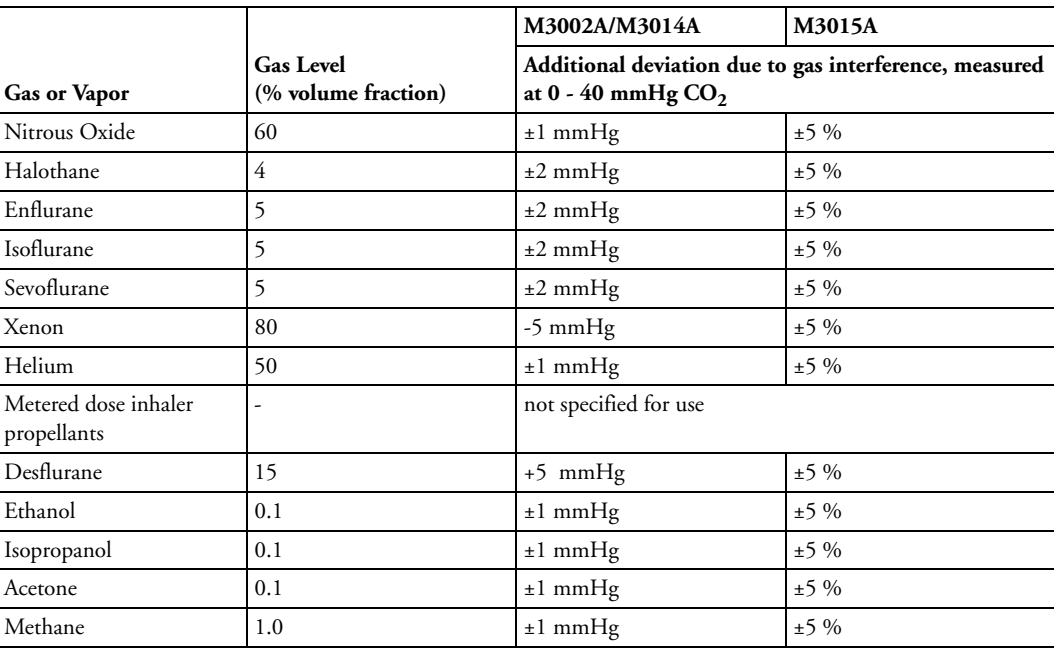

## **Safety and Performance Tests**

You must observe any national regulations on the qualification of the testing personnel and suitable measuring and testing facilities. See the maintenance section for a list of required tests. Safety and performance tests, and what to do if the instrument does not meet these specifications are described in the Installation and Service guide.

### **Electromagnetic Compatibility (EMC) Specifications**

Take special precautions regarding electromagnetic compatibility (EMC) when using medical electrical equipment. You must operate your monitoring equipment according to the EMC information provided in this book. Portable and mobile radio frequency (RF) communications equipment can affect medical electrical equipment.

#### **Accessories Compliant with EMC Standards**

All accessories listed in the accessories section comply, in combination with the monitor, with the requirements of IEC 60601-1-2:2001 + A1:2004.

WARNING Using accessories other than those specified may result in increased electromagnetic emission or decreased electromagnetic immunity of the monitoring equipment.

## **Electromagnetic Emissions**

The monitor is suitable for use in the electromagnetic environment specified in the table below. You must ensure that it is used in such an environment

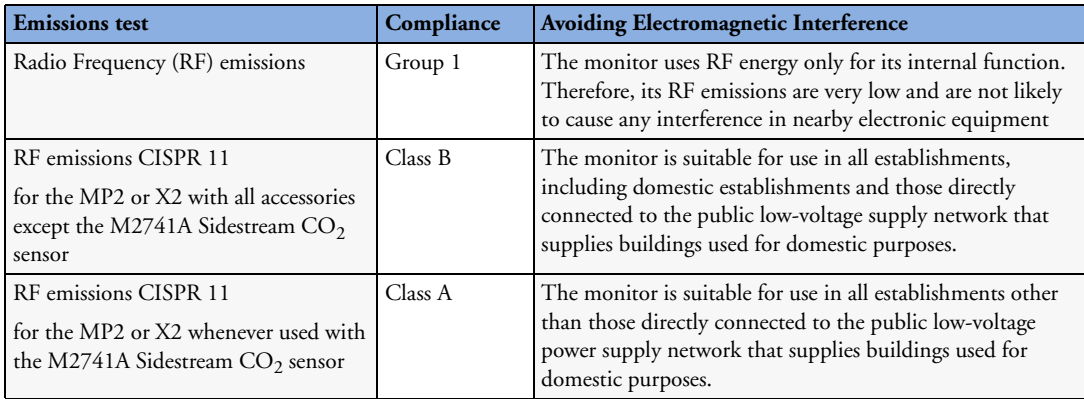

#### **Avoiding Electromagnetic Interference (Resp)**

The respiration (Resp) measurement is a very sensitive measurement that measures a very small signal. Technological limitations do not allow higher immunity levels than 1 V/m for radiated RF electromagnetic fields and 1 Vrms for conducted disturbances induced by RF fields. Electromagnetic fields with field strengths above 1 V/m and conducted disturbances above 1 Vrms may cause erroneous measurements. Therefore Philips recommends that you avoid using electrically radiating equipment in the close proximity of this measurement.

Safety and Performance Tests **24 Specifications**

**WARNING** The monitor should not be used next to or stacked with other equipment. If you must stack the monitor, you must check that normal operation is possible in the necessary configuration before you start monitoring patients.

### **Electromagnetic Immunity**

The monitor is suitable for use in the specified electromagnetic environment. The user must ensure that it is used in the appropriate environment as described below.

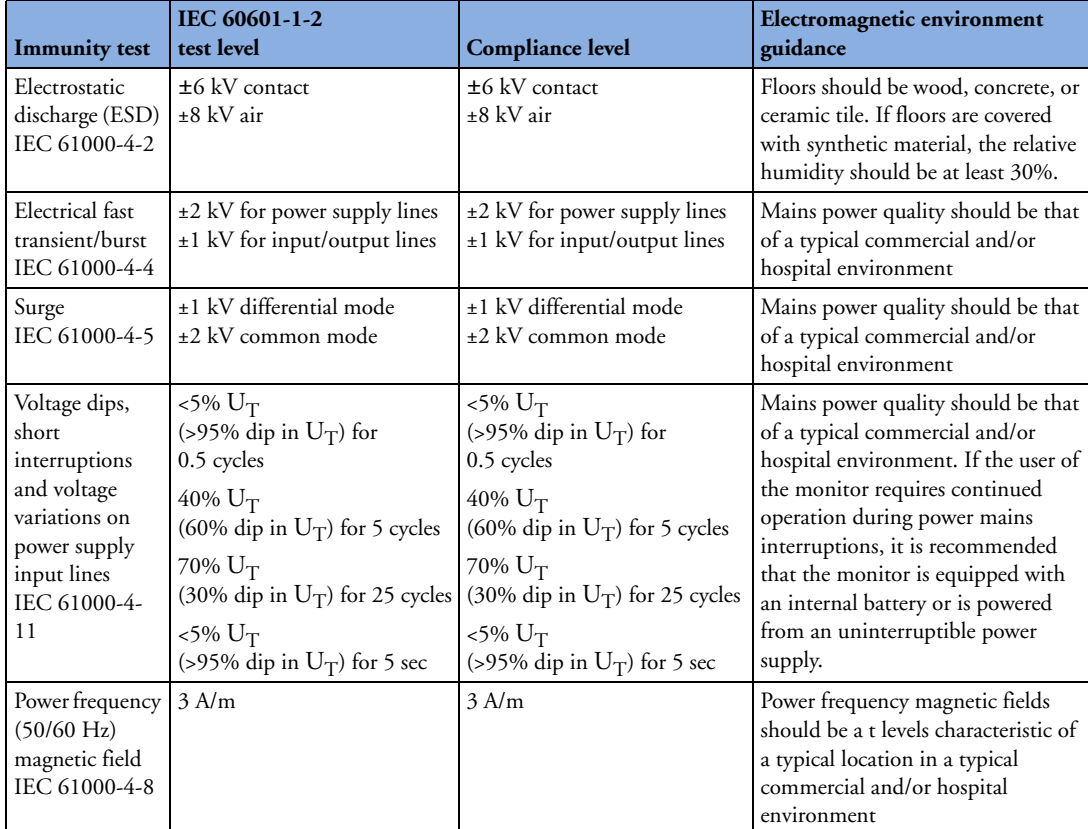

In this table,  $U_T$  is the a.c. mains voltage prior to application of the test level.

#### **Recommended Separation Distance**

WARNING The monitor, equipped with a wireless network interface, intentionally receives RF electromagnetic energy for the purpose of its operation. Therefore, other equipment may cause interference, even if that other equipment complies with CISPR emission requirements.

> In the following table, P is the maximum output power rating of the transmitter in watts (W) according to the transmitter manufacturer and d is the recommended separation distance in metres (m). The values given in brackets are for respiration.

Portable and mobile RF communications equipment should be used no closer to any part of the monitor, including cables, than the recommended separation distance calculated from the equation appropriate for the frequency of the transmitter.

Field strengths from fixed RF transmitters, as determined by an electromagnetic site survey, should be less than the compliance level in each frequency range.

Interference may occur in the vicinity of equipment marked with this symbol:

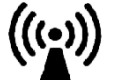

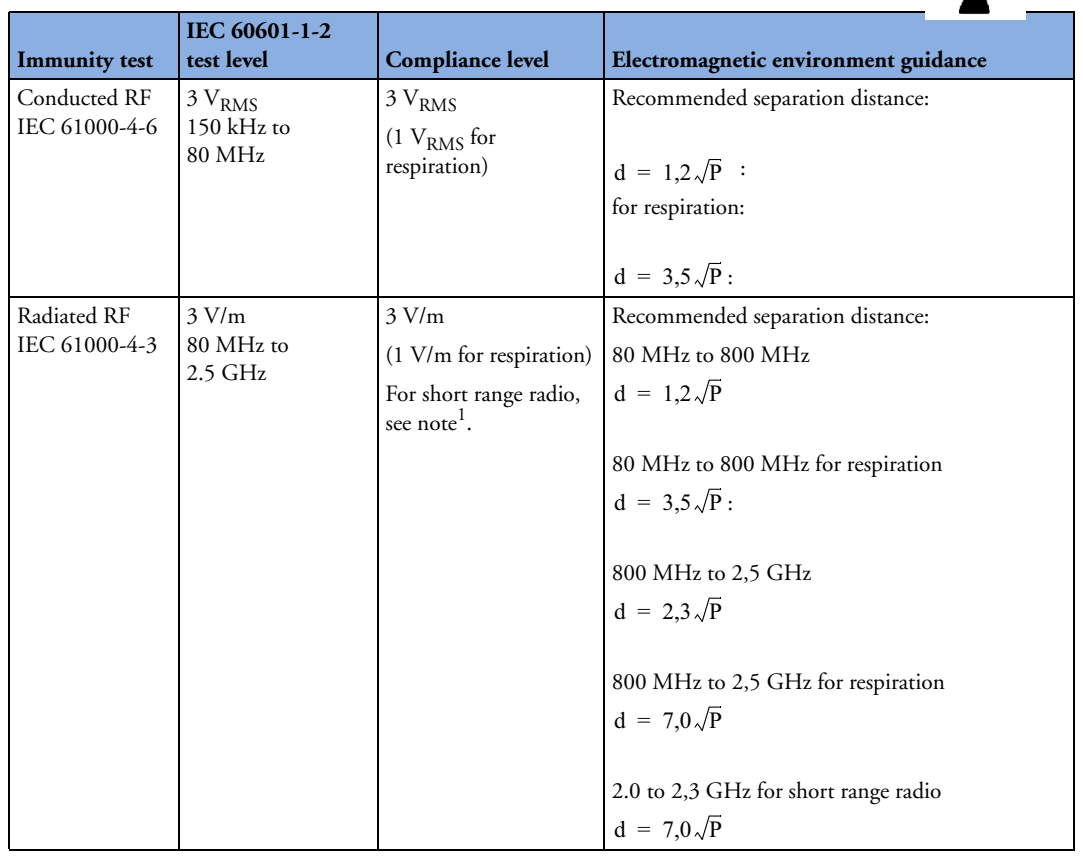

1.If ECG/SpO<sub>2</sub> signals are acquired from a telemetry device via short range radio the compliance level is  $3V/m$  except in the range 2.0 to 2.3 GHz where it is 1 V/m.

Field strengths from fixed transmitters, such as base stations for radio (cellular, cordless) telephones and land mobile radios, amateur radio, AM and FM radio broadcast and TV broadcast cannot be predicted theoretically with accuracy. To assess the electromagnetic environment due to fixed RF transmitters, an electromagnetic site survey should be considered. If the measured field strength in the location in which the monitor is used exceeds the applicable RF compliance level above, the monitor should be observed to verify normal operation. If abnormal performance is observed, additional measures may be necessary, such as reorienting or relocating the monitor.

These guidelines may not apply in all situations. Electromagnetic propagation is affected by absorption and reflection from structures, objects, and people.

### **Recommended separation distances from portable and mobile RF communication equipment**

The monitor is intended for use in an electromagnetic environment in which radiated RF disturbances are controlled. The customer or user of the monitor can help prevent electromagnetic interference by maintaining a minimum distance between portable and mobile RF communications equipment and the monitor as recommended below, according to the maximum output power of the communications equipment.

In the following table, P is the maximum output power rating of the transmitter in watts (W) according to the transmitter manufacturer and d is the recommended separation distance in metres (m). The values given in brackets are for those measurements which do not use the general formula.

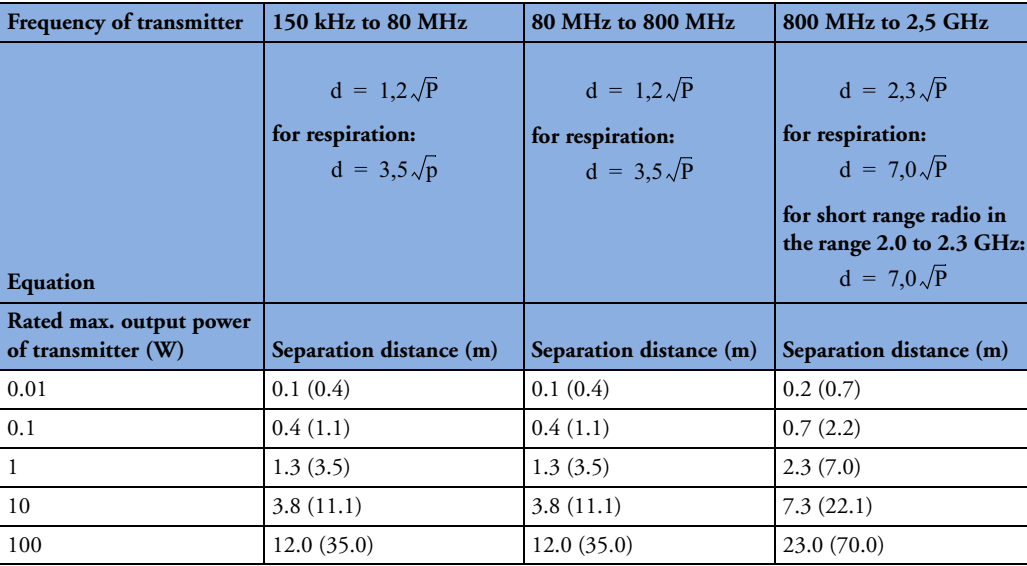

#### **Electrosurgery Interference/Defibrillation/Electrostatic Discharge**

The equipment returns to the previous operating mode within 10 seconds without loss of any stored data. Measurement accuracy may be temporarily decreased while performing electro-surgery or defibrillation. This does not affect patient or equipment safety. Do not expose the equipment to x-ray or strong magnetic fields (MRI).

#### **Fast Transients/Bursts**

The equipment will return to the previous operating mode within 10 seconds without loss of any stored data. If any user interaction is required, the monitor indicates with a technical alarm (INOP).

#### **Restart time**

After power interruption, an ECG wave will be shown on the display after 30 seconds maximum.

# **Default Settings Appendix**

This appendix documents the most important default settings of your monitor as it is delivered from the factory. For a comprehensive list and explanation of default settings, see the Configuration Guide supplied with your monitor. The monitor's default settings can be permanently changed in Configuration Mode.

Note: If your monitor has been ordered preconfigured to your requirements, the settings at delivery will be different from those listed here.

## **Country-Specific Default Settings**

Certain default settings are specific to a particular country. These are listed here for all countries alphabetically.

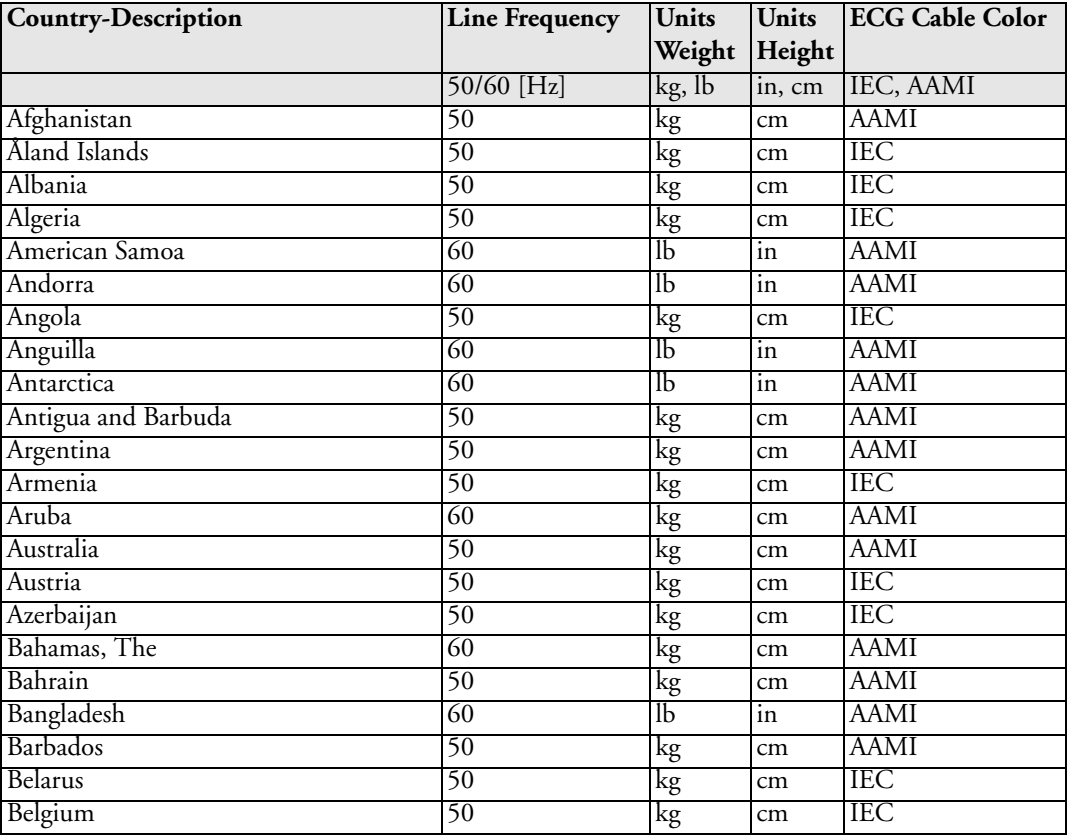

#### **25 Default Settings Appendix** Country-Specific Default Settings

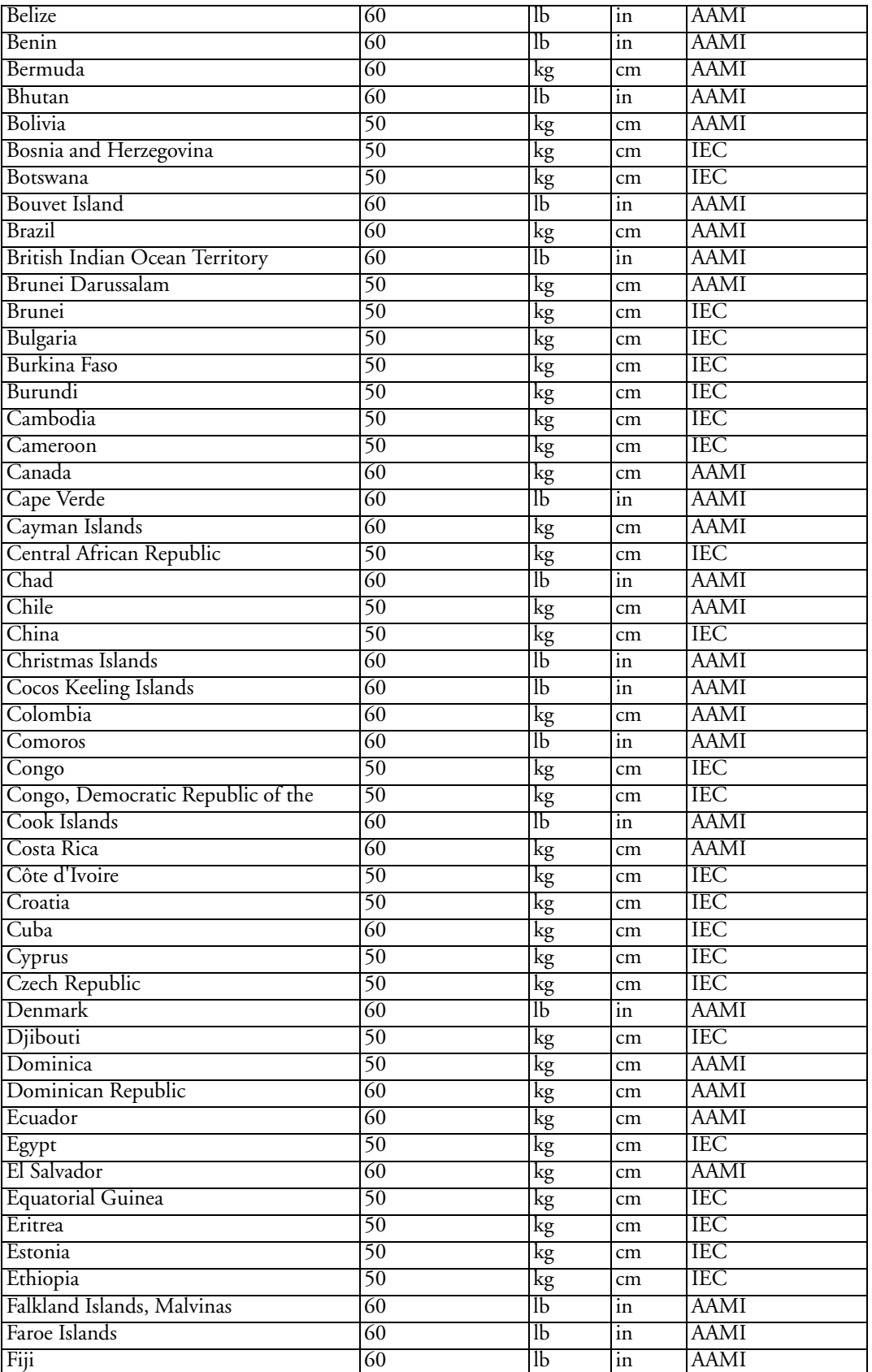

### Country-Specific Default Settings **25 Default Settings Appendix**

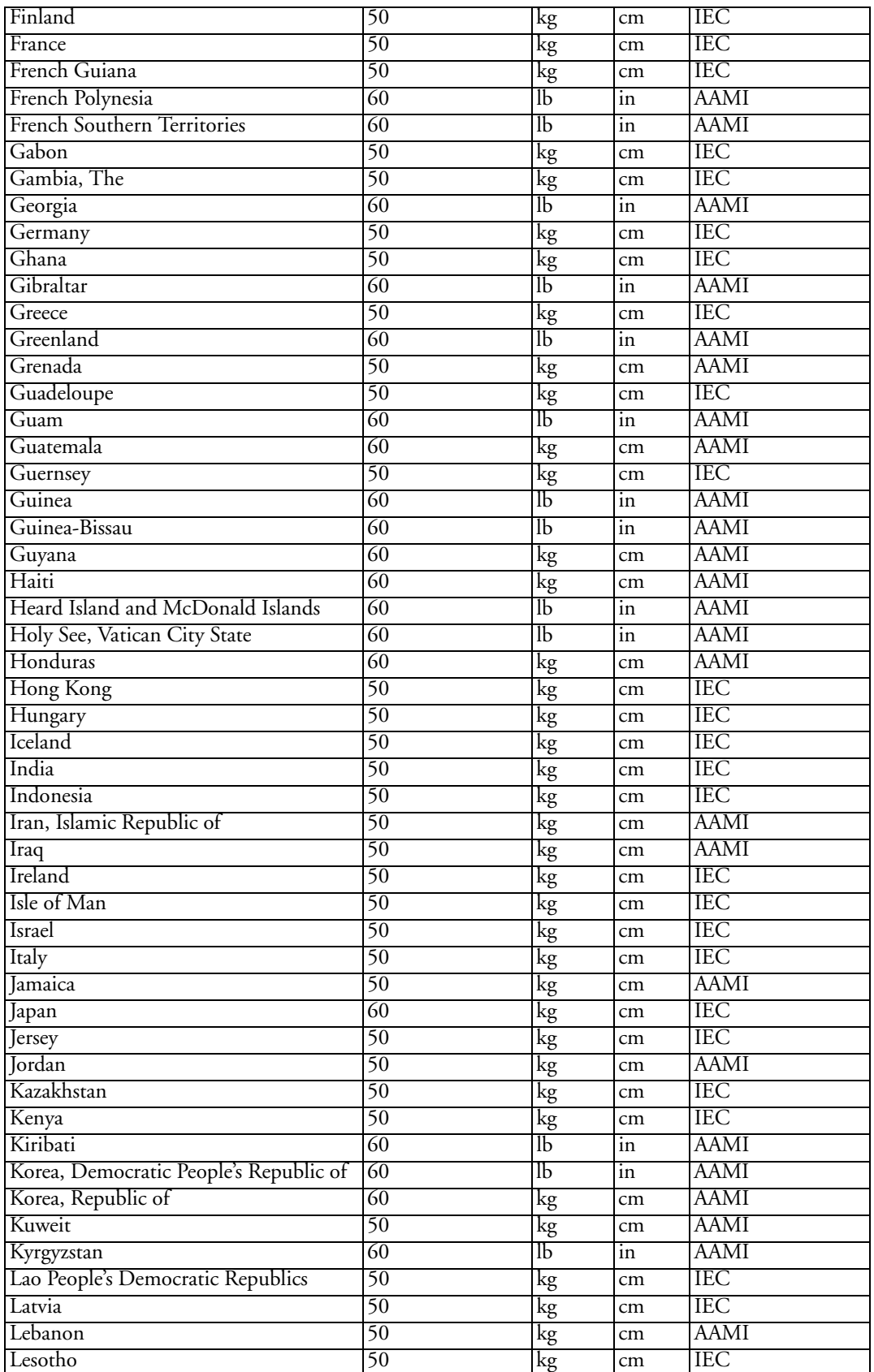

#### **25 Default Settings Appendix** Country-Specific Default Settings

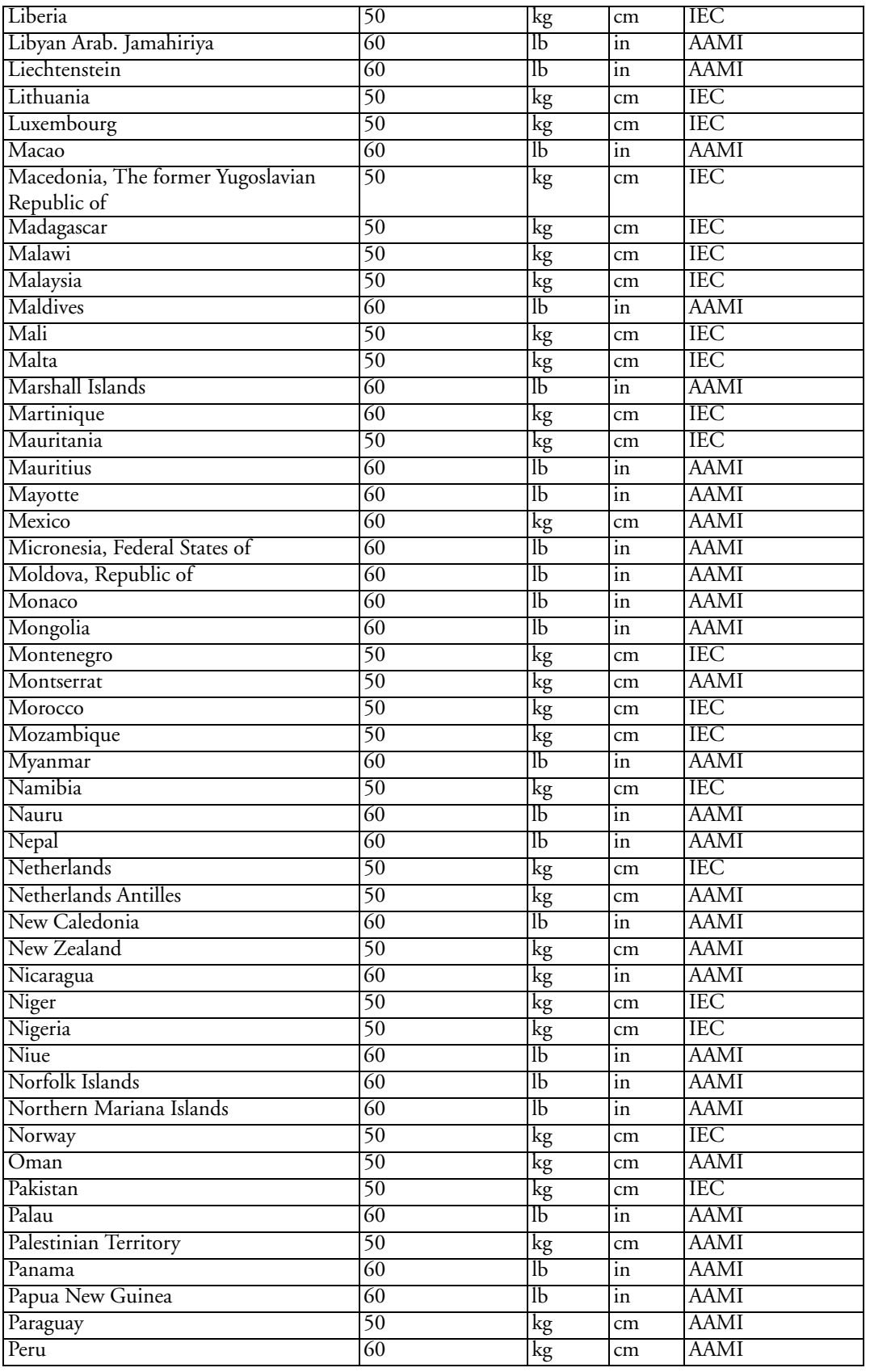

### Country-Specific Default Settings **25 Default Settings Appendix**

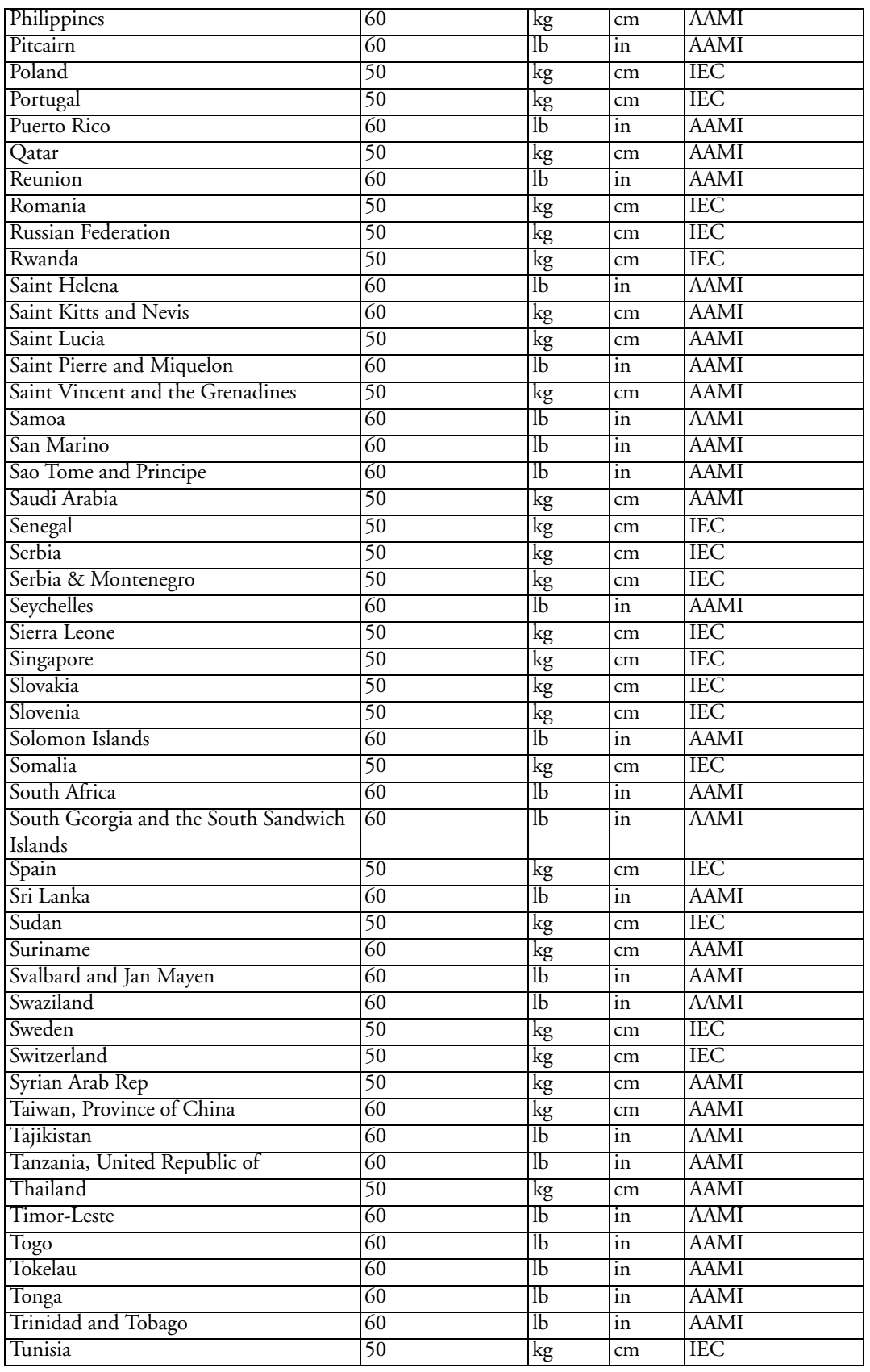

#### **25 Default Settings Appendix** Country-Specific Default Settings

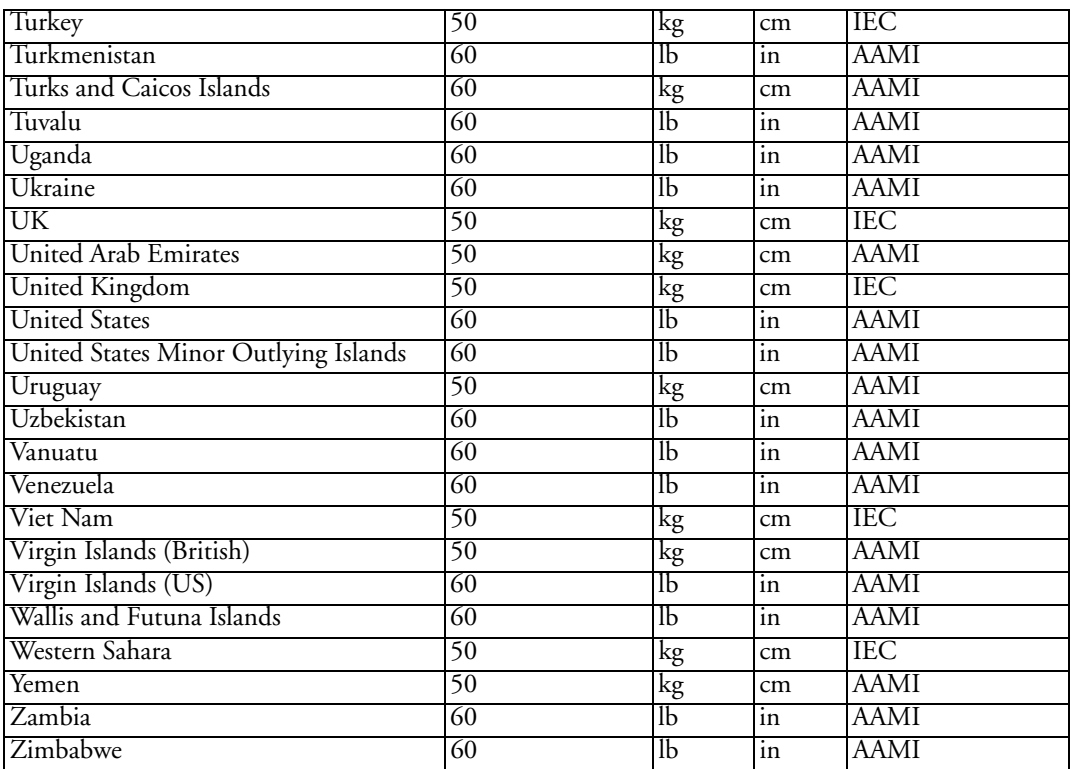
### **Alarm and Measurement Default Settings**

Settings are only entered once per table row if they are the same for all patient categories<sup>1</sup>.

### **Alarm Default Settings**

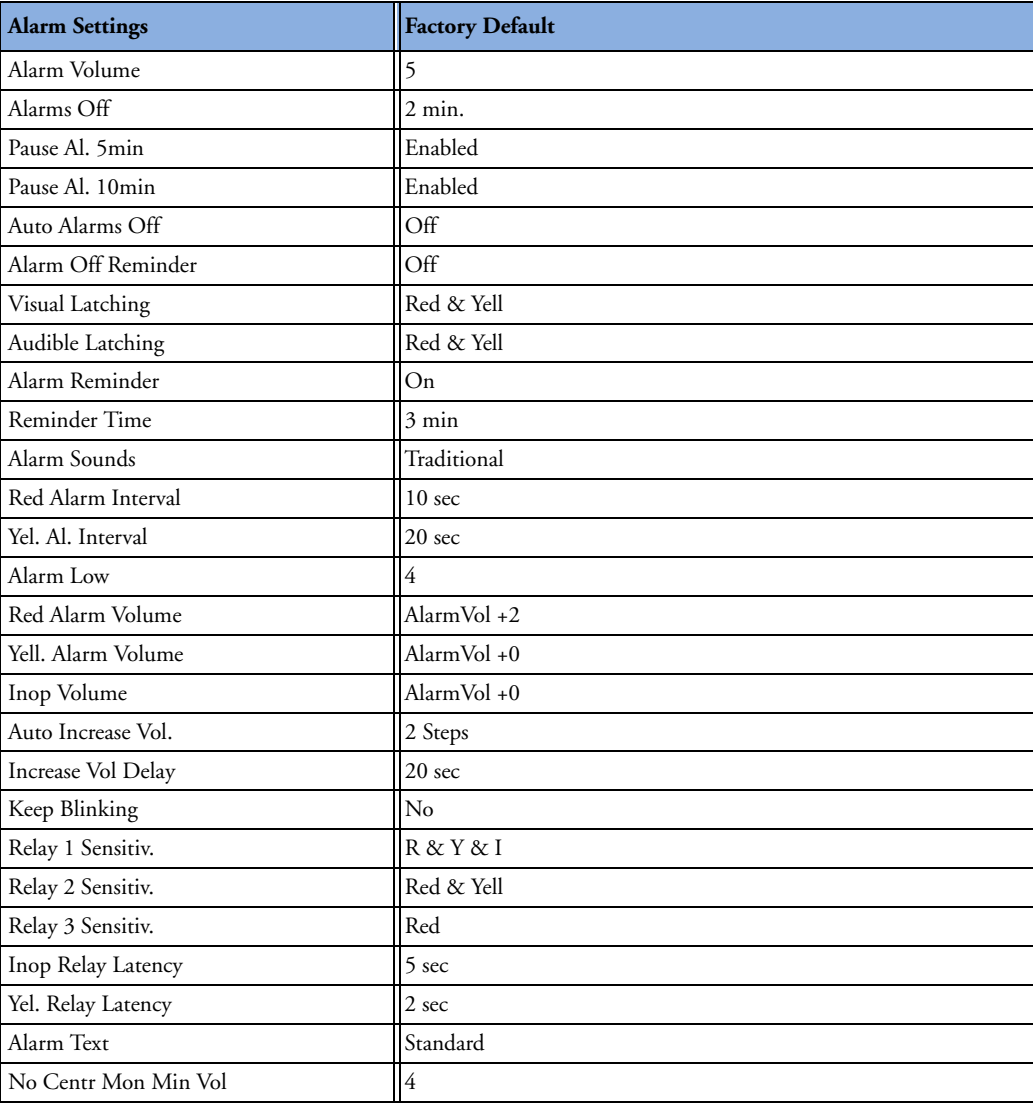

<sup>1.</sup>A profile "Outdoor" exists for use in typical outdoor conditions (bright sunlight, higher ambient noise). See the Configuration Guide for details.

### **ECG, Arrhythmia, ST and QT Default Settings**

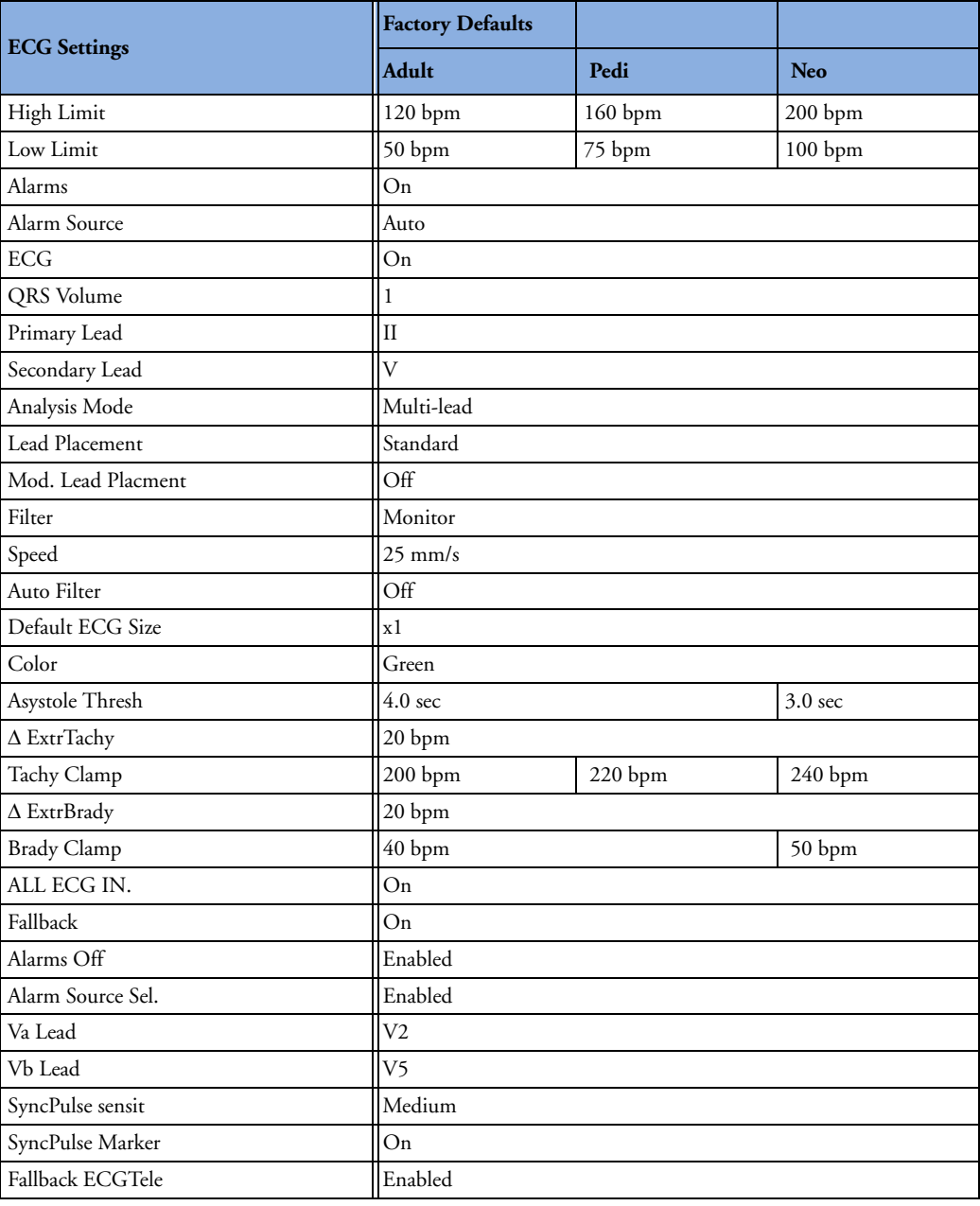

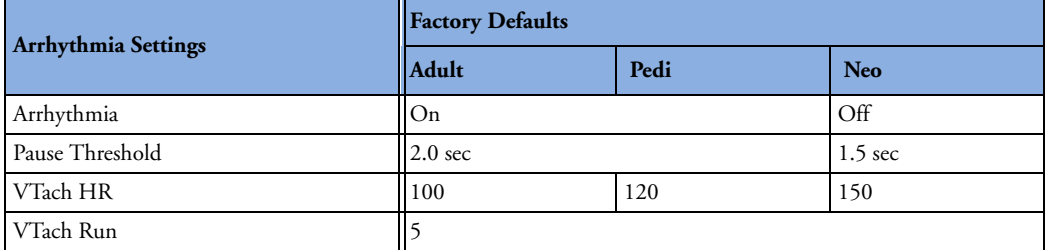

#### ECG, Arrhythmia, ST and QT Default Settings **25 Default Settings Appendix**

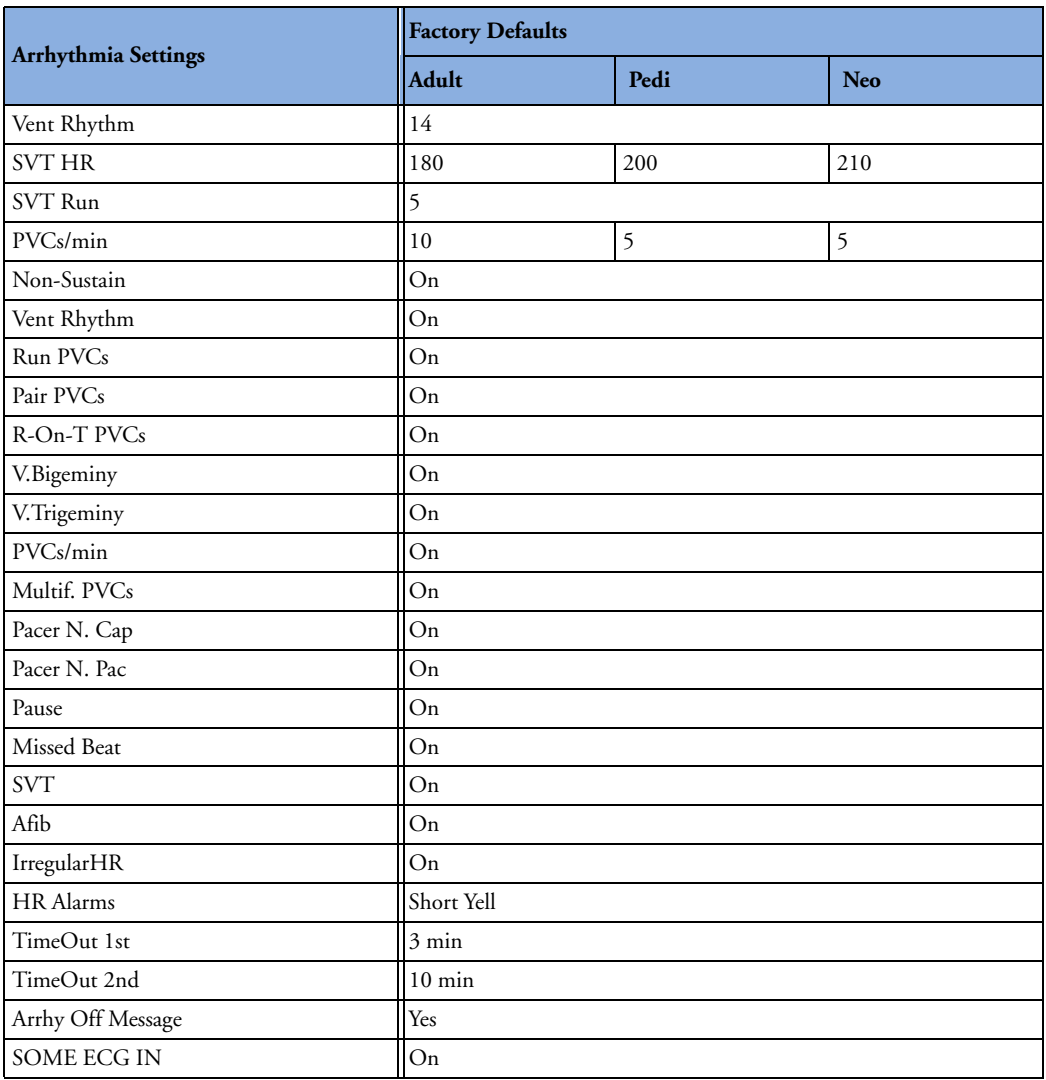

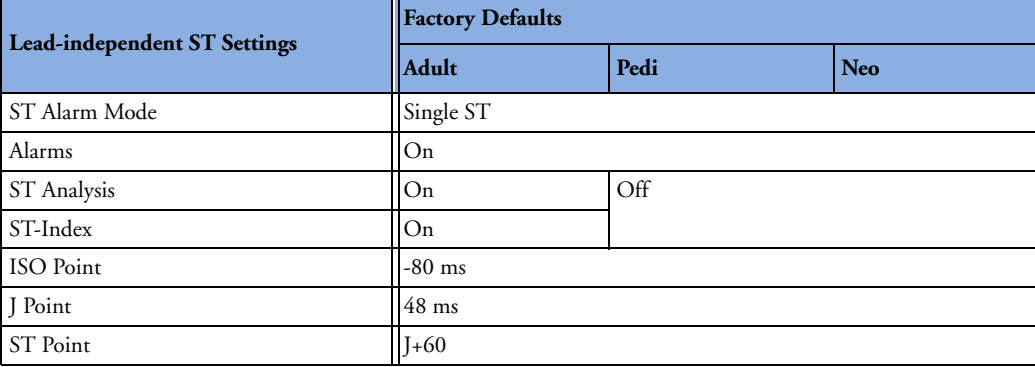

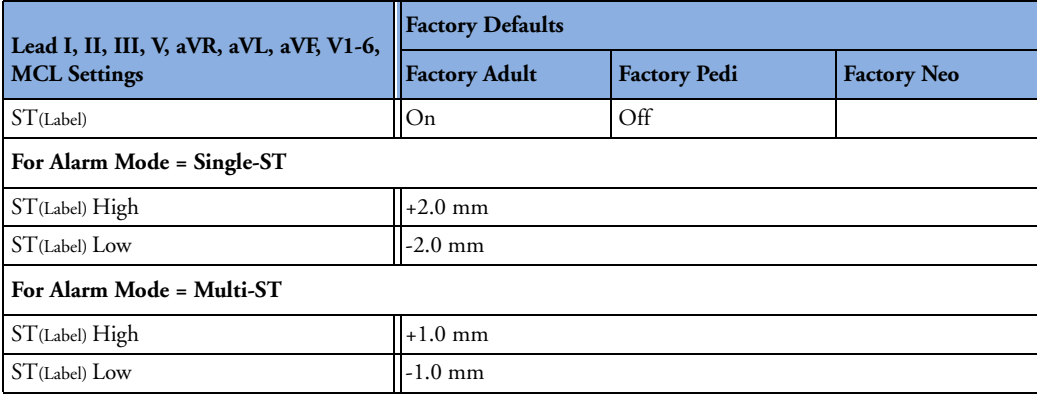

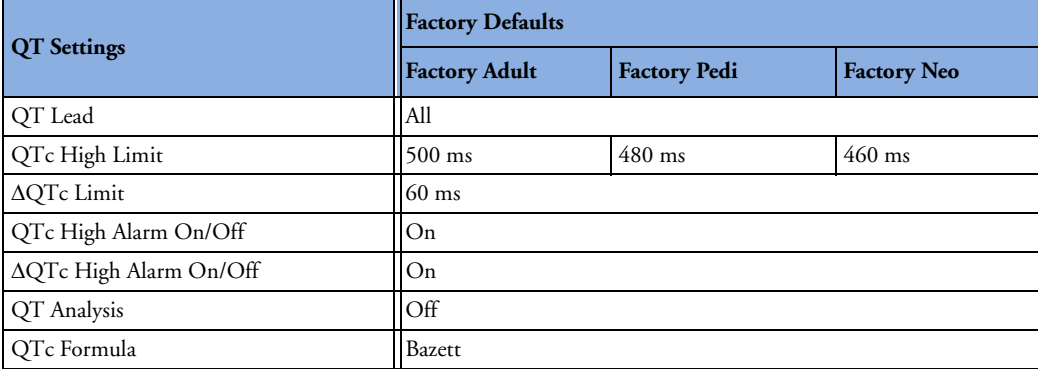

### **Pulse Default Settings**

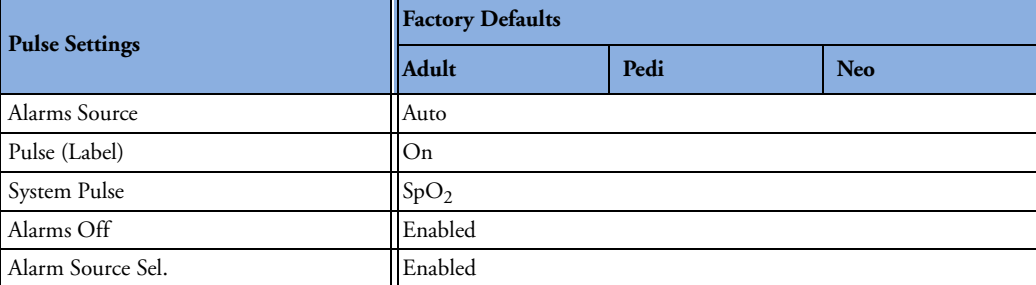

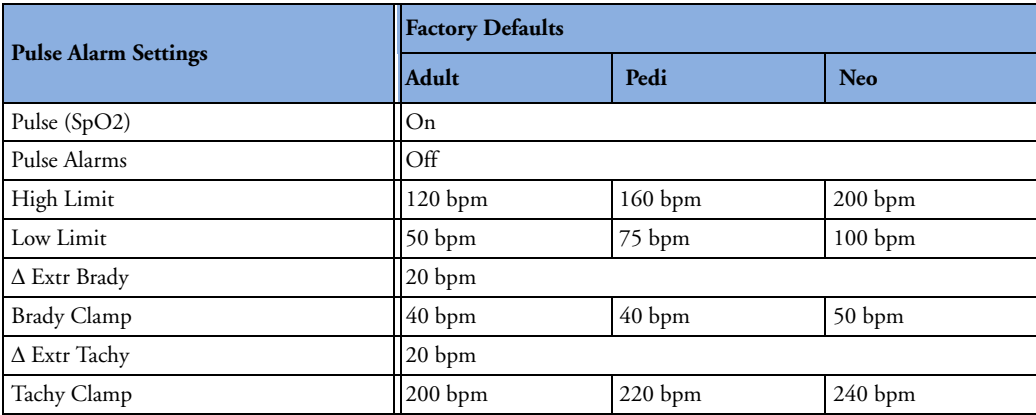

Pulse alarms use the settings of the currently selected Pulse alarm source.

## **Respiration Default Settings**

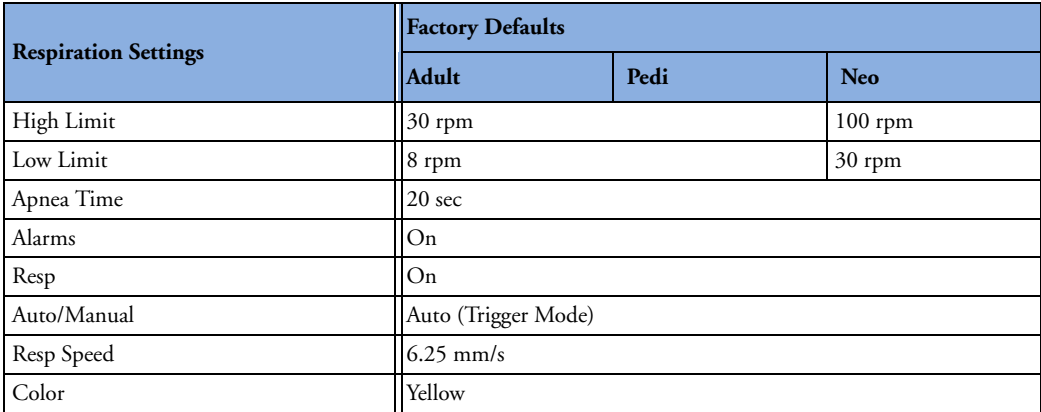

## **SpO2 Default Settings**

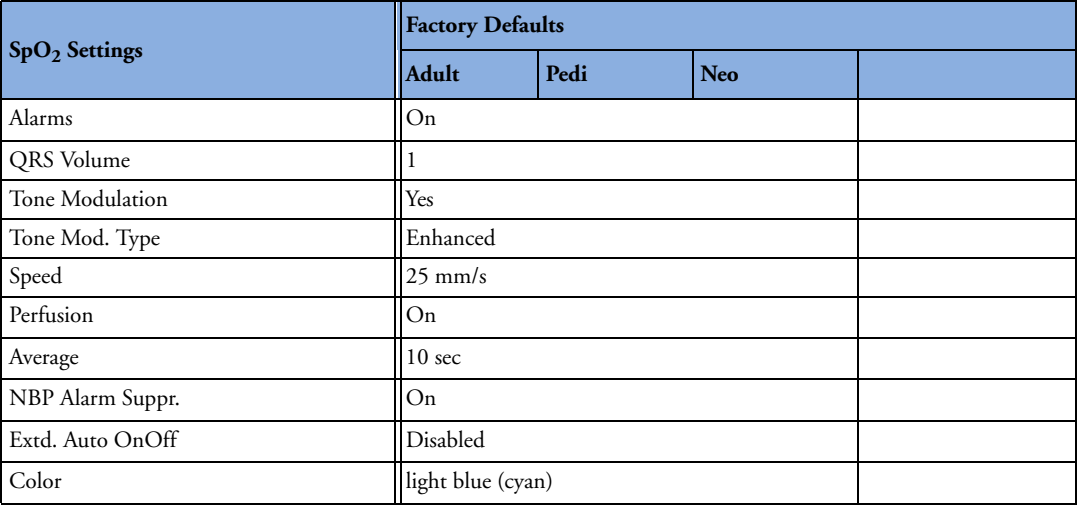

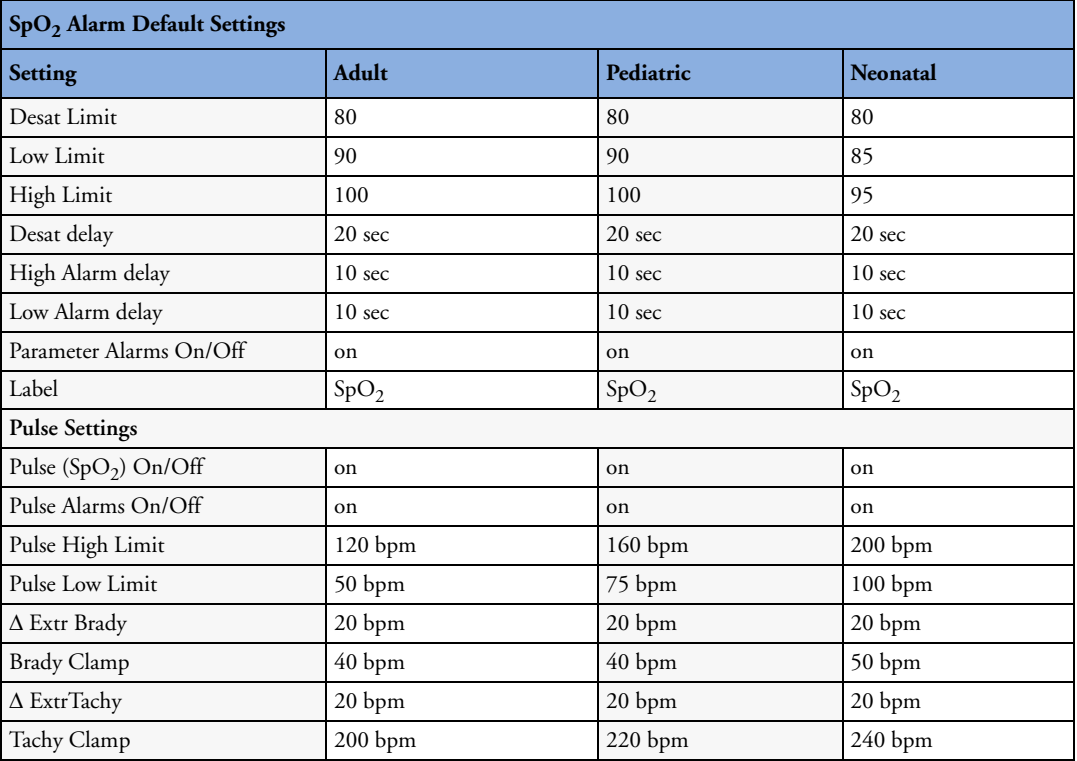

### **NBP Default Settings**

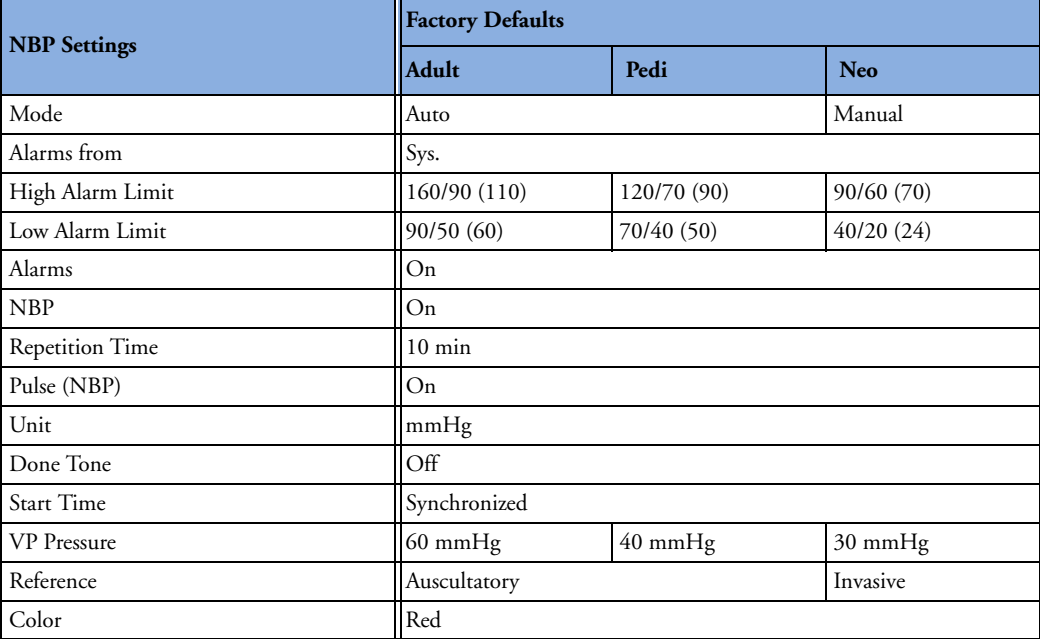

### **Temperature Default Settings**

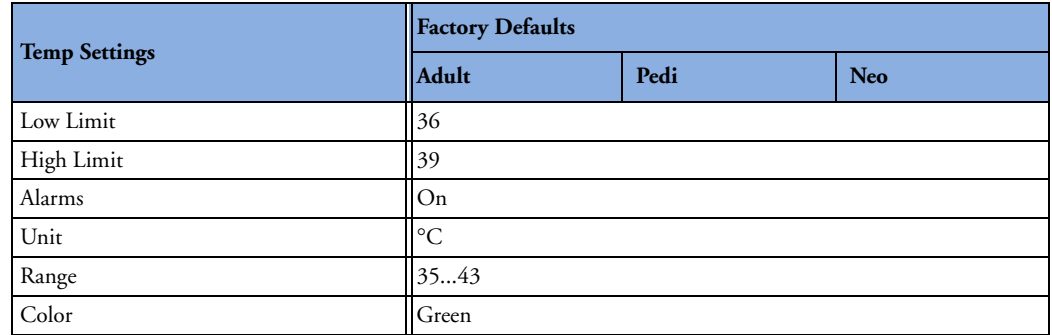

### **Invasive Pressure Default Settings**

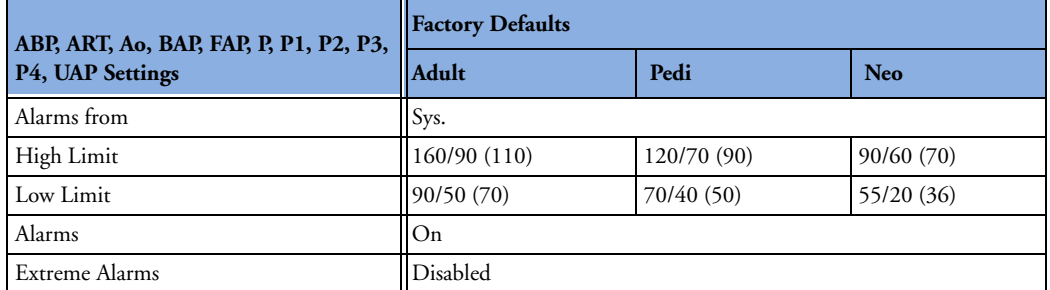

#### **25 Default Settings Appendix Invasive Pressure Default Settings**

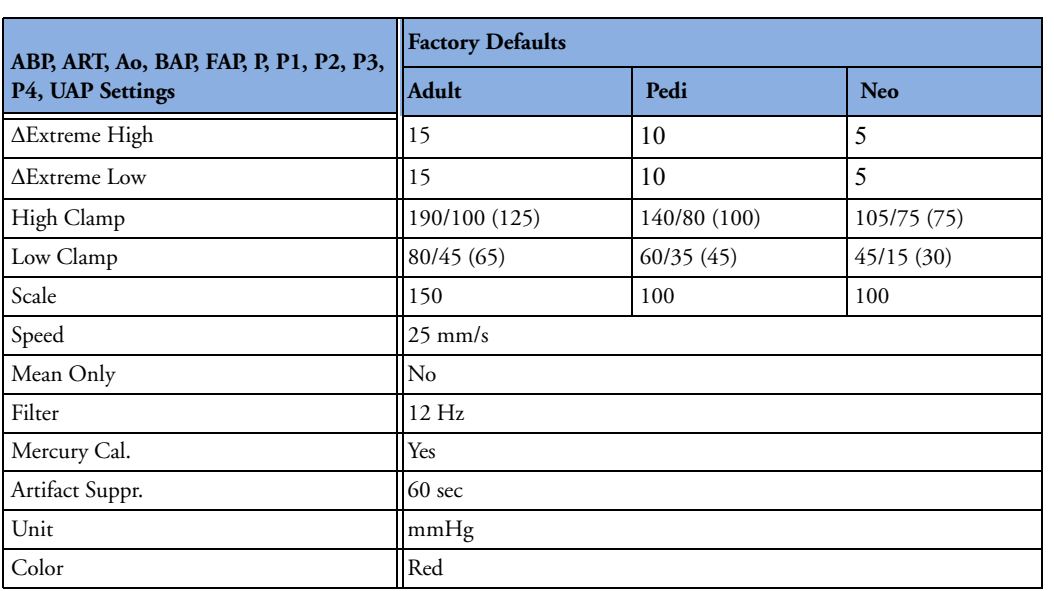

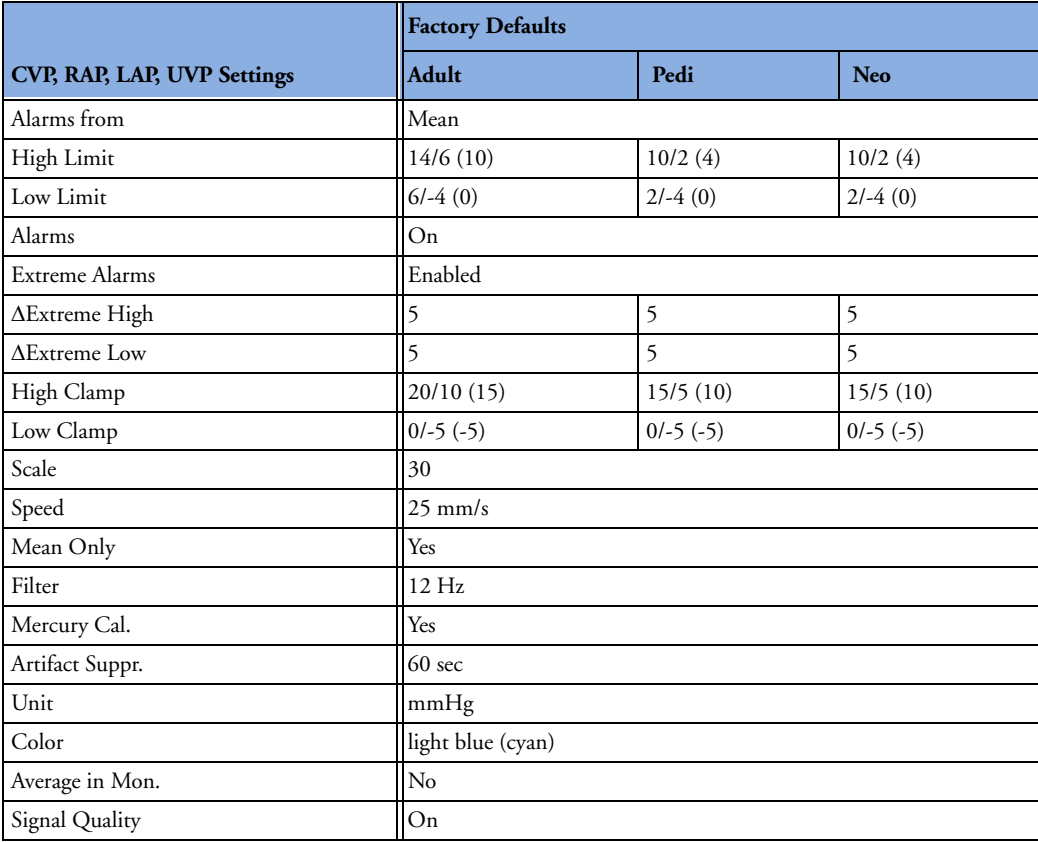

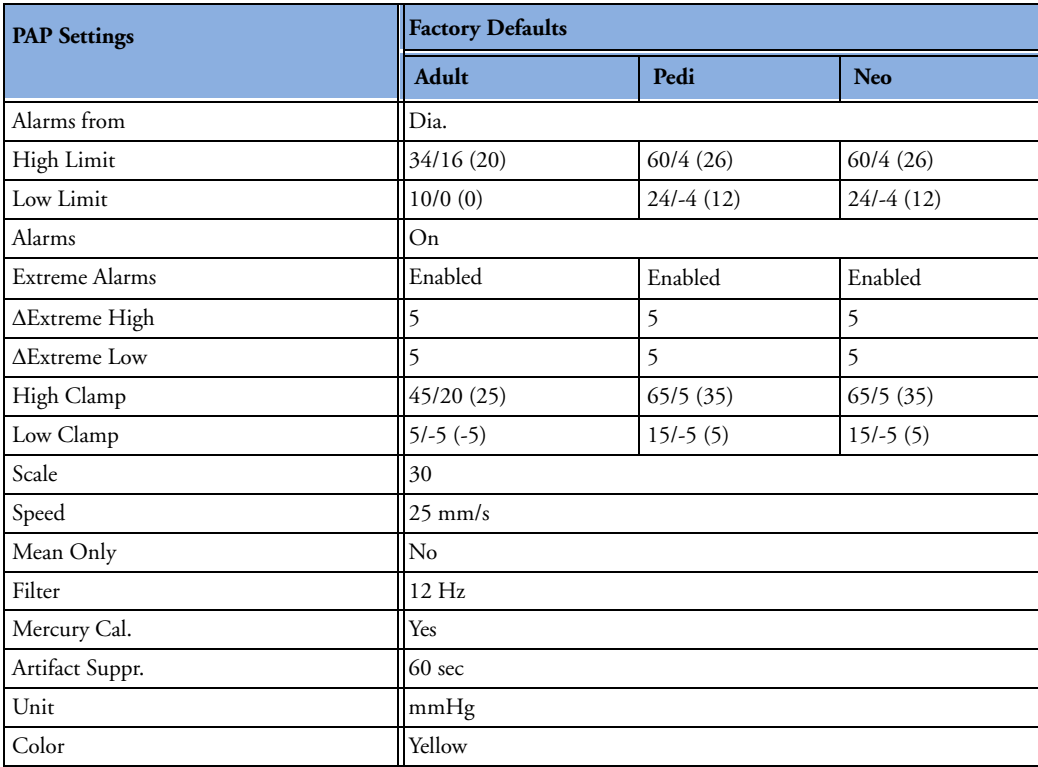

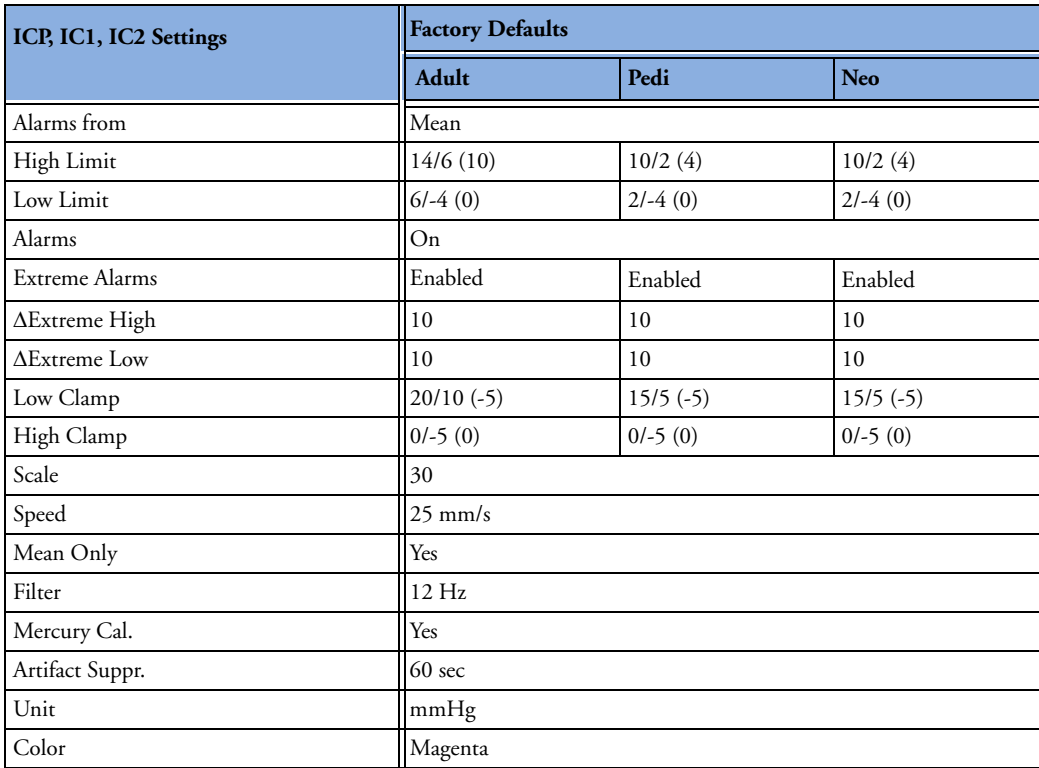

## **Cardiac Output Default Settings**

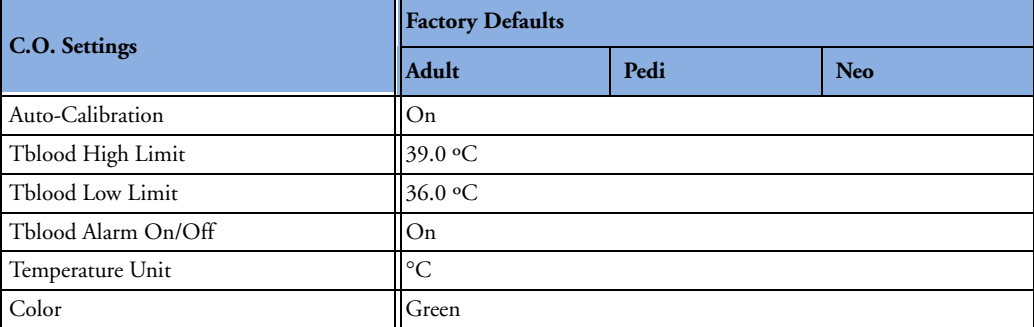

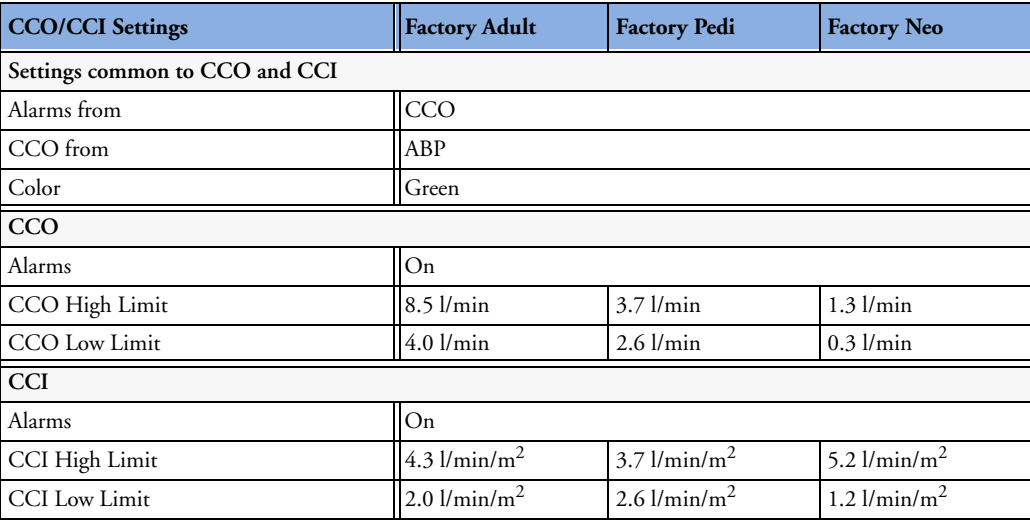

### **CO2 Default Settings**

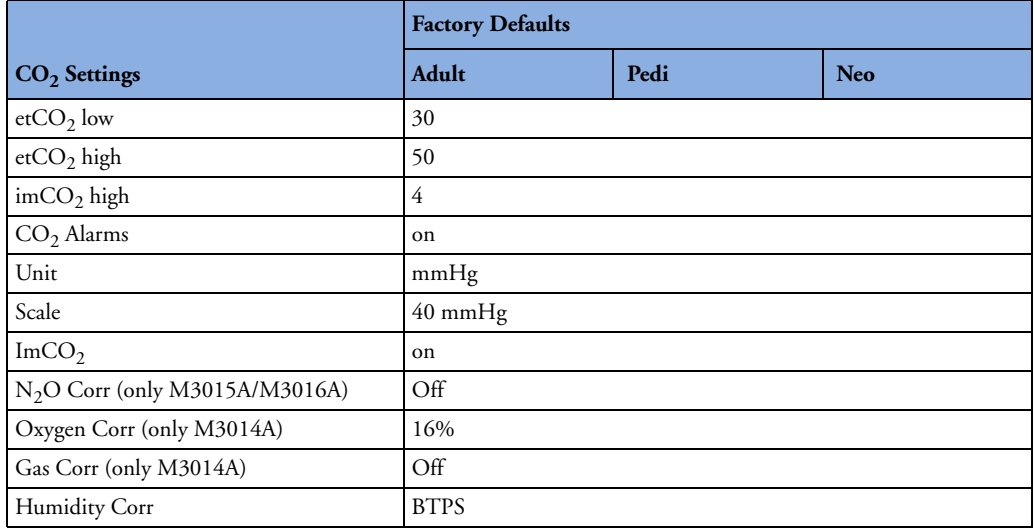

### CO2 Default Settings **25 Default Settings Appendix**

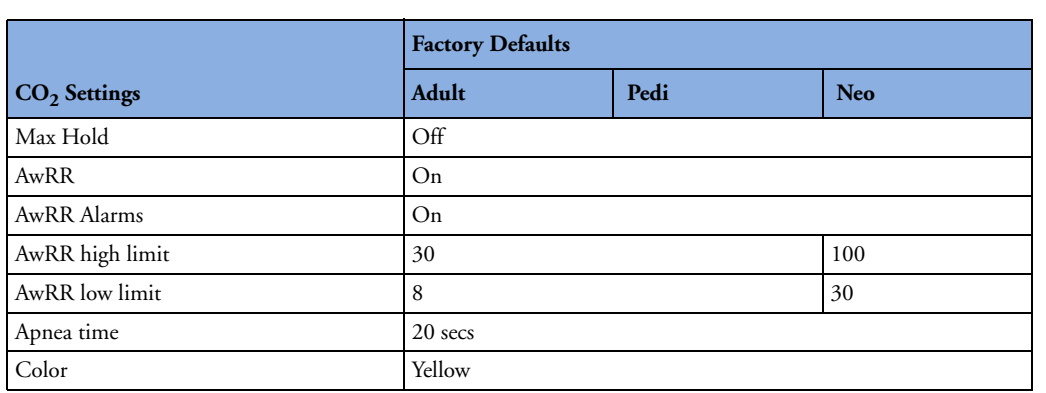

**25 Default Settings Appendix** CO<sub>2</sub> Default Settings **CO<sub>2</sub>** 

# <sup>1</sup>**Index**

**#**

10-lead placement (ECG) 103 12-lead placement (ECG) 103 3-lead placement (ECG) 101 5-lead placement (ECG) 101

#### **A**

AAMI ECG lead labels 100 abdominal breathing and Resp electrode placement 142 aberrantly conducted beats 110 accessories 10-electrode cable sets 234 3-electrode cable sets 234, 236 5-electrode cable sets 234, 236 5-electrode one piece cables 236 6-electrode cable sets 234 CO2 177 CO2 (mainstream) 243, 244 CO2 (microstream) 244 ECG 233 NBP adult cuffs 238 comfort cuffs 237 disposable cuffs 237 multi-patient comfort cuff kits 237 neonatal/infant cuffs (disposable) 238 reusable cuffs 237 single-hose disposable cuffs 238 Nellcor 239 pressure 238 Pulsion 238 resp 233 set combiners and organizers 235, 236 SpO2 239 Nellcor adhesive sensors (disposable) 239 Philips sensors (disposable) 239 Philips sensors (reusable) 239 temperature 243 trunk cables 233, 235 active alarms 41 address, Philips 247 addressograph (printer configuration setting) 213 adjusting ST measurement points 124 adjusting wave scale (pressure) 166

adjusting wave size (CO2) 178 admit editing information 87 quick admit 87 admitting a patient 85 airway adapter CO2, microstream accessory 177 alarm latching 52, 53, 116 alarm limits changing 48 checking 47 manually adjusting 48 narrow 50 report 214 ST 126 switching auto limits on/off 51 using automatic limits 50 wide 50 window 48 alarm recording choosing recorded measurements 204 alarm source selection, disabled 139 alarms acknowledging 44 active 41 active SpO2 source 152 alphabetical listing 55 apnea delay 180 apnea delay time (Resp) 144 arrhythmia 41 audible indicators 43 awrr limits 180 chaining 118 CO2 specific 179 CO2, apnea delay 180 CO2, awRR 180 companion mode 42 desat, SpO2 151 effect on pressure alarms during zero 165 extending pause time 47 high priority 41 INOP 41 ISO/IEC standard 44 key 17 limit, SpO2 263 message field 18 NBP source 158 off indicator 18 patient messages 55

pausing 45 physiological 55 pleth as source 152 recordings 53 red 41 reminder 45 restarting 47 reviewing window 51 selftest 53 silencing 44 SpO2 high and low limits 151 SpO2 specific 150 ST 126 suspended symbol 46 switching on and off 46 temperature 161 testing 53 tone configuration 43 traditional 43 visual indicators 42 volume, changing 44 yellow 41 alarms key 17 alphabetical listing of alarms 55 analog output ECG 249 apnea alarm delay CO2 180 apnea alarm delay time (RESP) 144 apnea alarms and Resp detection modes 144 arrhythmia aberrantly conducted beats 110 analysis, how it works 109 atrial fibrillation and flutter 110 beat labels 112 initiating learning 114, 115 intermittent bundle branch block 111 learning during ventricular rhythm 115 levels of analysis 106, 109 monitoring non-paced patients 110 monitoring paced patients 110 options 109 relearning 114 relearning and lead fallback 115 status messages 113 switching on/off 110 understanding the display 111 arrhythmia alarms 41, 115 adjusting alarm limits 116

all yellow on/off 116 chaining 118 latching 116 multiple 118 pvc-related alarms 119 sinus and SV rhythm ranges 260, 263 switching on/off 116 timeout periods 117 arrhythmia monitoring and defibrillation 108 arrhythmia options 106 arrhythmia relearning with EASI INOP 105 arterial pressure source 170 arterial pulsation 147 artifact suppression (pressure) 167 atrial fibrillation and flutter 110 audlatching (arrhythmia alarms) 116 auto alarm limits switching on/off 51 using 50 auto detection mode (Resp) 142 autofilter 98 automatic arrhythmia relearn 115 automatic default setting 28 automatic NBP repeat time 158 autosize ECG wave 98 awRR alarm limits 180 awRR alarms CO2 180

#### **B**

baseline ST map, updating 129 ST, updating 123 basic arrhythmia option 106, 109 battery 221 and display brightness 225 battery reports 224 battery status window 223 charge status 224 compartment 221 conditioning 226 conserving power 225 indicators 222 LED 222 malfunction indicator 223 malfunction symbols 222 monitoring time 223 power gauge 222 recharging 221 replacing 225

safety information 227 severe INOP 221 status indicator 19, 223 symbol 248 time to empty 224 time to full 224 battery eject symbol 248 battery performance optimizing 225 battery status indicator 19 beat labels arrhythmia 112 bed information 34 blood pressure. See also NBP (non-invasive) or PRESS (invasive) Brightness SmartKey 31 brightness, adjusting 32

#### **C**

calculating cerebral perfusion 170 calculating temperature difference 162 calibrating CO2 transducer 175 calibration interval, NBP 230 NBP 160 pressure 169 pressure transducer 169 capnography mainstream 15 Microstream 15 carbon dioxide, see CO2 171 cardiac output 16 cardiac overlay and Resp detection modes 143 when measuring Resp 141 cardiotach alarms 106 cautions 9 central recorder choosing 204 cerebral perfusion 170 chaining 118 change screen menu 25 change screen window 17, 25 Changing 25 changing ECG lead sets 100 changing Resp detection mode 142 changing Resp wave size 143 changing Resp wave speed 144 changing screen content 25 channels recorder 204 checking battery charge 224

checking paced status 94 checklist delivery 2 installation 1 cleaning infection control 217 method 218 monitoring accessories 219 recommended substances 218 CO2 airway adapter 177 alarms, apnea delay 180 alarms, awRR 180 alarms, specific 179 awRR alarm limits 180 checking transducer accuracy 175 correction, humidity 179 correction, N2O 179 corrections 178 FilterLine 177 measuring mainstream 172, 175 measuring microstream 177 method, mainstream 171 method, microstream 171 method, sidestream 171 microstream accessories 177 microstream extension 177 removing exhaust gases 175, 178 transducer, calibrating 175 transducer, using 176 troubleshooting 178 wave scale, adjusting 178 CO2 (mainstream). accessories 243, 244 CO2 (microstream). accessories 244 companion mode 23, 35 pairing 184 conditioning batteries 226 configuration mode 23 entering 7 conflict label 29, 30 connecting power 4 connecting temperature probe 161 connection direction symbol 248 connectors 249 temp 161 continuous cardiac output 16 conventional 12-lead ECG 103 correcting the NBP measurement 157 CPAP (RESP) 143  $c<sub>11</sub>ff$ pressure, NBP 158 selection, NBP 157

current view ST map 126

#### **D**

damage mechanical 32 damage claims 2 date, setting 7, 32 DC power symbol 248 default profile 27 default settings 275 checking country-specific 7 defibrillation and arrhythmia monitoring 108 and ECG monitoring 108 synchronization marks 95 defibrillator proof symbol 248 defibrillator synch maintenance interval 230 delay time recording 205 demonstration mode 23 desat alarm, SpO2 151 detection modes (Resp) 142 diagnostic (ECG filter setting) 99 discharging a patient 87 disconnect INOPs silencing 45 disinfecting infection control 217 recommended substances 218 display arrhythmia 111 ECG 95 NBP 157 Resp 142 ST 122 display brightness 225 display settings 26 disposal gas cylinder 231 parts and accessories 231 dual Temp measurement 162 dyshemoglobins intravascular (SpO2) 149

#### **E**

early systolic blood pressure, NBP 158 EASI activating 99 ECG monitoring 105 lead placement 105 EASI ECG lead labels 100

ECG 93 accessories 233 alarms off (Config Mode) 107 changing lead sets 100 choosing electrode sites 99 conventional 12-lead 103 external pacing electrodes 109 filter settings 98 fusion beat pacemakers 109 intrinsic rhythm 108 modified 12-lead 103 New Lead Setup 100 pacemaker failure 108 rate adaptive pacemakers 109 unfiltered 99 wave size 97 ECG analog output 249 ECG cable for operating room 108 ECG cables, connecting 94 ECG connector 94 ECG display 95 ECG electrode colors 100 ECG electrode placement during electro-surgery 108 ECG gain in reports 208 ECG lead labels 100 ECG lead placement choosing EASI/Standard 99 ECG leads monitored 100 ECG report 215 lead layout 208 ECG safety information 108 ECG source tracking 187 ECG wave autosize 98 calibration bar 98 ectopic status messages (arrhythmia monitoring) 114 electrical output symbol 248 electrode placement (ECG) 93 conventional 12-lead 103 modified 12-lead 103 electrode placement (Resp) 141 with abdominal breathing 142 with lateral chest expansion 142 electro-surgery and ECG 108 EMC interference Resp 144 EMI filter for ECG 98 end case discharging a patient 87 report, printing 87

end case reports setup 209 enhanced arrhythmia option 106, 109 exclamation mark symbol 248 exhaust gases, removing 175, 178 extension cable for SpO2 148 external pacing electrodes and ECG monitoring 109 extreme bradycardia alarm 107, 139 extreme pressure alarms 168 extreme rate alarms 107, 139 extreme tachycardia alarm 107, 139

#### **F**

fallback (ECG) 100 FAST Fourier artefact suppression technology 147 filter (ECG filter setting) 98 filter (ECG) 98 FilterLine CO2, microstream accessory 177 flushing invasive pressure accessories 163 functional arterial oxygen saturation 147 fusion beat pacemakers and ECG monitoring 109

#### **G**

gas cylinder empty, disposing of 231 getting started 32 global trend time 199 graphic trends 192 graphic trends report 196

#### **H**

hemodynamic measurement extension 16 hemodynamic MMS extension 16 horizon trend trend time 199 host monitor 35  $HR = RR (Resp)$  142 HR alarms when arrhythmia off 107 HR alarms off (Config Mode) 107 HR and pulse alarm source selection 139 HR from (heart rate source) 138 humidity correction CO2 179

#### **I**

IEC ECG lead labels 100

If 187 IIT 34, 89 IMV (Resp) 143 indicators battery malfunction 223 battery status 19, 223 infection control cleaning 217 disinfecting 217 sterilizing 217 Information Center central recording 203 transferring patients 89, 90 transferring patients using IIT 89 INOPs indicators 41 message field 18 silencing 45 installation checklist 1 connectors 249 personnel 1 Instructions for Use intended audience 9 IntelliVue Instrument Telemetry System (IIT) 34 intermittent bundle branch block 111 intermittent mandatory ventilation (Resp) 143 interruption symbol 249 intravascular dyshemoglobins (SpO2) 149 intrinsic rhythm 108 ISO point (ST) 124

#### **J**

J point (ST) 124

#### **K**

keyboard, on screen 22 keys alarms 17 main screen 17 pop-up 22 silence 17 SmartKeys 17

#### **L**

label conflict resolution 29, 30 label conflicts,resolving 30 labels 29 changing 29 LAN connection 5 latching alarms 52

**iv**

alarms, behavior 53 latching arrhythmia alarms 116 lateral chest expansion (neonates) monitoring Resp 142 lead fallback and arrhythmia relearning 115 lead fallback (ECG) 100 lead labels (ECG) 100 lead placement activating EASI/Standard 99 for Resp measurement 141 leads monitored (ECG) 100 Leads Off INOP (ECG) 100 levels of arrhythmia analysis 109

#### **M**

main screen key 17 main setup 20 mains power connecting to 3 mainstream capnography 15 mainstream CO2 measuring 172, 175 maintenance cables 229 cords 229 measurements, schedule 230 microstream CO2, calibration 230 schedule 229 visual inspection 229 malfunction symbols battery 222 manual detection mode (Resp) 143 and apnea alarms 144 manufacture date symbol 249 manufacturer's information 247 map ST 126 Mason-Likar lead system 103 max hold setting (CO2) 172 measurement adjusting a wave 28 preparation 32 setting up 28 wave speed, changing 29 measurement extension M3012A 16 M3015A 15 M3016A 15 measurement label 19 measurement labels 29 changing 29 measurement points, ST 124

measurement server ECG connector 94 measurement settings 26 measurement setup menu 19 measurements setting up 33 switching on and off 28 mechanical damage 32 menu main setup 20 measurement setup 19 merging patient data 92 messages alarm 18 INOP 18 status and prompt 19 methemoglobin (SpO2) 149 Microstream capnography 15 microstream CO2 177 accessories 177 maintenance, calibration 230 measuring 177 mismatch patient data, resolving 91 modified 12-lead ECG 103 modifying screens 24 monitor inspecting before use 32 quick operating giude 6 starting monitoring 33 switching on 33 monitor (ECG filter setting) 98 monitor defaults 275 monitor revision how to find 32 monitor settings 26 changing 31 monitoring preparation 32 starting 32 monitoring mode 23 mounting power supply 3 mounting information 3 MSL cable 5 multi-lead ST alarming 126

#### **N**

N2O correction  $CO2179$ narrow alarm limits 50 **NBP** adult cuffs 238

alarm source 158 ANSI/AAMI SP10-1992 155 automatic mode, enabling 158 calibrating 160 calibration interval 230 comfort cuff kits 237 comfort cuffs 237 cuff pressure 158 cuff, applying 157 cuff, selecting 157 cuff, tightness 157 disposable cuffs 237 how the measurement works 155 measurement correction 157 measurement limitations 156 measurement methods, auto 156 measurement methods, manual 156 measurement methods, sequence 156 measurement methods, stat 156 neonatal cuffs (disposable) 238 numerics 157 oscillometric method 155 pediatric cuffs 238 preparing to measure 156 repeat time 157 repeat time for automatic 158 repetition time, setting 158 reusable cuffs 237 single-hose disposable cuffs 238 site inspection 157 time of last measurement 157 units 157 venous puncture 159 neonates Resp electrode placement 142 network connection indicator 18 networked monitoring 34 new features 37 non-invasive blood pressure. See NBP non-paced patients arrhythmia monitoring 110 numerics explanation of NBP display 157

#### **O**

on-screen keyboard 22 operating modes 23 configuration 23 demonstration 23 monitoring 23 passcode protection 23 service 23 operating room ECG cable 108 orange ECG cable 108 organizers 235, 236 oscillometric NBP measurement method 155 overlap in recordings 205 overlapping screen trends 199

#### **P**

pace pulse rejection (ECG) about 95 switching on/off 97 paced patients arrhythmia monitoring 110 repolarization tails 97 safety information 108 setting status 108 paced status 19 checking 94 pacemaker failure 108 pairing companion mode 184 connected to host 35 no direct connection 35 with wireless device 35 paper size for reports 210 parameter scales trends 195 passcode protection 23 patient admit 85 category, NBP 155 discharge 87 end case 87 patient alarm messages 55 patient category field 18 patient demographics window 85 patient mismatch 91 patient name field 18 patient reports contents 213 patient trends viewing 191 paused alarms 45 extending time 47 restarting 47 performance specifications pressure 258, 265 performance test 270 perfusion indicator 147, 148, 152 Philips contact information 247 physiological alarms 41 pleth alarm source 152 pleth wave 151 pleth waveform 147 Pop 22

pop-up keys 22 power connecting 4 connection 3 disconnecting from mains power disconnecting from 34 from host monitor 4 power suplly external 4 power supply mounting 3 power-on LED 5 preparing skin for ECG 93 pressure alarms during zero 165 arterial source 170 calibration pressure 169 cerebral perfusion, calculating 170 performance specifications 258, 265 wave scale 166 wave size 166 zeroing the transducer 165 pressure accessories 238 pressure artifact suppression 167 pressure of NBP cuff 158 pressure transducer calibration 169 zeroing 165 primary lead (ECG) selecting 94 print job suspended 211 printer disabling 210 settings 210 status messages 212 unavailable 211 printing ST map reports 130 status log 231 trends reports 196 priority list for trends 195 probes disposable temperature 161 profiles 26 default profile 27 patient category 27 swapping a complete profile 27 swapping setting block 27 prompts 19 pulse alarms 138 system pulse source 137

pulse numerics for SpO2 148 PVC-related alarms 119

#### **Q**

QRS tone 139 changing volume 31 QRS tone pitch, SpO2 152 QRS volume, changing 98 QT alarms 134 QT baseline 133 QT measurement algorithm 131 QT monitoring limitations 132 QT/QTc monitoring 131 quick admit 87

#### **R**

radiated field immunity Resp 144 rate adaptive pacemakers and ECG monitoring 109 realtime report 214 realtime reports content 210 recorder status messages 205 recording central 203 changing recording type 204 channels 204 choosing central recorder 204 choosing recording speed 205 creating templates 204 preventing fading ink 205 runtime 205 setting the runtime 205 setup menu 204 starting and stopping 203 wave overlap 205 recording alarms 53 recording delay time 205 recycling 231 rejecting pace pulses 95 relearning arrhythmia 114 reminder, alarm 45 replacing batteries 225 repolarization tails 97 reports alarm limits 214 battery reports 224 choosing paper size 210 contents 213 ECG 215 end case 209 patient trends 196

realtime report 214 re-routing 211 scheduled 209 setting up 208 ST map 130 stopping printouts 208 re-routing reports 211 resolution trends 195 resolving patient mismatch 91 resp accessories 233 Resp alarms apnea alarm delay time 144 Resp detection level and apnea detection 144 Resp detection modes and cardiac overlay 143 changing 142 Resp display 142 Resp monitoring and cardiac overlay 141 Resp safety information 144 Resp wave changing size 143 changing speed 144 restarting paused alarms 47 retrolental fibroplasia (SpO2) 151 reviewing alarms window 51 rhythm status messages (arrhythmia monitoring) 113 runtime setting recording runtime 205

#### **S**

safety maintenance interval 230 monitor 250 safety information batteries 227 ECG 108 Resp 144 safety test 270 safety tests performance tests 5 power on test 5 system 5 visual inspection 5 same patient data merge 92 scale ECG wave 97 Resp wave 143 scales for trends waveforms 195 scheduled reports 209

screen adjusting brightness 31 screen trend trend time 199 screen trends 197 screens changing content 25 switching 24 understanding 24 visitor screen 25 secondary lead (ECG) selecting 94 selecting the primary lead (ECG) 94 selecting the secondary lead (ECG) 94 selftest alarms 53 sensor disposable SpO2 147 sequence mode 158 service mode 23 set combiners 235, 236 setting up trends 193 setting up reports 208 setting up the sepuence 158 settings 28 about 28 default 275 measurement settings 28 monitor settings 28 screen settings 28 synchronized telemetry and monitor 187 settings blocks 26 Setup Recording menu 204 short yellow alarms on/off 116 signal quality of SpO2 149 silence key 17 sinus and SV rhythm ranges 260, 263 skin preparation ECG 93 SmartKeys 20 key 17 SmartKeys key 17 SmartKeys symbol 248 source tracking ECG 187 specifications 247 arrhythmia 258 speed recording 205 wave speed, changing 29 SpO2 accessories 239

active alarm source 152 alarms specific to 150 arterial pulsation 147 assessing suspicious reading 149 connecting the cables 148 disposable sensors 147 extension cable 148 FAST technology 147 Nellcor adhesive sensors (disposable) 239 perfusion indicator 147, 148, 152 Philips sensors (disposable) 239 Philips sensors (reusable) 239 pleth as alarm source 152 pleth wave 151 pleth waveform 147 pulse numerics 148 QRS tone 152 signal quality 149 site inspection 149 site selection 147 tone modulation 152 SpO2 desat alarm 151 SpO2 limit alarms 151 ST adjusting alarm limits 126 alarms 106, 126 baseline, updating 123 ensuring diagnostic quality 121 filtering 121 measurement points, adjusting adjusting 124 multi-lead alarms 126 numerics in ECG wave 96 snippets 123 ST display 122 ST map baseline, updating 129 current view 126 report, printing printing ST map report 130 scale, changing scale ST map 129 task window 129 trend view 128 trending interval, changing 130 trending priority 129 ST maps 126 ST point 124 standard 10-lead placement 103 standard 3-lead placement 101 standard 5-lead placement (ECG) 101 standby mode 23 Standby screen 23 standby symbol 248

starting monitoring 33 status line 19 status log printing 231 status messages printer 212 recorder 205 status messages (arrhythmia) 113 ectopic 114 rhythm 113 sterilizing infection control 217 stopping reports printouts 208 surgical ECG cable 108 suspended alarm 46 suspicious SpO2 reading 149 switching on monitor 33 switching screens 24 symbols 248 battery 222 synchronization marks (defibrillator) 95 system pulse 137 systolic blood pressure, NBP, early 158

#### **T**

tabular trends 193 Tamb 162 task window for ST map 129 Tcereb 162 telemetry alarms 185 suspending at bedside 185 telemetry device controlling from bedside 185 silencing alarms at bedside 185 unpairing 36, 184 temperature 161 accessories 243 alarm settings 161 connecting probe to monitor 161 difference, calculating 162 dual Temp measurement 162 extended label set 162 first 162 label 162 making a measurement 161 probe, disposable 161 probe, selecting 161 second 162 temperature probe connecting 161 templates creating for recordings 204 test blocks, how to perform 5

testing alarms 53 time, setting 7, 32 tone configuration, alarm 43 tone mod (SpO2) 152 tone modulation 152 touchscreen disable/re-enable 17 using 19 transducer CO2, accuracy 175 CO2, calibrating 175 pressure, zeroing 165 transferring centrally-monitored patients 89, 90 using IIT 89 transport brightness setting 225 trend time 199 global 199 trend view ST map 128 trending interval ST map 130 trends resolution 195 screen trends 197 setting parameter scales 195 setup 193 viewing 191 trends pop-up keys 191 trends priority list 195 ST map 129 troubleshooting CO2 178 trunk cables accessories 233, 235 Ttymp 162 Tvesic 162

#### **U**

Understanding 26 unfiltered ECG signal 99 unpacking 2 unpairing 36, 184 unparing 36 user interface settings changing 31

#### **V**

V electrode placement (ECG) 102 venous puncture 159 viewing arrhythmia waves 112 viewing trends 191 visible waves report 210

visitor screen 25 vislatching (arrhythmia alarms) 116 vital signs report 196 voltage setting 4 volume alarm 44

#### **W**

warnings 9 wave adjusting 28 changing speed 29 scale (CO2) 178 scale (pressure) 166 size (CO2) 178 size (pressure) 166 wave channel speed 29 wave group speed 29 wave size Resp 143 wave size (ECG) changing 97 wave speed eeg speed wave speed global speed 29 respiratory speed 29 wave speed (Resp) 144 what's new 37 wide alarms limits 50 wired network connection symbol 249

### **Z**

zero effect on pressure alarms 165 zeroing pressure transducer 165